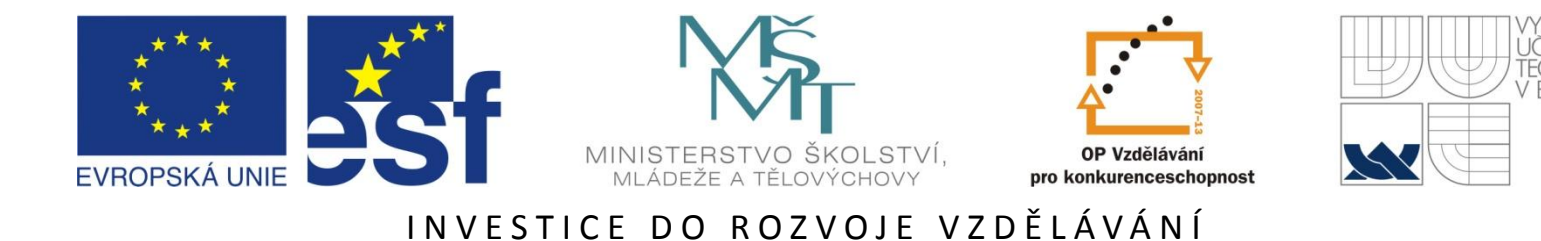

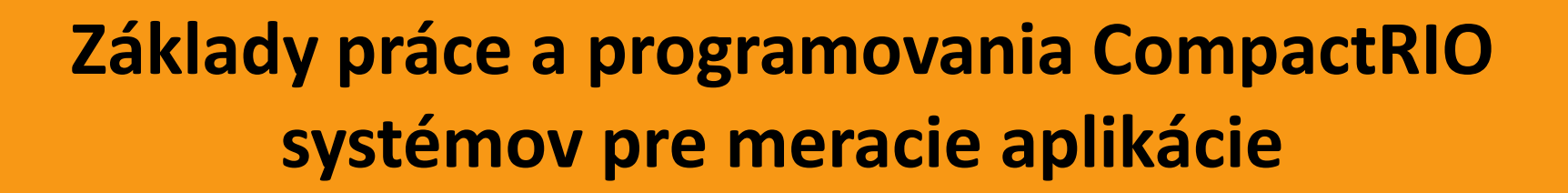

Ing. Mgr. Márk Jónás (ANV, s.r.o.)

29.6.2012

Tato prezentace je spolufinancována Evropským sociálním fondem a státním rozpočtem České republiky.

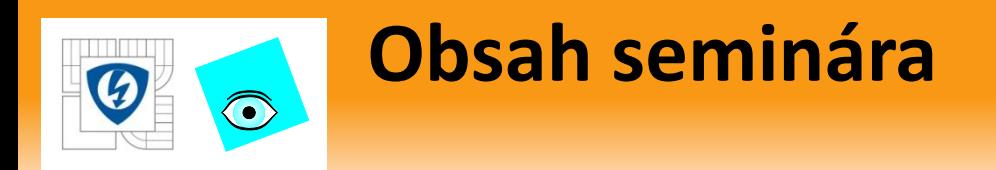

- 1. Úvod do CompactRIO platformy
- 2. Konfigurácia zariadenia
- 3. Architektúra aplikácií
- 4. Scan mode snímania dát
- 5. Práca s programovateľným hradlovým poľom
- 6. Vývoj Real-time aplikácií
- 7. Vývoj aplikácie na riadiacom počítači
- 8. Transfer dát

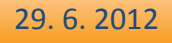

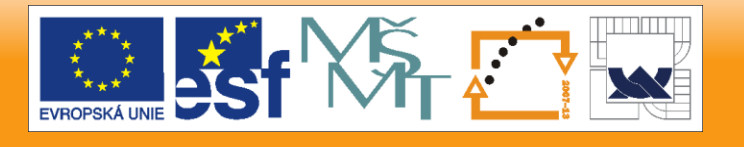

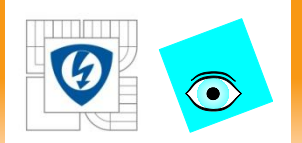

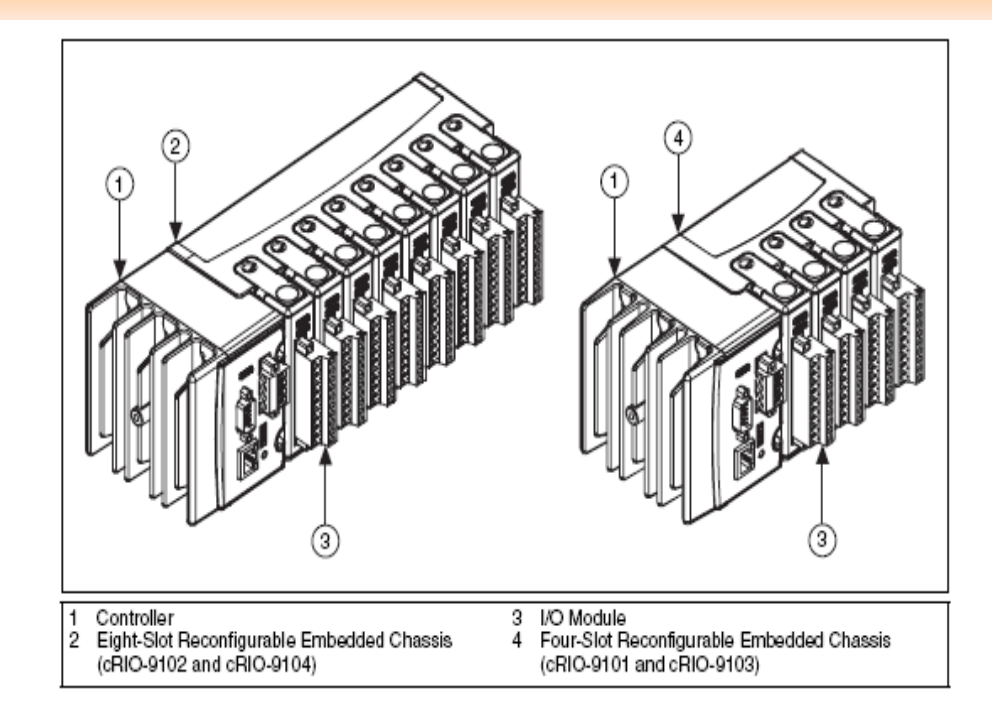

Lekcia 1

# **ÚVOD DO COMPACTRIO PLATFORMY**

29. 6. 2012

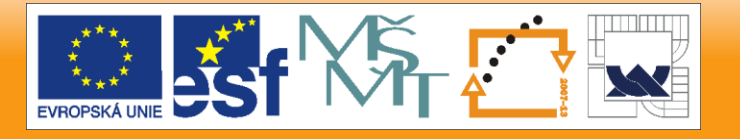

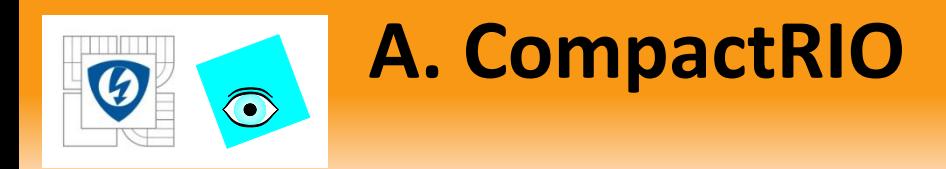

## **Programmable Automation Controller (PAC)**

- Analog and digital I/O
- Floating-point processing
- Seamless connectivity

**Embedded**—A component in a larger system.

**Headless**—Operates without a user interface and when the host computer is unavailable

**Rugged**—50 g shock, –40 to 70 C

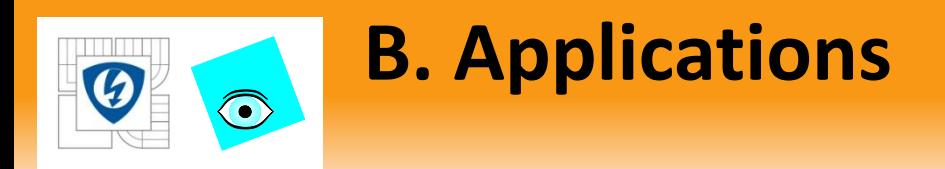

- Machine Control
	- High-speed motion control
	- Real-time signal processing and control of power electronics, hydraulic systems
	- Custom motion and vision inspection, material handling

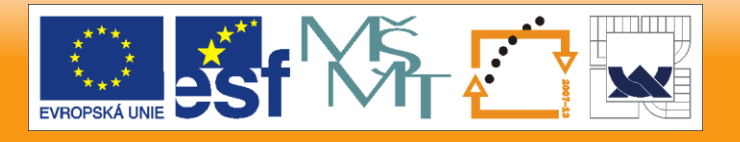

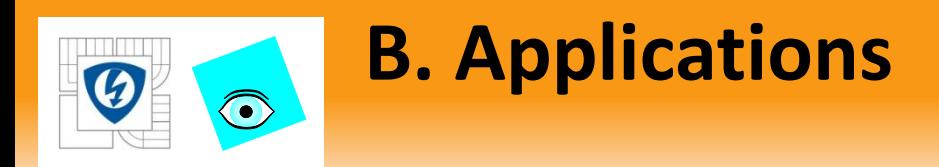

## **Machine Condition Monitoring**

– Bearing order analysis, lubrication monitoring

## **Mobile/portable DSA**

– Noise, vibration, dynamic signal analysis, acoustics

## **Distributed Acquisition**

– Central controller with distributed I/O nodes over Ethernet/wireless

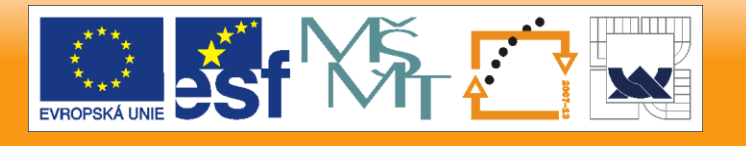

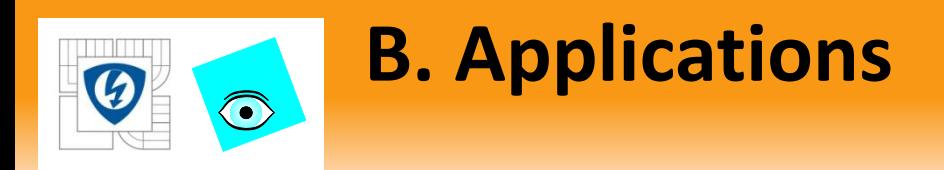

## **Automotive & Aerospace**

## **In-Vehicle Data Acquisition**

– Automobiles, motorcycles, recreational vehicles, research aircraft, trains

## **Engine and ECU test cells**

– HIL testing of engines and engine controllers, sensor simulation using FPGA

## **Rapid Control Prototyping**

– Automotive/aerospace control prototyping

29. 6. 2012

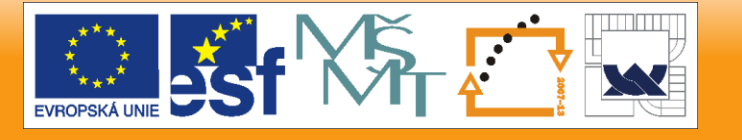

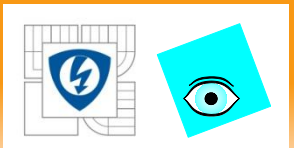

# **C. Application Architecture**

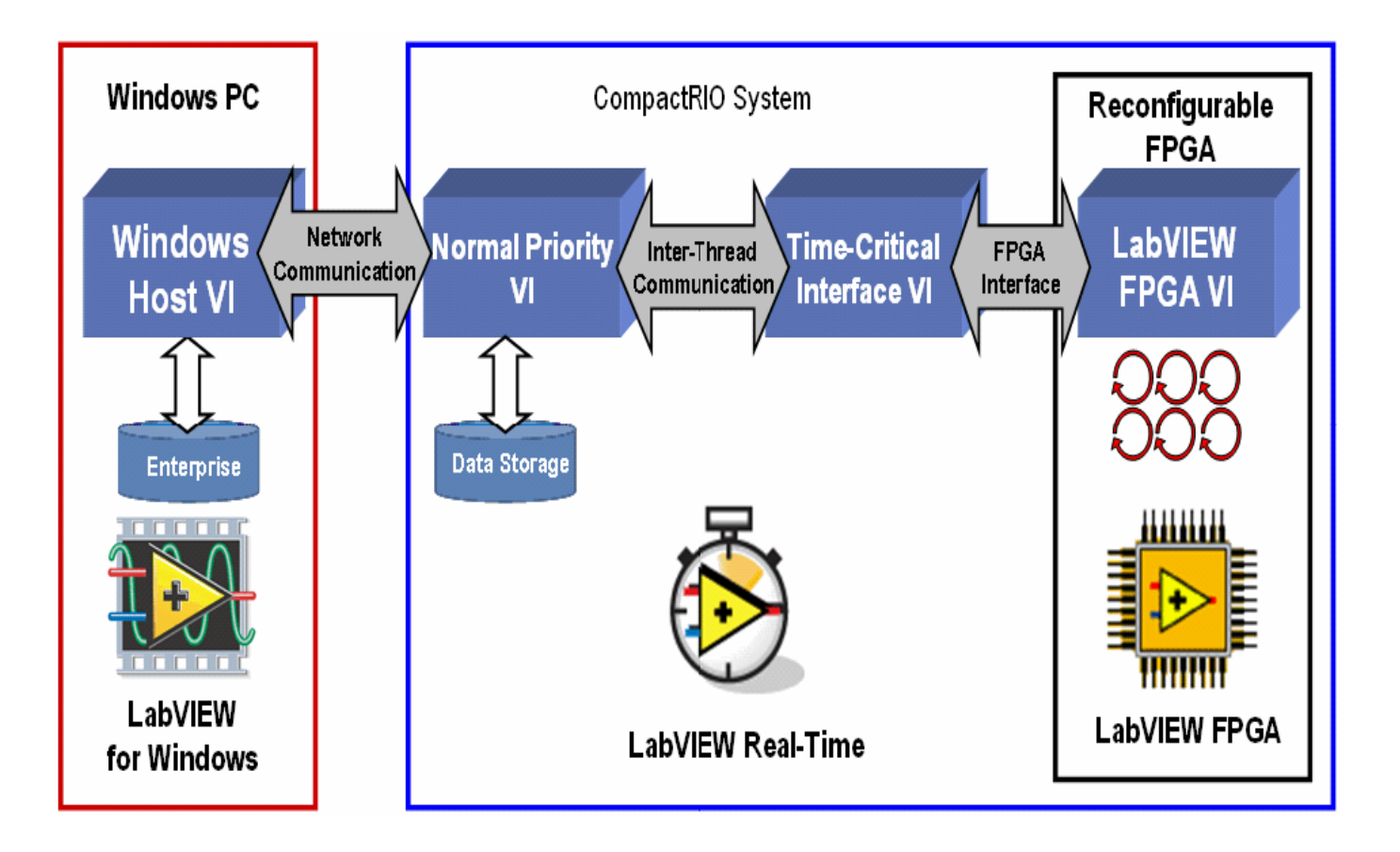

29. 6. 2012

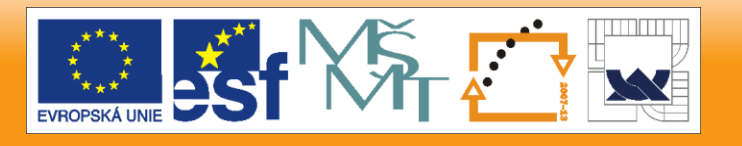

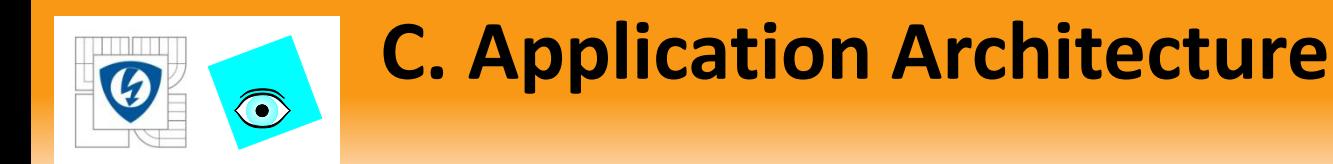

## Alternate Architectures

- Windows host VI and RT controller VI
- Standalone RT controller VI
- Stand-alone FPGA VI
- Stand-alone FPGA VI and RT controller VI

29. 6. 2012

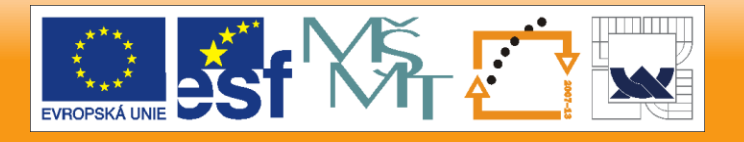

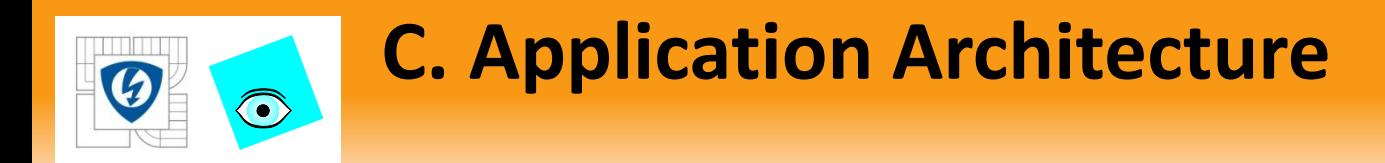

## FPGA Functions

- I/O, Hardware-based timing and triggering
- Low-level signal processing

29. 6. 2012

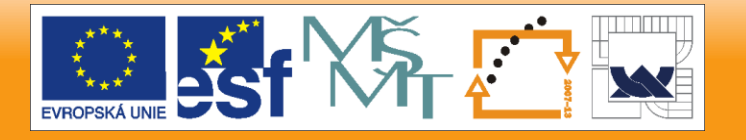

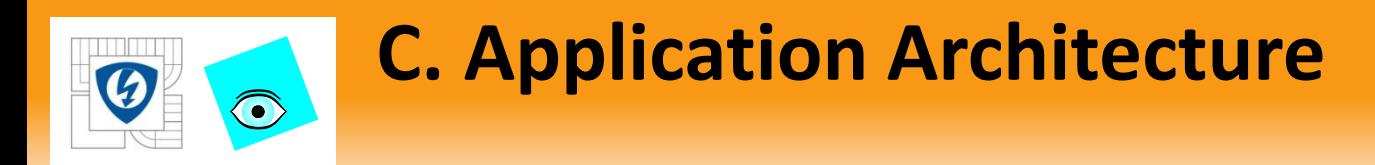

## Real-Time Controller Functions

- FPGA interaction
	- Configuring
	- Communicating data
	- Controlling
- Processing data
- Logging data
- Communications with remote PC host

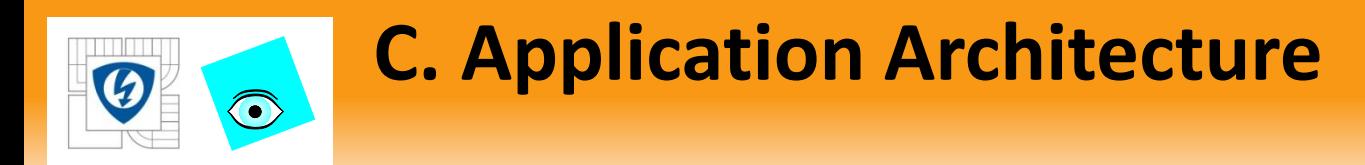

### Windows PC Functions

- Logging data
- Accessing databases
- Integrating with enterprise systems
- Providing a human-machine (User) interface (HMI) and display
- Supporting supervisory control

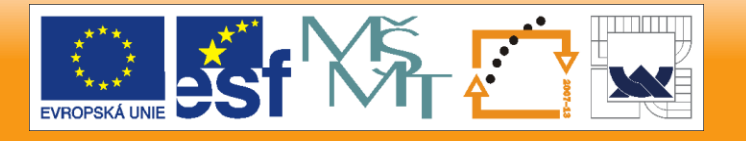

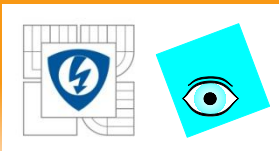

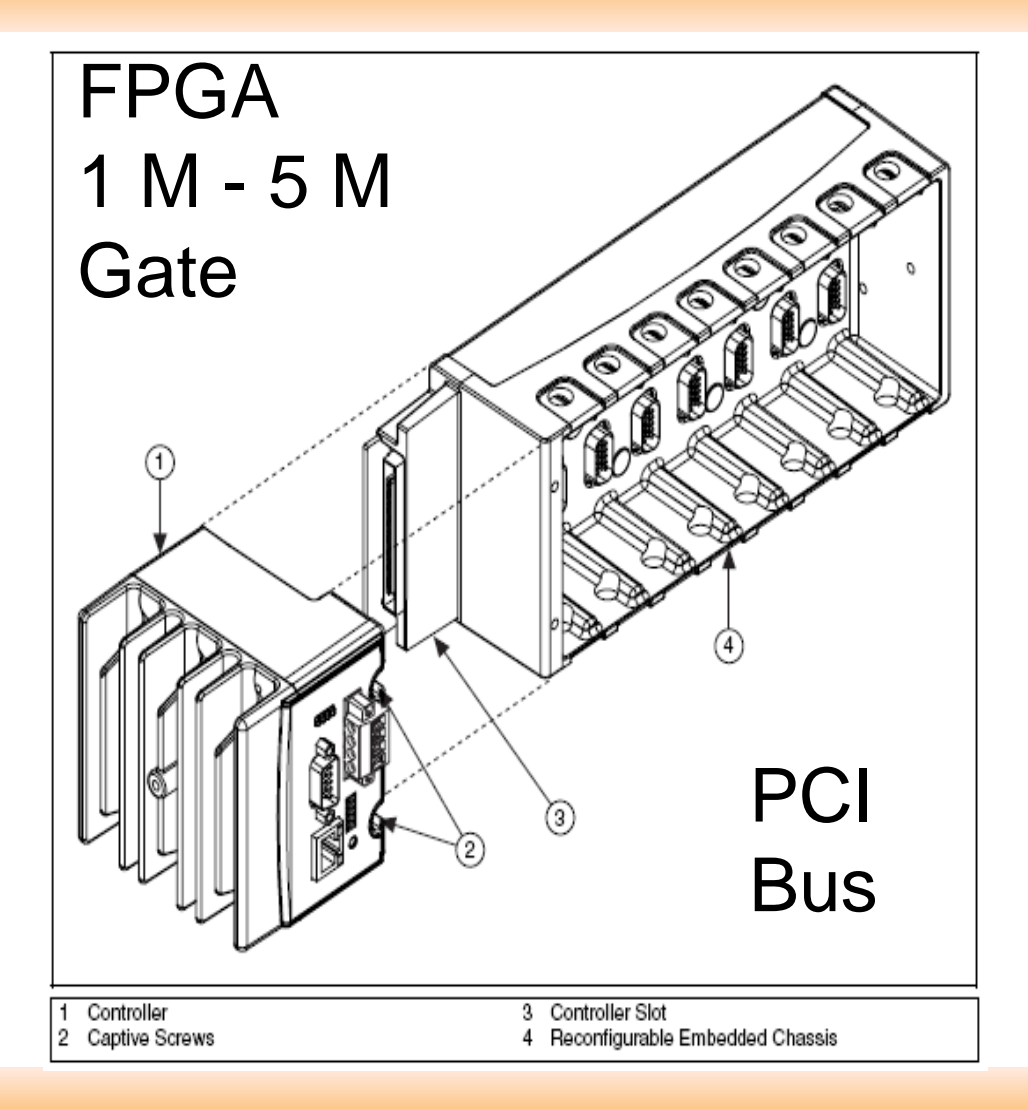

29. 6. 2012

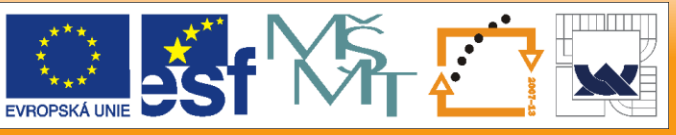

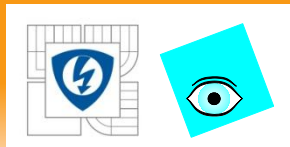

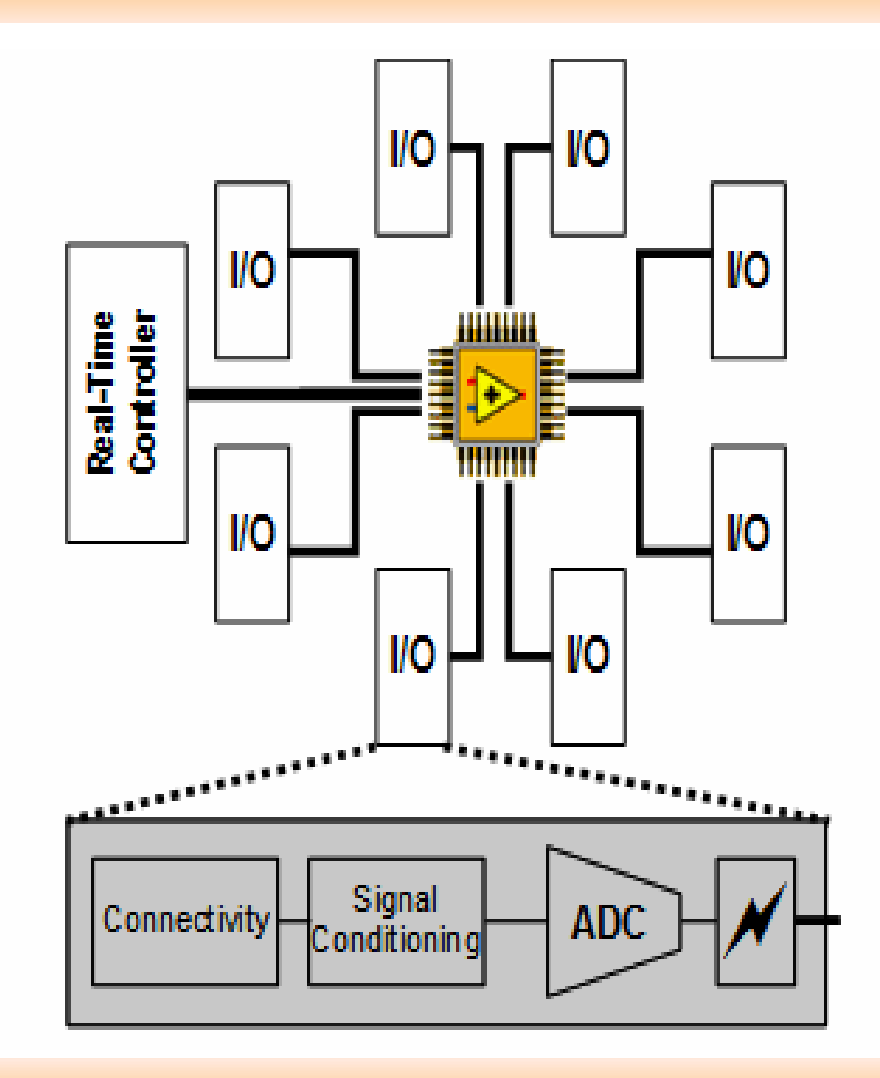

#### 29. 6. 2012

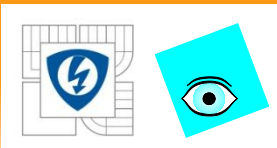

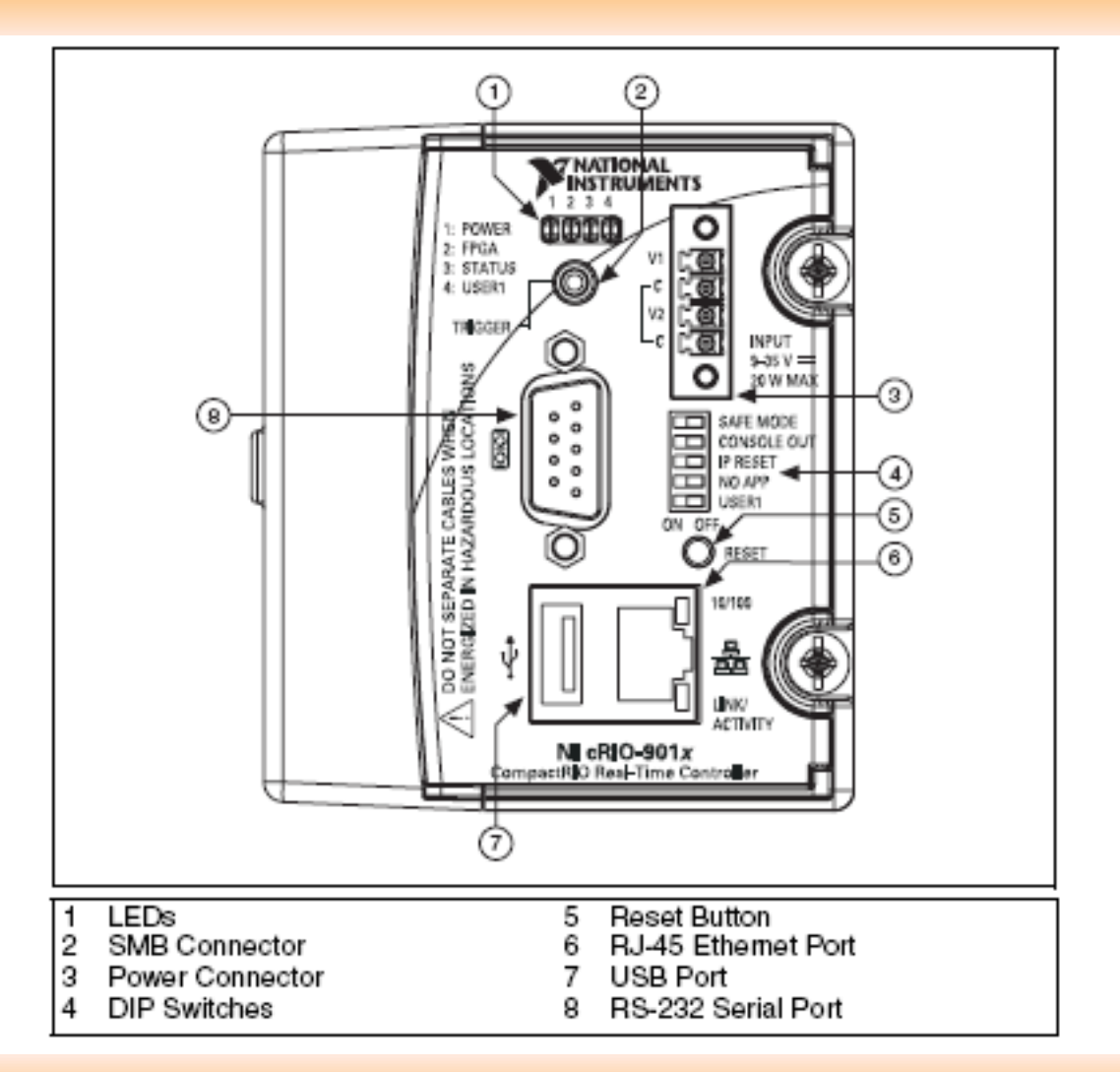

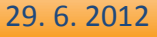

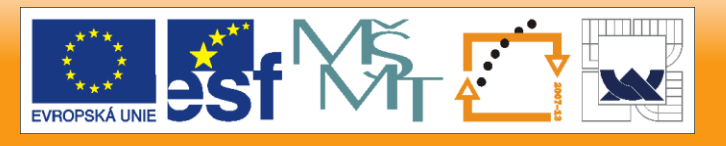

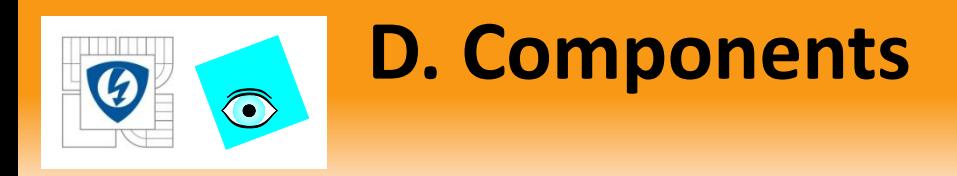

## 9012 RT Controller Memory

– Nonvolatile memory stores information even when not powered

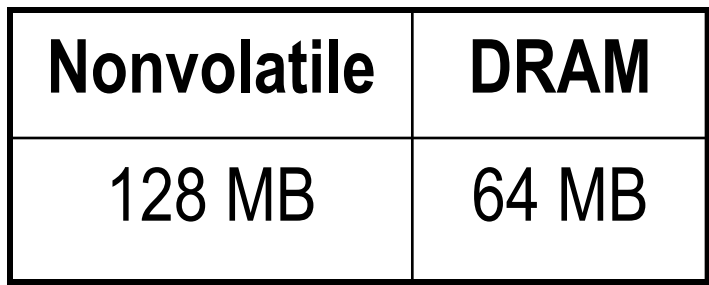

- Used for drivers, storing VIs, and the Shared Variable Engine
- DRAM is volatile memory and will be lost on power down
	- Used for allocating memory and running applications

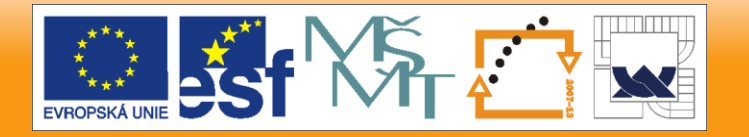

29. 6. 2012

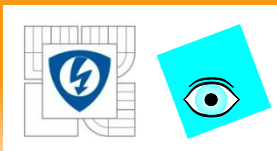

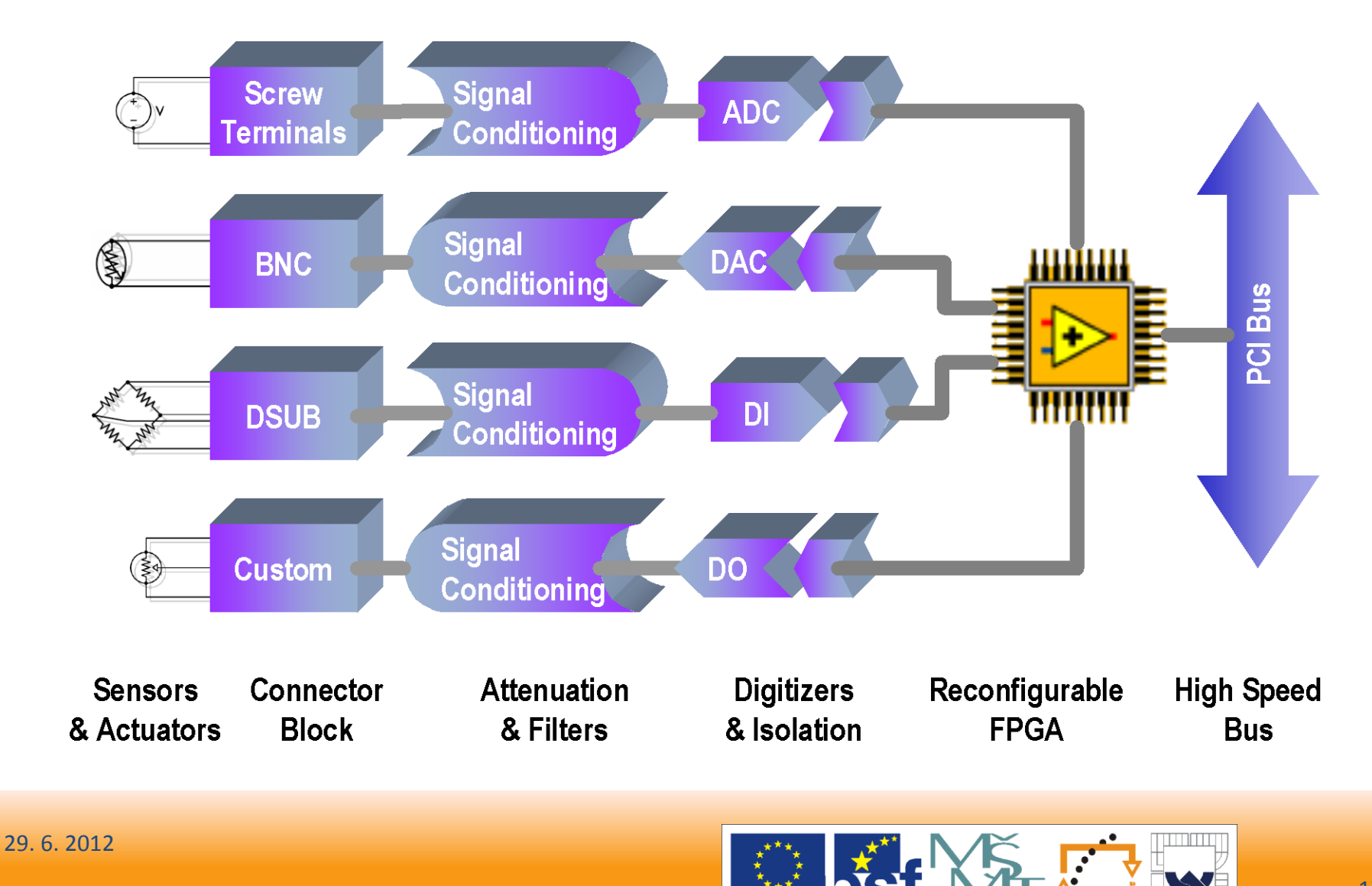

**EVROPSKÁ UN** 

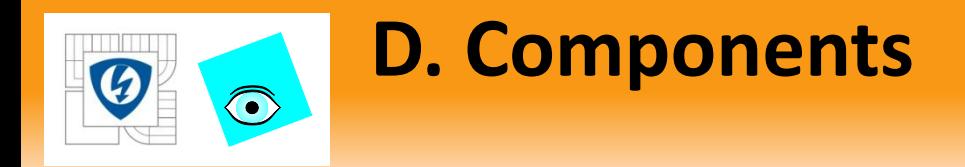

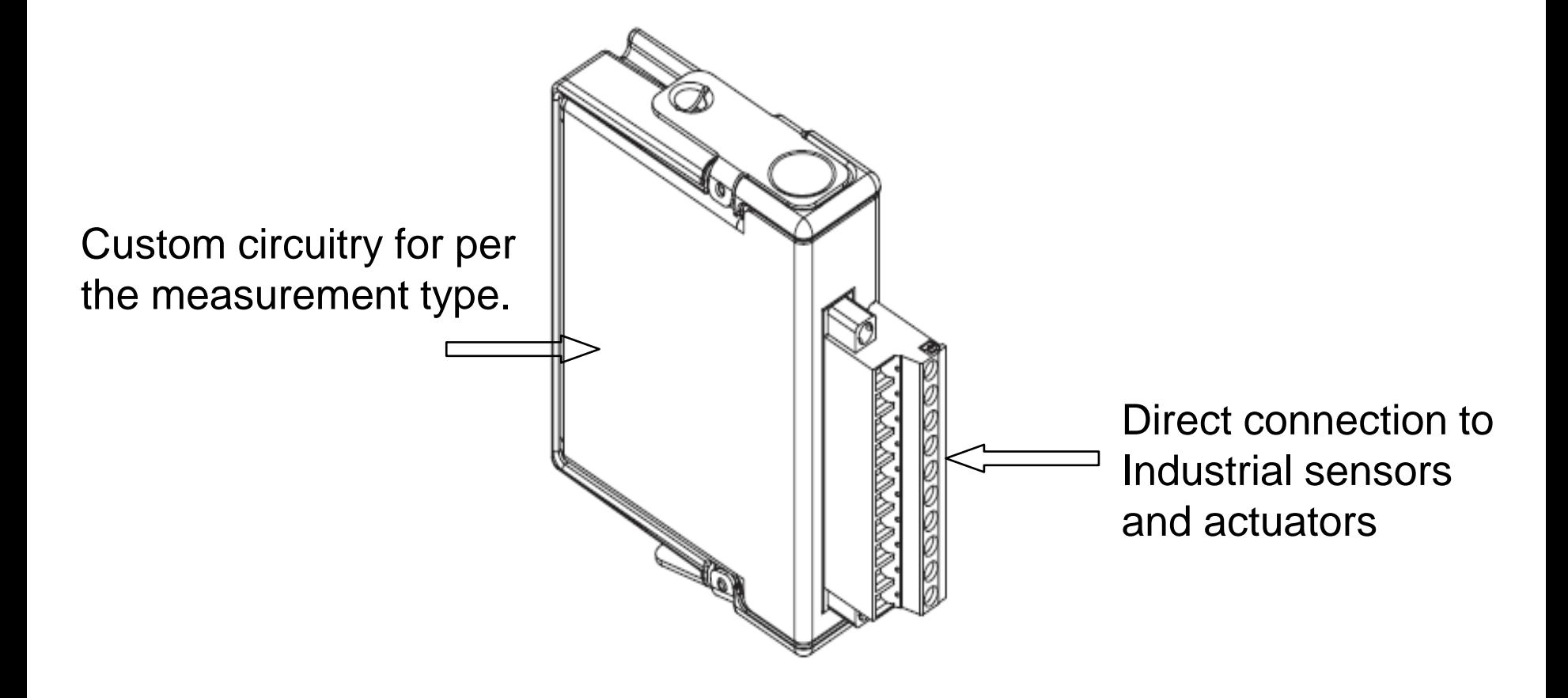

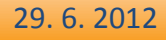

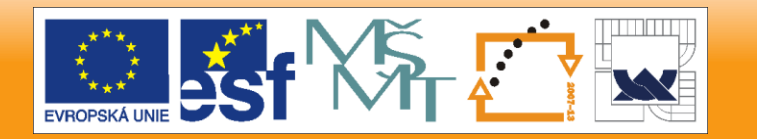

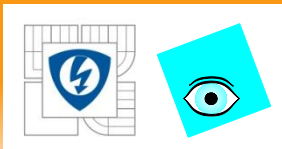

## **E. R Series Expansion System**

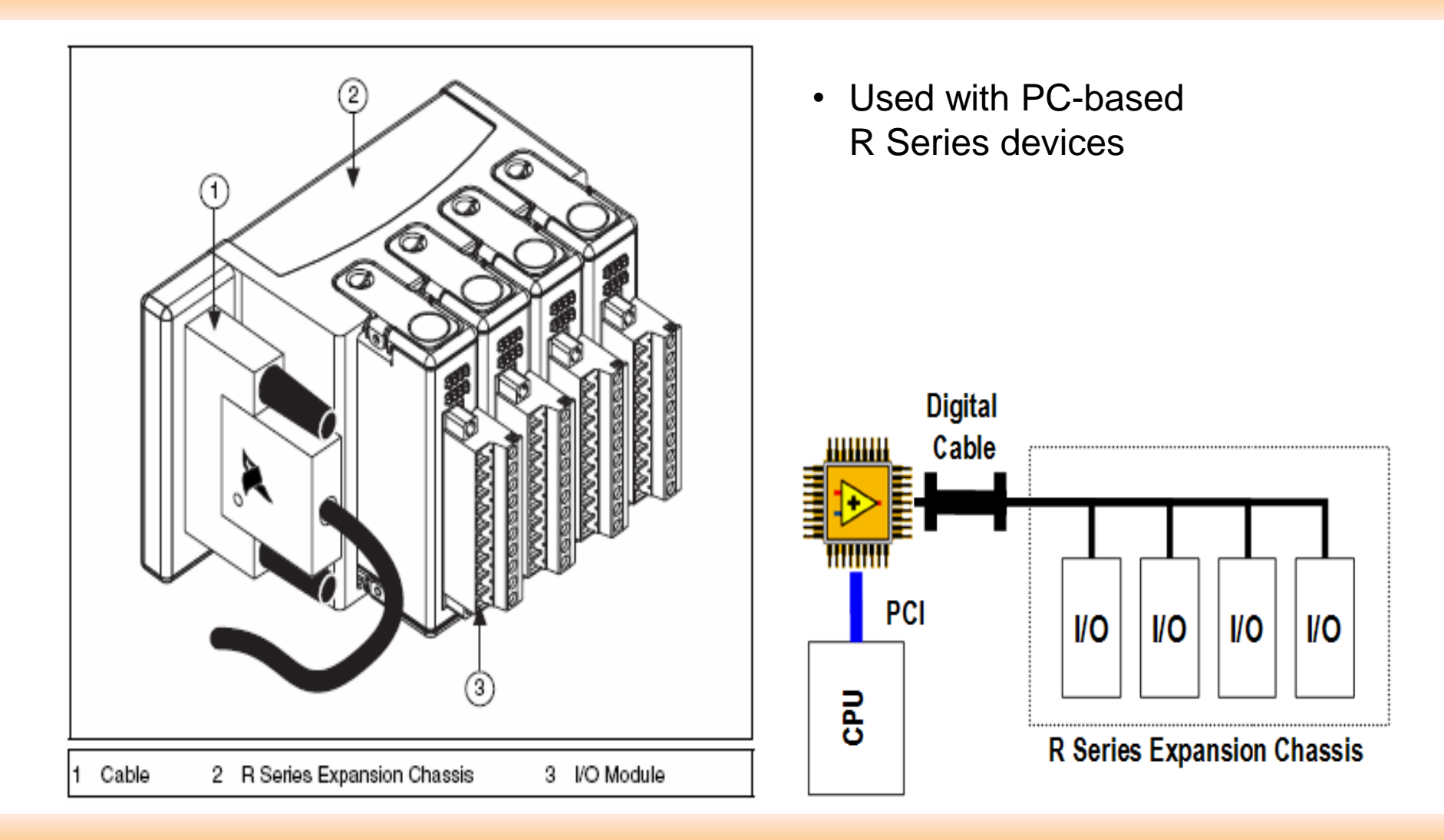

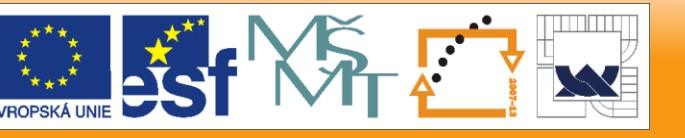

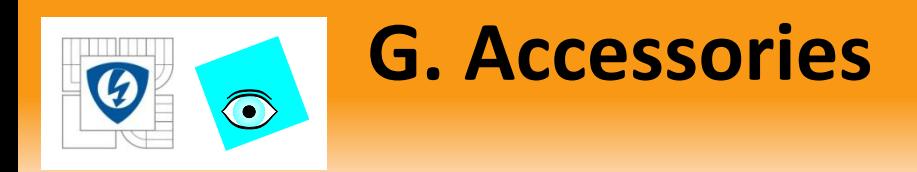

Industrial enclosures Flat-panel touch-screen industrial computers Power supplies

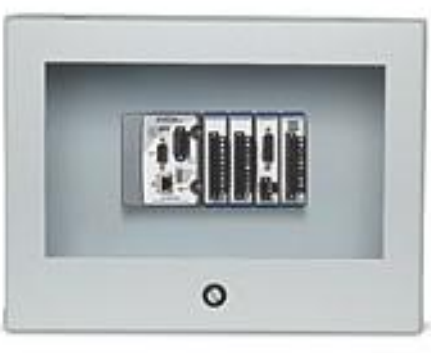

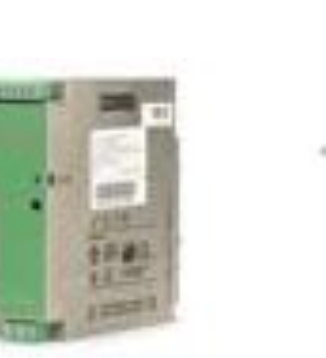

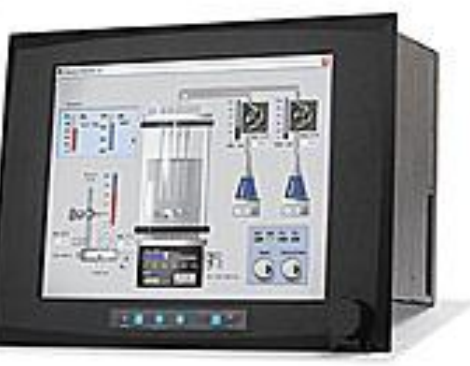

29. 6. 2012

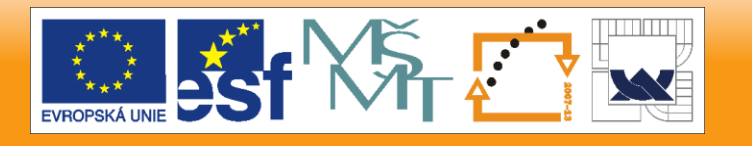

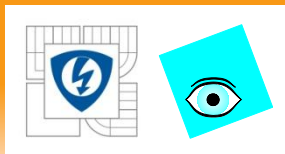

## **Find Specifications**

- Hardware ships with
	- User Manual
	- Getting Started Guide
	- Installation Guide
- Can search for updated manuals online
	- ni.com/manuals
- All product listings on ni.com contain links Data Sheets and manuals

### **NI cRIO-9012**

#### Real-Time Controller with 64 MB DRAM, 128 MB Storage

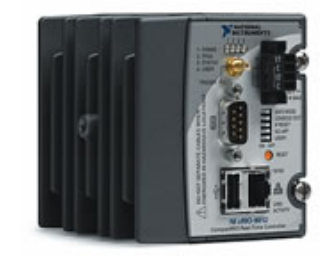

[+] Enlarge Picture

- Embedded controller runs LabVIEW Real-Time for deterministic control, data logging, and analysis
- 400 MHz processor, 128 MB nonvolatile storage, 64 MB DRAM memory
- 10/100BaseT Ethernet port with embedded Web and file servers with remote-panel user interface
- . Full-speed USB host port for connection to USB flash and memory devices
- RS232 serial port for connection to peripherals; dual 9 to 35 VDC supply inputs
- -40 to 70 °C operating temperature range
- 

Resources Pricing Services Overview

#### **Additional Product Information**

- Manuals (2) B
- Dimensional Drawings (4) 电
- Product Certifications (2) 电
- Data Sheet

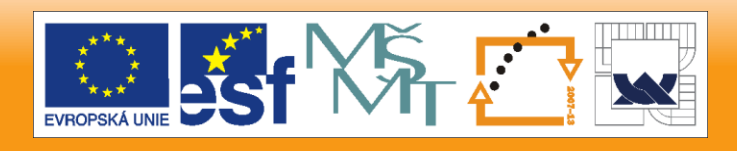

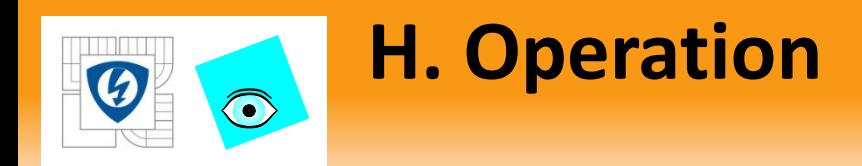

### Power-on Self Test

Power-on Self Test (POST)

- 1. Power LED ON
- 2. Status LED ON
- 3. User1 LED ON

POST Complete

- 1. Power LED ON
- 2. Status LED OFF
- 3. User1 LED OFF

29. 6. 2012

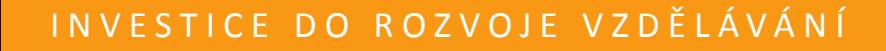

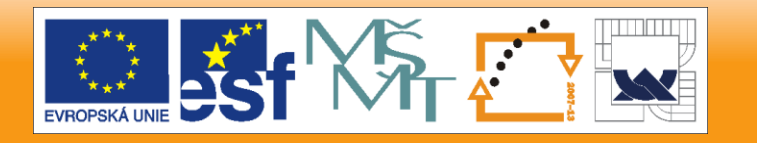

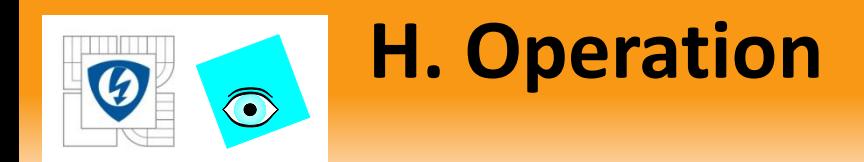

### DIP switches

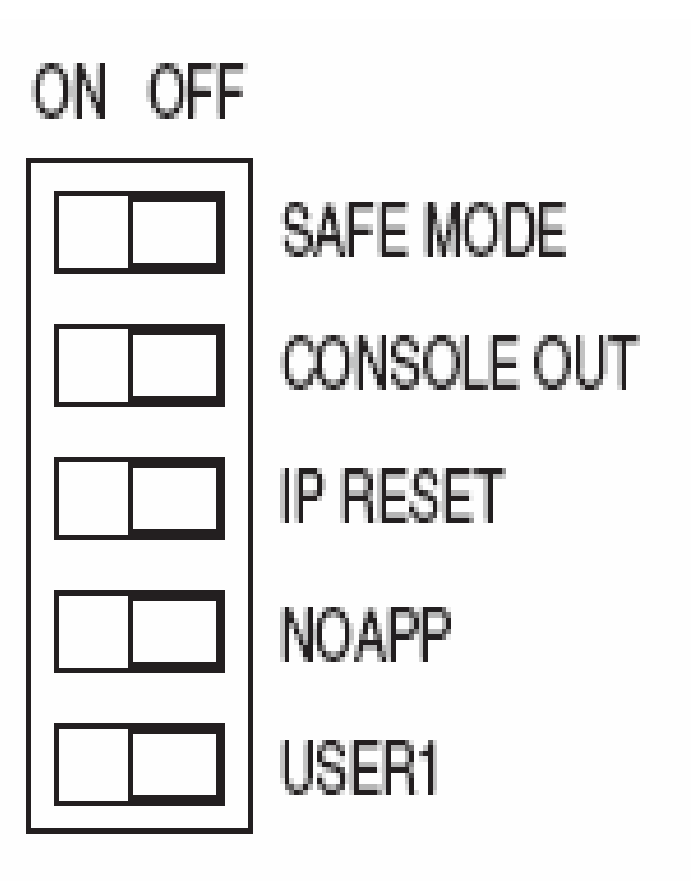

29. 6. 2012

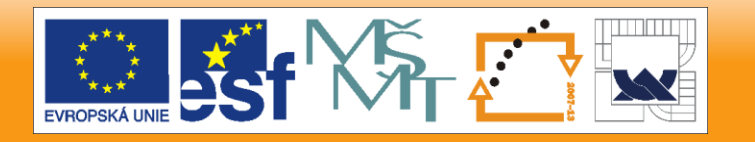

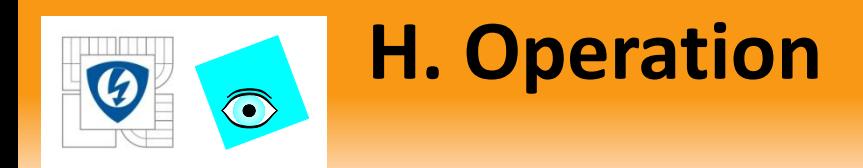

## Safe Mode Switch

- Determines whether the embedded LabVIEW Real-Time engine launches when the controller boots.
- Normal operation is the OFF position.
- If ON only the essential services required for updating configuration and installing software are loaded.
- Use ON if the software on the controller is corrupted.
- ON required to reformat the drive
- Refer to MAX Help for more about installing software and reformatting the drive.

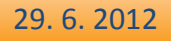

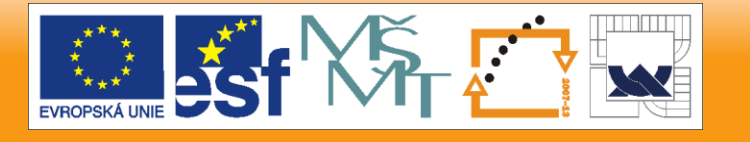

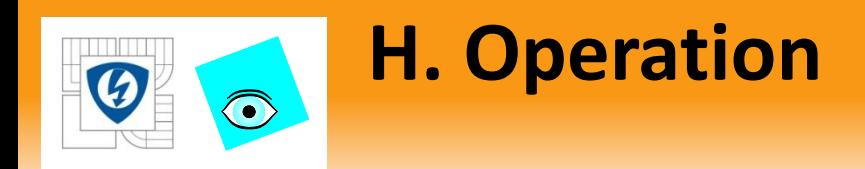

## Console Out Switch

- Serial Communication
- Serial-port Configuration:
	- 9,600 bits per second
	- Eight data bits
	- No parity
	- One stop bit
	- No flow control
- Keep the Console Out switch in the OFF position during normal operation.

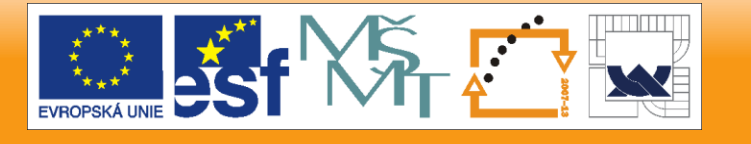

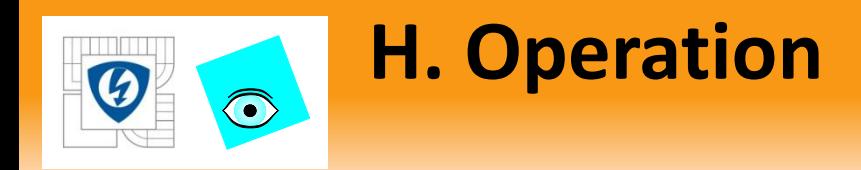

## IP Reset Switch

- ON position and reboot resets the IP address to 0.0.0.0.
- If on your local subnet and the IP Reset switch is ON, the controller appears in MAX with IP address 0.0.0.0.
- Configure a new IP address for the controller in MAX.
- ON unlocks a controller that was locked in MAX.
- Keep the IP Reset switch in the OFF position during normal operation.

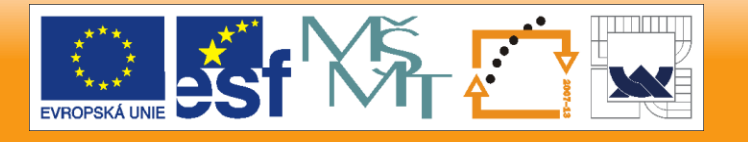

29. 6. 2012

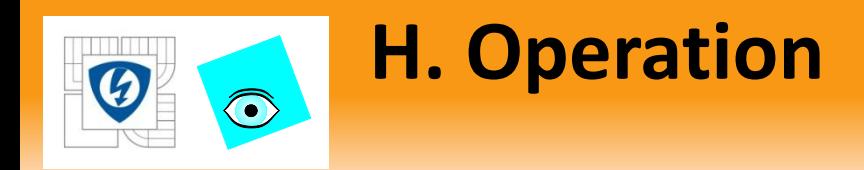

### – Restore Defaults

- If the controller is not able to communicate with the network
- Changes the IP address, subnet mask, DNS address, and gateway to 0.0.0.0
- Does not affect power-on defaults, watchdog settings, or VIs
- To restore defaults:
	- Move the IP Reset DIP switch to the ON position.
	- Push the Reset button to cycle power to the controller. The Status LED flashes once, indicating that the controller IP address is unconfigured.
	- Move the IP Reset switch to the OFF position.

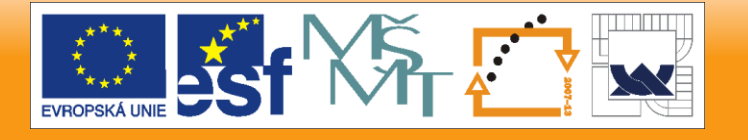

29. 6. 2012

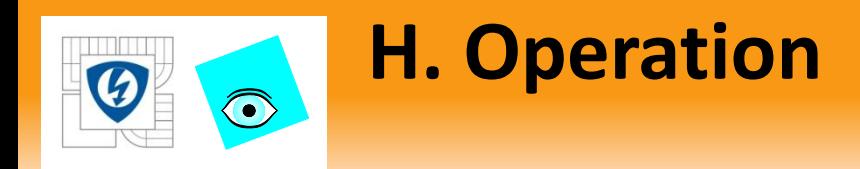

## No App Switch

- ON prevents a LabVIEW startup application from running when the controller powers on.
- To permanently disable the application from running at power up, disable it in LabVIEW.
- To run an application when the controller powers on, push the No App switch to the OFF position, and configure the application in LabVIEW to launch when the controller powers on.

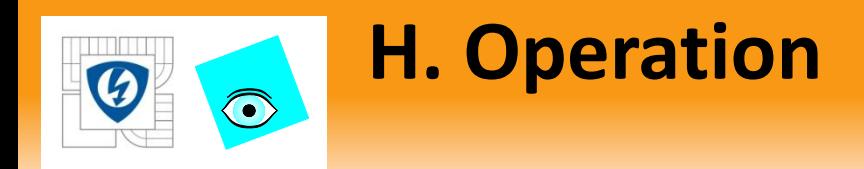

## User1 Switch

- User defines the behavior of the User1 switch with the
	- RT Read Switch VI in a LabVIEW Real-Time embedded application.

29. 6. 2012

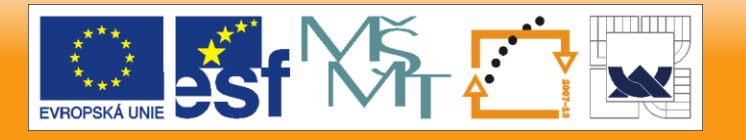

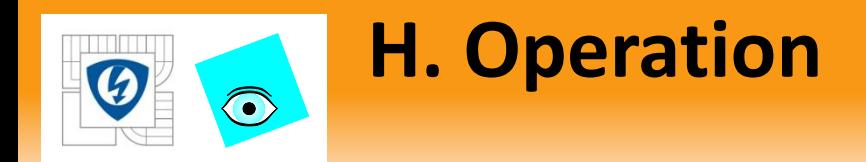

### 9012 Controller LEDs

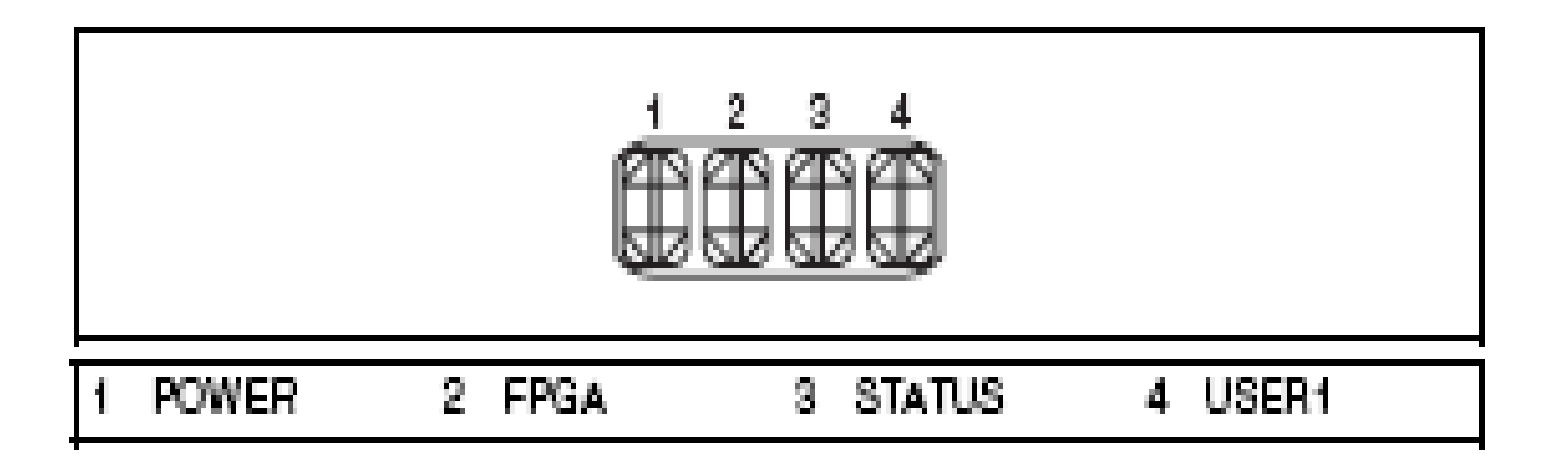

29. 6. 2012

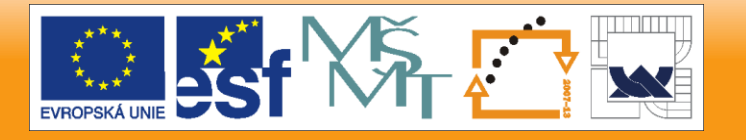

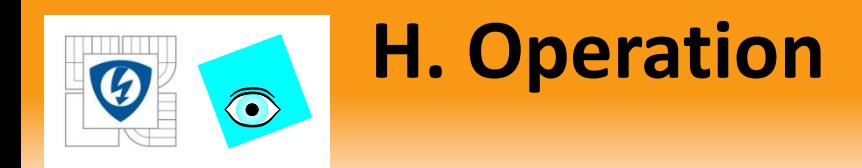

- Power LED Lit indicates the power supply is adequate, and the controller is supplying power to the CompactRIO system.
- FPGA LED Programmable for application debugging or status. Refer to LabVIEW Help for information about programming.
- User1 LED Programmatically definable to meet the needs of your application in the RT VI.

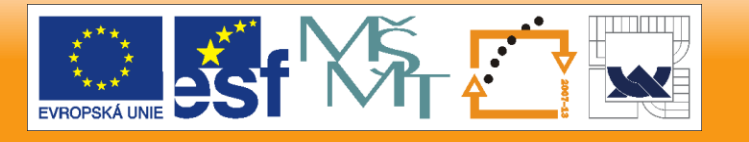

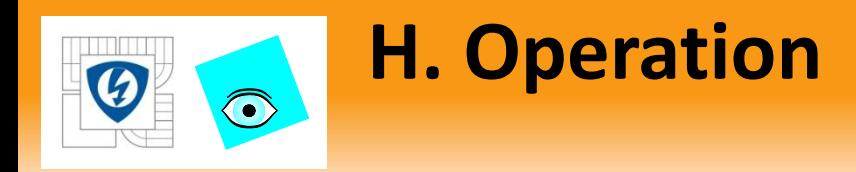

## Status LED

- Off during normal operation.
- Indicates errors by flashing certain patterns:
	- Slow, continuous flashing. The controller is unconfigured. Use MAX to configure.
	- 2 flashes Software error. Reinstall software. Use MAX Help.
	- 3 flashes Safe Mode DIP switch is in the ON position.
	- 4 flashes The controller software has crashed twice without rebooting or cycling power between crashes. Controller may be out of memory. Review your RT VI.
	- Continuous flashing Unrecoverable error. Contact NI.
	- Continuously lit The flash memory card is corrupt. Reformat the hard drive on the controller. Refer to MAX Help.

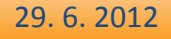

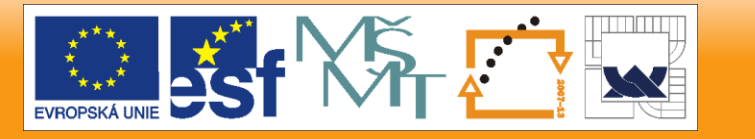

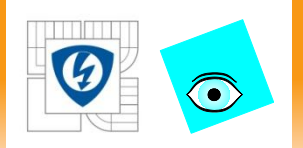

## **KONFIGURÁCIA ZARIADENIA** Lekcia 2

29. 6. 2012

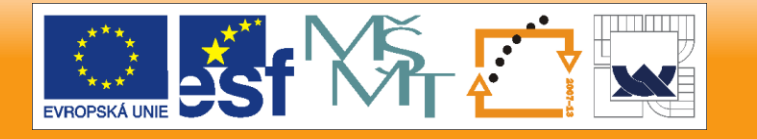

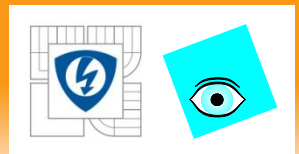

# **Konfigurácia zariadenia**

- Detect the Remote Target
- Configure Network Settings
- View Devices and Interfaces
- Add/Remove Software

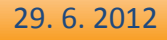

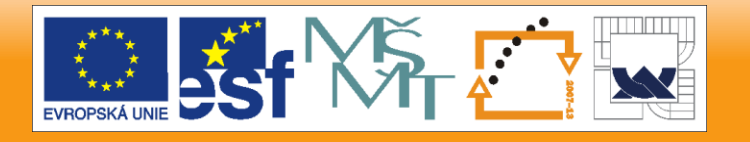

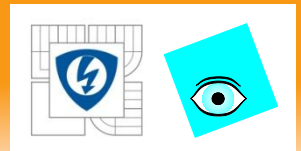

29. 6. 2012

## **A. Detect Remote Target**

- Install NI-RIO software from the shipping CD.
- Connect CompactRIO to PC with crossover Ethernet cable or to a network.
- Power up CompactRIO.
- Not configured CompactRIO Status light blinks slowly.
- Open MAX (Start»Programs»National Instruments).
- Remote Systems in MAX– Devices connected over the Ethernet.

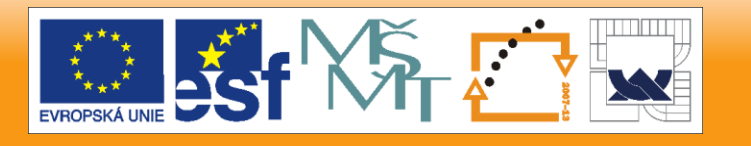

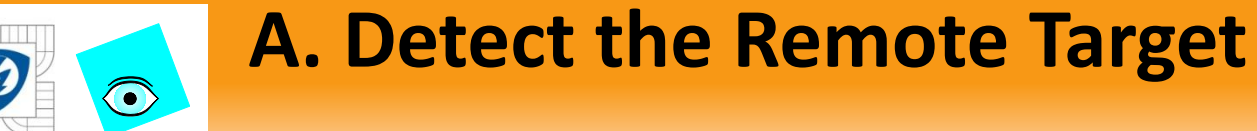

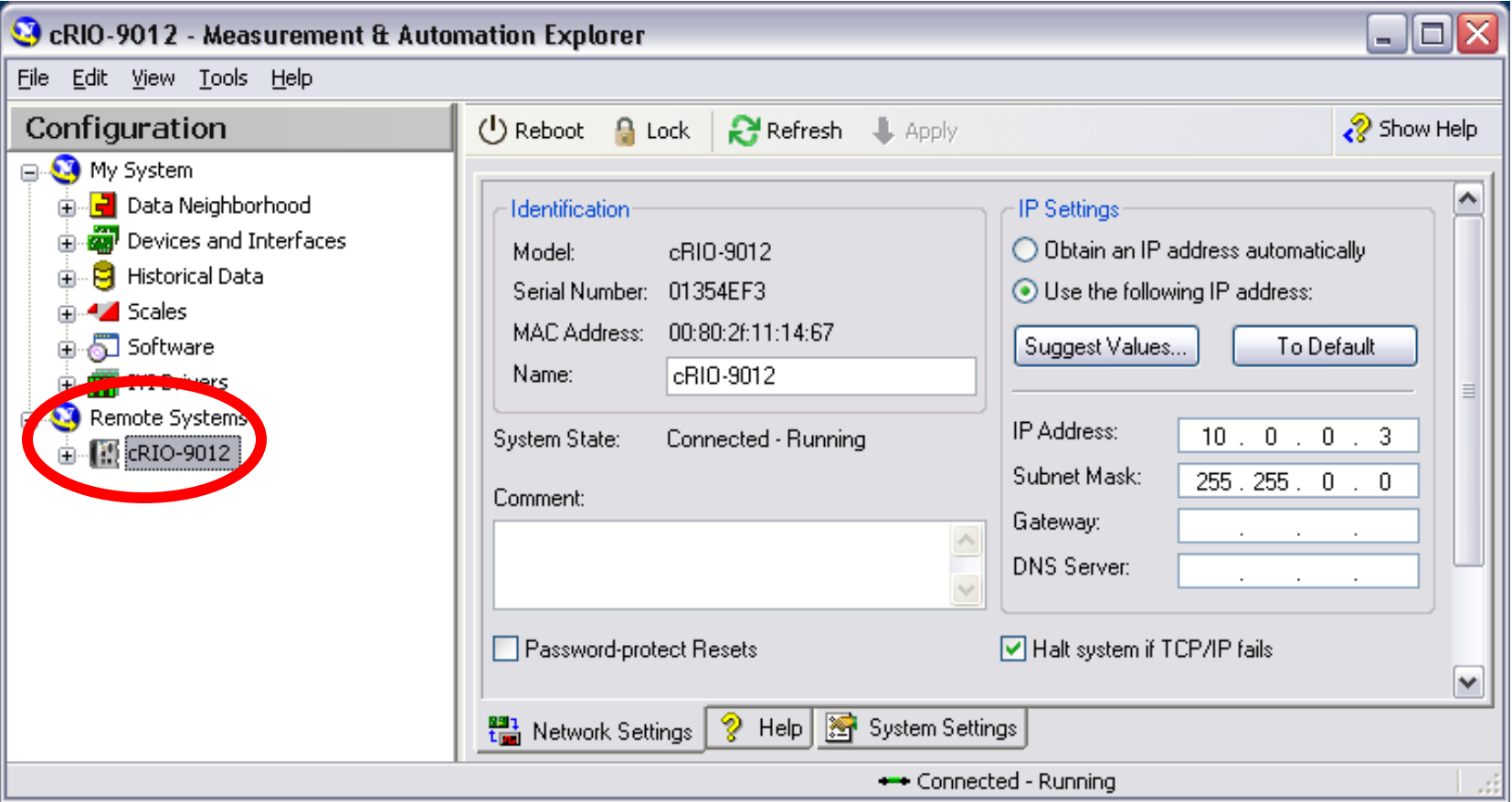

29. 6. 2012

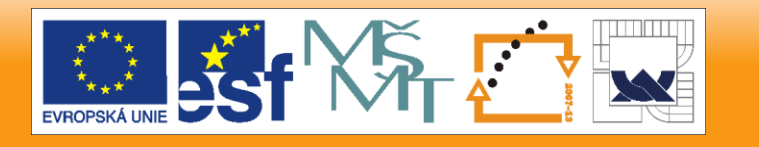
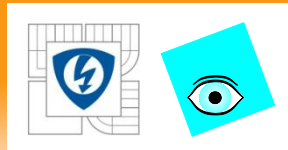

- IP Address
- Subnet Mask
- Gateway
- DNS Address

29. 6. 2012

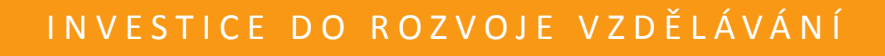

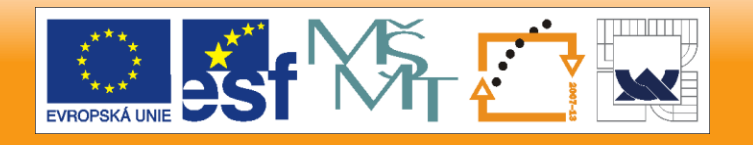

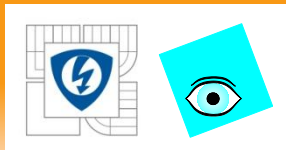

### • Static IP Address

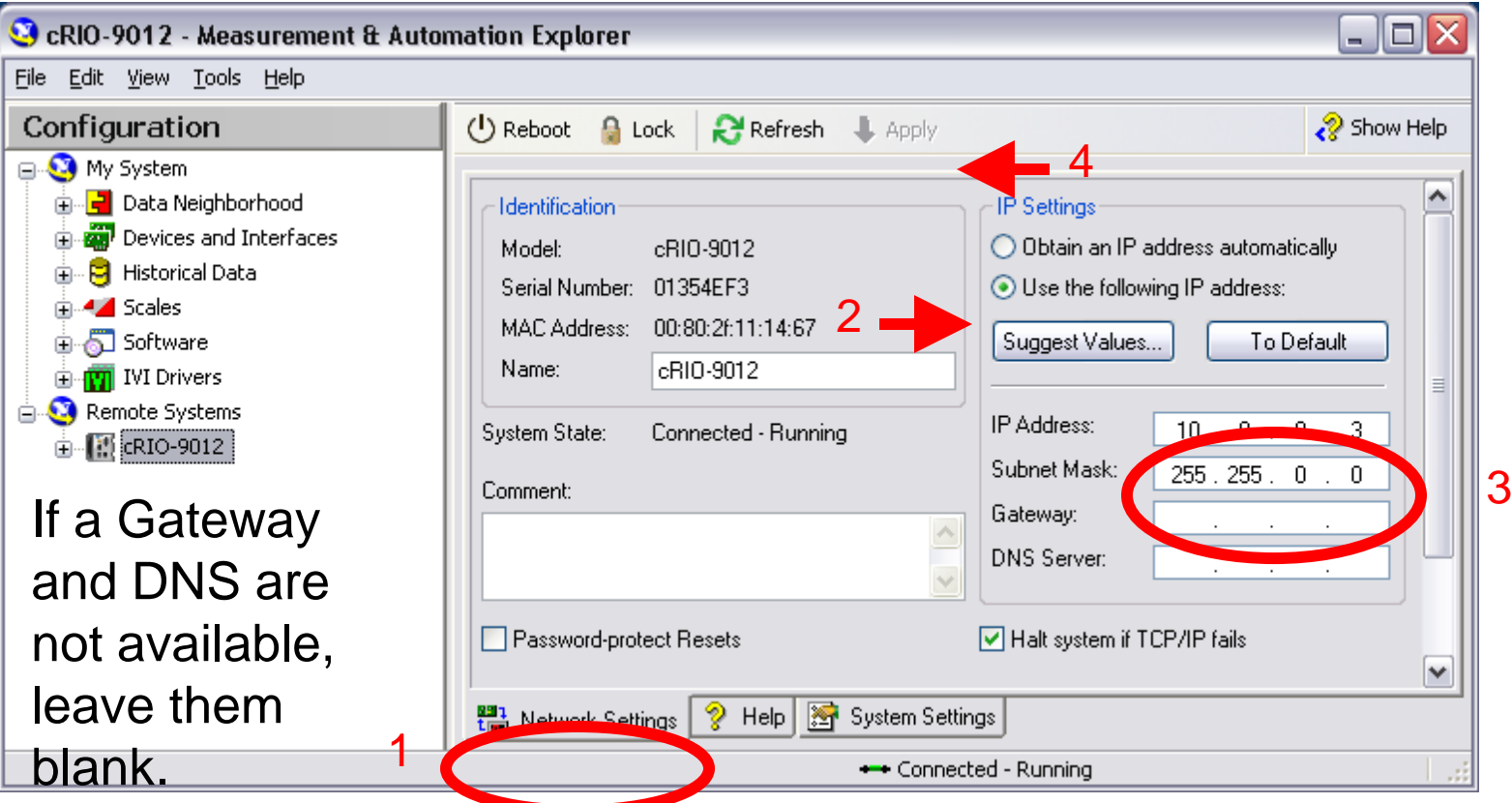

29. 6. 2012

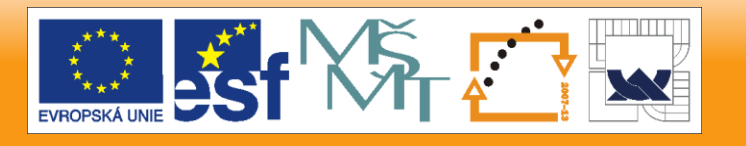

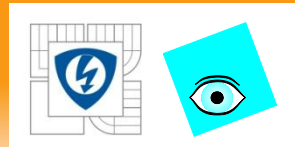

Automatic IP Address from DHCP Server

- Select "Obtain IP address from DHCP server"
- Click Apply
- Allocate on each reboot. New address might not the be the same. You must check the address frequently.
- To avoid this, use a static IP.
- Some DHCP servers are not compatible. Returns 0.0.0.0 after three failed attempts.

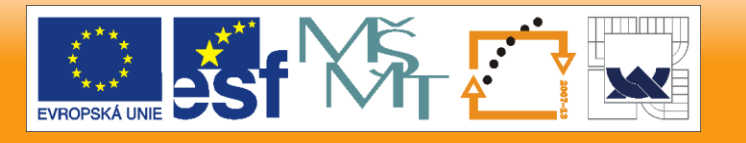

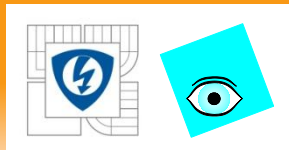

### Static IP Address

- Crossover Cable requires PC and CompactRIO set to Static IP Address
	- Control Panel»Network Connections
	- Local Area Connection» Internet Protocol»Properties

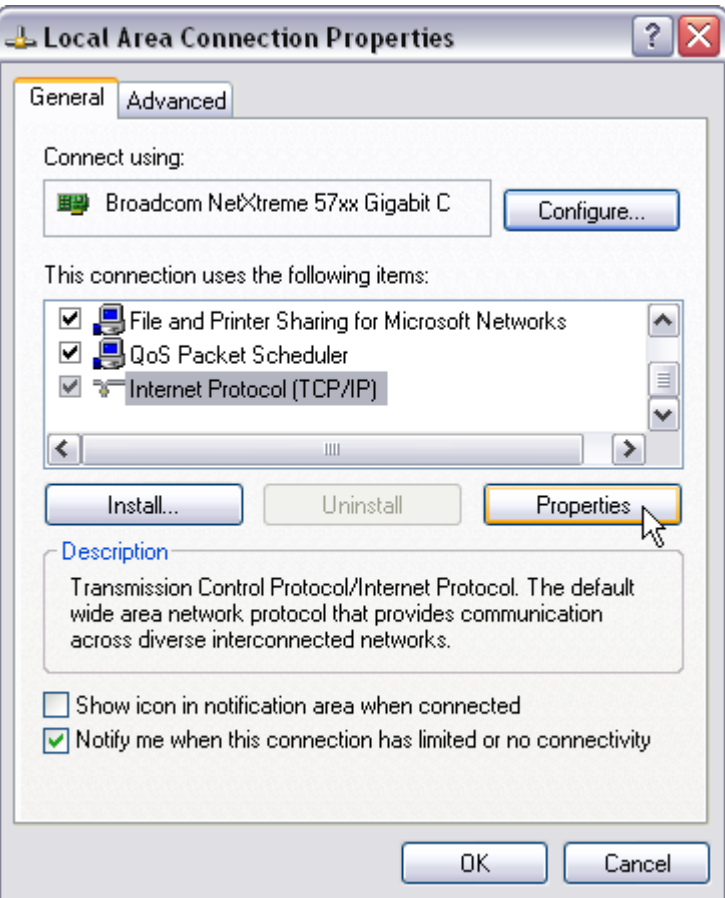

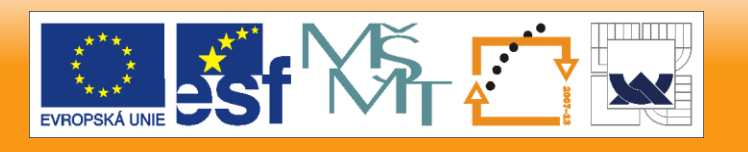

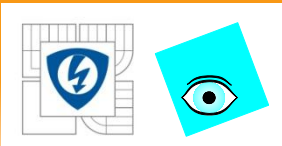

### Display Configuration Tree, Network Settings, Help Simultaneously

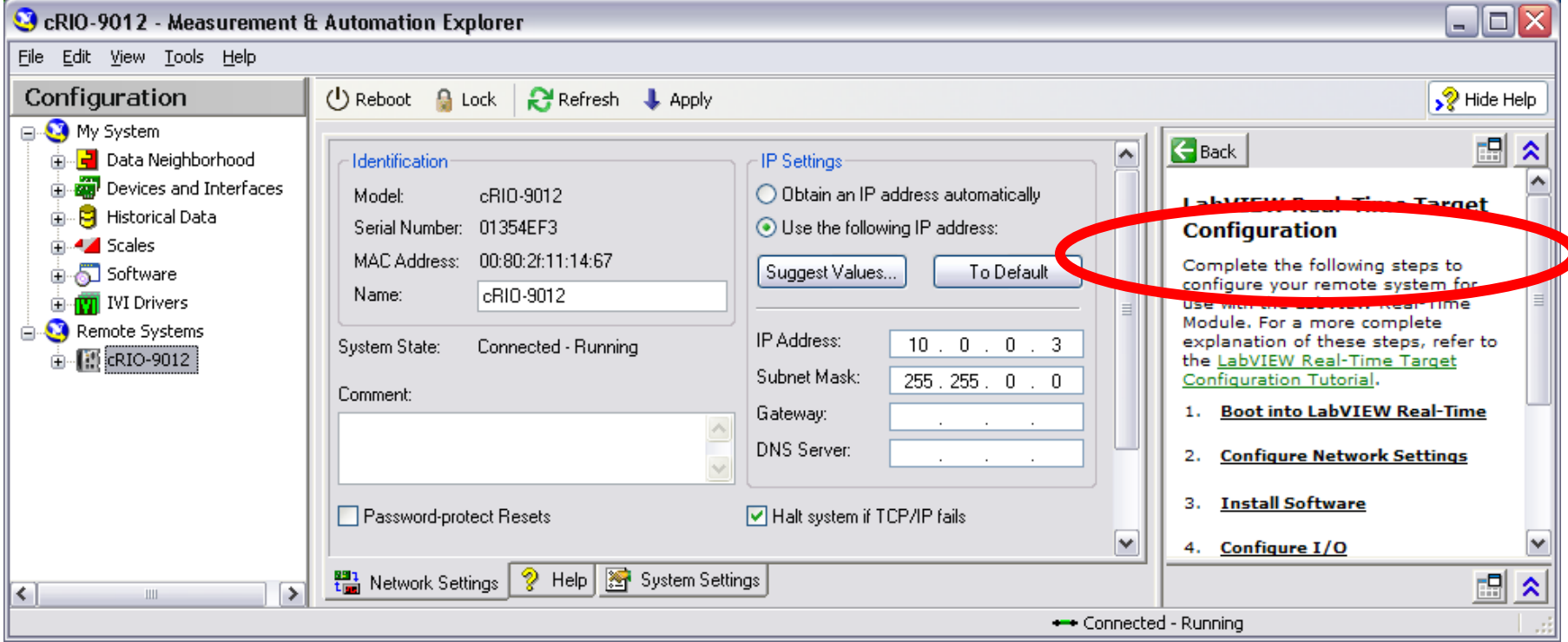

29. 6. 2012

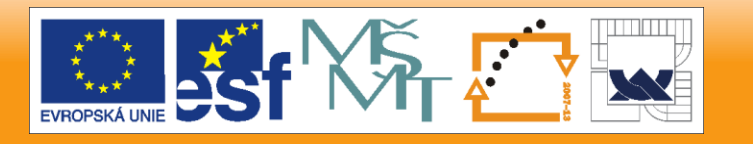

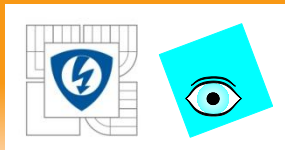

### Static IP Address with Crossover

– Set IP to desired address

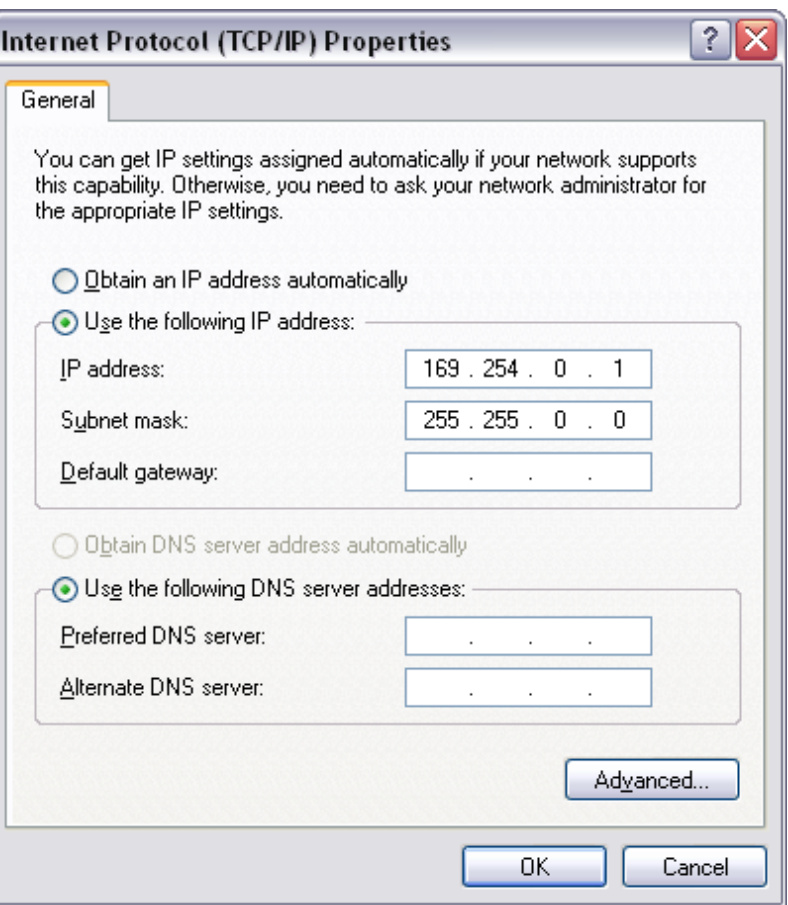

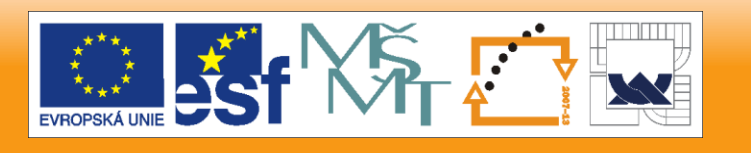

29. 6. 2012

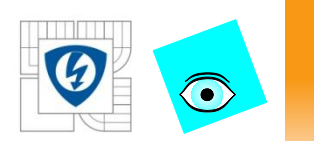

## **C. View Devices and Interfaces**

### Expand Devices and Interfaces to view the chassis

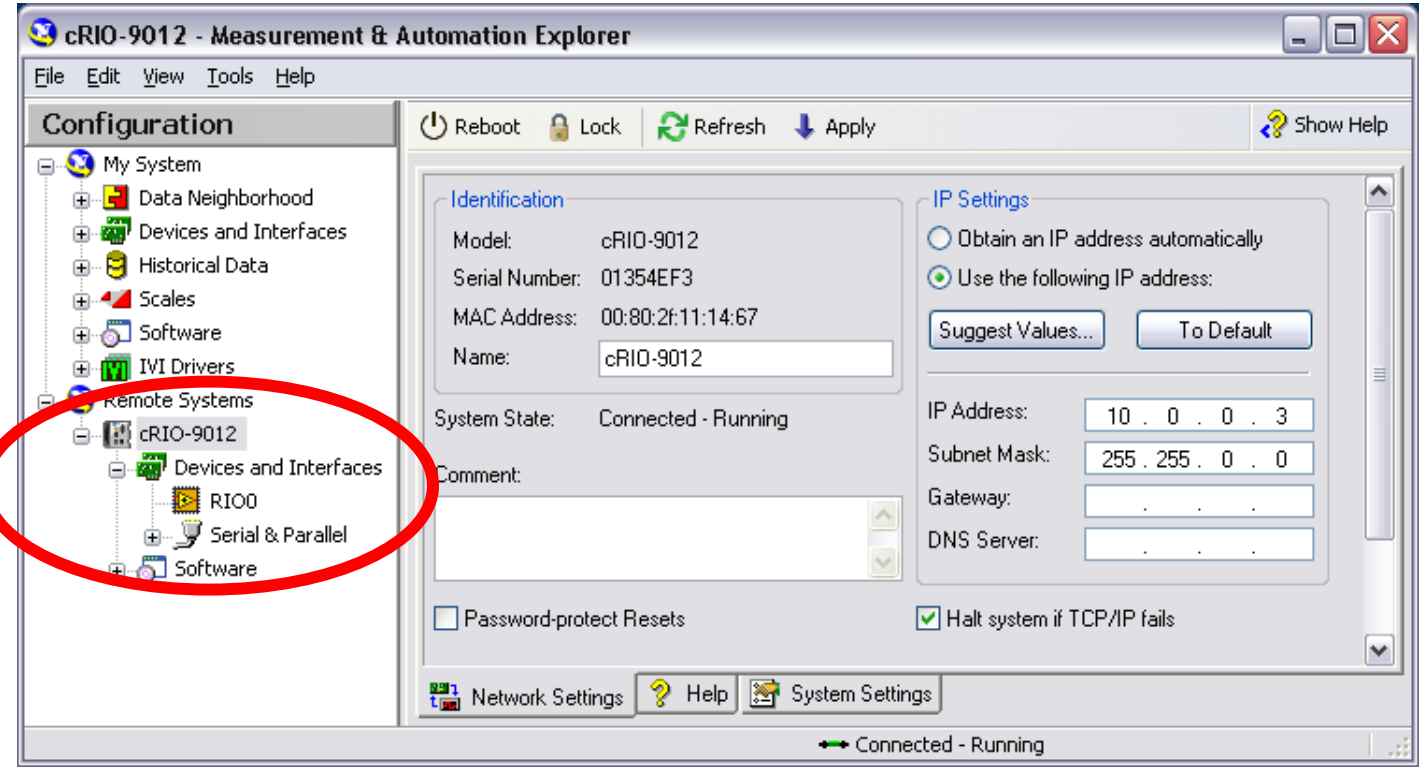

#### 29. 6. 2012

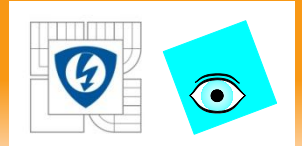

## **C. View Devices and Interfaces**

- If you do not see the chassis under devices and interfaces:
	- Check the hardware connections
	- Refresh the Configuration tree <F5>

29. 6. 2012

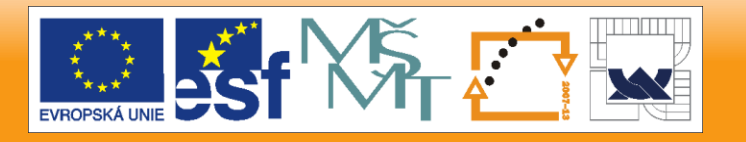

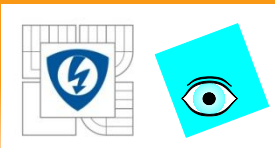

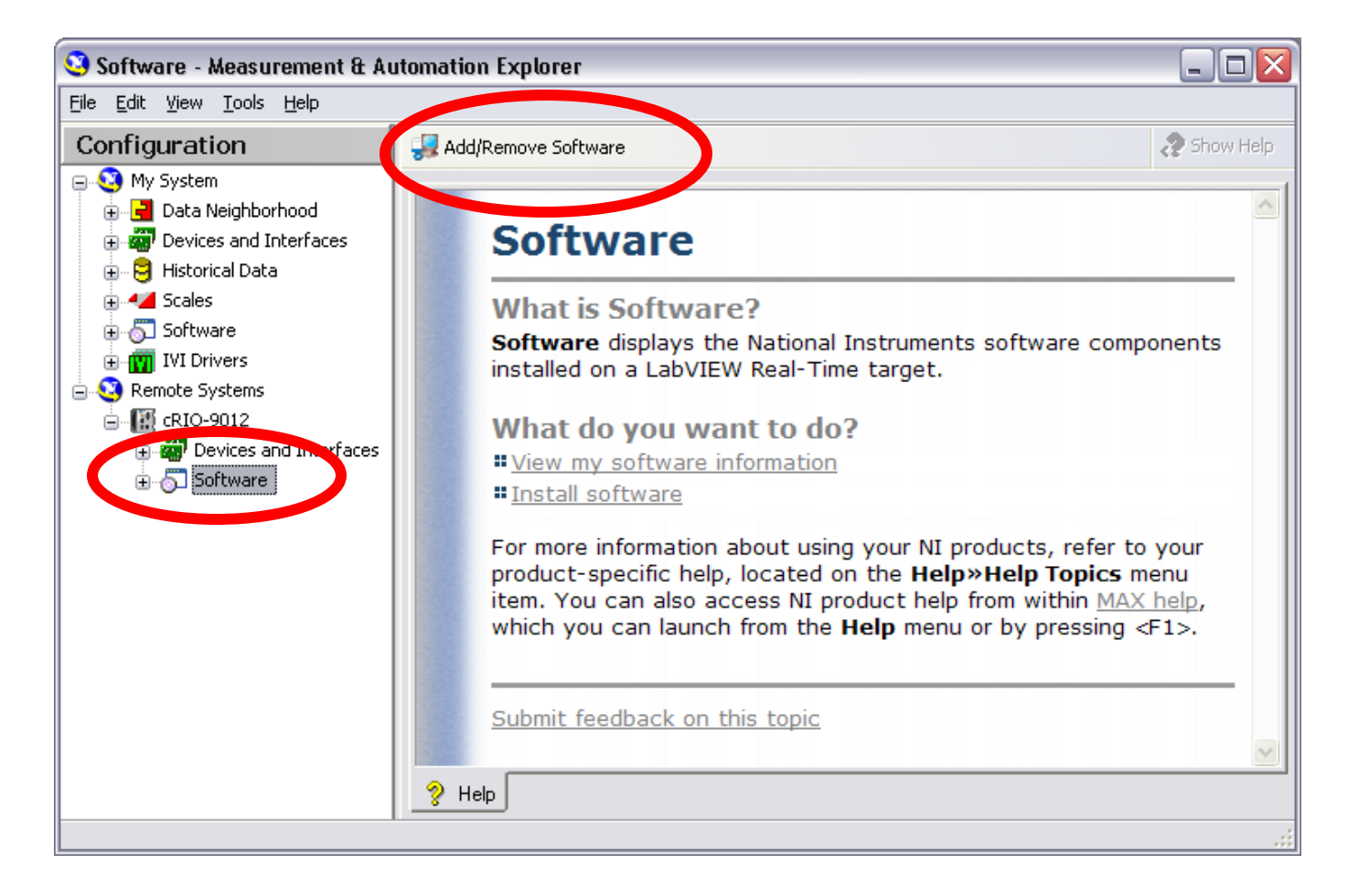

29. 6. 2012

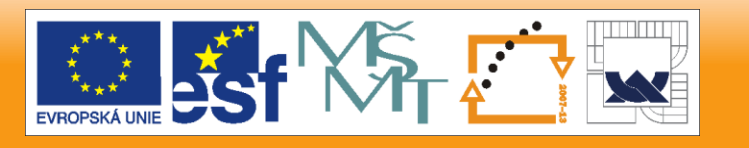

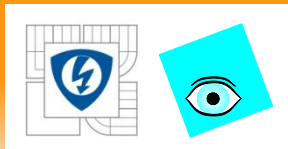

### Default is to install minimal software necessary

- Good for simple applications without
	- Network Variables
	- Watchdogs
	- PID Loops
	- Modbus Communication

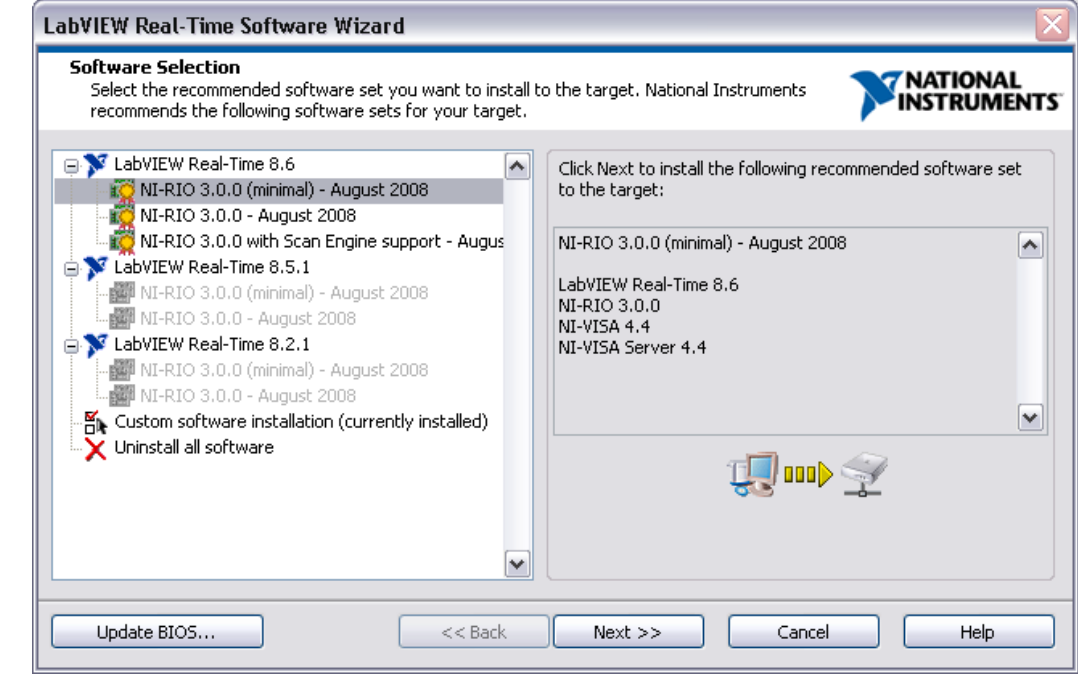

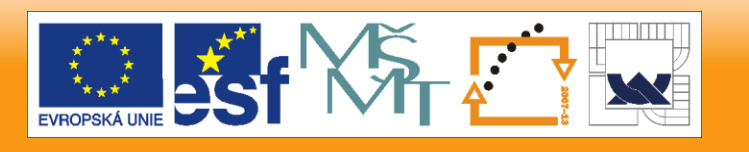

29. 6. 2012

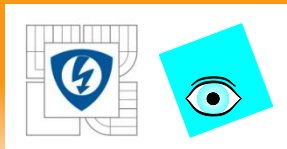

### Custom software installation is for advanced applications

- Uses more nonvolatile memory
	- Only install what is necessary to avoid wasting space

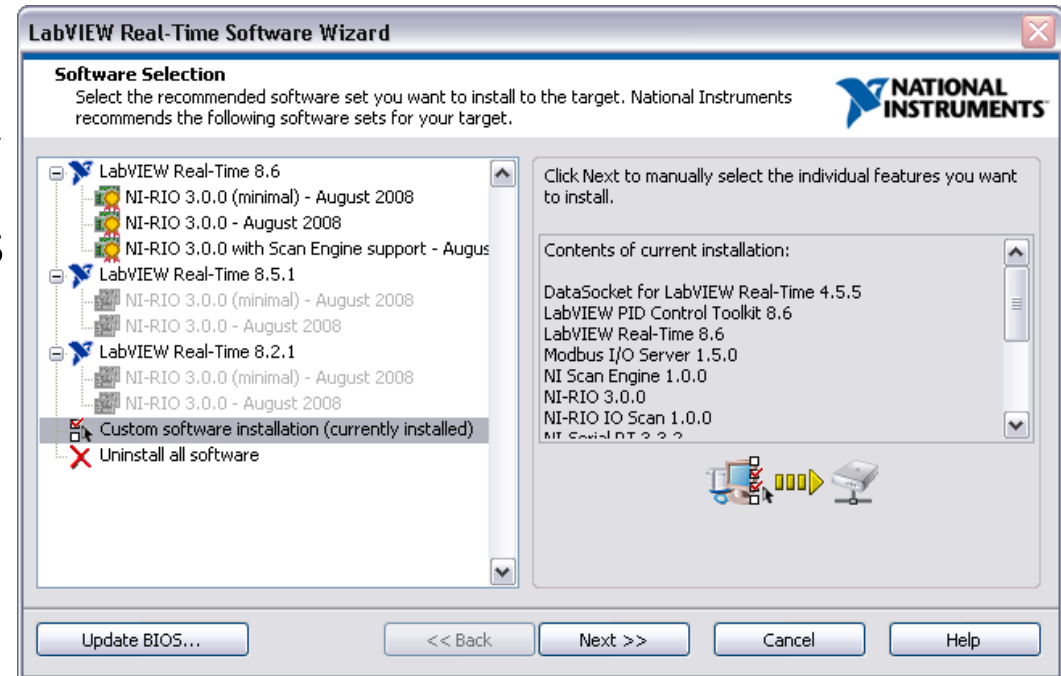

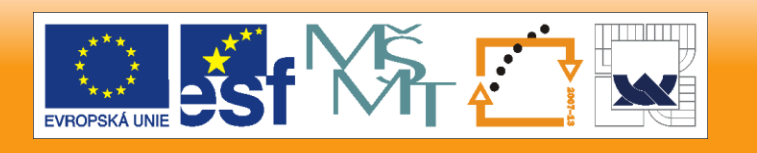

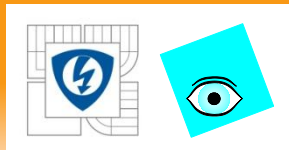

### Verify proper installation settings

- After proper configuration is set click **Next** to install
	- After install, reboot the RT Controller

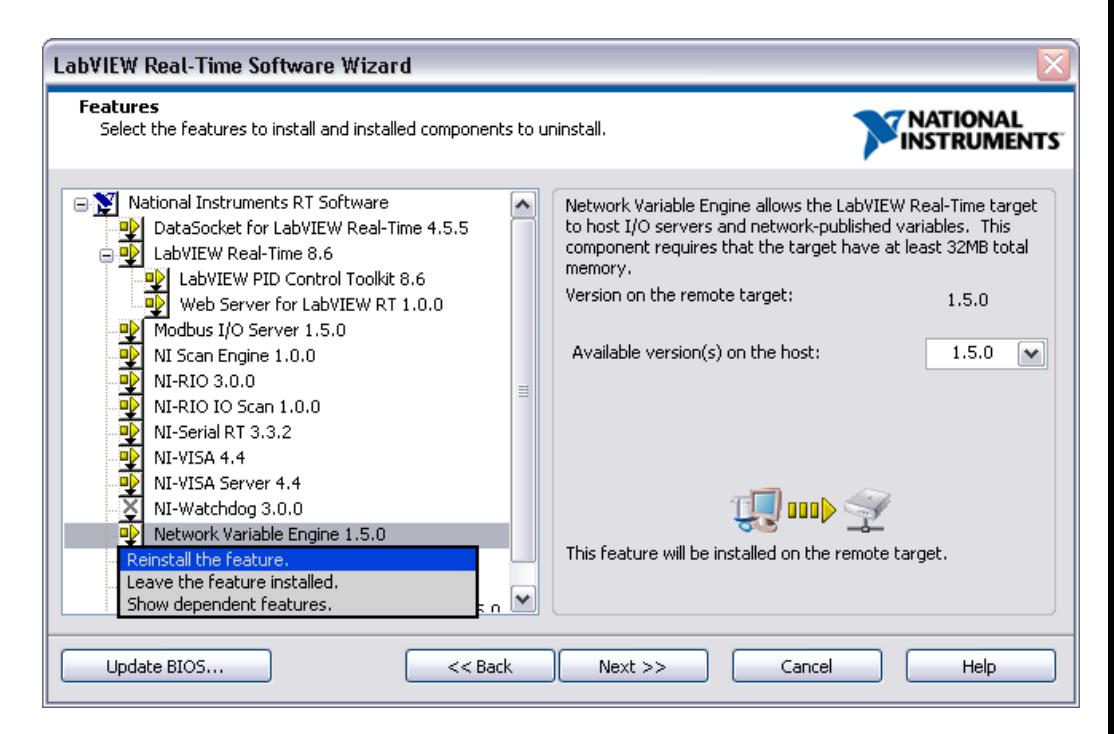

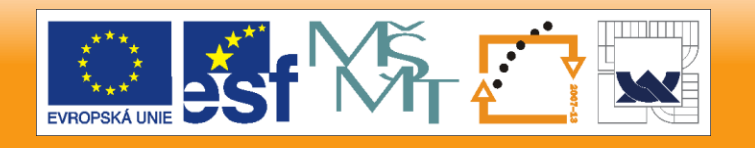

29. 6. 2012

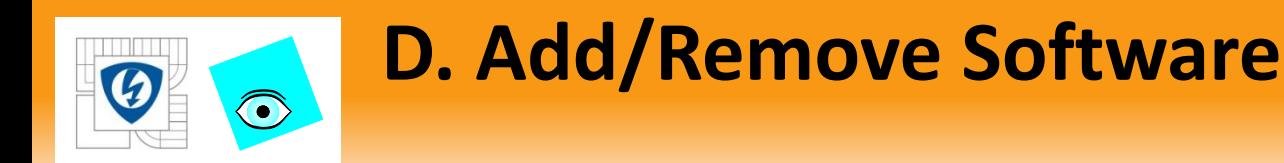

### Use FTP to display software on CompactRIO Can check Modified column to see last update

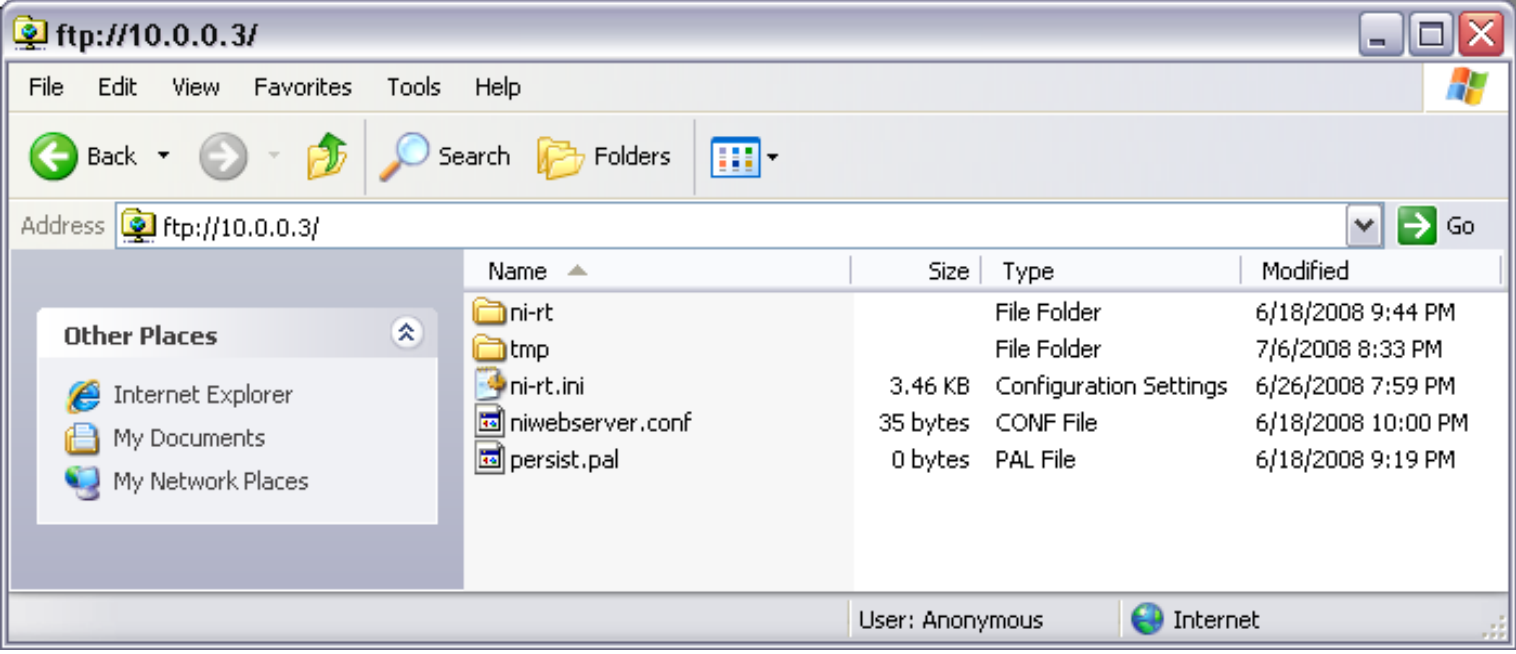

29. 6. 2012

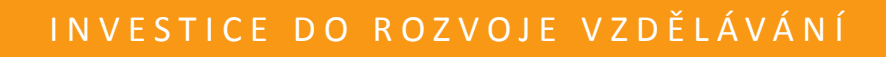

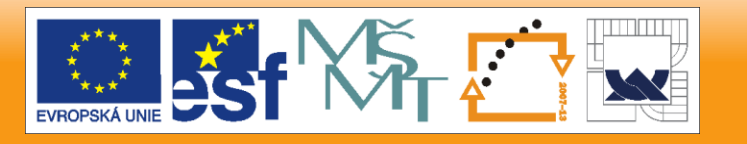

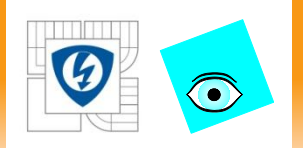

Lekcia 3

# **ARCHITEKTÚRA APLIKÁCIÍ**

29. 6. 2012

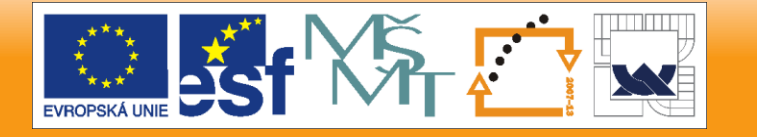

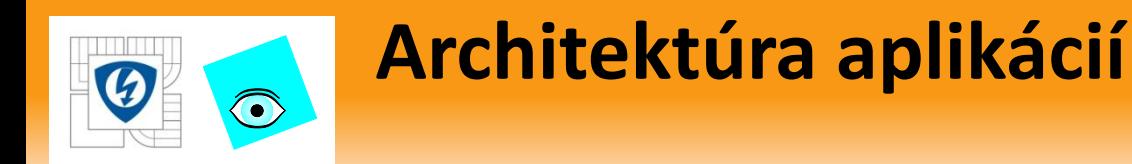

- Create a Project
- Add the CompactRIO Target

29. 6. 2012

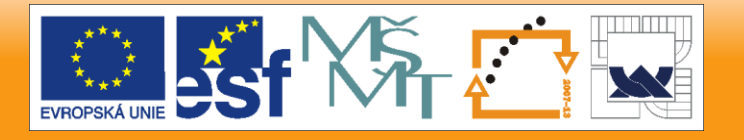

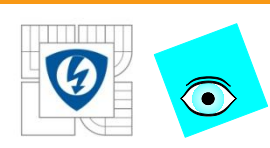

G

### **A. Create a Project**

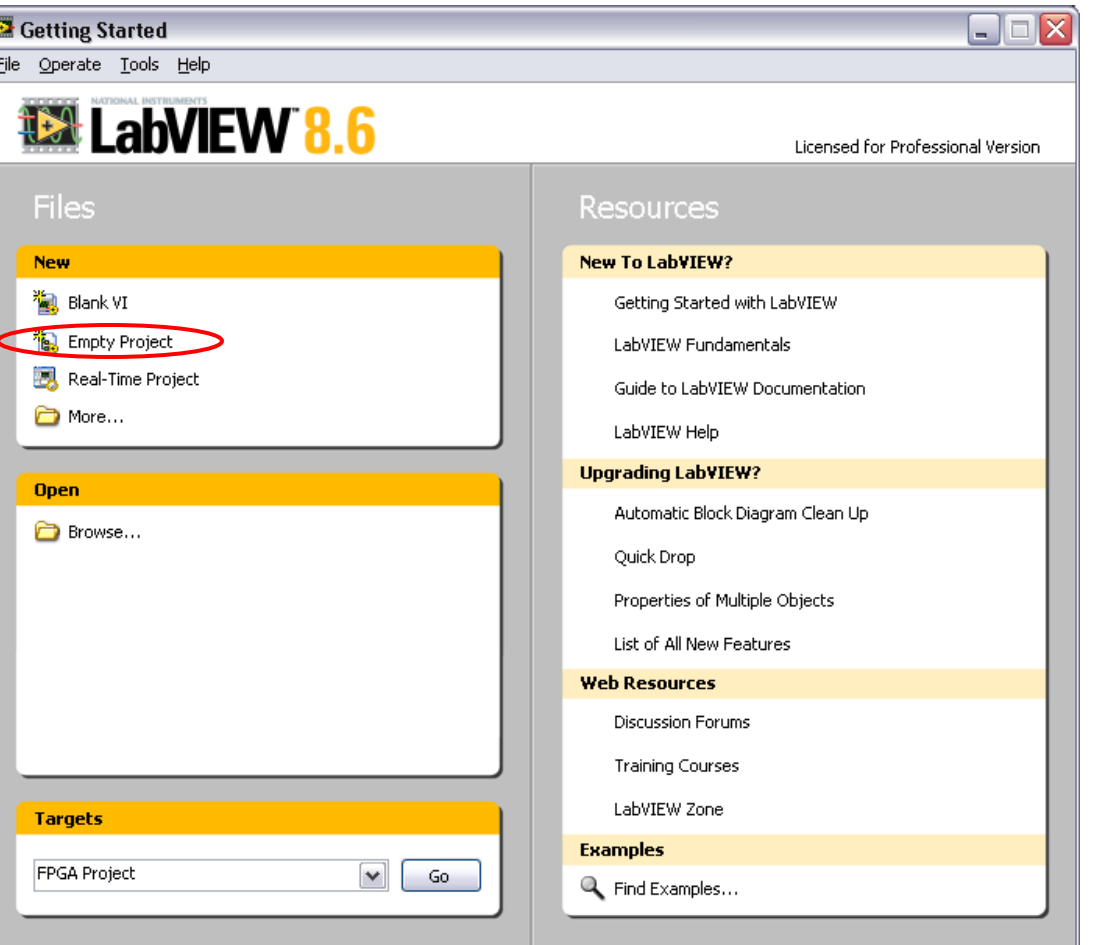

29. 6. 2012

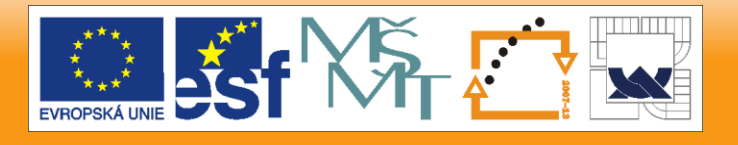

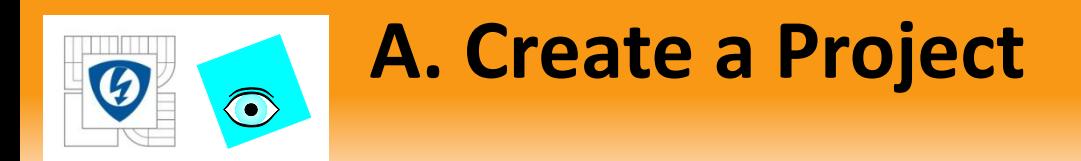

### Two programming modes available:

- Scan Interface
- LabVIEW FPGA Interface

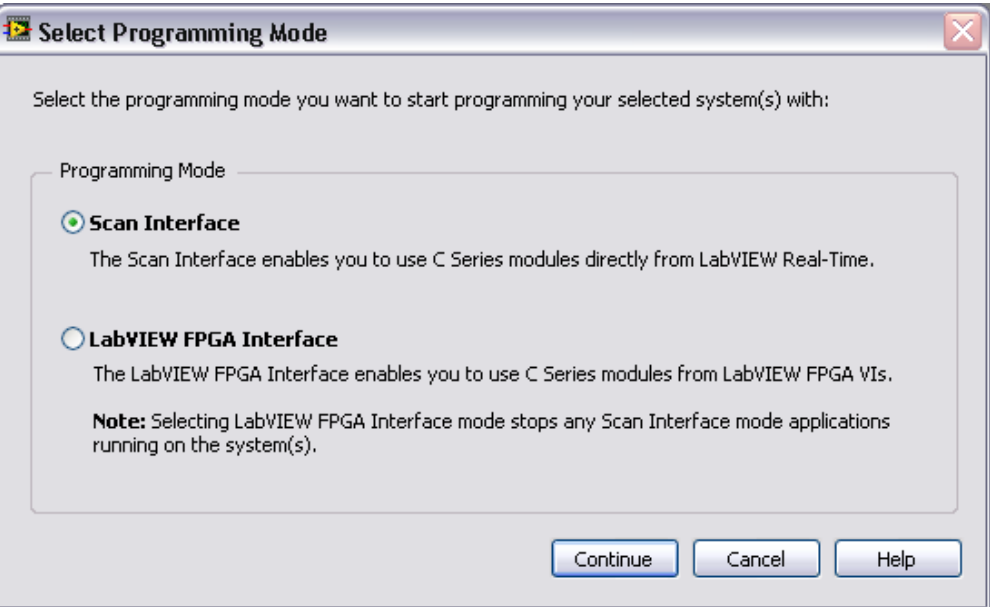

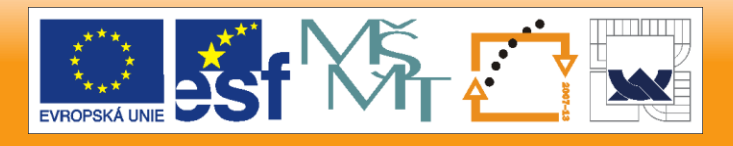

#### INVESTICE DO ROZVOJE VZDĚLÁVÁNÍ

29. 6. 2012

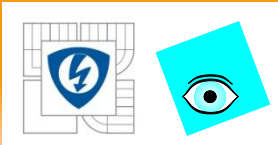

### **A. Create a Project – Scan Mode**

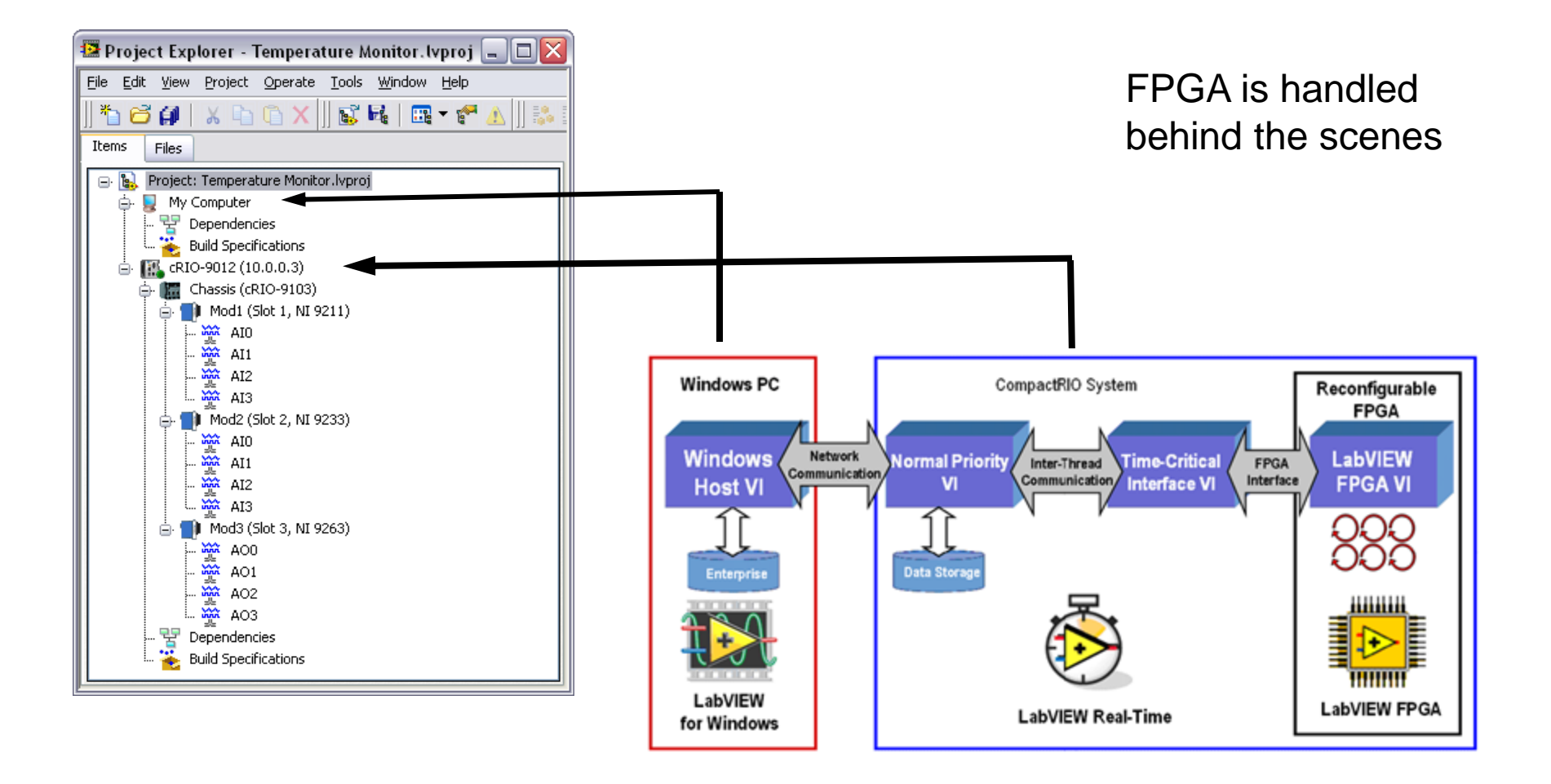

29. 6. 2012

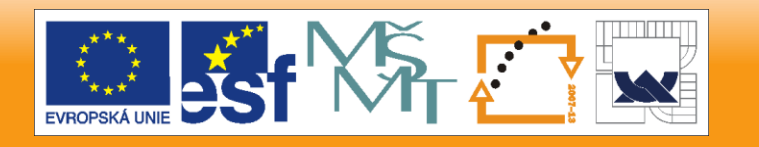

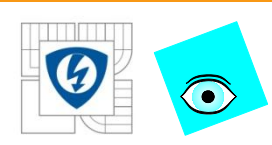

### **A. Create a Project – FPGA Mode**

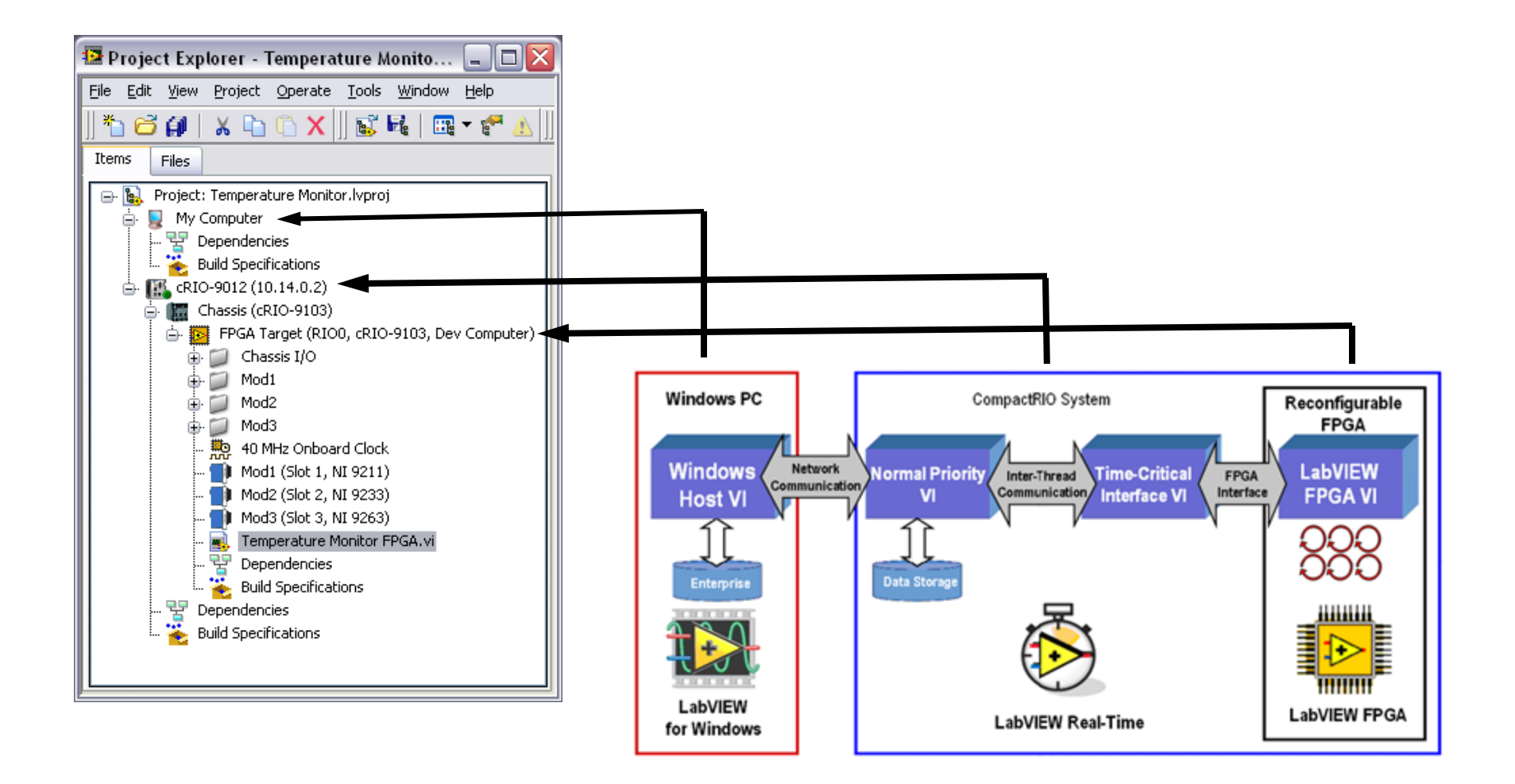

29. 6. 2012

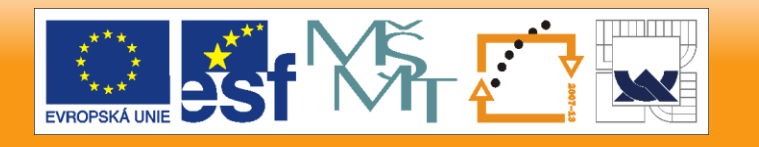

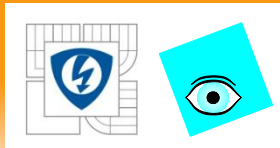

# **A. Create a Project – FPGA Mode**

### Three levels - indented

- 1. Project
- 2. My Computer and RT
- 3. FPGA

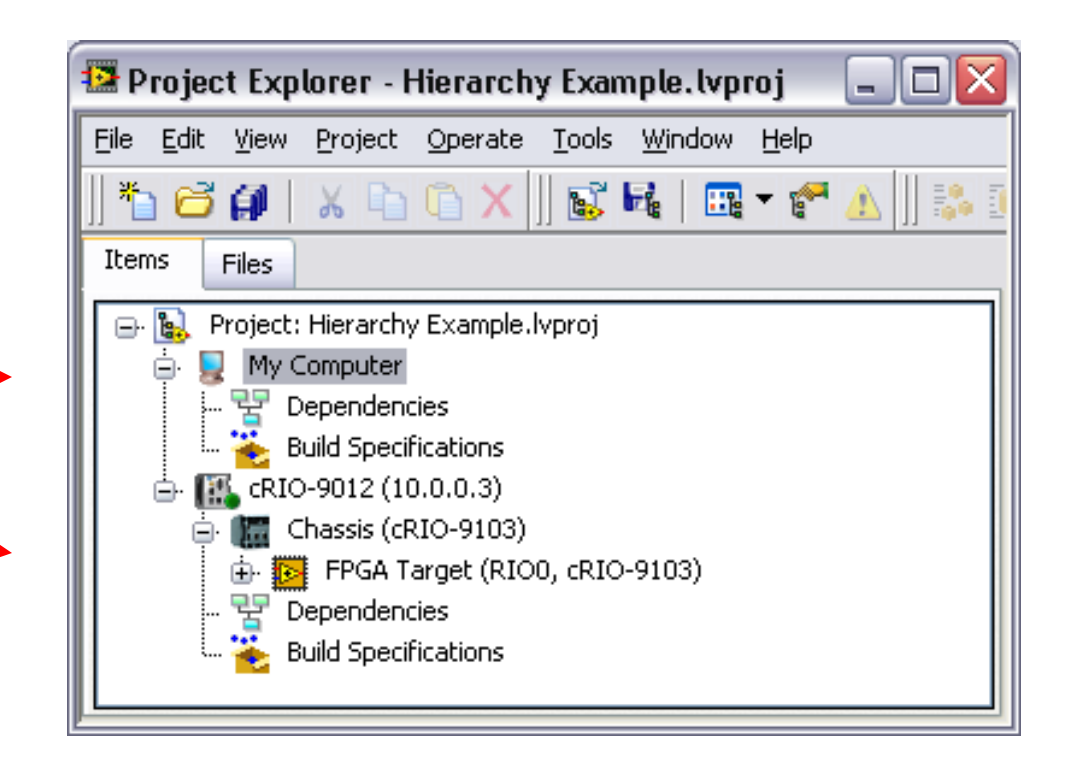

29. 6. 2012

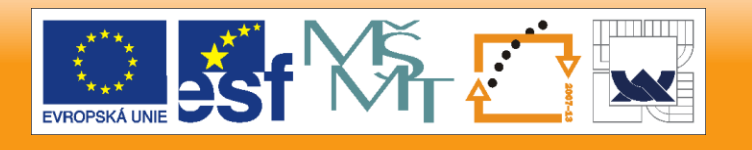

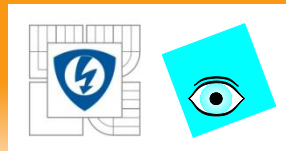

## **A. Create a Project**

# VIs reside under their target

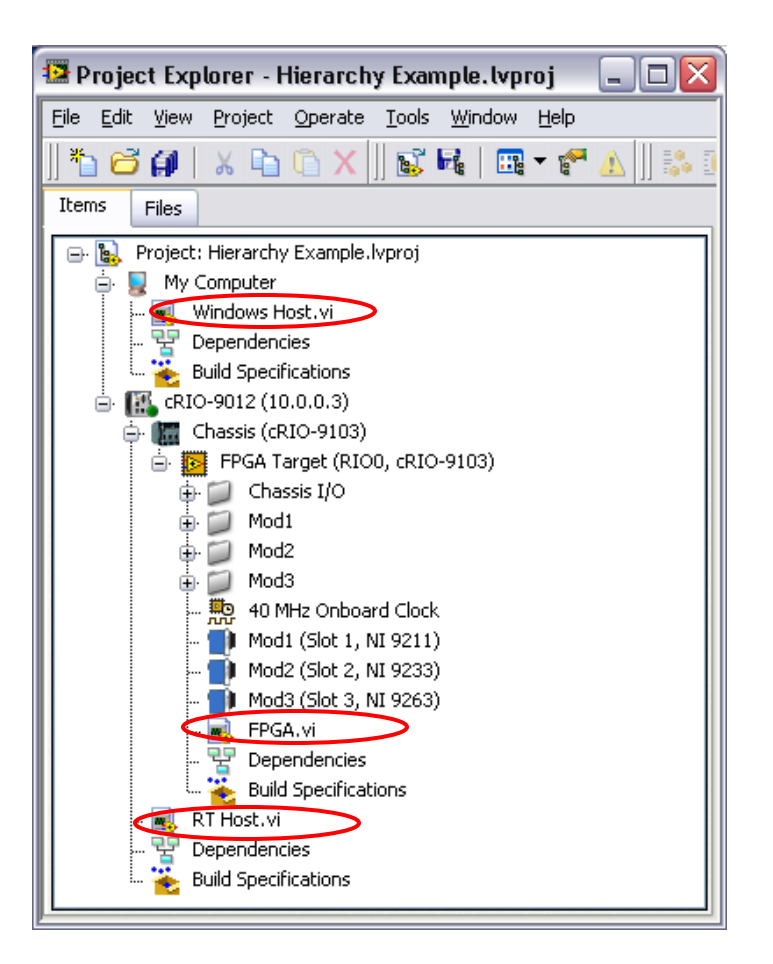

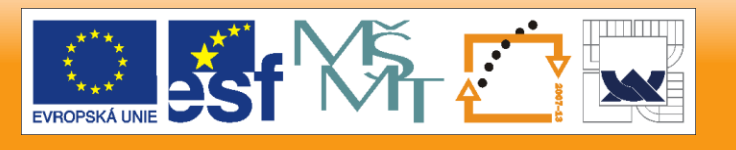

29. 6. 2012

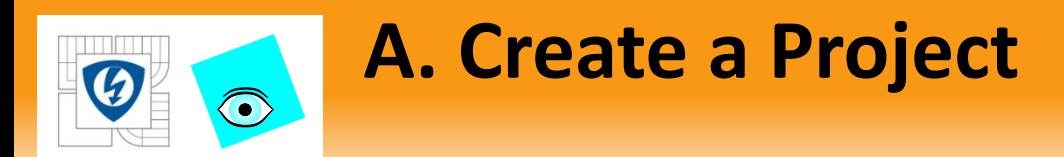

### Software architecture mirrors hardware architecture

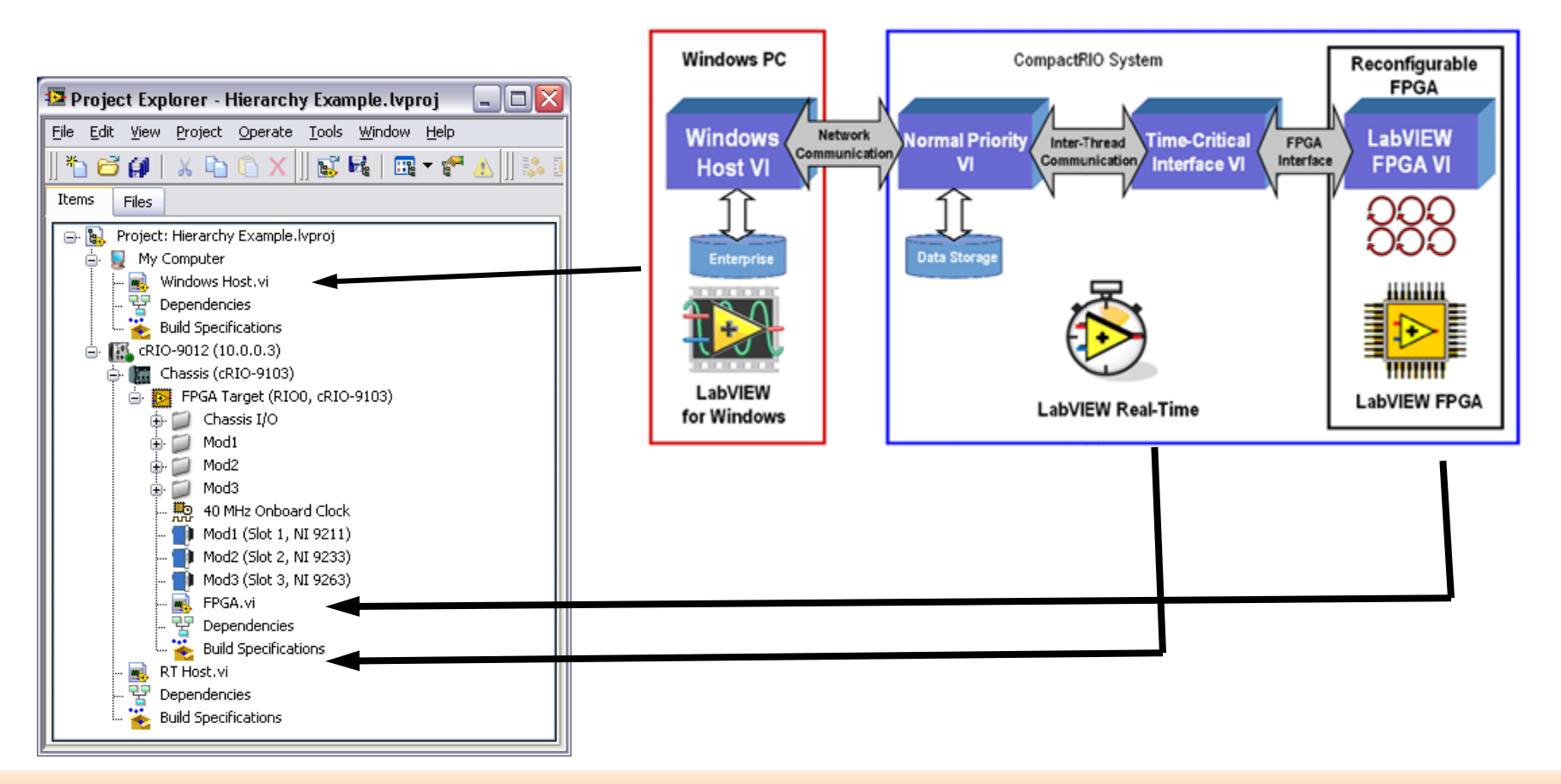

29. 6. 2012

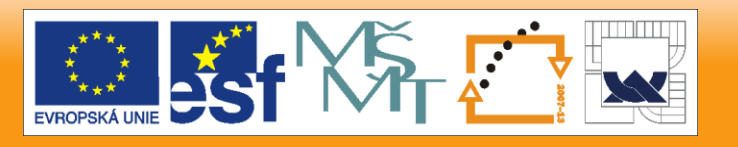

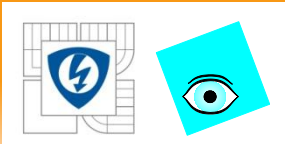

### **B. Add the CompactRIO Target**

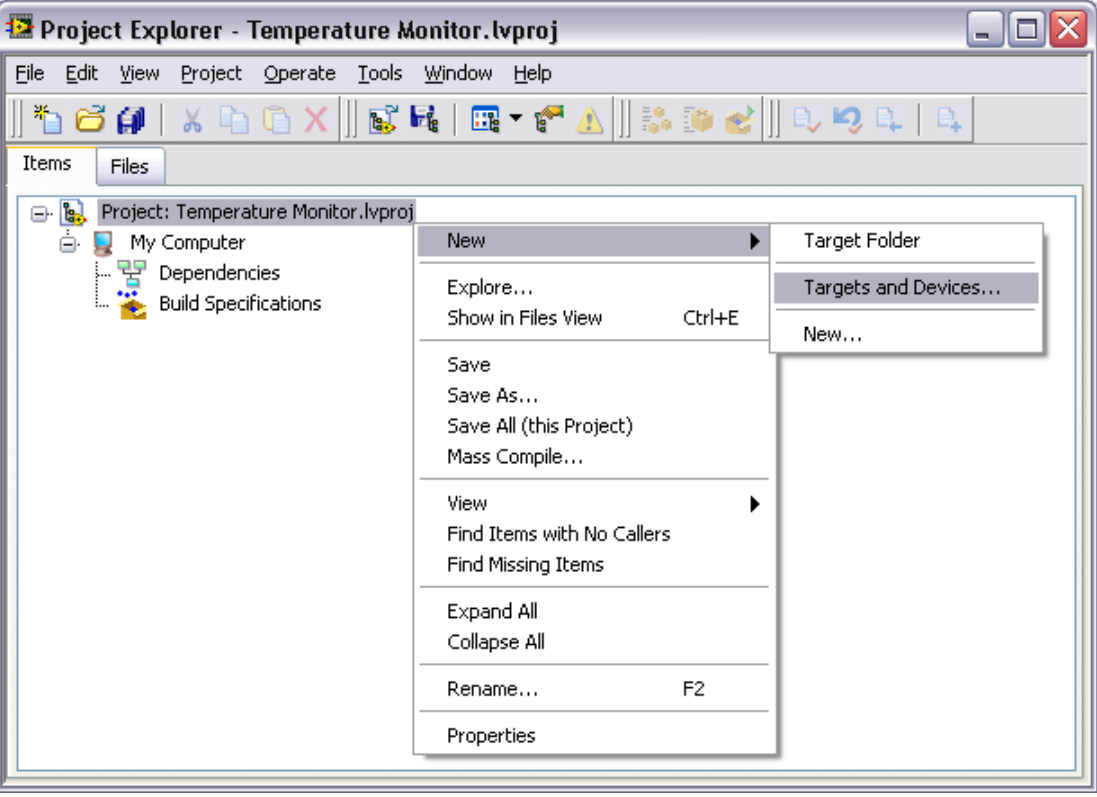

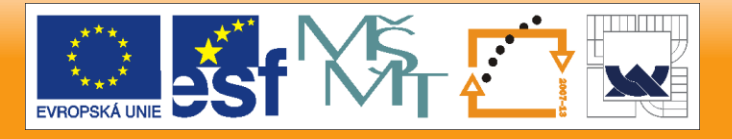

29. 6. 2012

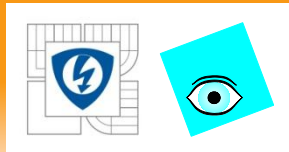

# **B. Add CompactRIO Target**

### – Existing target or device

- Finds already configured device
- Existing device on remote subnet
	- Need to point to target if outside the local network

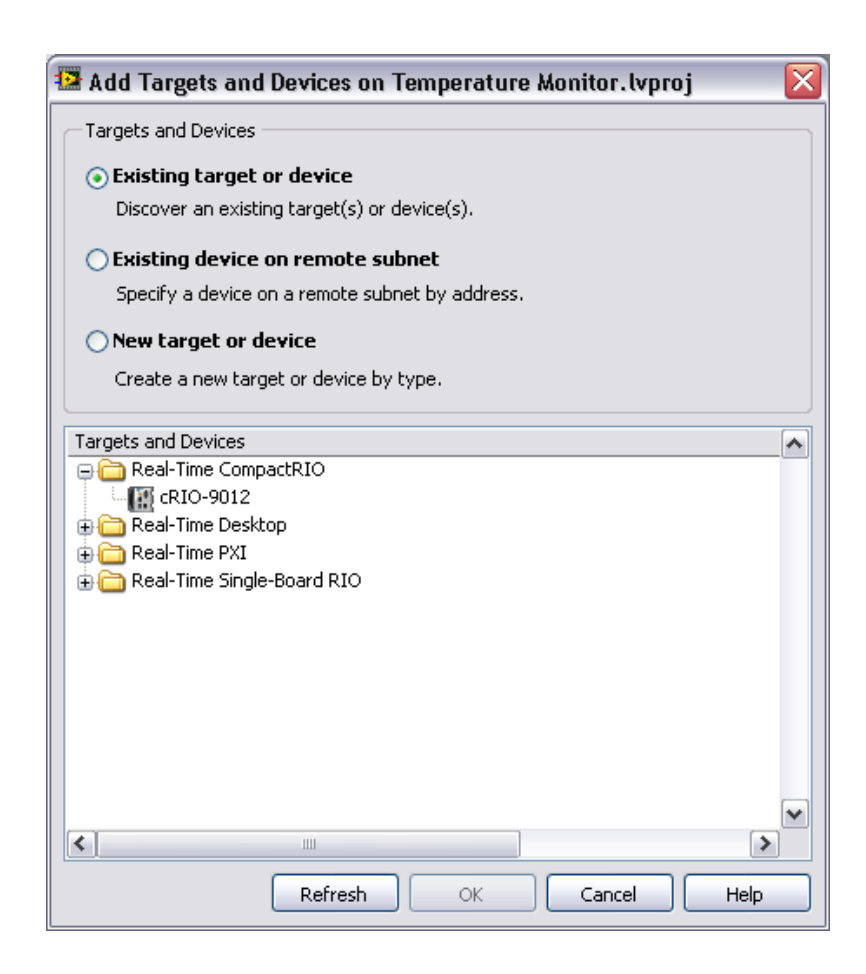

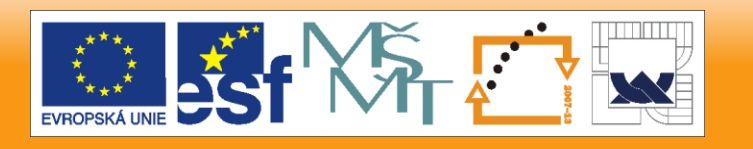

29. 6. 2012

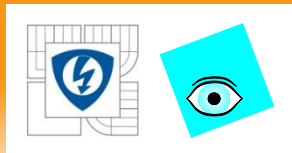

# **B. Add CompactRIO Target**

- New Target or Device
	- Great for testing of equipment before it is inhand
	- Must choose each component individually as it will be set up in final configuration
		- cRIO Controller
		- FPGA Target
		- C Series Modules

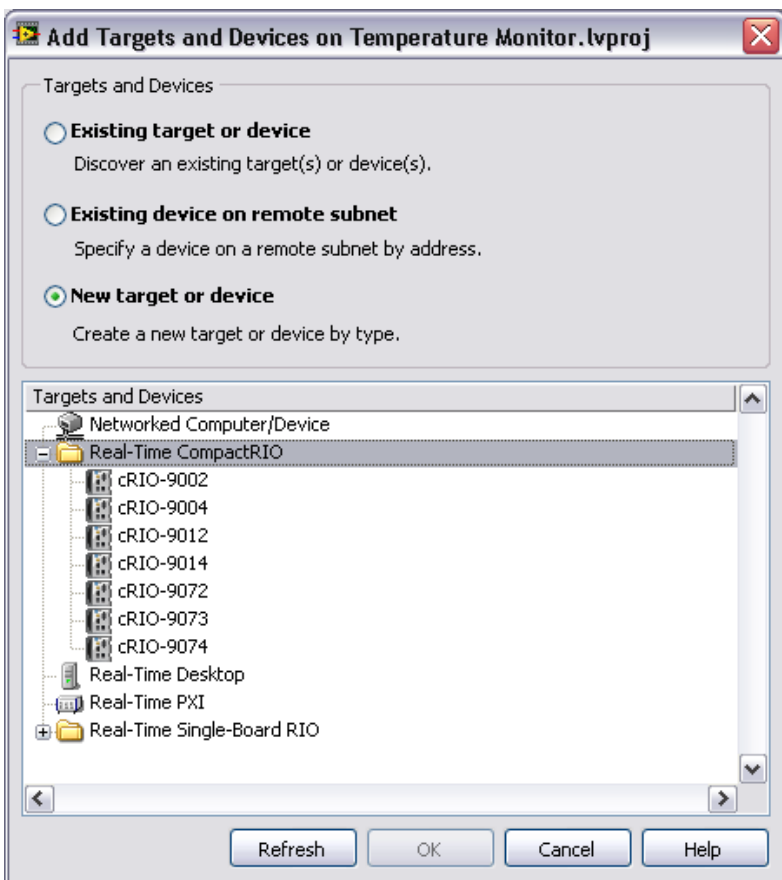

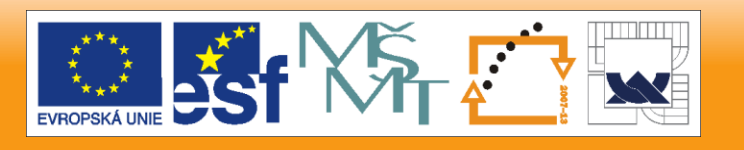

29. 6. 2012

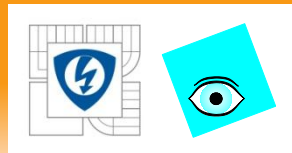

# **B. Add CompactRIO Target**

- Verify and Save the Project
- Add the CompactRIO device
	- Select a programming mode
		- Scan mode
		- FPGA
- When all desired information is in the project, Save the Project

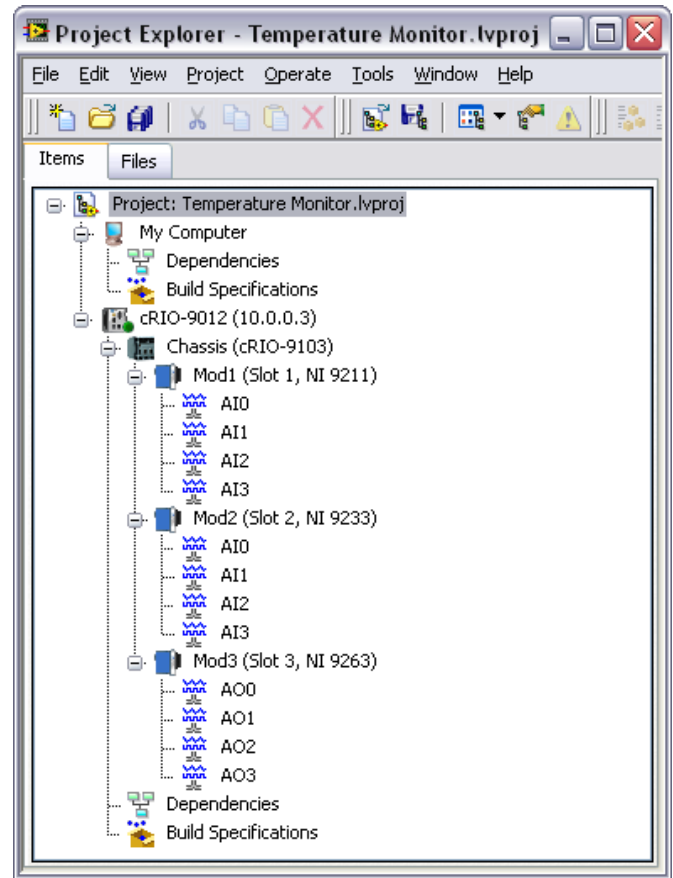

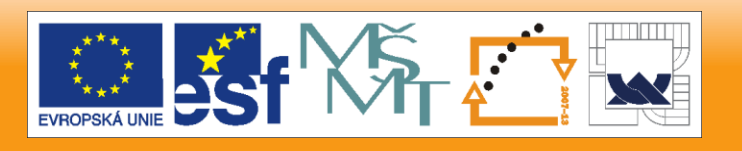

29. 6. 2012

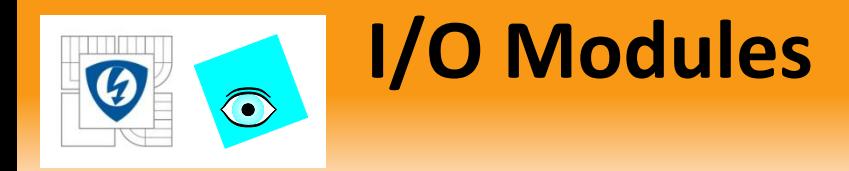

Change Properties of a Module Can configure – Alias in Project

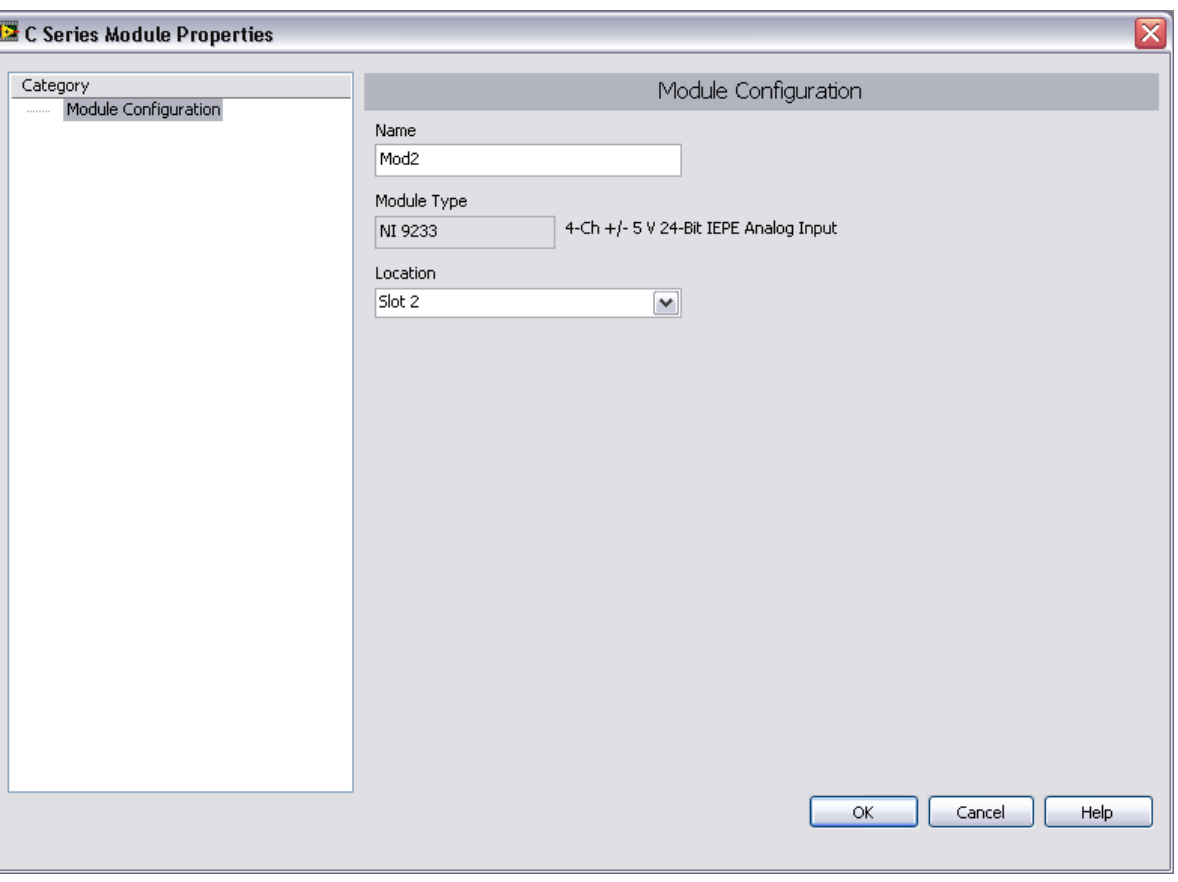

29. 6. 2012

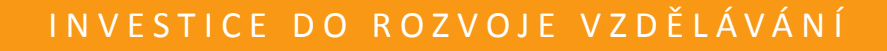

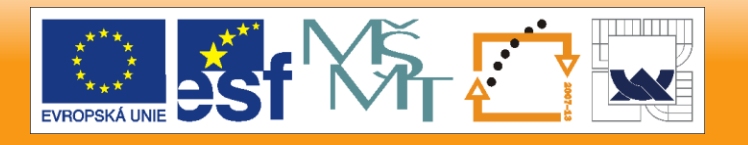

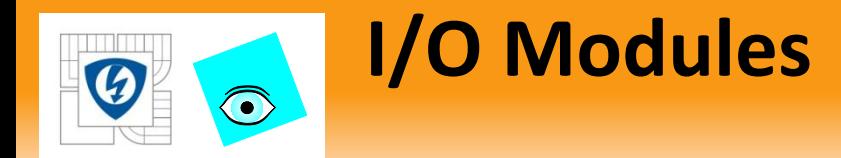

### Module-specific information in LabVIEW Help

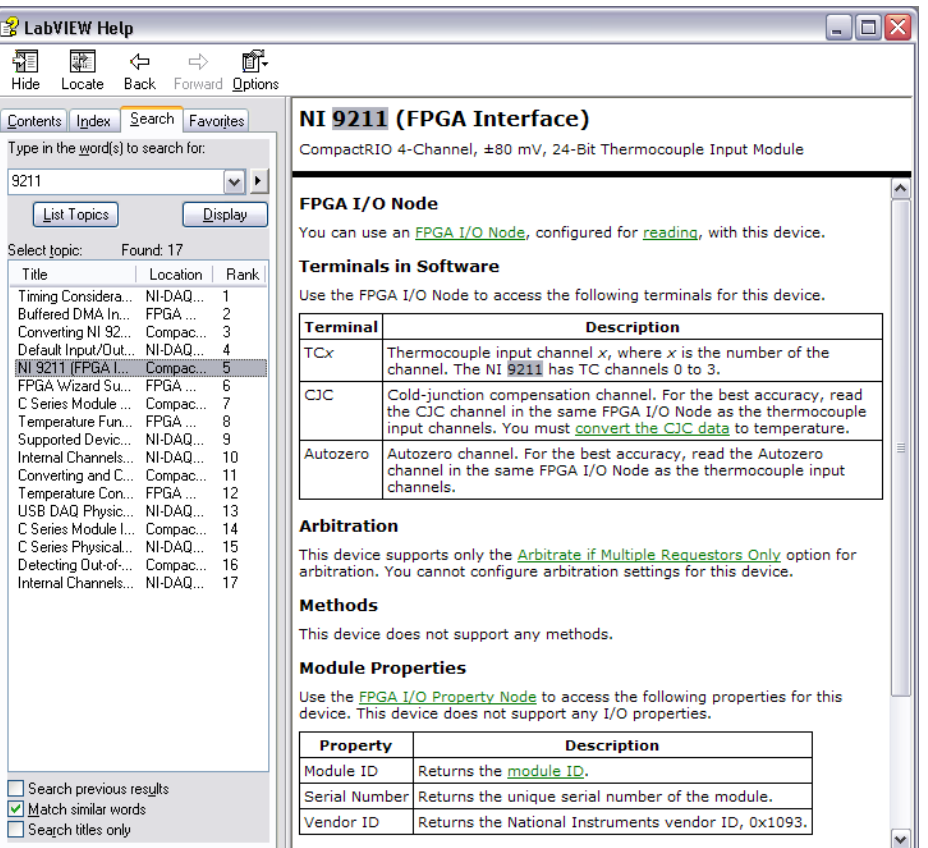

29. 6. 2012

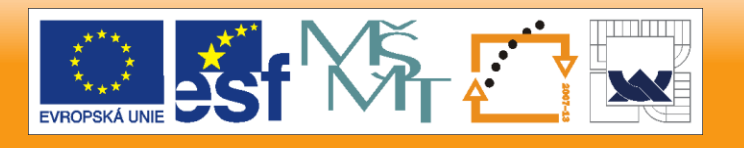

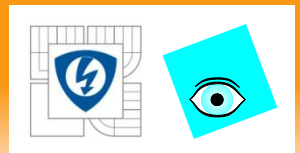

# **View FPGA I/O Items**

# Categorized by module

- Default Naming Convention
	- Scan Mode: ModX » **ChannelY**
	- FPGA Mode: ModX » ModX/ChannelY

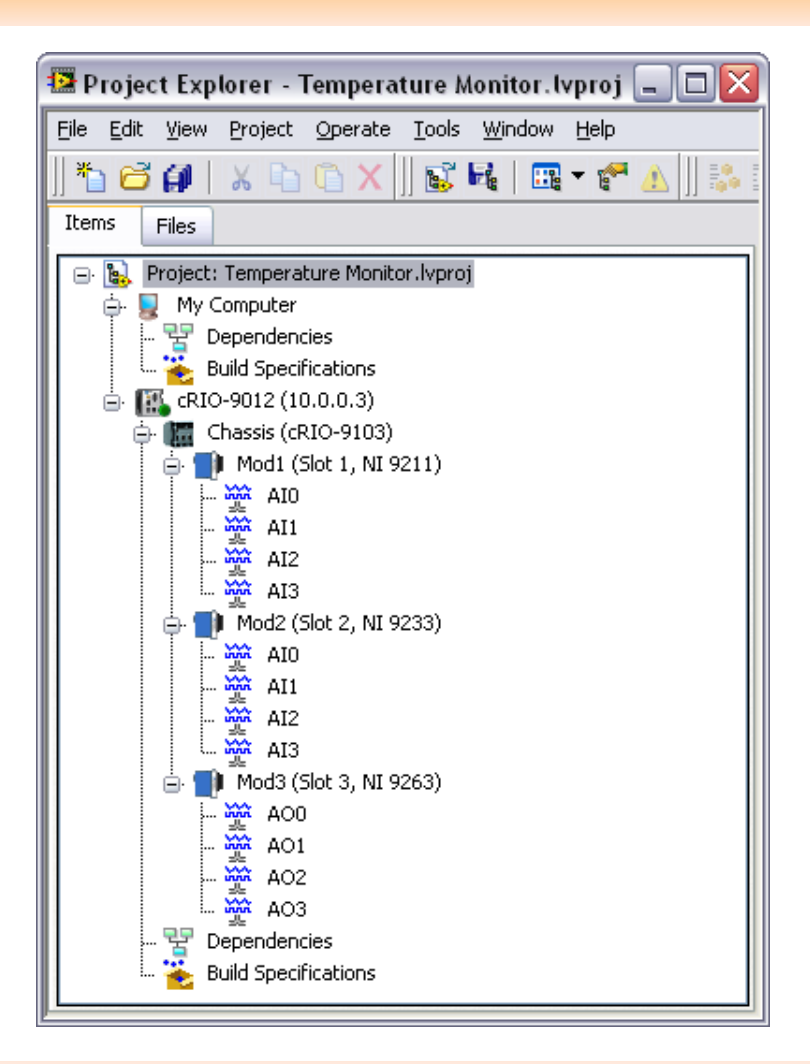

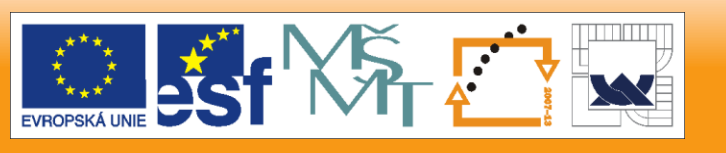

29. 6. 2012

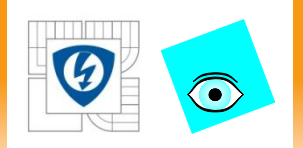

Lekcia 4

# **SCAN MODE SNÍMANIA DÁT**

29. 6. 2012

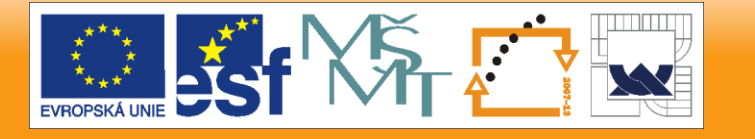

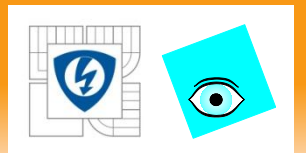

## **Scan mode snímania dát**

- What is CompactRIO Scan Mode?
- Using CompactRIO Scan Mode
- NI Distributed System Manager
- Programming with CompactRIO Scan Mode

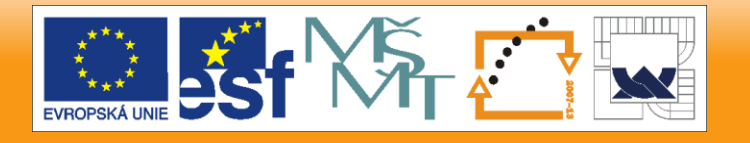

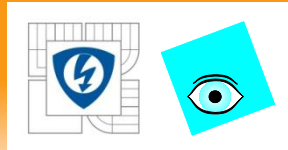

- Enables access to I/O modules directly in LabVIEW Real-Time and host applications without FPGA programming
- Powered by two technologies
	- RIO Scan Interface (RSI)
	- NI Scan Engine

29. 6. 2012

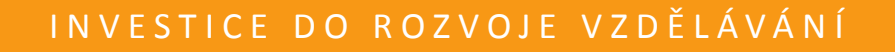

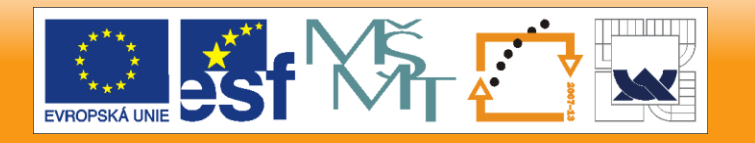

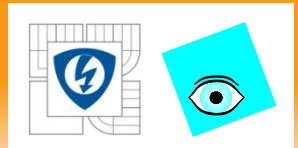

# **A. What is CompactRIO Scan Mode?**

### Uses

- Allows you to get an application up and running quickly
- Applications with synchronous I/O updates at rates up to 1 kHz
- Add counter, PWM, or quadrature encoder functionality to any eight-channel digital C Series module

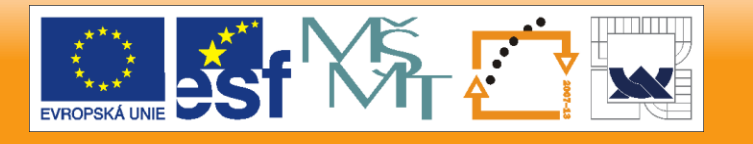

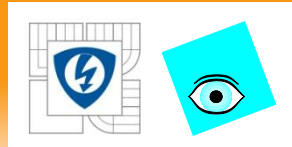

### **A. What is CompactRIO Scan Mode?**

### Requirements

- Controller
	- VxWorks Real-Time Operating System
	- 2M gate FPGA
	- Examples: NI 9012, 9014, 9073, 9074
	- Not supported: Pharlap controllers (NI 9002, 9004)
- Supported backplanes
	- Examples : 9103, 9104, 9073, 9074

29. 6. 2012

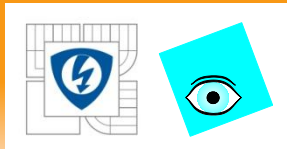

# **B. Using CompactRIO Scan Mode**

### Getting Started

- Connect I/O modules to Real-Time target
- Install NI Scan Engine on the target
- Add the target to your LabVIEW project
- LabVIEW automatically detects modules and create an I/O variable for each channel

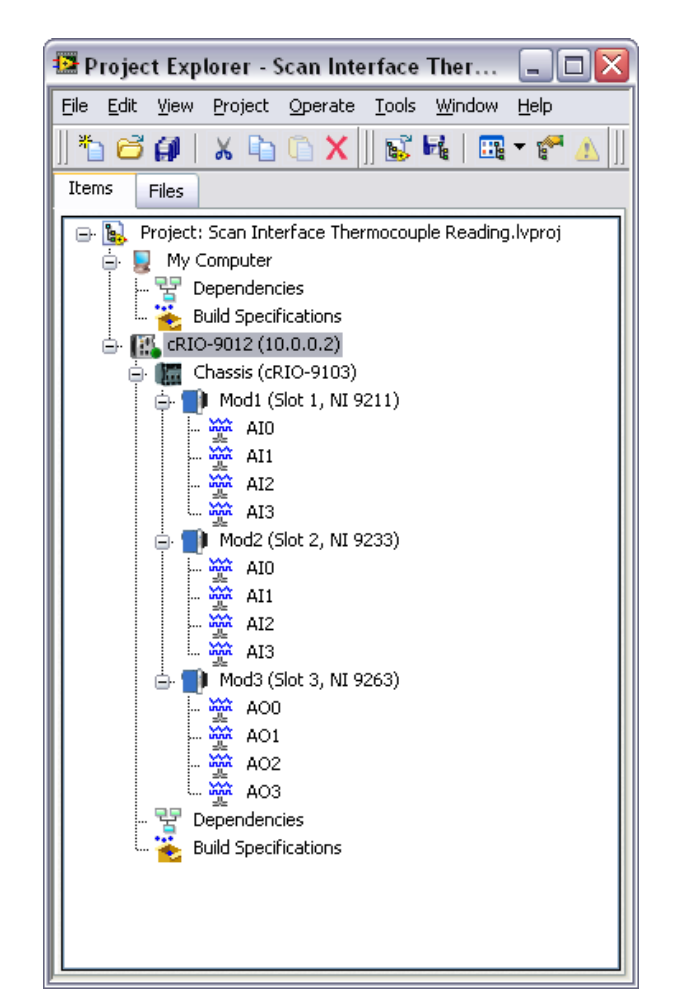

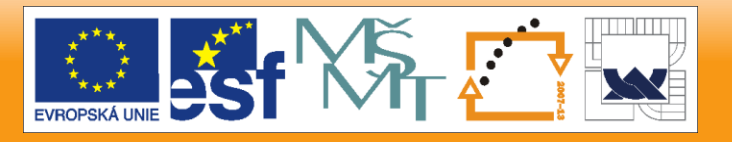

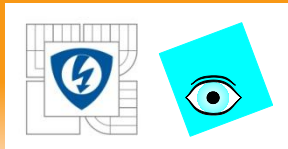

## **B. Using CompactRIO Scan Mode**

### What is an I/O Variable?

- A type of shared variable that is tied directly to a physical I/O channel
- Can be used to read/write directly to an I/O channel

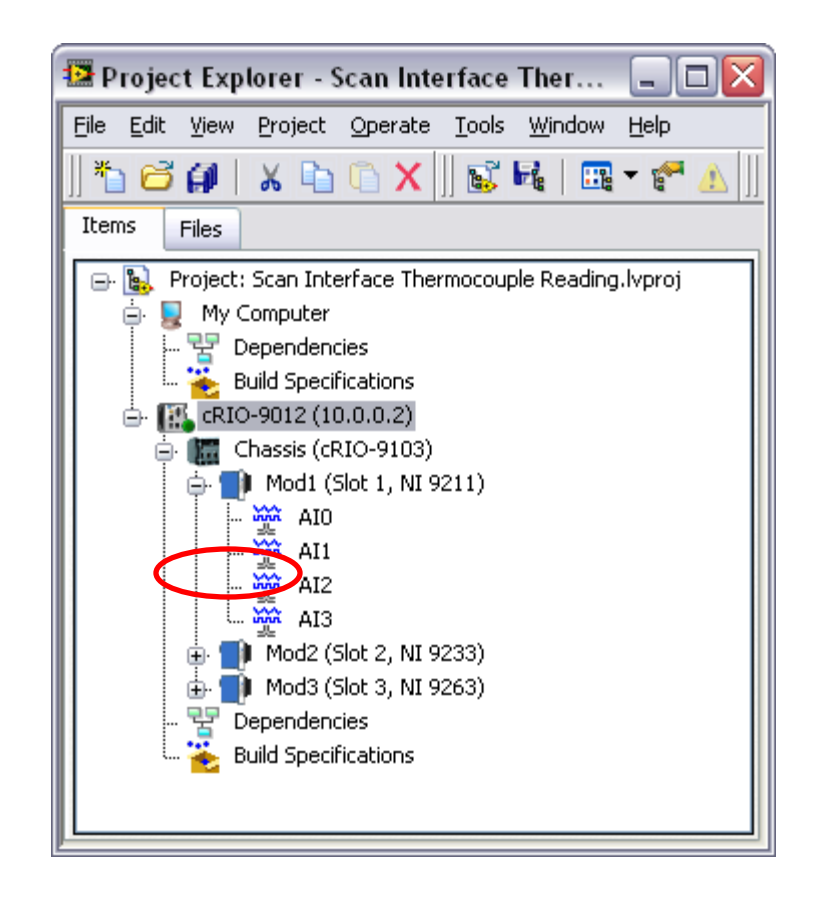

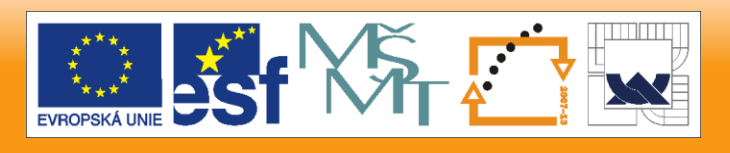

29. 6. 2012
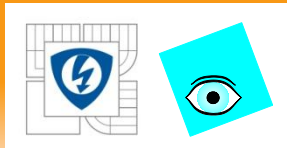

## Creating I/O Aliases

- Provides an extra layer of abstraction from the physical I/O channel
- Created in the Project Explorer
	- Create a new variable on the RT target
	- Modify the Shared Variable Properties dialog box

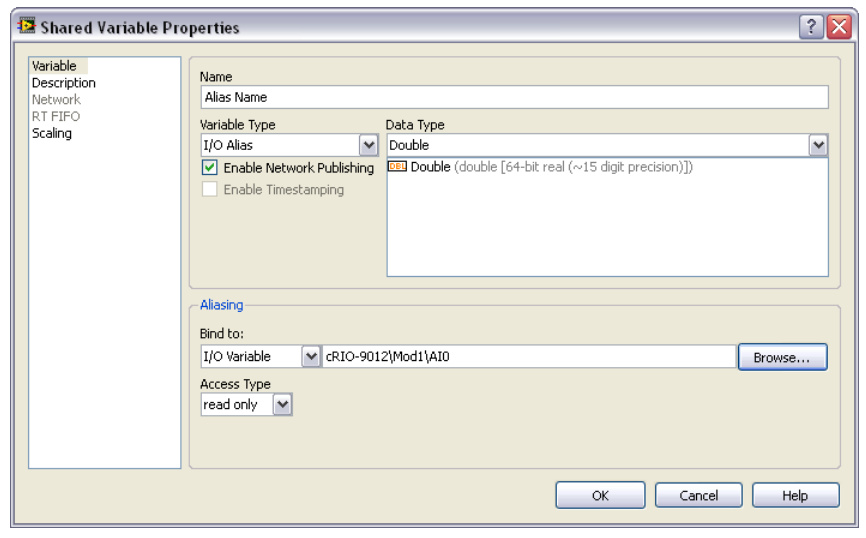

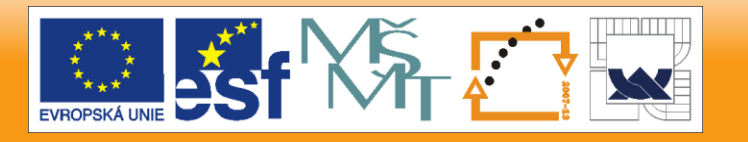

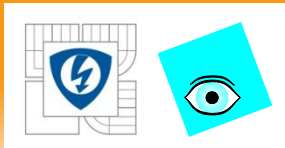

#### Custom Scaling

- You can enable scaling on an I/O variable or alias on the Scaling page of the Shared Variable Properties dialog box
- Example: I/O variable associated with a thermocouple input
	- Create a Celsius alias and a Fahrenheit alias
	- Scale each alias and use them to display temperature data in both scales

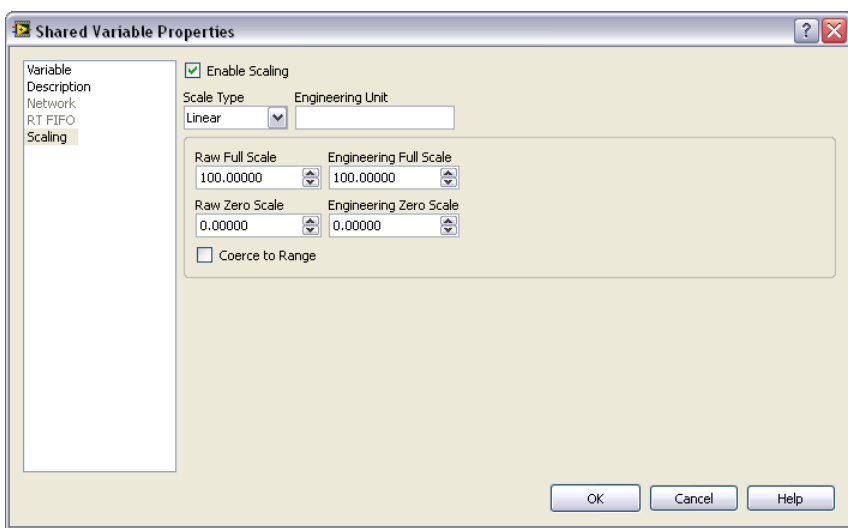

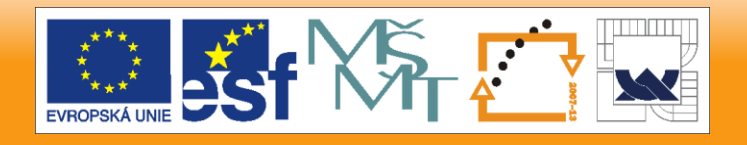

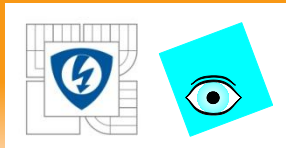

## Network Publishing of I/O Variables

- Use to monitor I/O values on a host computer or to access an I/O variable from a remote target
- Enable/disable network publishing in the Shared Variable Properties dialog box

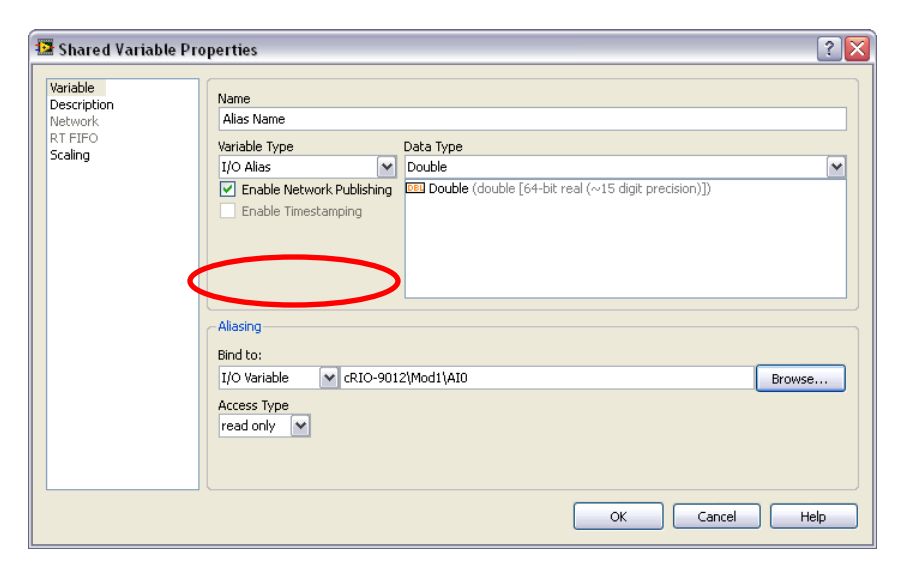

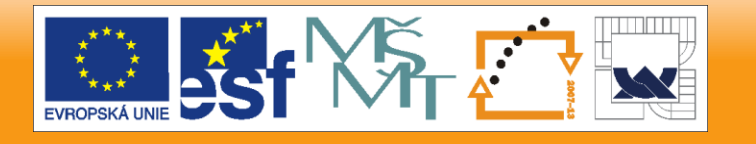

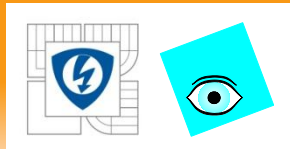

## I/O Variable Access Methods

- LabVIEW adds I/O variables to a global scan engine memory map and updates all values concurrently
- Two access methods
	- Scanned I/O access
	- Direct I/O access
- Right-click on the I/O variable and select either **Change to Scanned** or **Change to Direct**, depending on the current state of the variable

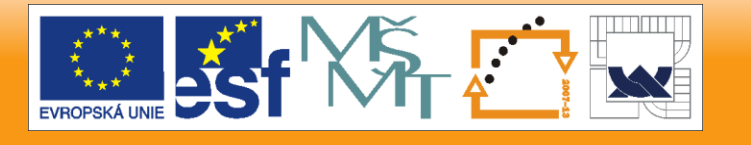

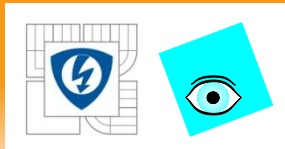

### Scanned I/O Access

- Default setting for each I/O variable
- Use for groups of I/O channels that update at a single rate
- Uses scan engine memory map to perform non-blocking I/O reads and writes
- For each read, the scan engine returns the most recent value stored in the memory map

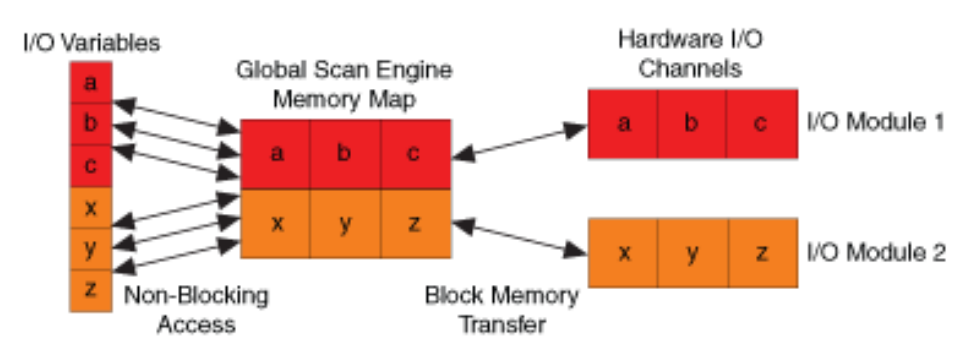

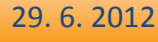

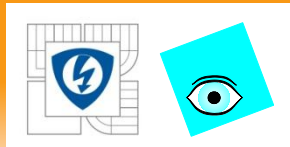

### Direct I/O Access

- Use for single-point local I/O channels with rates asynchronous to the scan period
- Bypasses the scan engine memory map and communicates directly with the I/O device driver

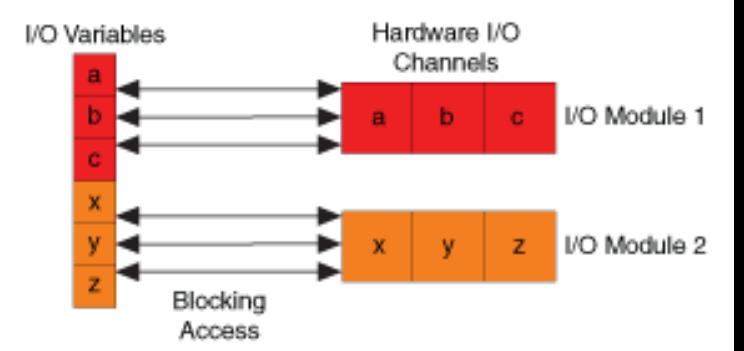

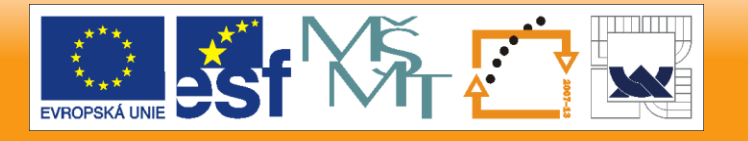

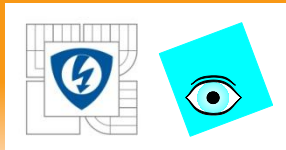

#### Configuring Scan Mode Settings

- Open the LabVIEW project
- Right-click on the Real-Time target and select Properties to show the Real-Time CompactRIO Properties dialog box
- Select Scan Engine from the Category list to display the Scan Engine Page
	- Set the Scan Period, Network Publishing Period (ms) and Scan Engine Priority

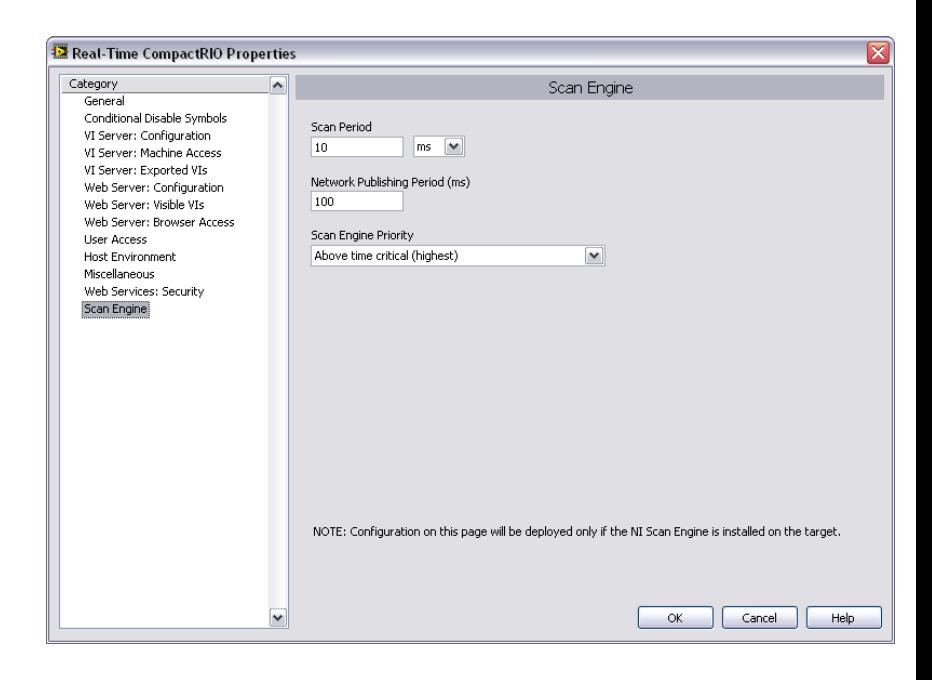

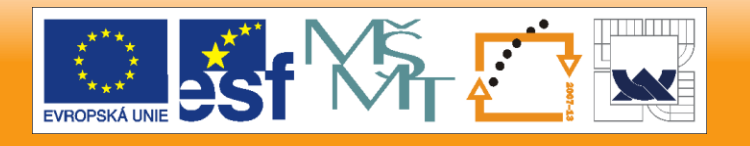

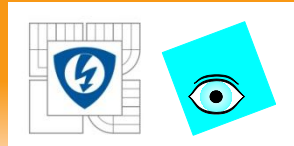

### Scan Engine Page

- **Scan Period**  Period of the NI Scan Engine
- **Network Publishing Period (ms)–** How often the target updates published values on the network
	- Should not be faster than the scan period
- **Scan Engine Priority**  Priority of the NI Scan Engine thread on the Real-Time target

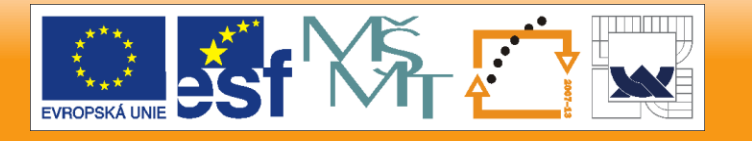

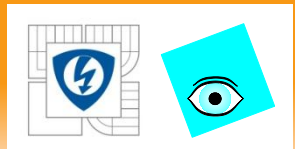

### Scan Period

- NI Scan Engine executes at regular intervals determined by the scan period
- Choose a period long enough to accommodate both the scan itself and application logic

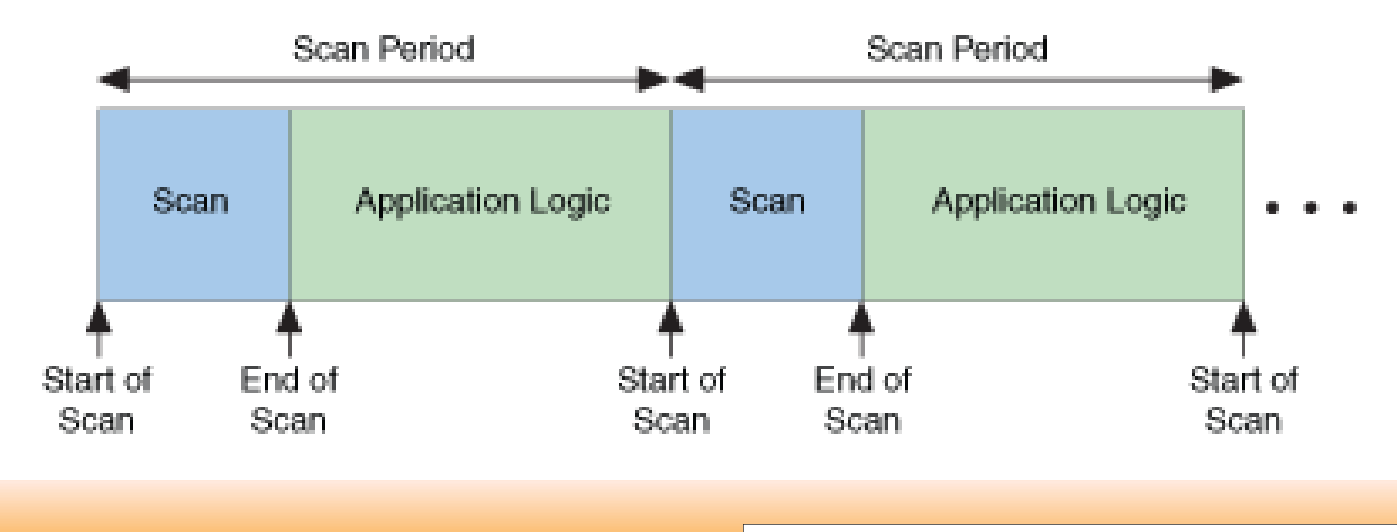

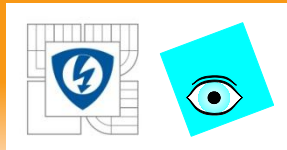

#### Configuring Digital I/O Modules

- Scan mode adds functionality to any 8 channel digital C-Series module
	- Counter
	- Quadrature encoder
	- PWM
- No programming required
- Settings are configured from the LabVIEW project, but ru on the FPGA for accuracy and speed

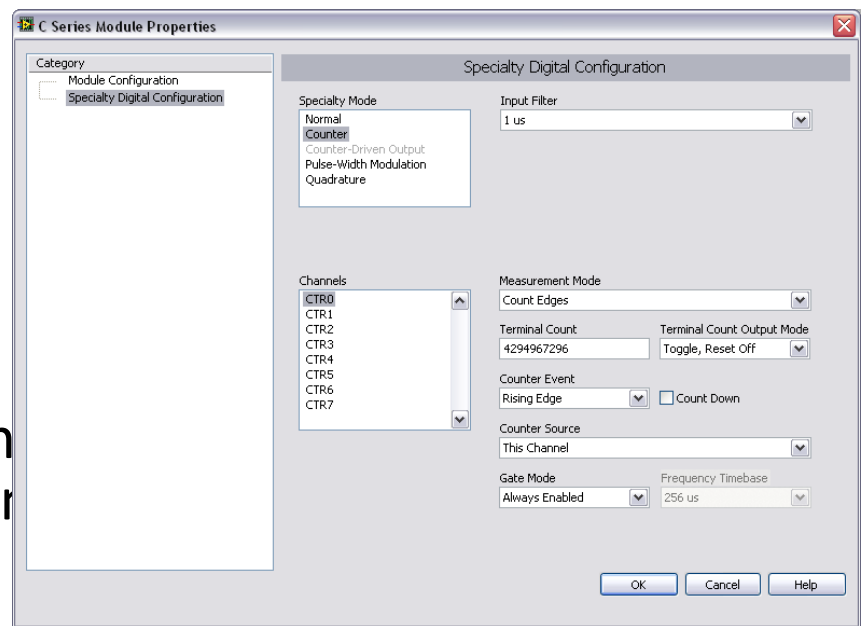

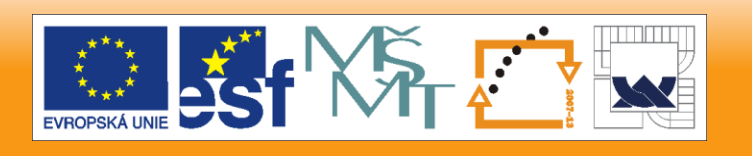

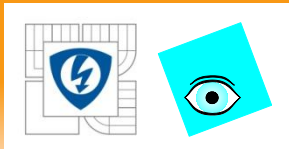

## What is the NI Distributed System Manger?

- Provides a central location for monitoring systems on the network and managing published data
- Provides test panels for CompactRIO modules

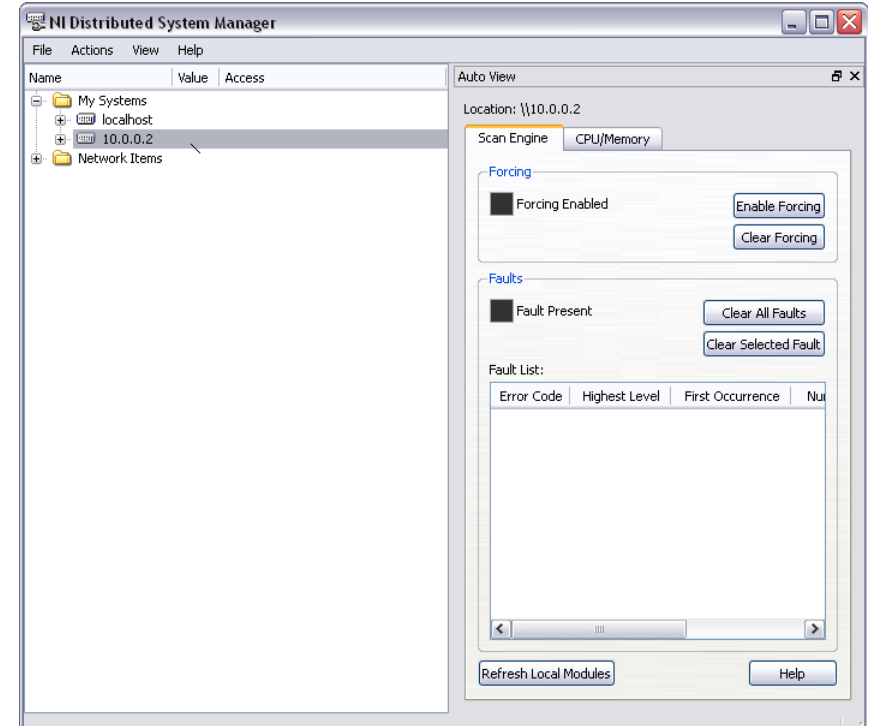

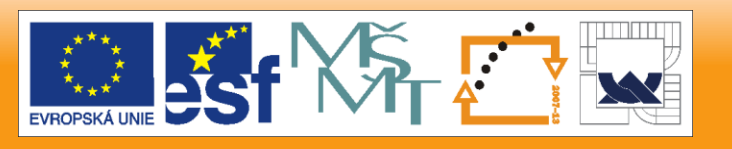

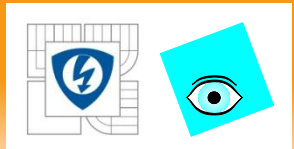

### Test Panel Usage

- Read/write data directly to the I/O variables
- Gives visibility into memory usage and processor load for cRIO modules
- Enables you to force the values of I/O variables

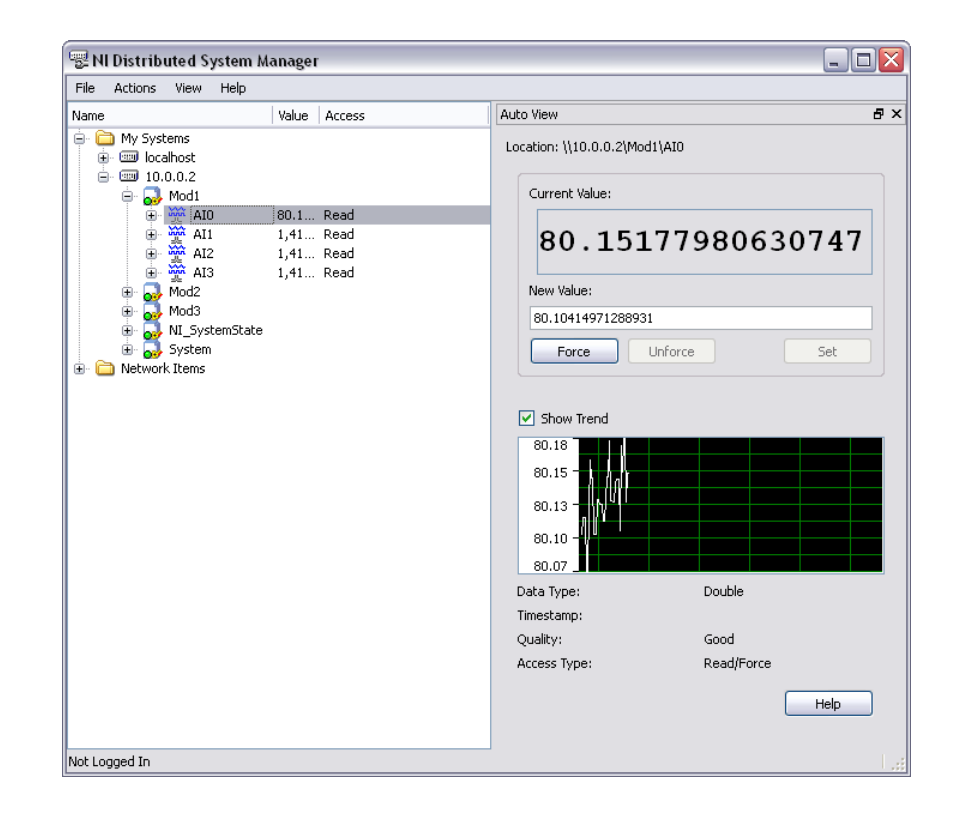

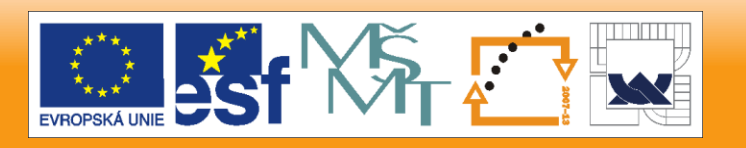

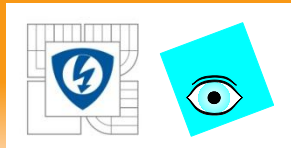

## Forcing Values on I/O Variables

- Causes associated I/O channel to assume the value you specify
	- Don't have to stop or change the real-time application
	- Holds the specified value until:
		- You unforce the variable
		- Target is rebooted
		- You force the variable to a different value

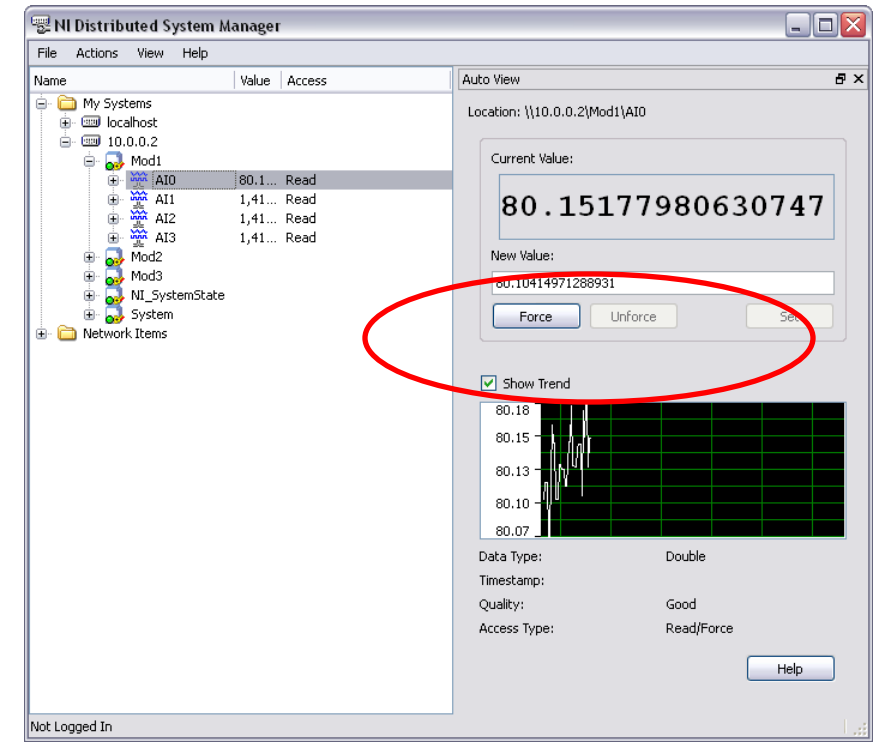

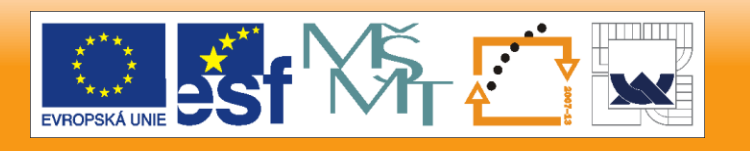

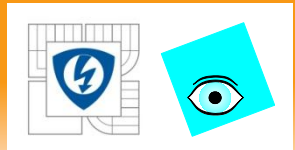

- Forcing Values on I/O Variables
	- NI Scan Engine does not update values for a forced variable
	- Unforcing the variable returns control to the scan engine
	- Forced values apply to aliases as well as standard I/O variables
		- Forced I/O variable forces all associated aliases
		- Forced alias forces parent I/O variable and all of its associated aliases

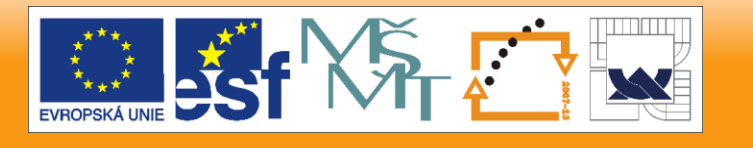

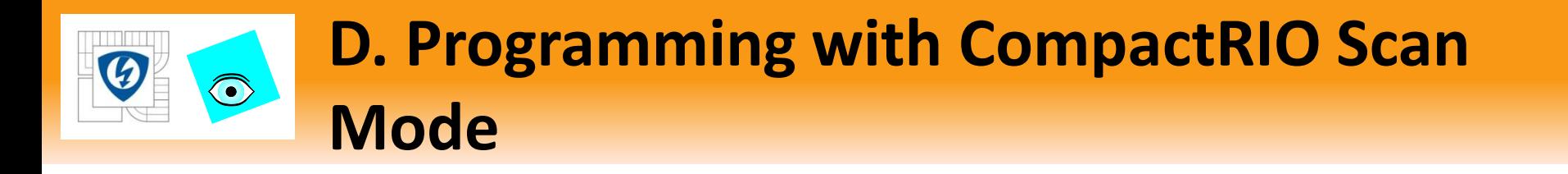

## Using the I/O Variable on the Block Diagram

- Drag the I/O variable or alias from the Project Explorer window onto your LabVIEW Real-Time or host VI block diagram
- Use the placed I/O variable to read from or write to the I/O channel programmatically

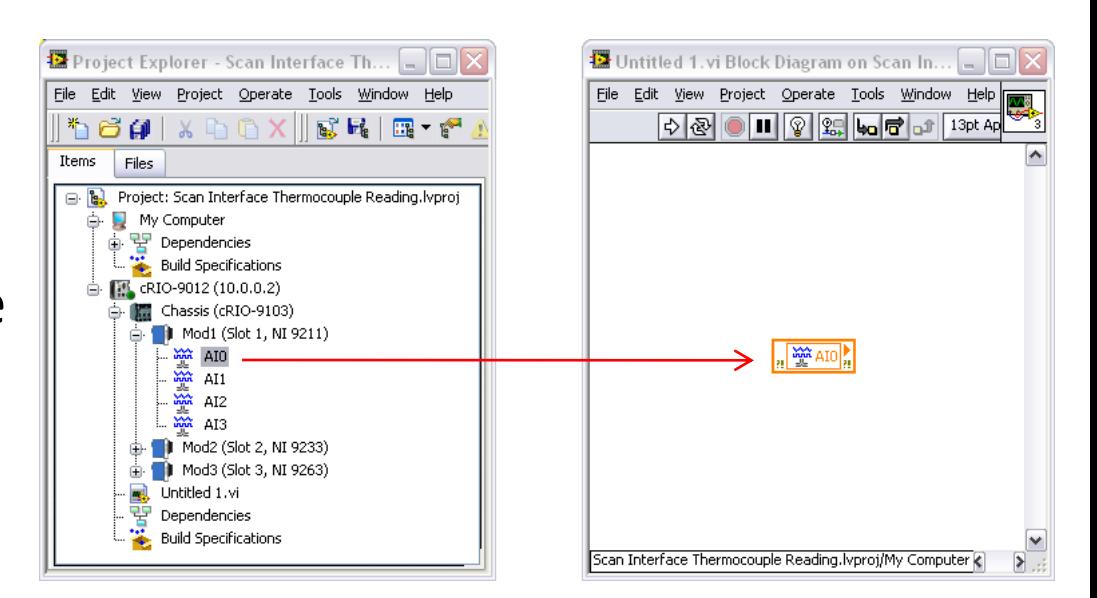

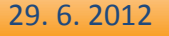

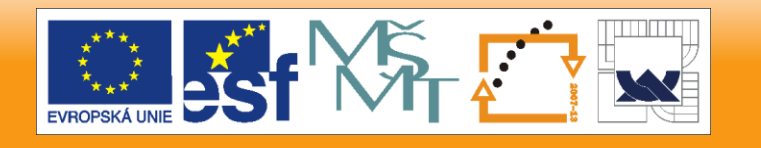

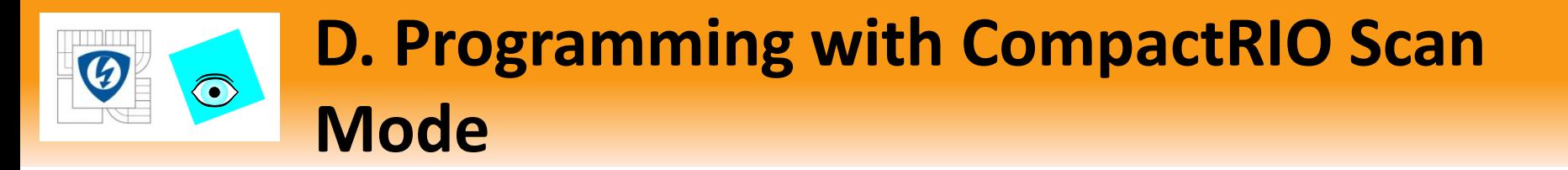

NI Scan Engine VIs (Installed with LabVIEW Real-Time)

- Synchronize to Scan Engine
- Get Scan Engine Period
- Set Scan Engine Period
- Get Scan Engine Mode
- Set Scan Engine Mode
- Forcing Subpalette
- Faults Subpalette

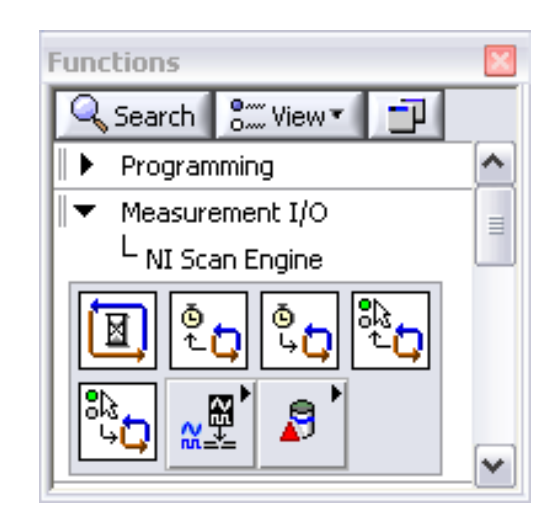

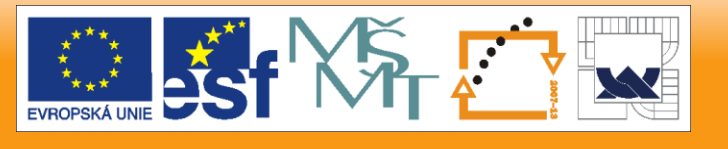

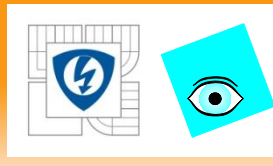

# **D. Programming with CompactRIO Scan Mode**

- Forcing VIs
	- Disable Variable Forcing
	- Enable Variable Forcing
	- Force Variable
	- Unforce Variable
- Faults VIs
	- Get Fault List
	- Set Fault
	- Clear Fault
	- Clear all Faults

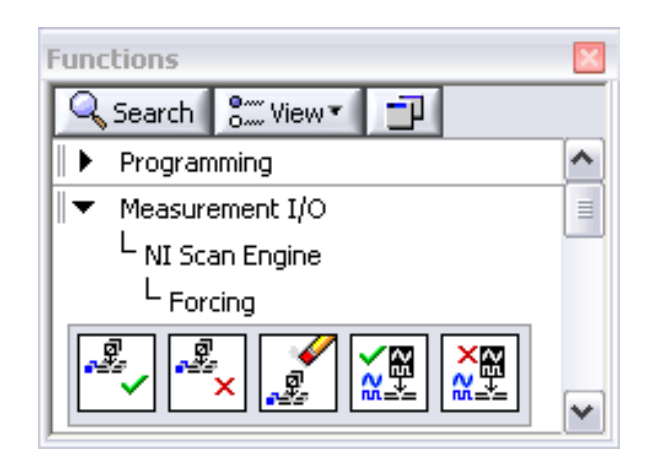

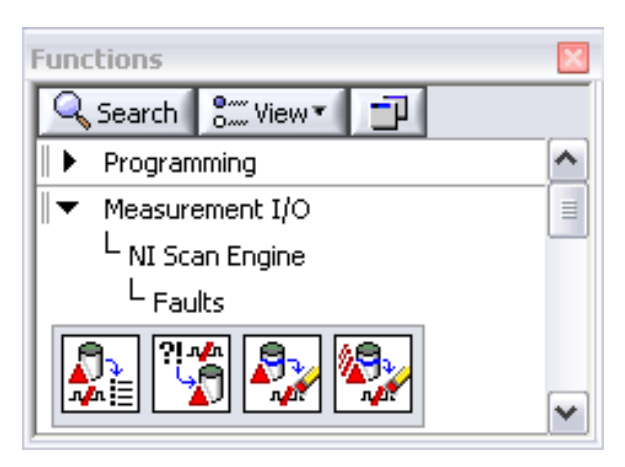

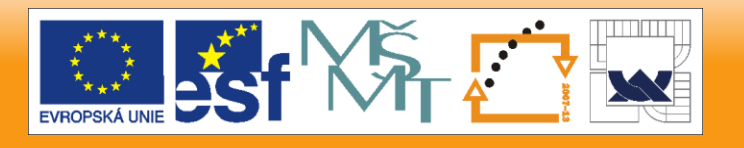

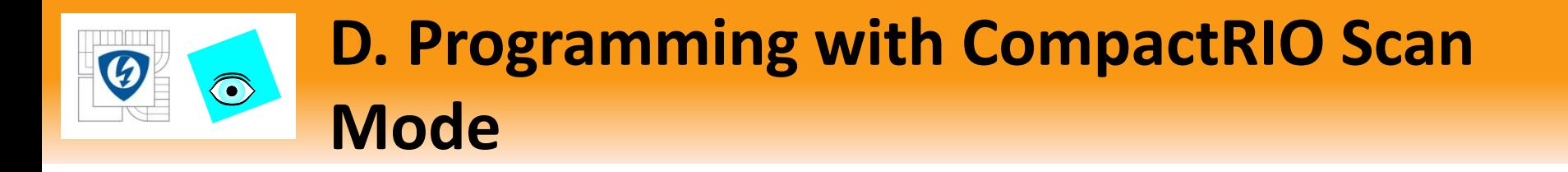

- Synchronization of LabVIEW Code to NI Scan Engine
	- Two methods
		- Synchronize to Scan Engine.vi
		- Synchronize Timed Structure to the scan engine
			- Use the **Synchronize to Scan Engine** timing source

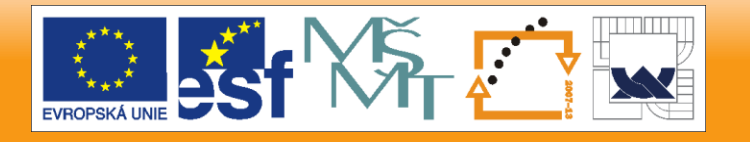

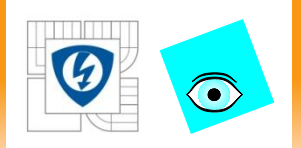

Lekcia 5

# **PRÁCA S PROGRAMOVATEĽNÝM HRADLOVÝM POĽOM**

29. 6. 2012

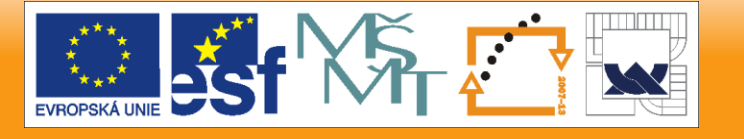

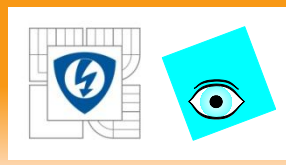

# **Práca s programovateľným hradlovým poľom**

- A. Introduction
- B. Fixed Point Math
- C. Defining FPGA Logic with LabVIEW
- D. Developing the FPGA VI
- E. Testing with the Development Machine
- E.Interactive Front Panel Communication F.Wiring the Modules G.Compiling the FPGA VI H.Downloading to Flash Memory I. Using LabVIEW FPGA with CompactRIO Scan Mode

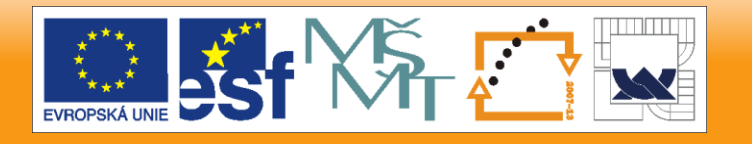

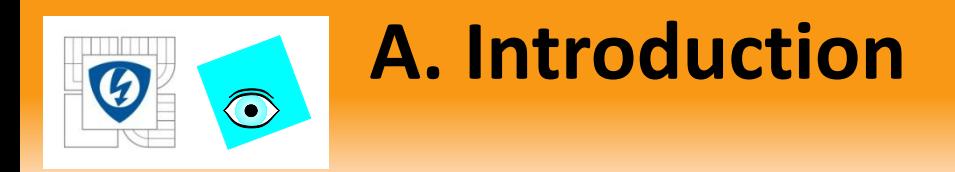

- An FPGA is a chip that can be reconfigured with software.
- FPGAs are used in NI R Series DAQ, Compact Vision, and CompactRIO.
- An FPGA replaces millions of logic gates.

29. 6. 2012

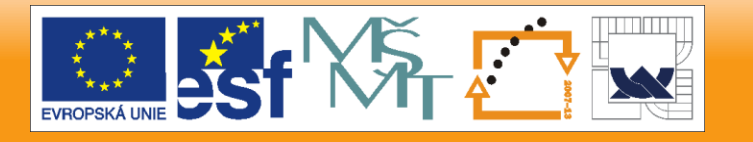

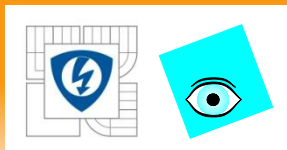

## **A. Introduction**

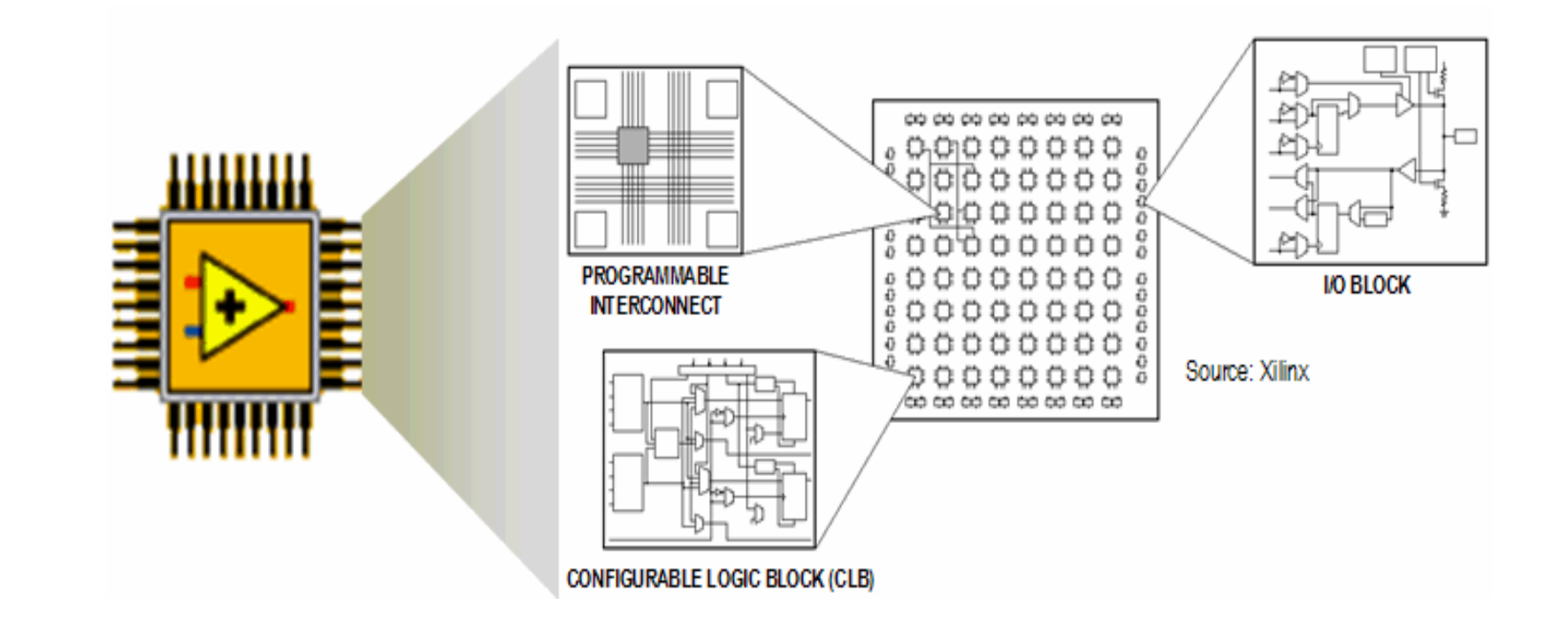

# **FPGA Layout and Components**

29. 6. 2012

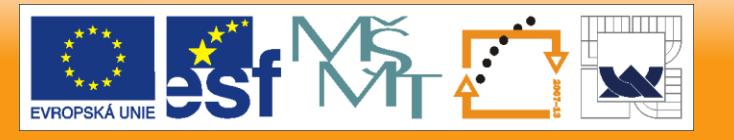

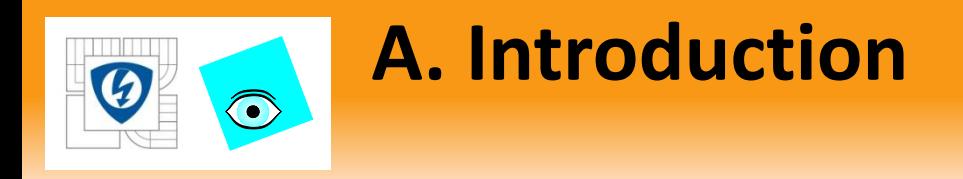

- Programmable interconnect switches and wires route signals in an FPGA.
- Switches are known as Register Flip-Flops.
- Flip-Flops pass data on a rising edge of the clock.
- Compiled LabVIEW code produces a Look-up Table (LUT) that defines outputs from all possible input values to a logic function.
- The LUT defines the interconnections between configurable logic blocks (CLBs).

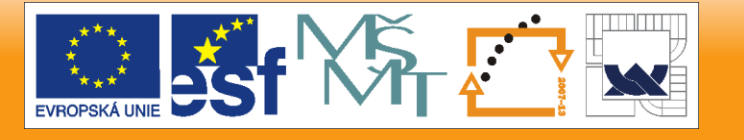

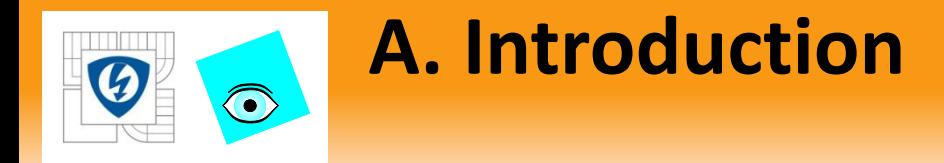

Implements a VI that calculates a value for F from inputs A, B, C, and D where  $F = CD(A+B)$ 

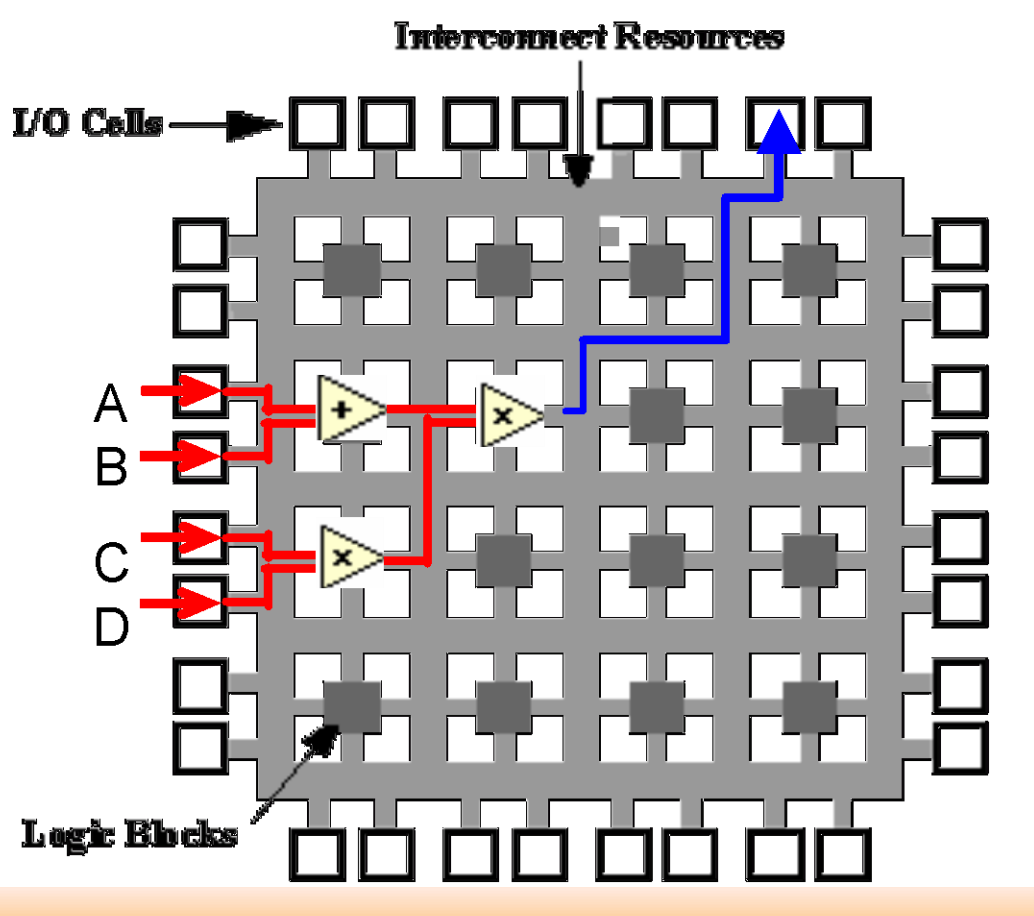

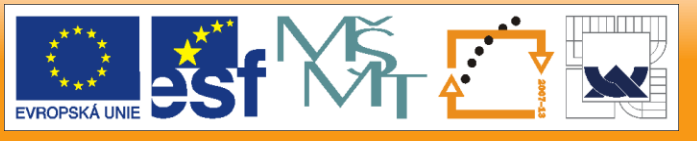

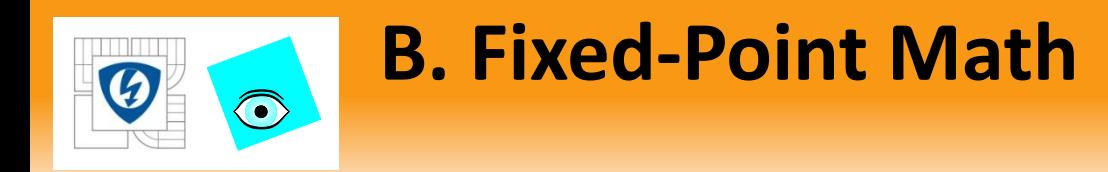

- Greatly simplifies arithmetic on the FPGA
	- Simplifies computations
	- Size and speed advantages of integer math
	- Must configure the appropriate range when using fixedpoint math

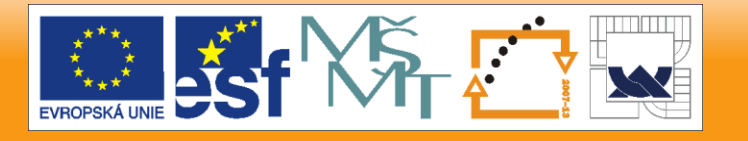

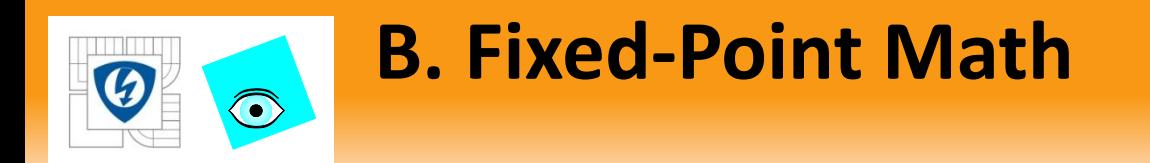

#### Encoding, Word Length and Integer Word Length

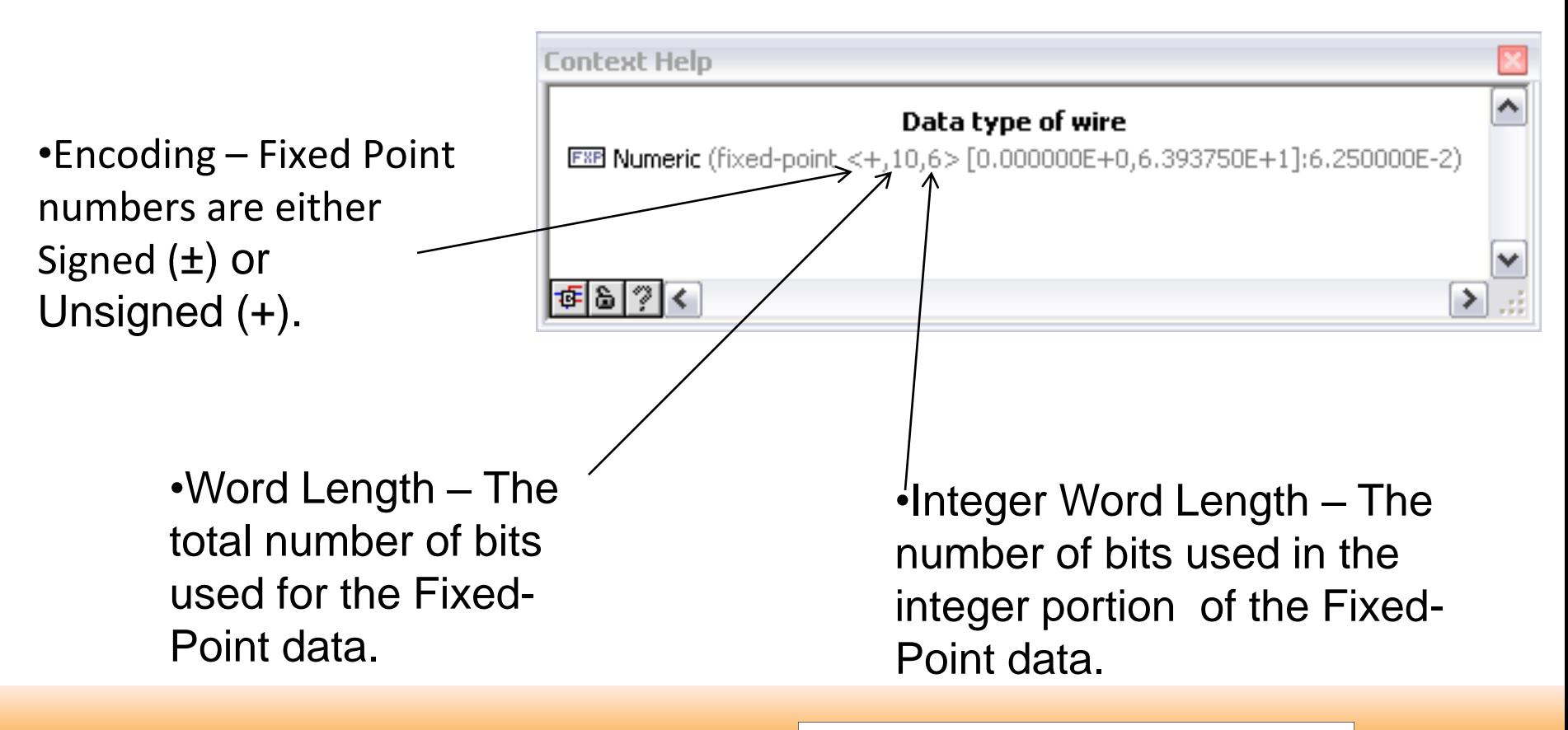

29. 6. 2012

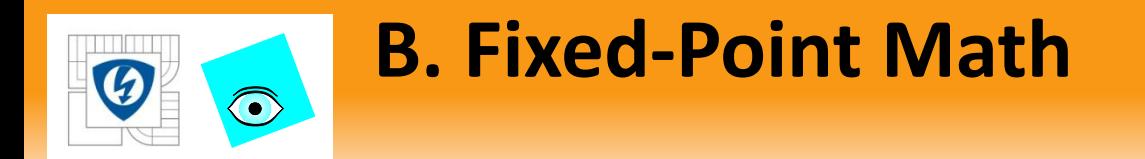

• Numeric Representation Examples

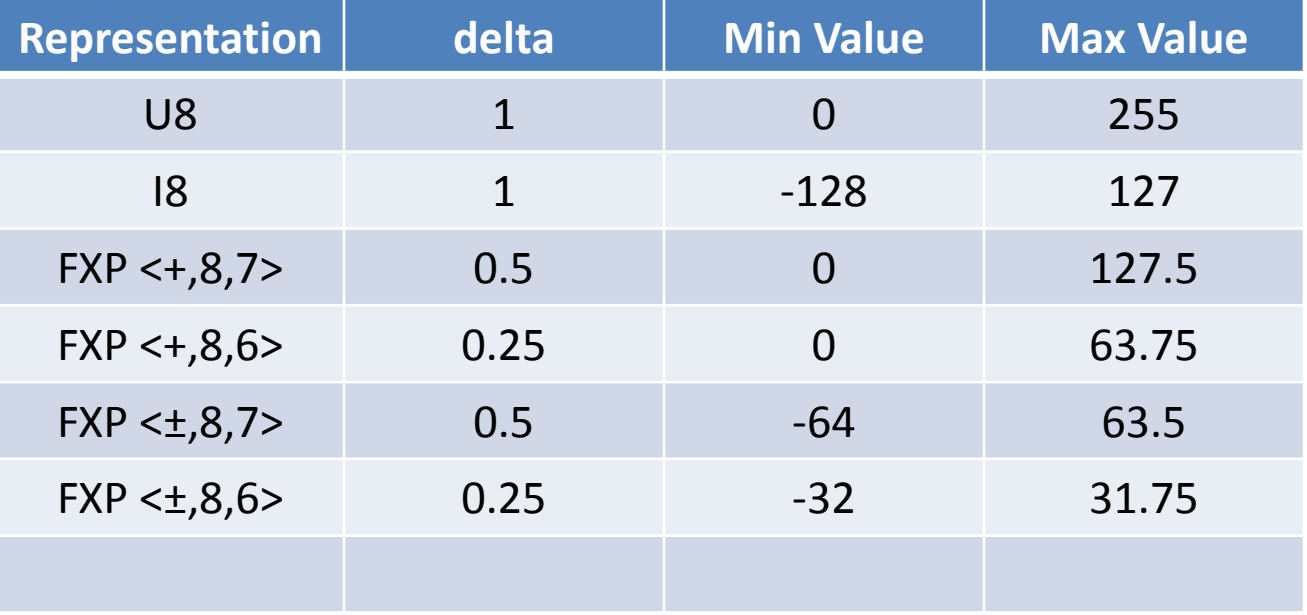

29. 6. 2012

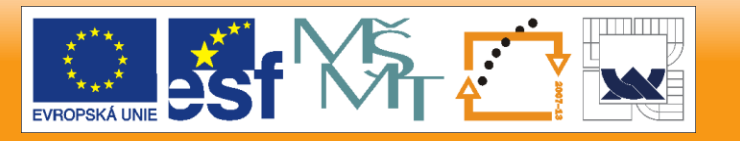

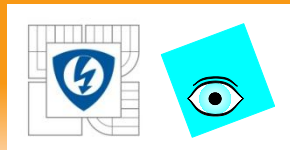

## **B. Fixed-Point Math**

## Fixed Point Configuration

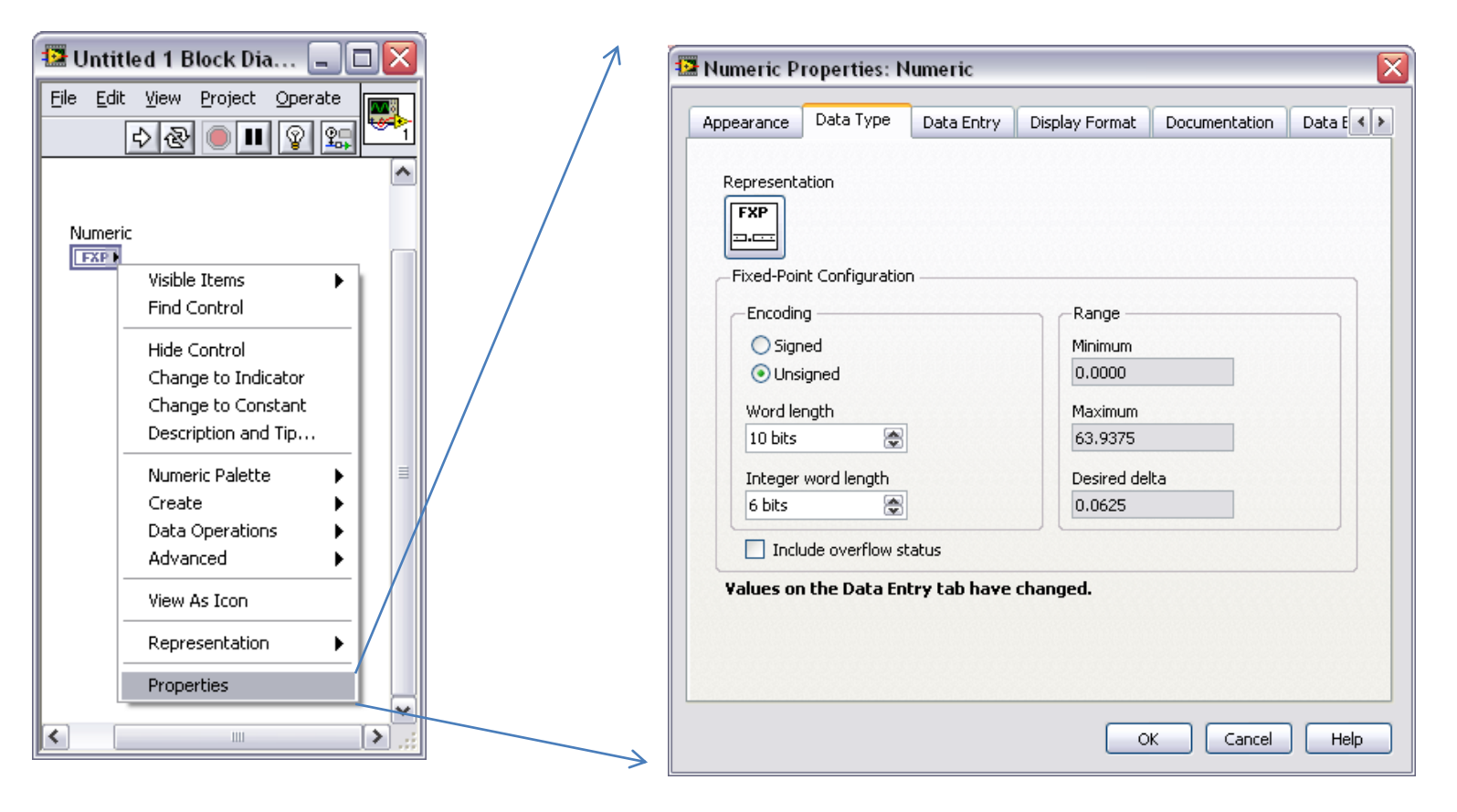

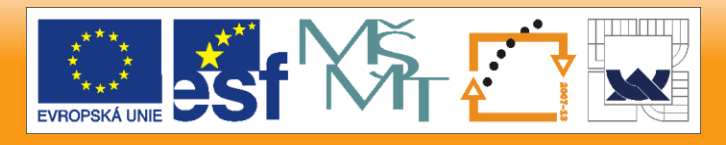

29. 6. 2012

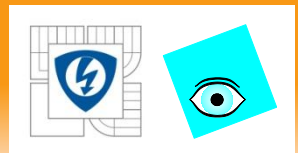

## **B. Fixed-Point Math**

# Configuring Fixed Point Functions

- Overflow occurs when the result of an operation is outside the range of values that the output type can represent
- Rounding occurs when the precision of the input value or the result of an operation is greater than the precision of the output type.

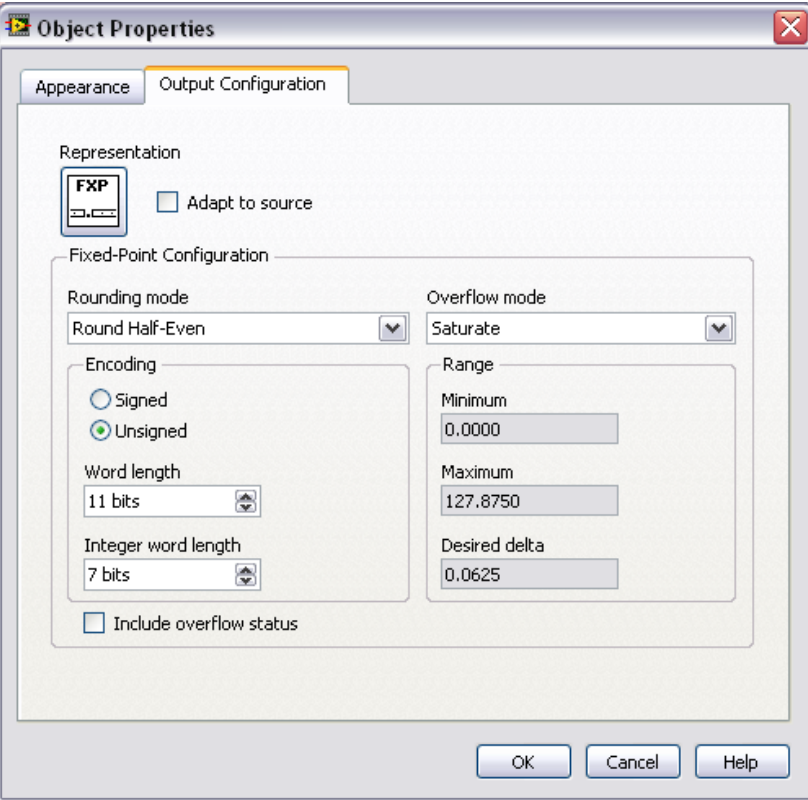

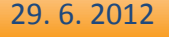

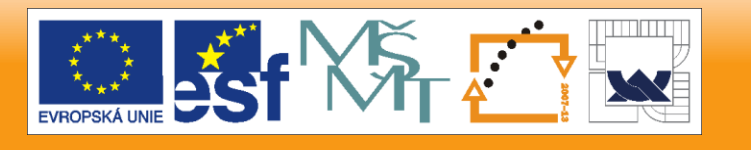

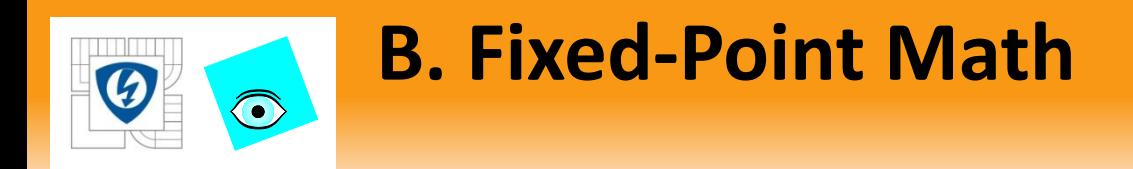

### Selecting an Overflow and Rounding Mode

- Use same format for all related functions
- Mixing fixed-point configuration types can cause data loss

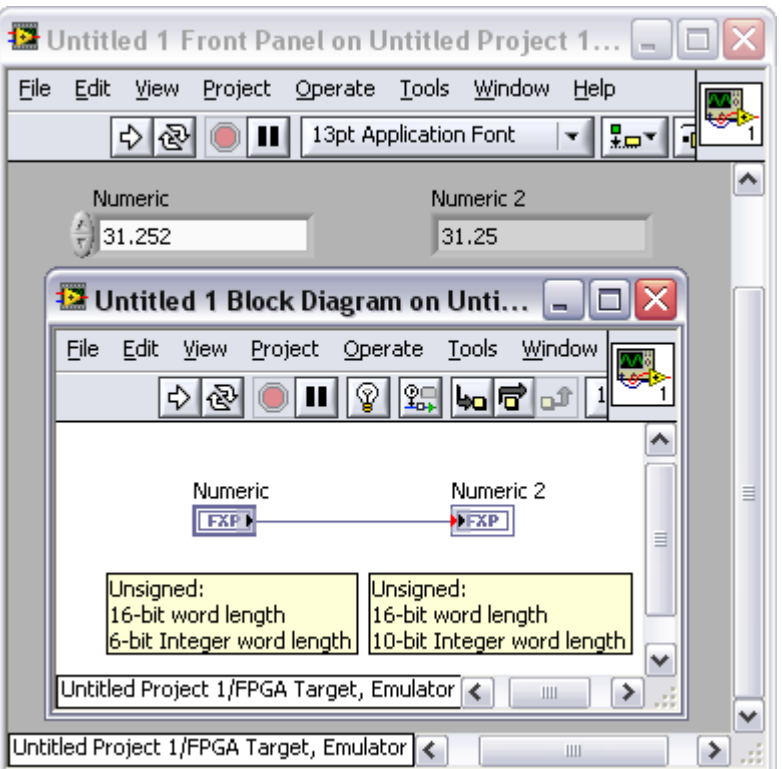

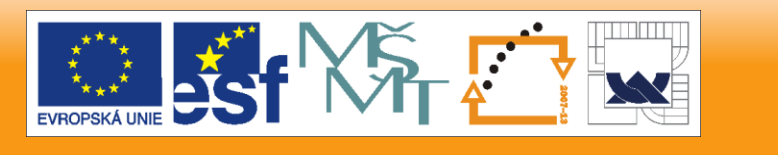

29. 6. 2012

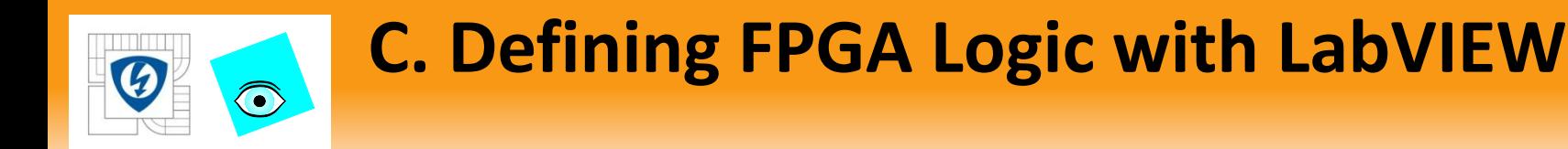

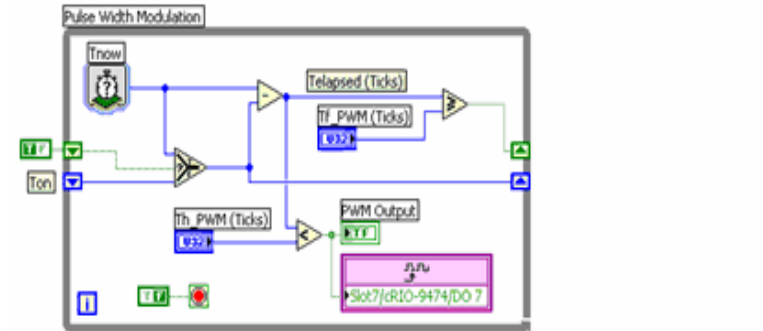

- FPGA Module
- Do not have to learn VHDL
- True parallel execution
- Deterministic

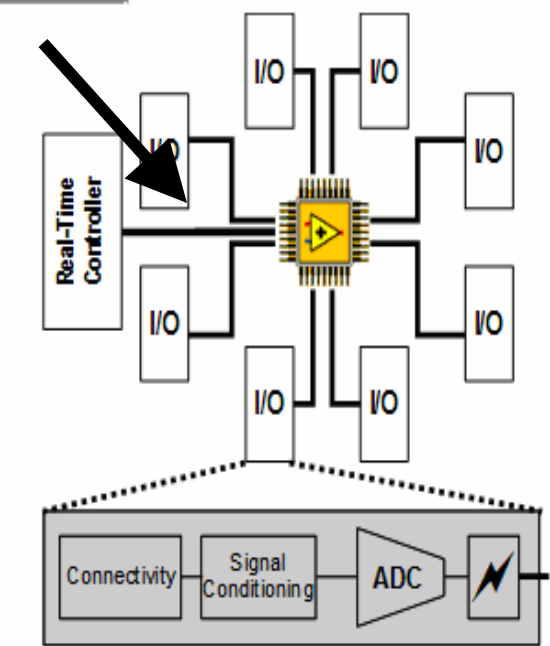

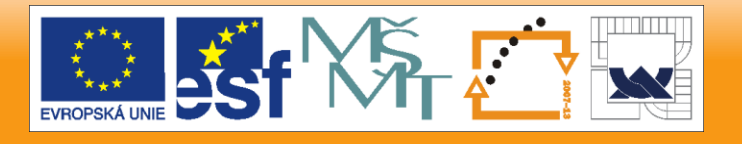

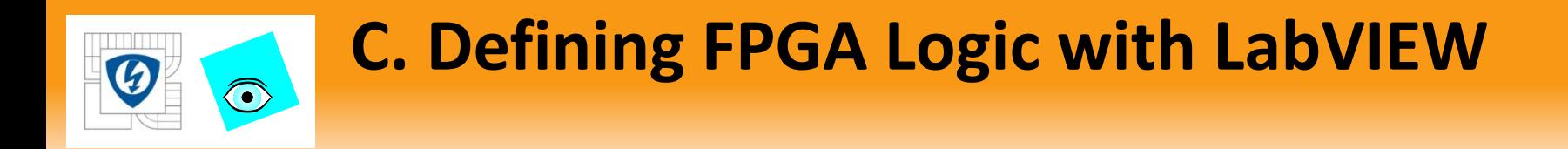

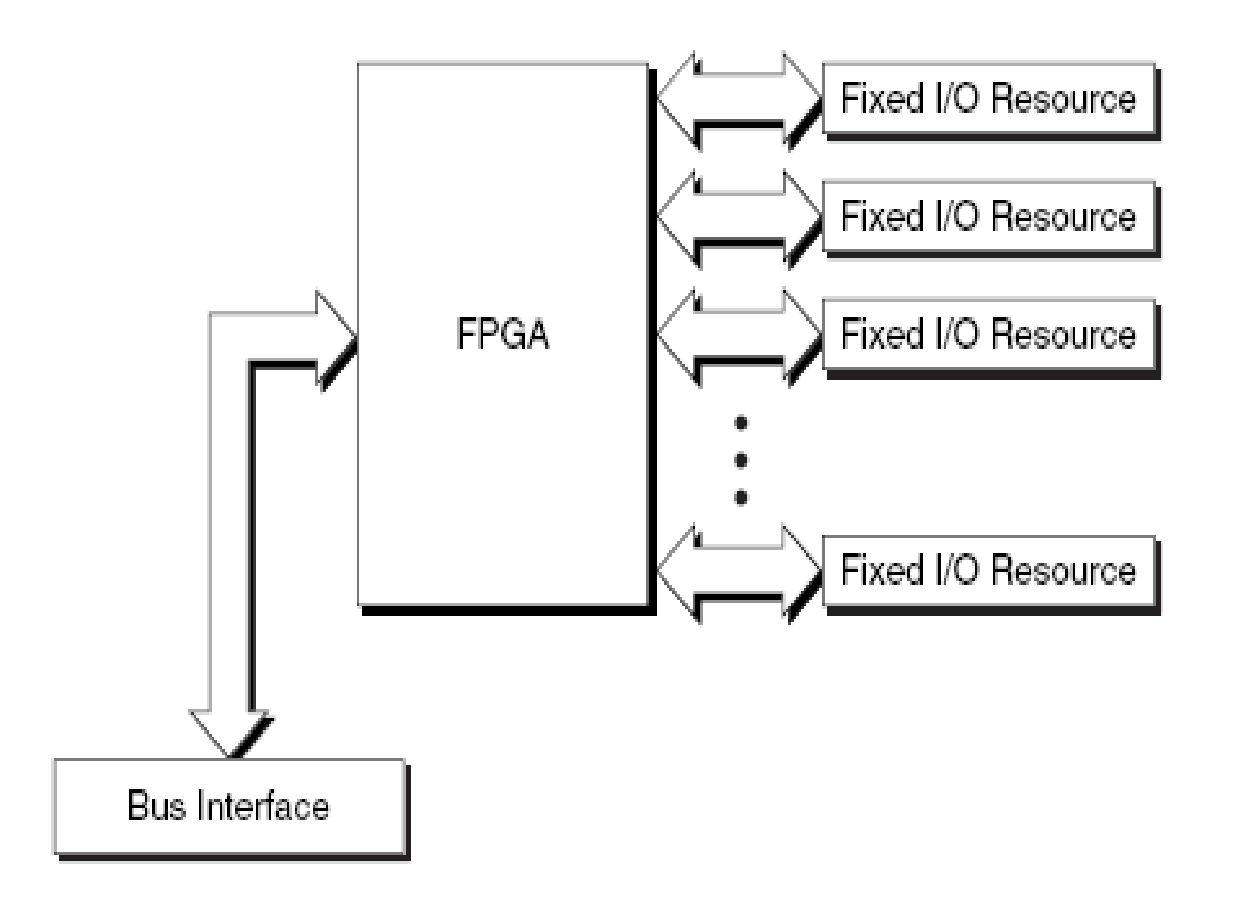

Communications between I/O, FPGA, and Controller

29. 6. 2012

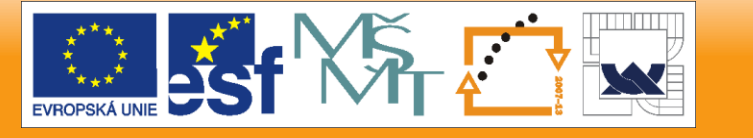

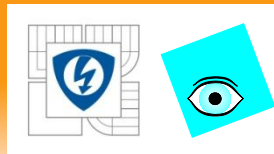

# **C. Defining FPGA Logic with LabVIEW**

- Turn the FPGA VI into executable code
	- FPGA Module compiles VI
	- Graphical code translated to VHDL
	- Xilinx ISE compiler creates circuit from VHDL
	- Compiler optimizes the implementation
- A bitstream file results
- Bitstream loads at run time
- Bitstream reloads at

power-up

- On-board flash memory
- Controller over PCI Bus

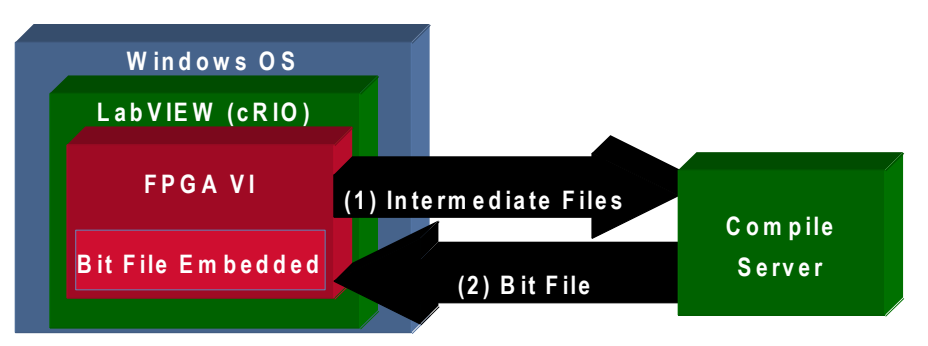

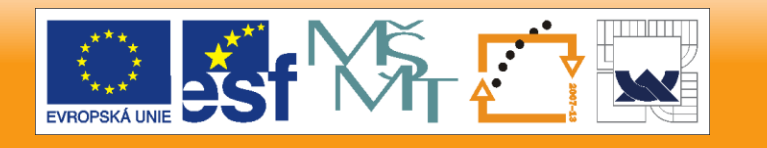

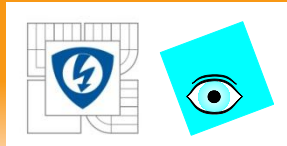

# **C. Defining FPGA Logic with LabVIEW**

## FPGA provides:

- Timing
- Triggering
- Processing

## Each fixed I/O uses a portion of the FPGA logic

The PCI interface also uses a portion of the FPGA logic

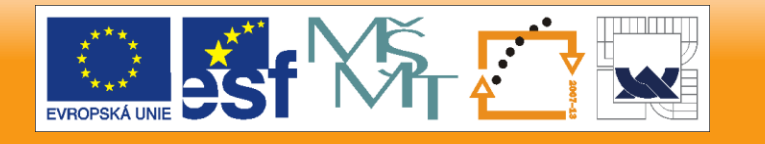

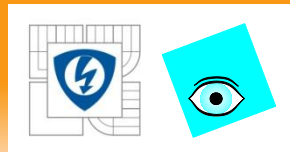

- Multi-loop analog PID loop rates exceed 100 kHz on embedded RIO FPGA hardware whereas they run at 30 kHz in real-time without FPGA hardware.
- Digital control loop rates execute at up to 1 MS/s.
- Single-cycle while loops execute at 40 MHz (25 ns).
- Due to parallel processing ability, adding additional computation does not necessarily reduce the speed of the FPGA application.

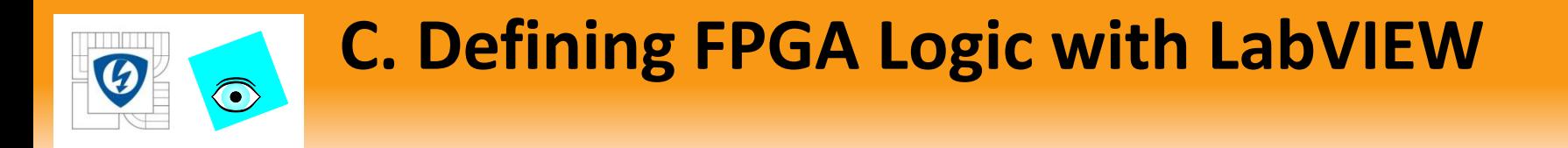

True simultaneous parallel implementation of  $F = (A+B)C$  and  $Z = X+Y+M$  in separate gates on an FPGA<br> $F = (A+B)C$ 

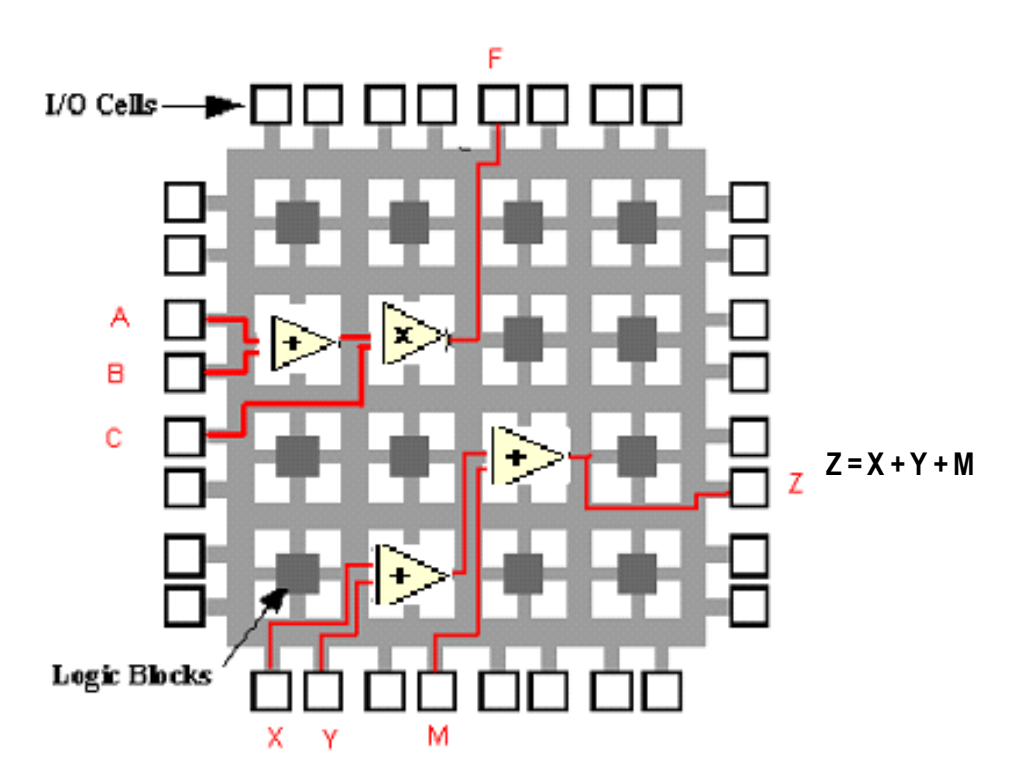

29. 6. 2012
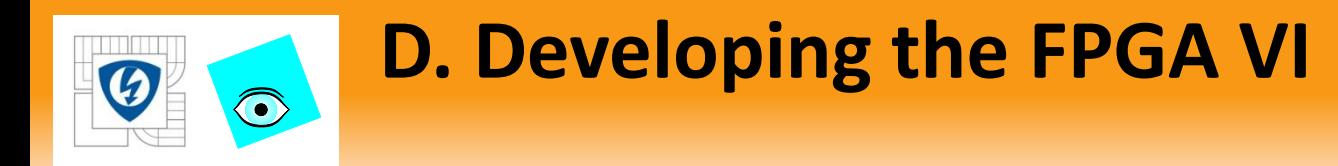

#### FPGA Development Process

- No operating system on the FPGA
- Download and run only 1 VI at a time
- FPGA can run independently of the host
- FPGA can store data
- Add a VI in the FPGA Target activates the FPGA palette

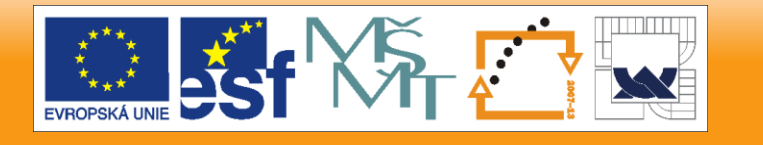

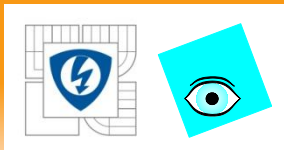

### Interactive Front Panel Communication

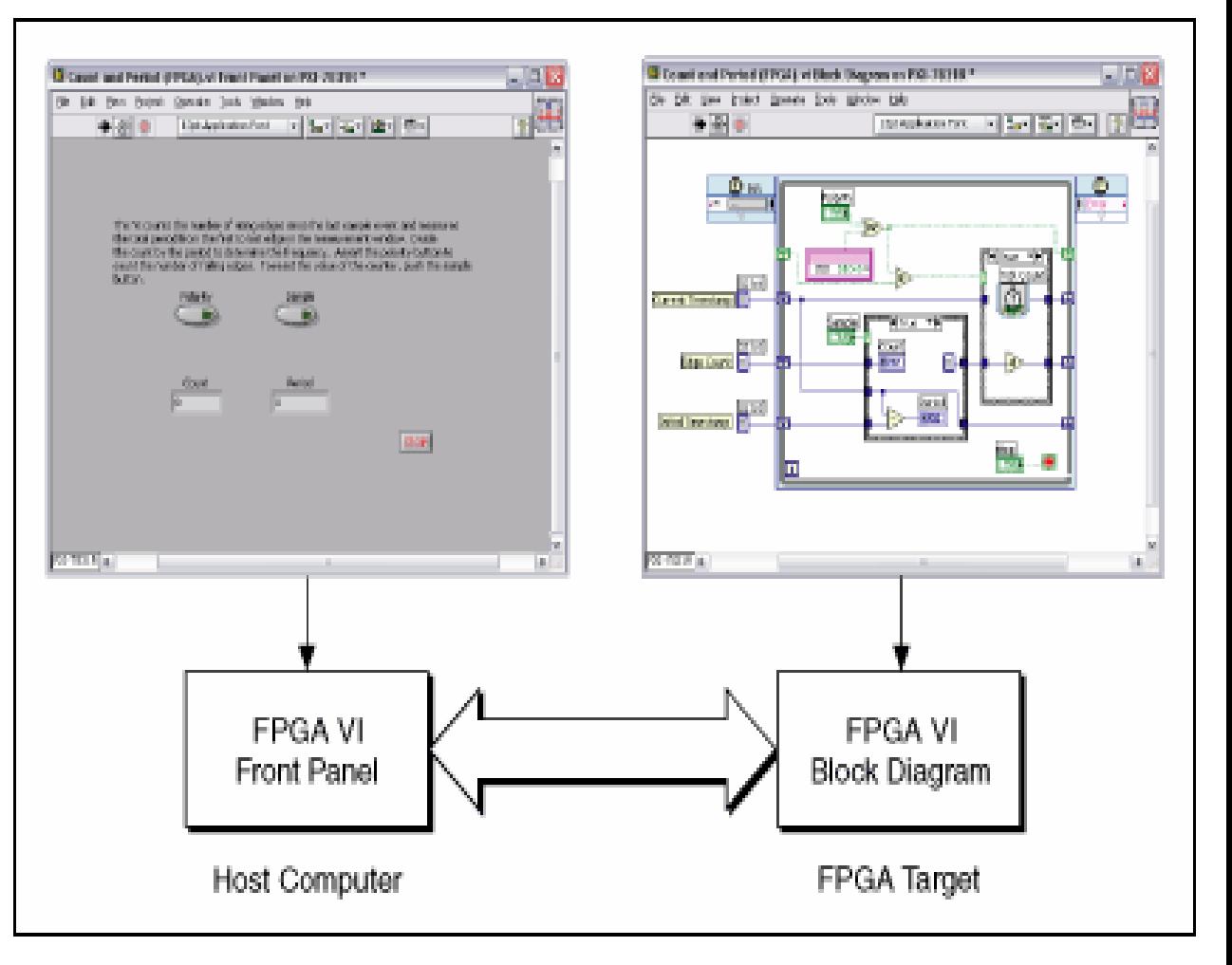

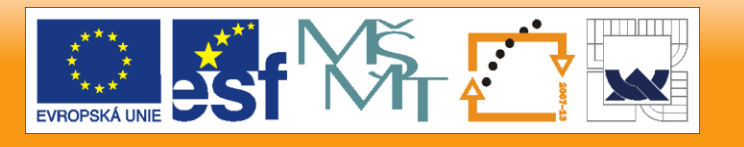

29. 6. 2012

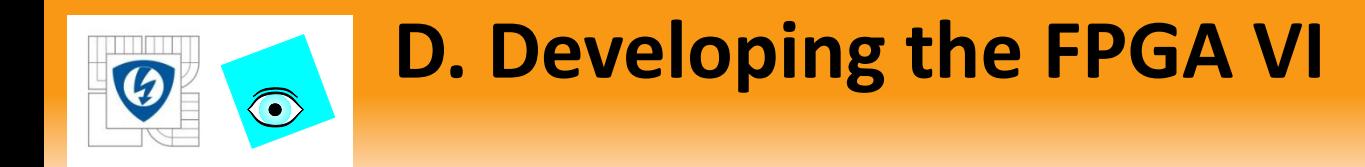

- FPGA is fast and reliable
- FPGA has limited space

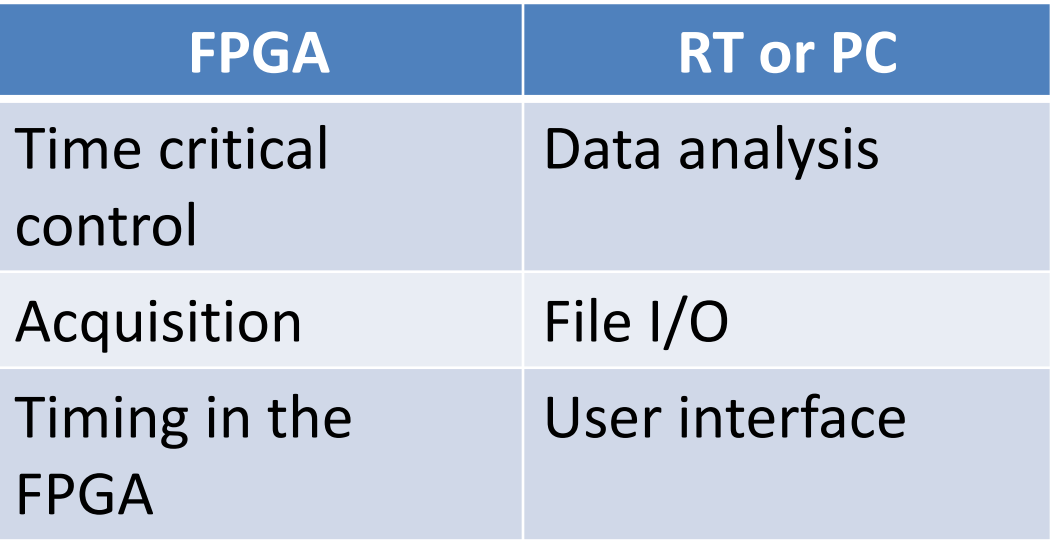

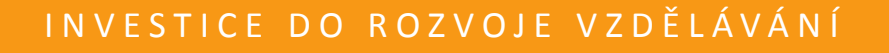

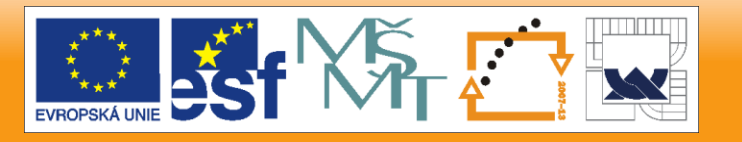

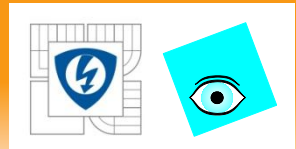

#### Add a VI under the FPGA target

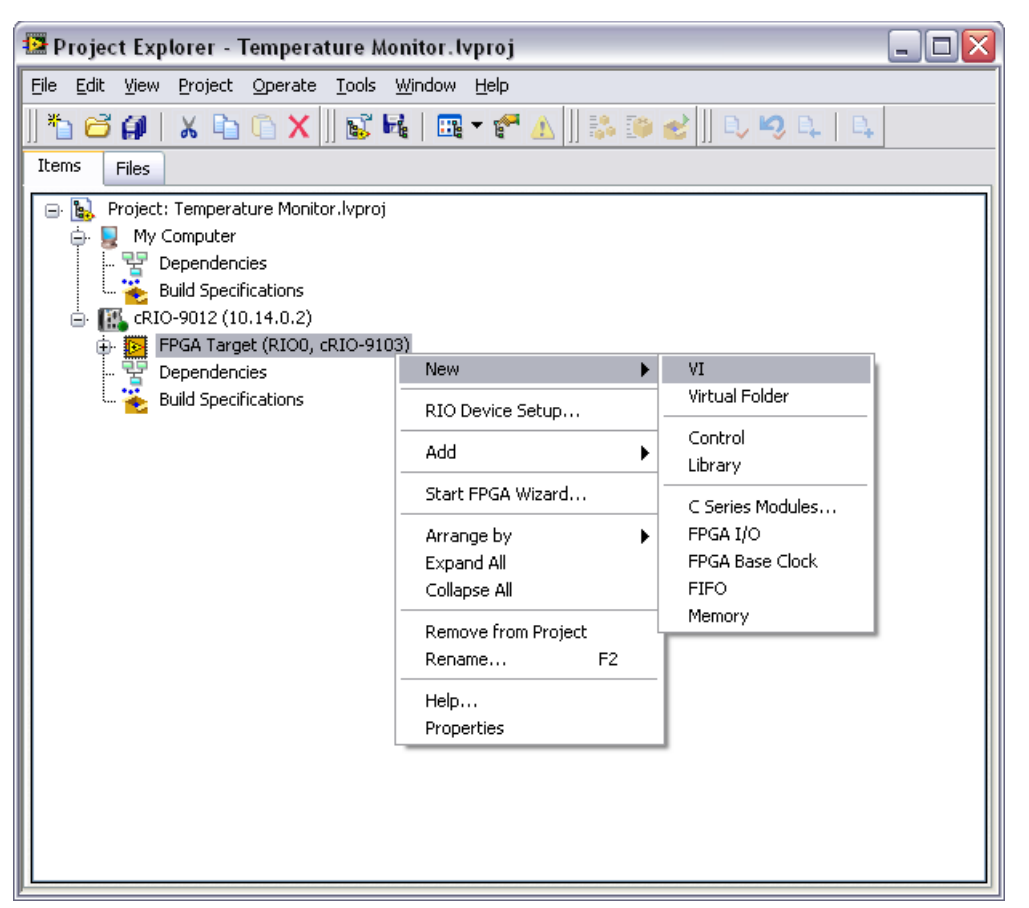

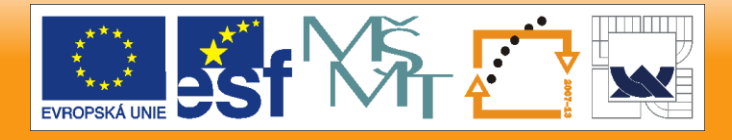

29. 6. 2012

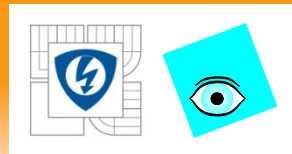

- VIs under the FPGA target inherit the FPGA Function Palette.
- Many palettes are similar to LabVIEW for Windows except the FPGA I/O and FPGA Math & Analysis Palettes.

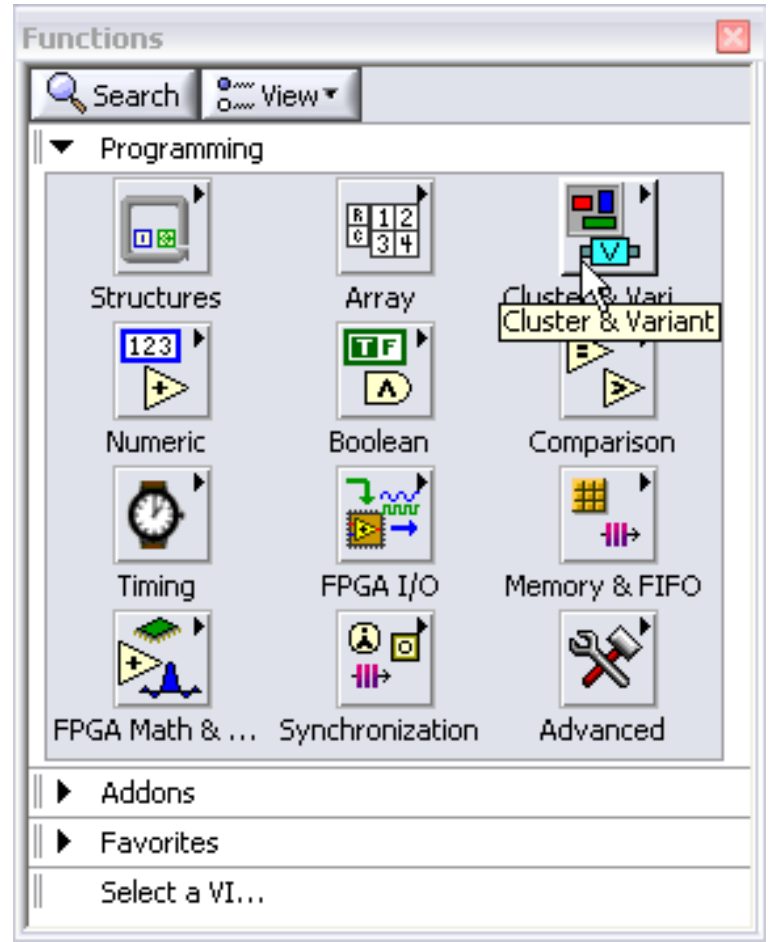

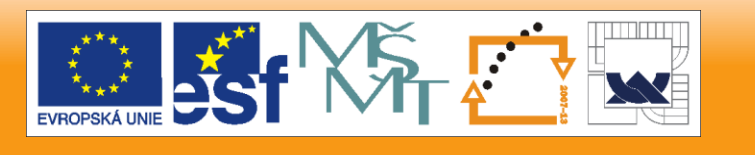

29. 6. 2012

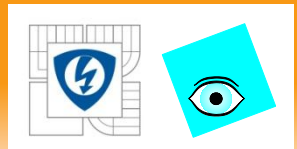

## FPGA I/O palette

– Provide communication with I/O modules.

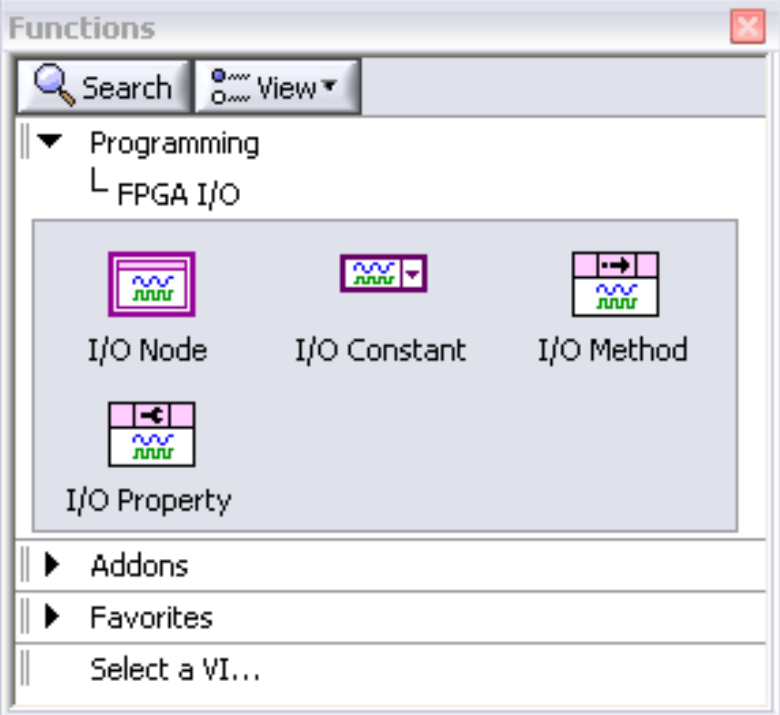

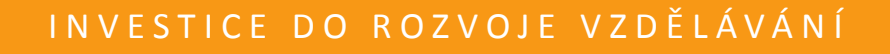

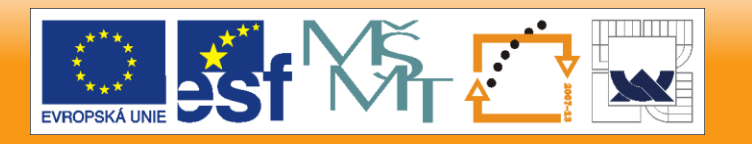

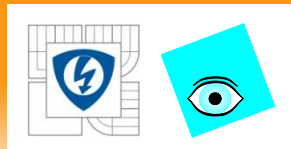

## FPGA Math & Analysis Keep calculations as simple as possible to preserve space on FPGA

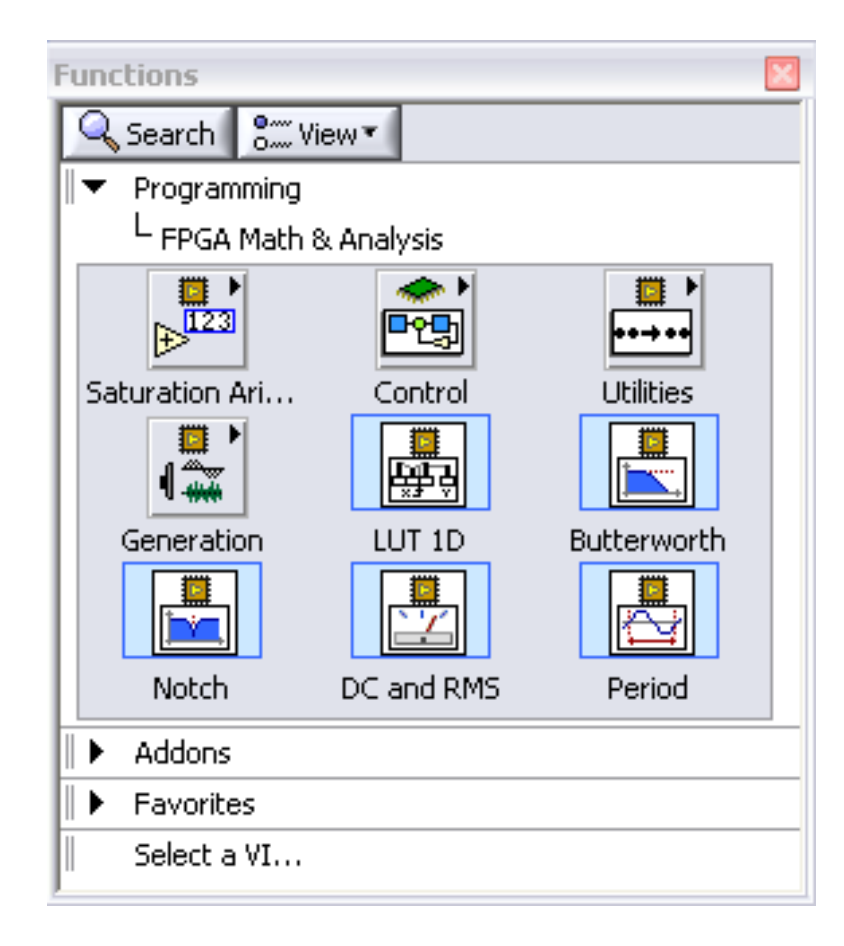

29. 6. 2012

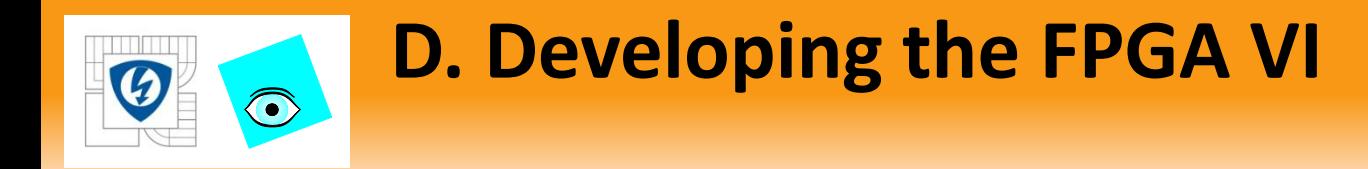

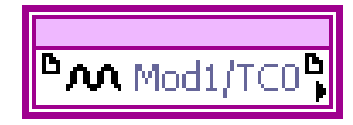

# FPGA I/O items connect I/O to the FPGA logic Each FPGA I/O item has a type like analog or digital FPGA VIs can have multiple types of I/O items

29. 6. 2012

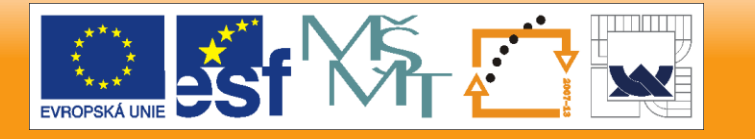

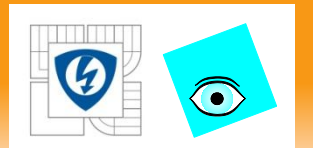

### FPGA I/O terms:

- Terminal a hardware connection on a CompactRIO module
- Channel a logical representation in LabVIEW FPGA of a terminal
- Alias a name assigned by the developer to a particular channel

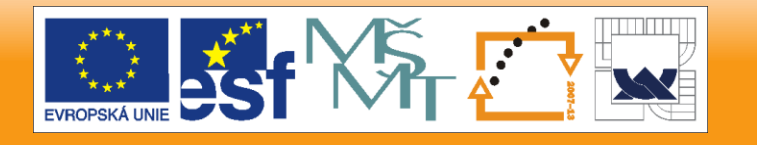

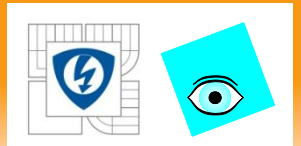

Digital I/O:

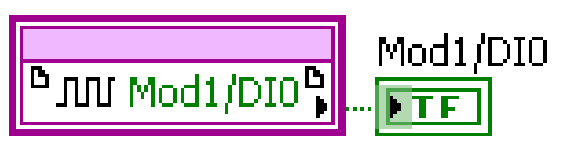

- Individual Lines Boolean data type
- Ports (collection of 8 lines) U8 data type (1 bit per line)
- Digital I/O can write or read. Disable with I/O Method Node before switching between I and O.

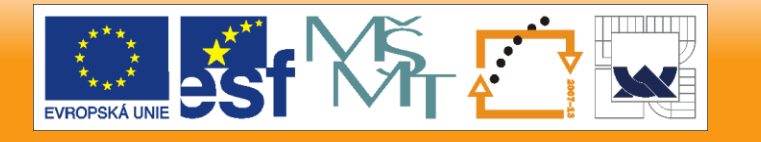

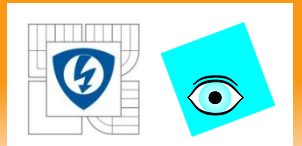

### Analog I/O

- Data Type I32
- AI Converts binary representation of the voltage to a signed integer.
- AO Writes the binary representation of the voltage to the D/A converter.

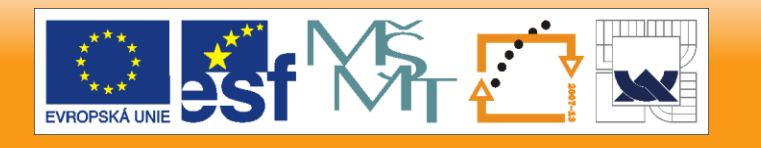

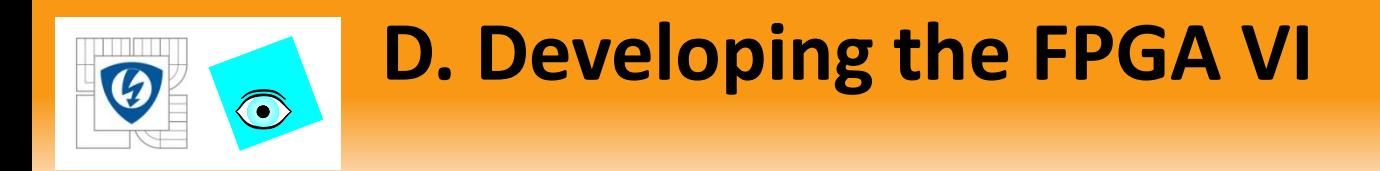

### Error Handling

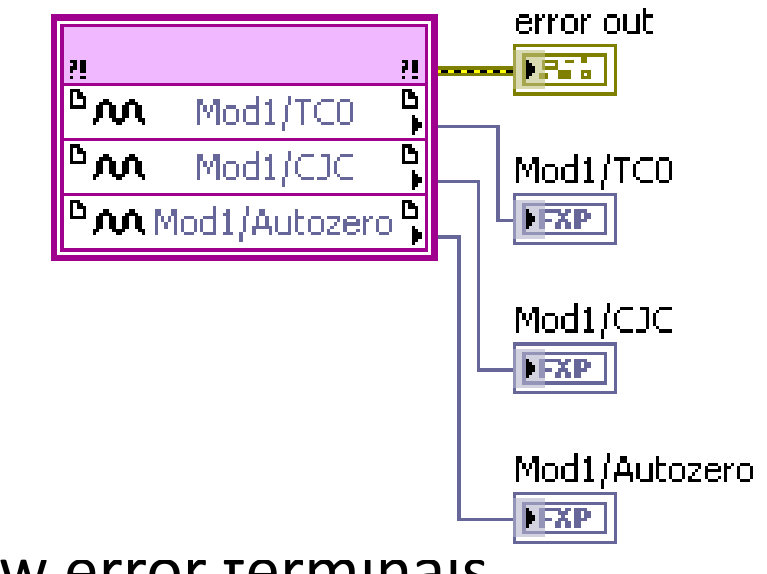

- Right-click the I/O Node to show error terminals
- Error information is useful for debugging and validating data, but it uses space on the FPGA and can slow execution

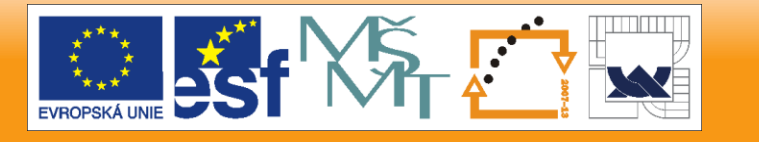

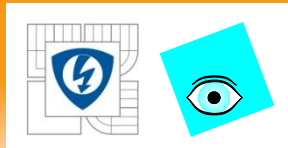

### Place I/O Nodes from palette or Project Explorer

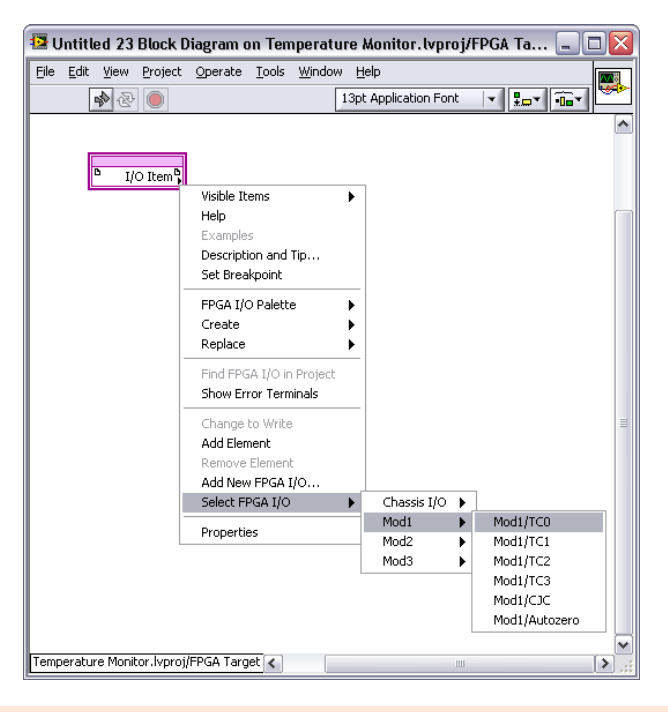

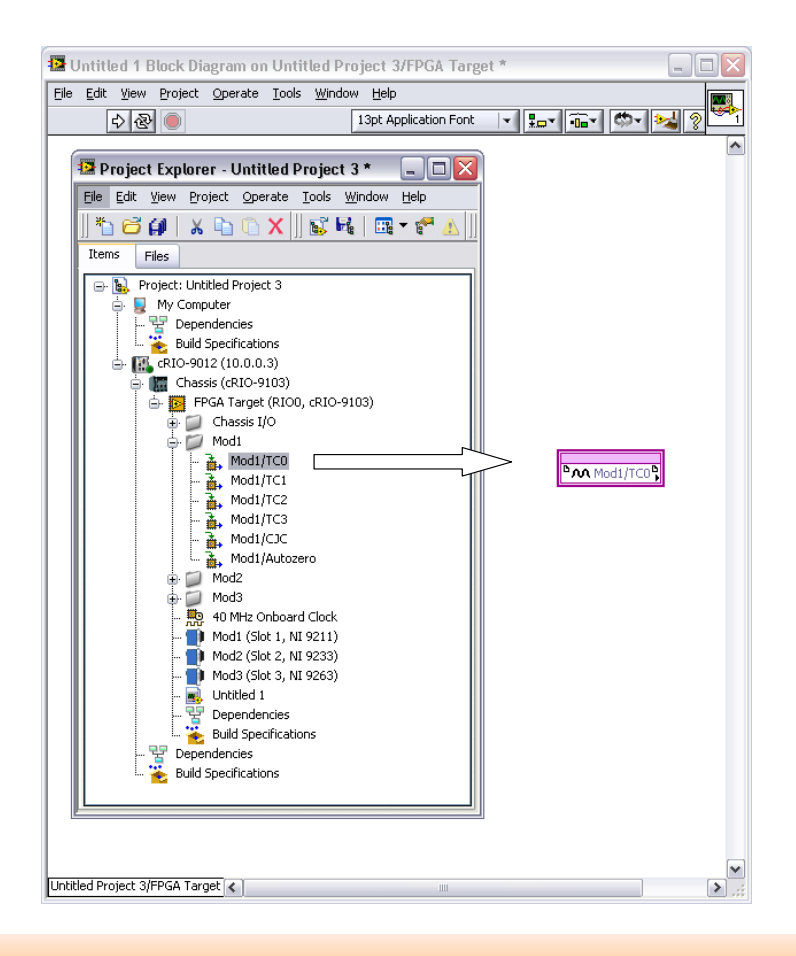

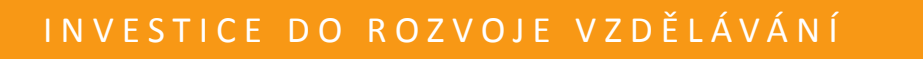

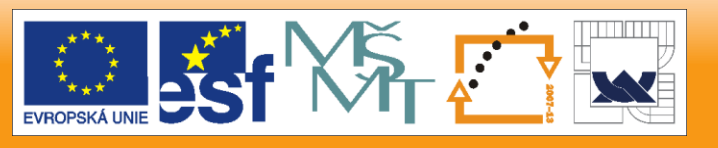

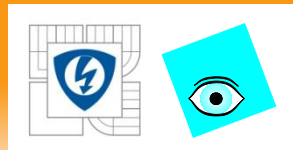

### Loop Timer Function

– Times loop rate

Wait

- Adds explicit delay
- Pulse length control

Tick Count

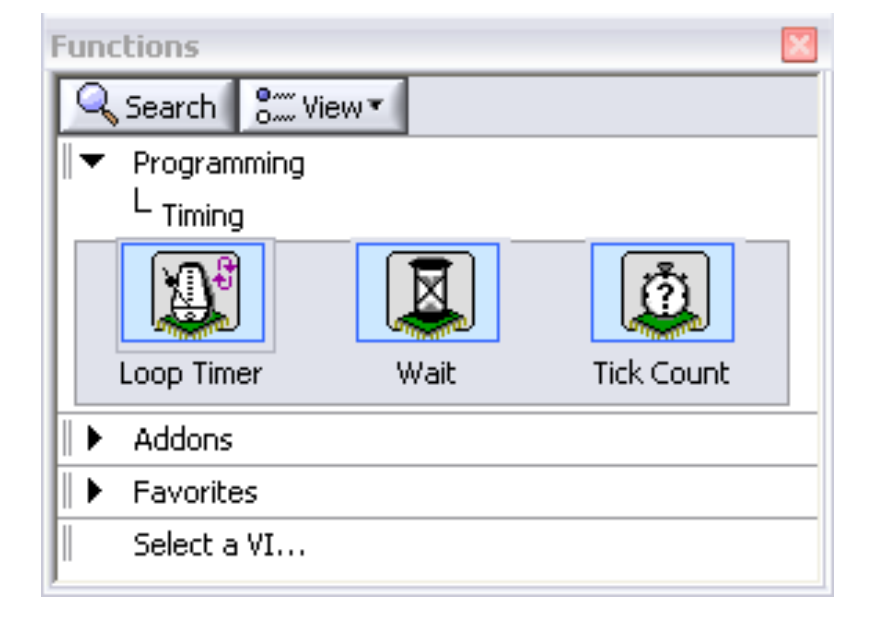

- Returns current value of FPGA clock.
- Benchmark loop rates
- Create custom timers

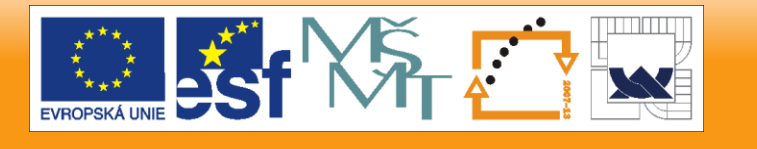

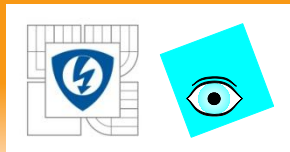

### Loop Timing with Loop Timer Function

- Records current time as initial time during first iteration
	- No delay for Loop Timer, then reads channels
- Second execution adds timer  $\blacksquare$ count to initial time and waits until count has elapsed
	- Subsequent iterations match desired timing synchronization.

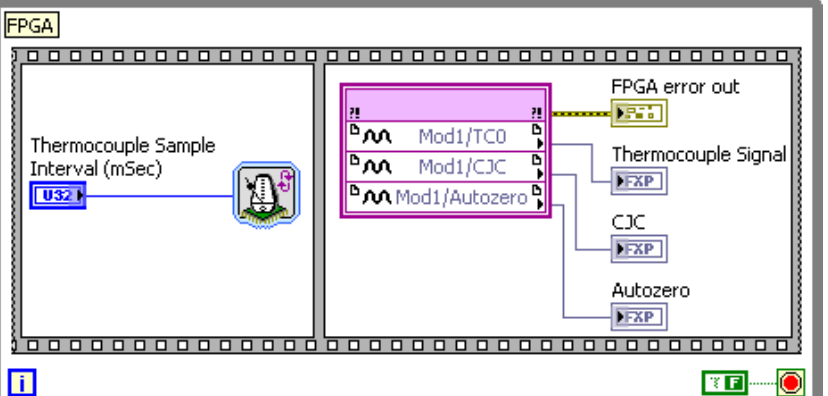

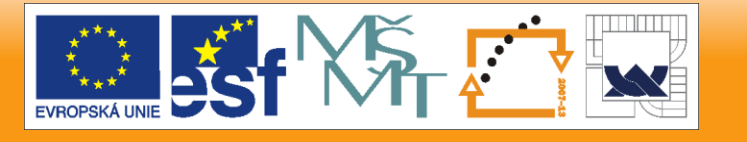

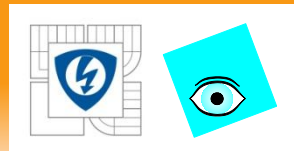

- Configure Loop Timer
- Counter Units:
- Ticks clock cycles (40 MHz)
- µSec microseconds
- mSec milliseconds

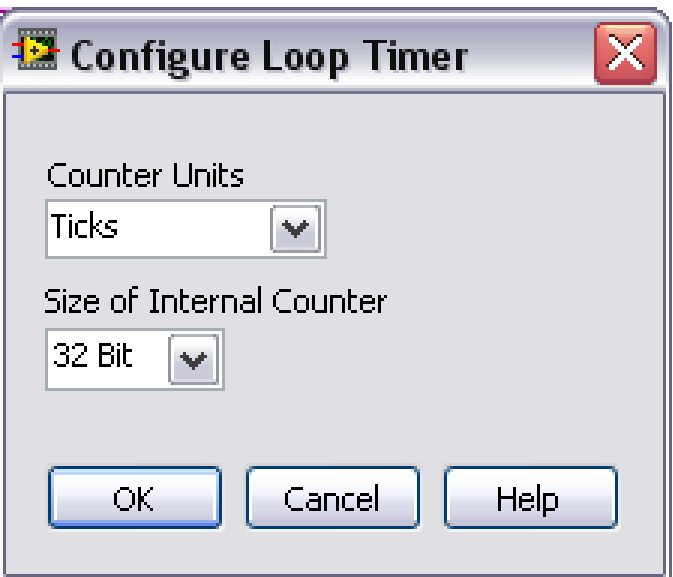

Size of Internal Counter – 8, 16, or 32 bit = maximum time a timer can track. To save space on the FPGA, use the smallest Size of Internal Counter possible.

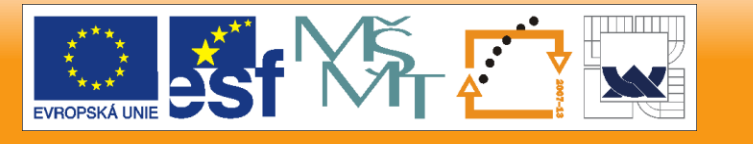

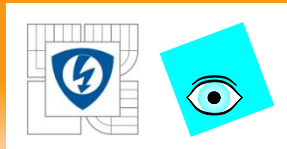

### Loop Timer function vs. Wait function

- –Loop Timer function allows code to execute right away during the first iteration
- –Wait function delays the code execution.

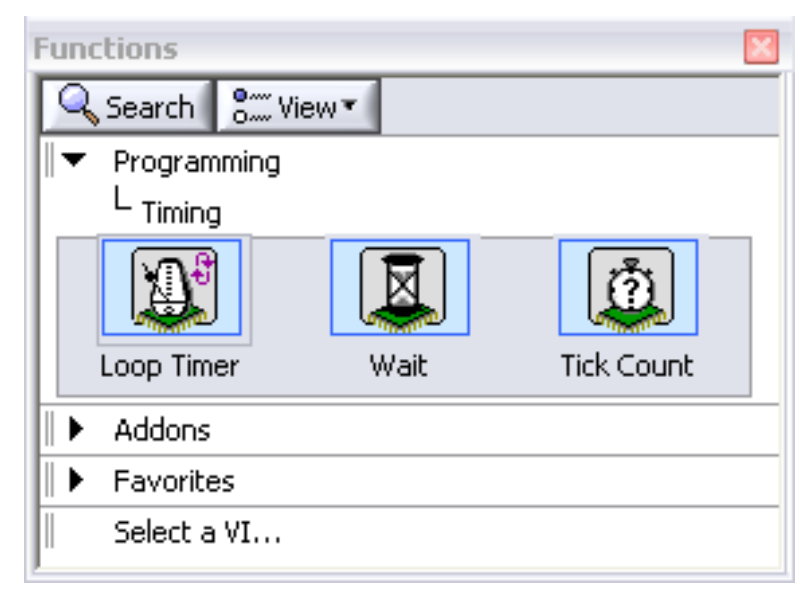

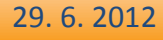

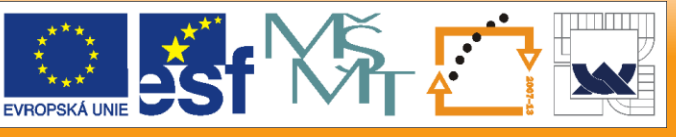

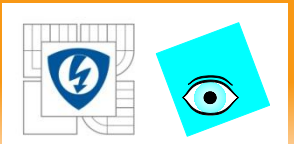

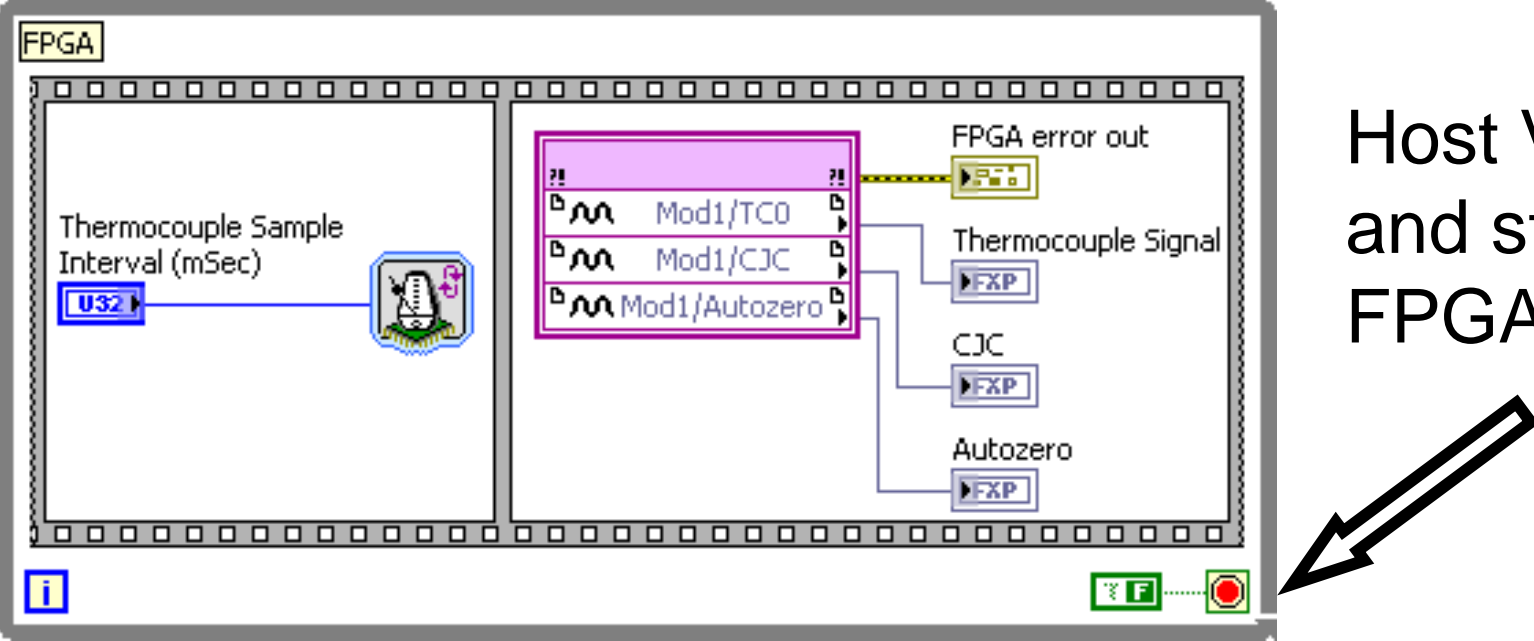

## Host VI starts and stops FPGA

29. 6. 2012

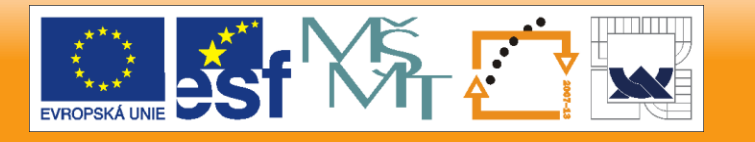

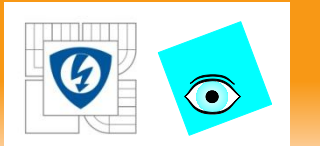

When designing an FPGA VI, consider communications with an RT or Windows host. Host FPGA Interface functions allow you to:

- Establish and terminate communication with the FPGA.
- Download, abort, reset, and run the FPGA.
- Read and write data to the FPGA.
- Wait for and acknowledge FPGA interrupts.
- Read DMA FIFOs (direct memory access first-in firstout buffers).

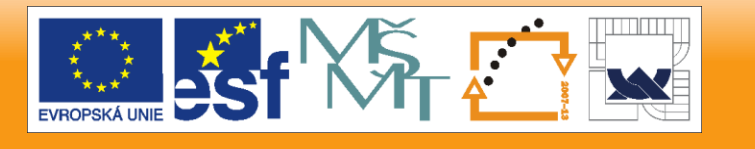

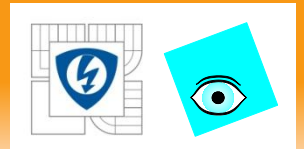

#### Programmatic Front Panel Communication

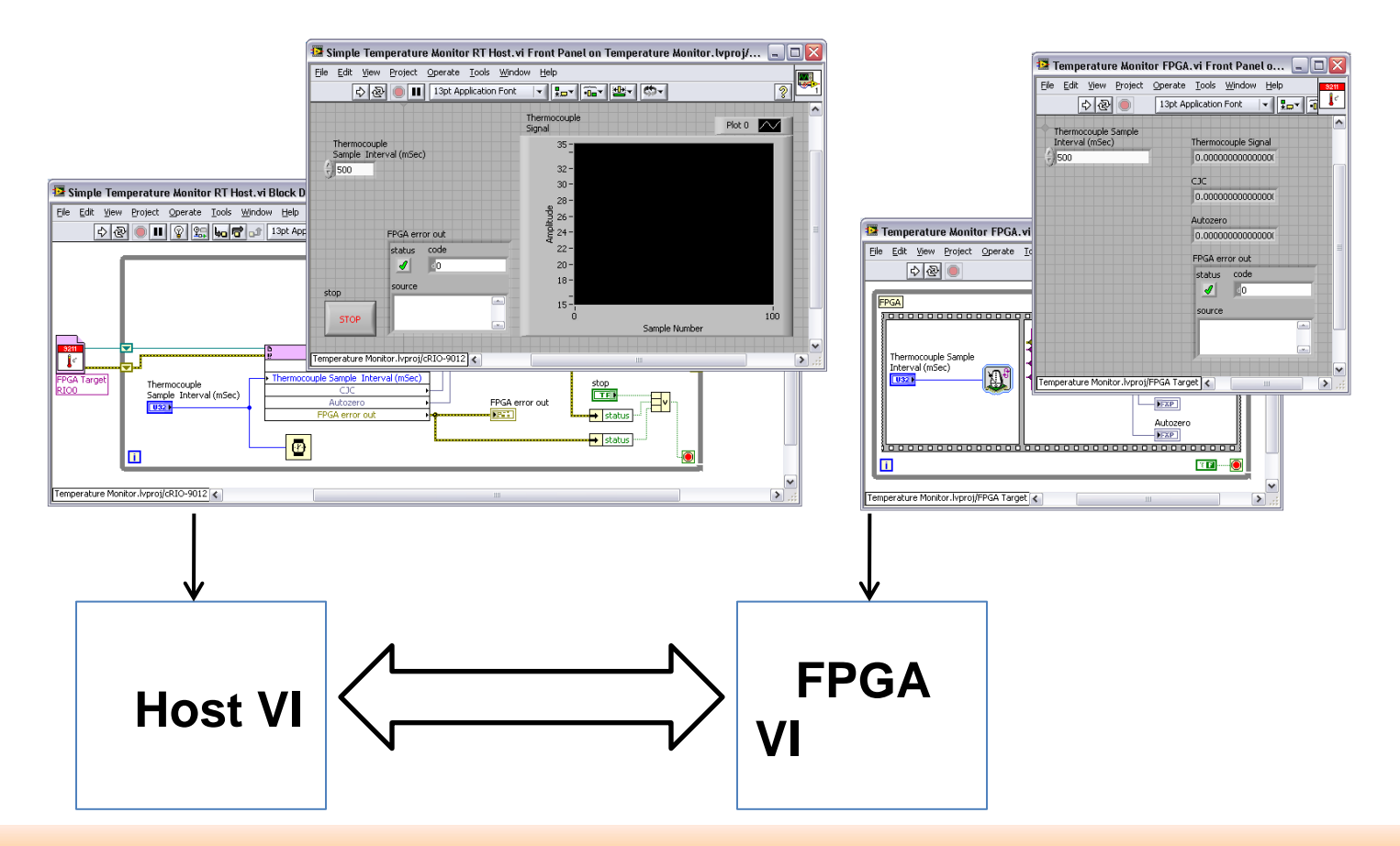

29. 6. 2012

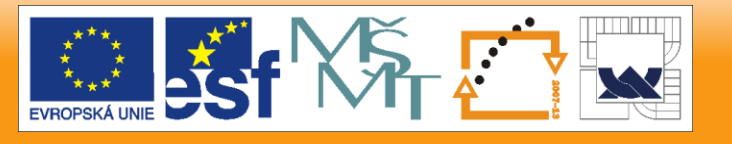

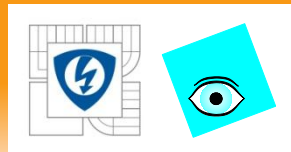

### FPGA Front Panel

- FPGA has limited memory
- Use simple controls and indicators
- Use the minimum necessary controls and indicators for programmatic Front-panel communication to a host
- Add temporary controls and indicators for debugging if necessary, but remove them

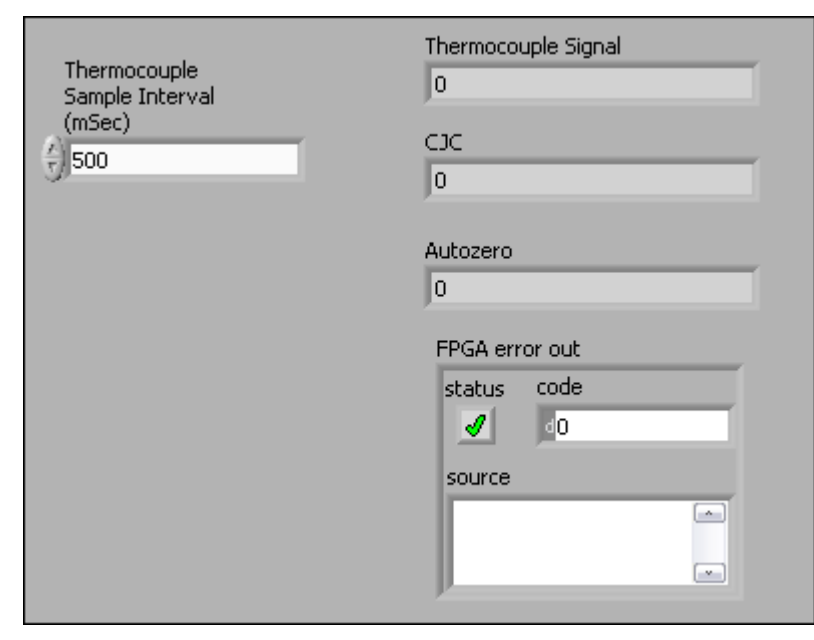

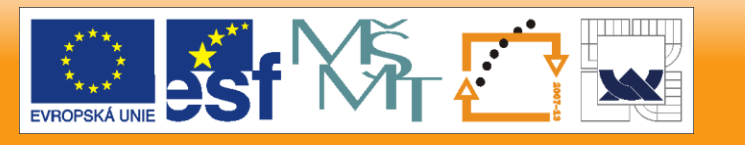

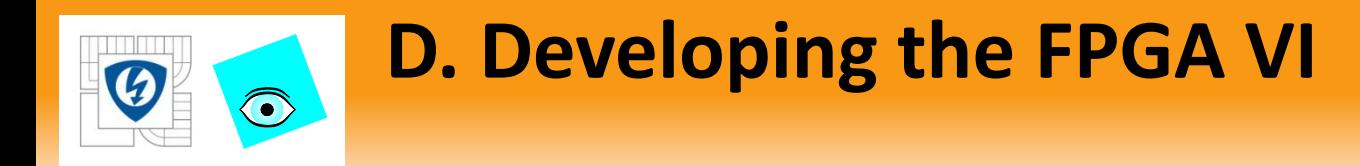

#### Modular Code

- Segment code into function blocks (subVIs)
- Develop and test blocks independently
- Takes advantage of parallel execution ability of FPGA

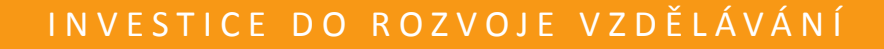

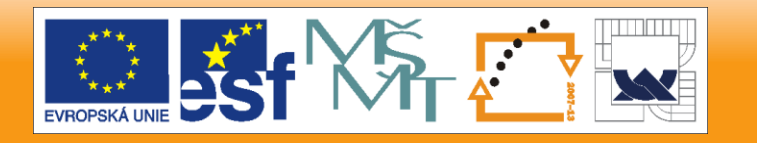

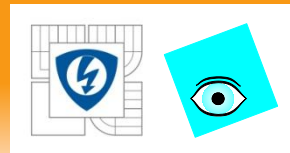

- Compiling few minutes to several hours
- Verify logic before compiling
- LabVIEW bit-accurate emulation mode
- The emulator generates random data
- Executes logic on the Windows PC
- Traditional debugging tools are available

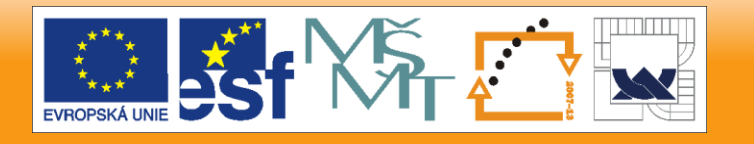

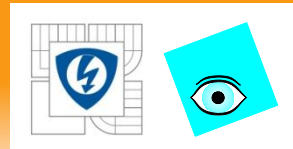

# **E. Testing with the Development Machine**

### FPGA Target Properties dialog box

– Right-click the FPGA Target in the Project Explorer window

When testing is complete, set the FPGA Target to execute VI on the FPGA target.

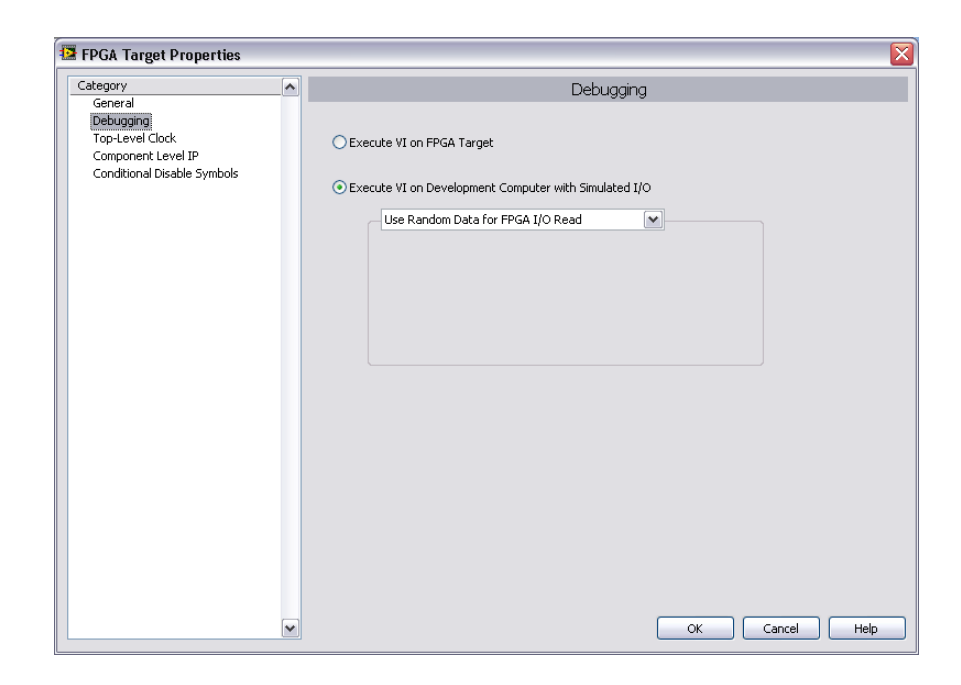

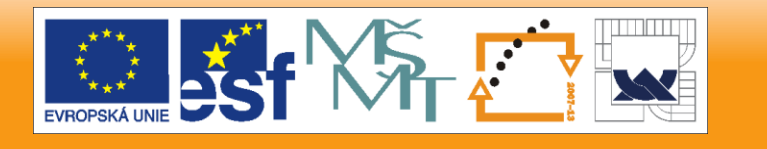

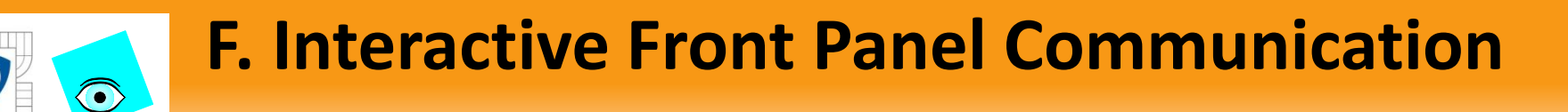

#### FPGA has no user interface

- Must communicate data from FPGA to Host PC
	- Requires no additional programming
- Front Panel displayed on Host PC
- Block Diagram executes on FPGA as compiled
- Communication layer shares all control and indicator values
- Cannot use debugging tools when running FPGA VI
	- Test with Emulator first, or add indicators as probes

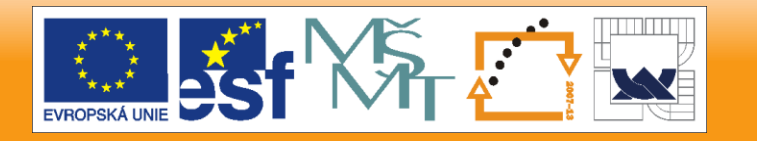

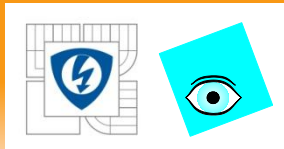

# **G. Wiring the Modules**

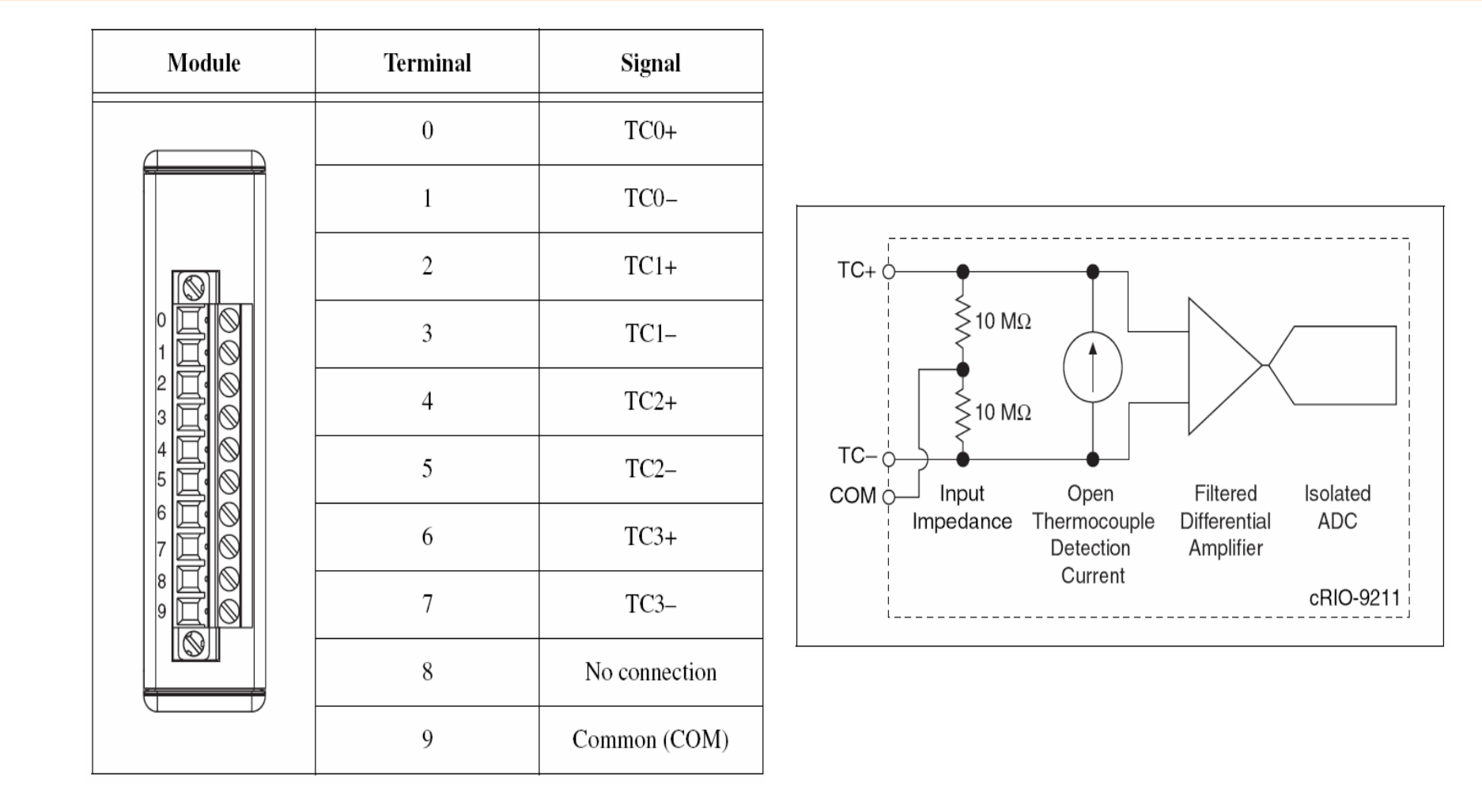

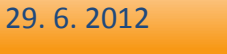

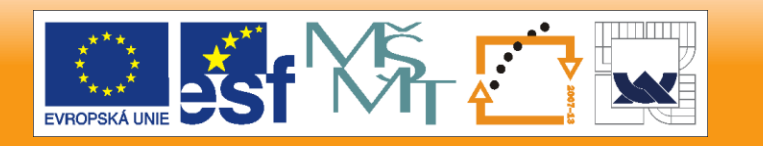

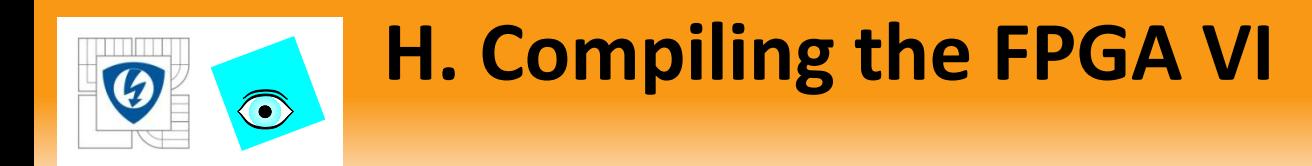

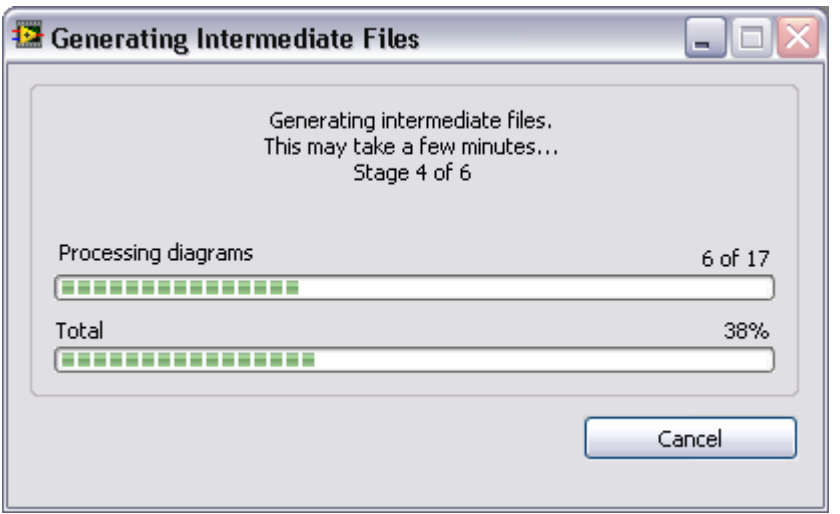

- Click the Run button
- Converts graphical code to VHDL
- Generates intermediate files

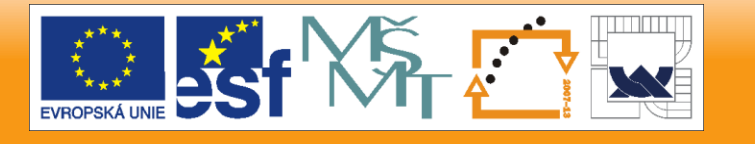

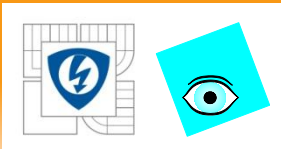

# **H. Compiling the FPGA VI**

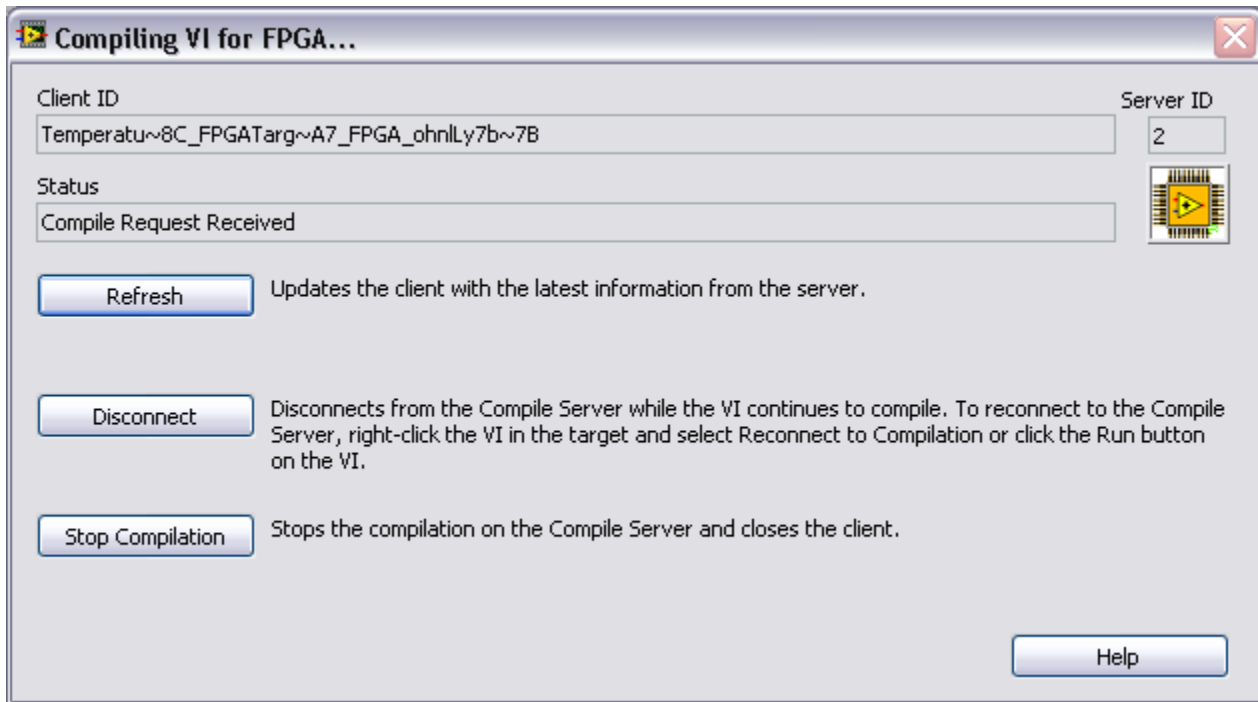

- Disconnect Disconnects from the Compile Server to continue working in LabVIEW
- Run the VI again to reconnect

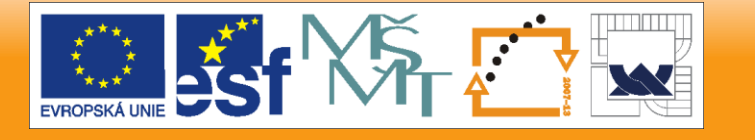

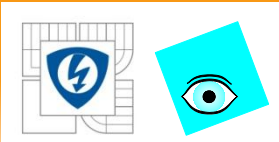

# **H. Compiling the FPGA VI**

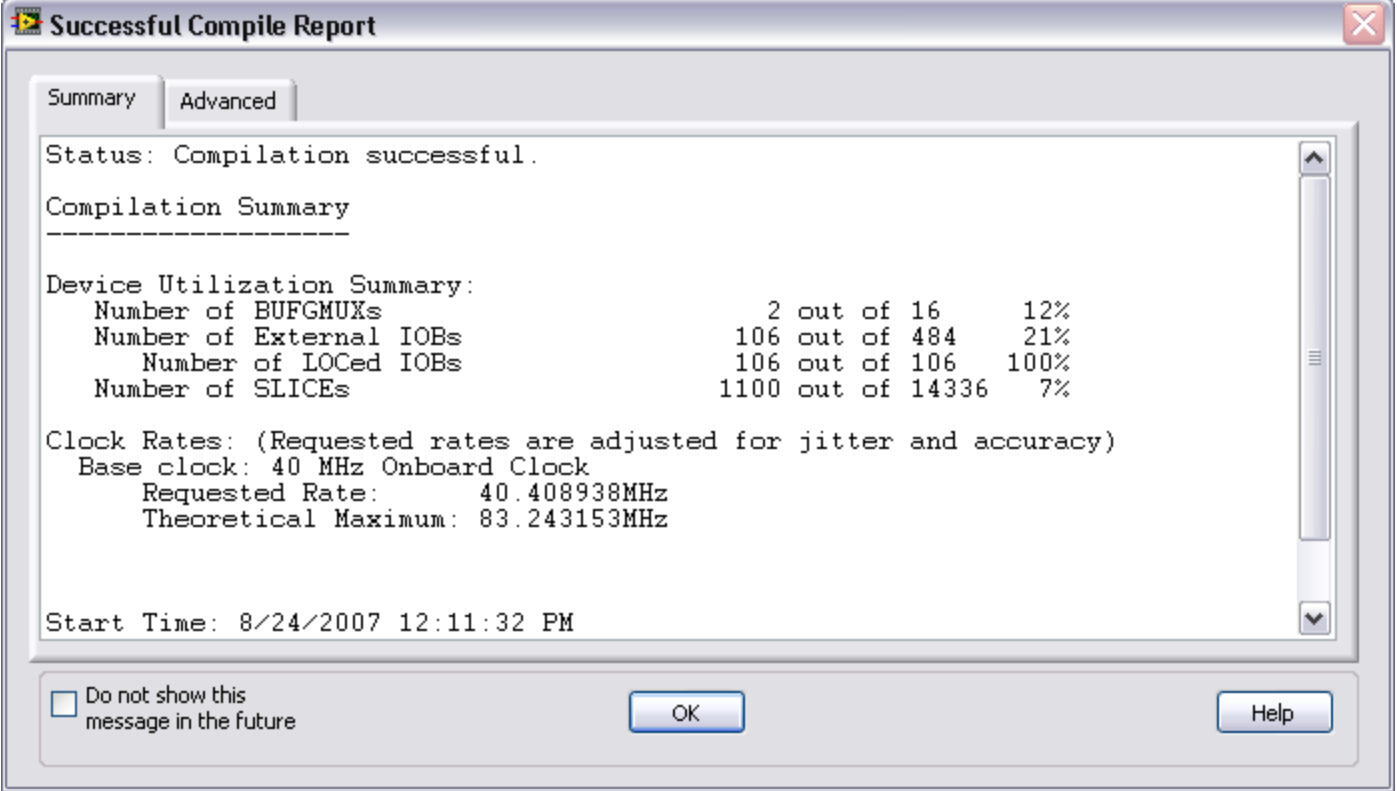

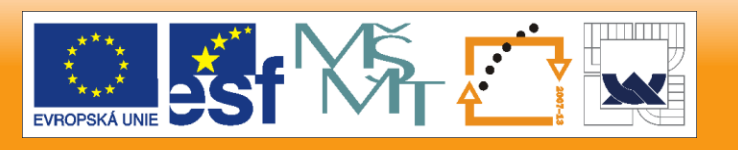

#### 29. 6. 2012

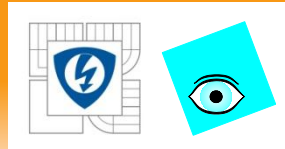

# **H. Compiling the FPGA VI**

### View Previous Compile Reports Tools»FPGA Module» Start Local Compile Server

#### Click the Compile List button

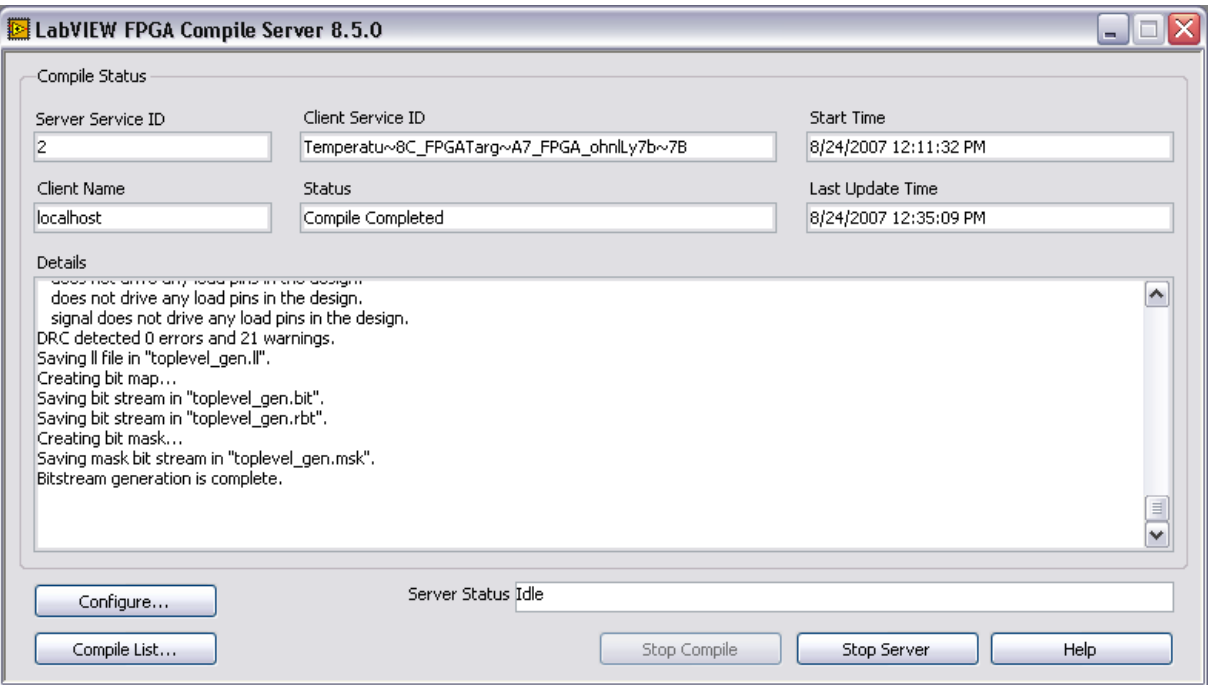

#### 29. 6. 2012

#### IN V E S T I C E D O R O Z V O J E V Z D Ě LÁVÁNÍ

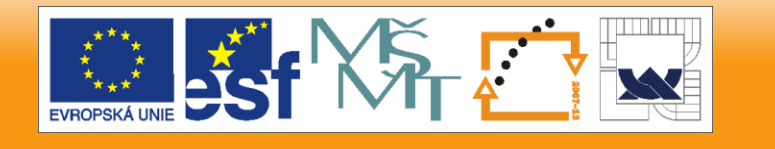

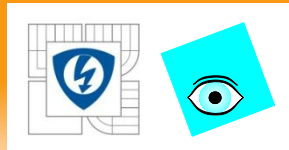

## **I. Downloading to Flash Memory**

– Configure the target – automatic load at power up

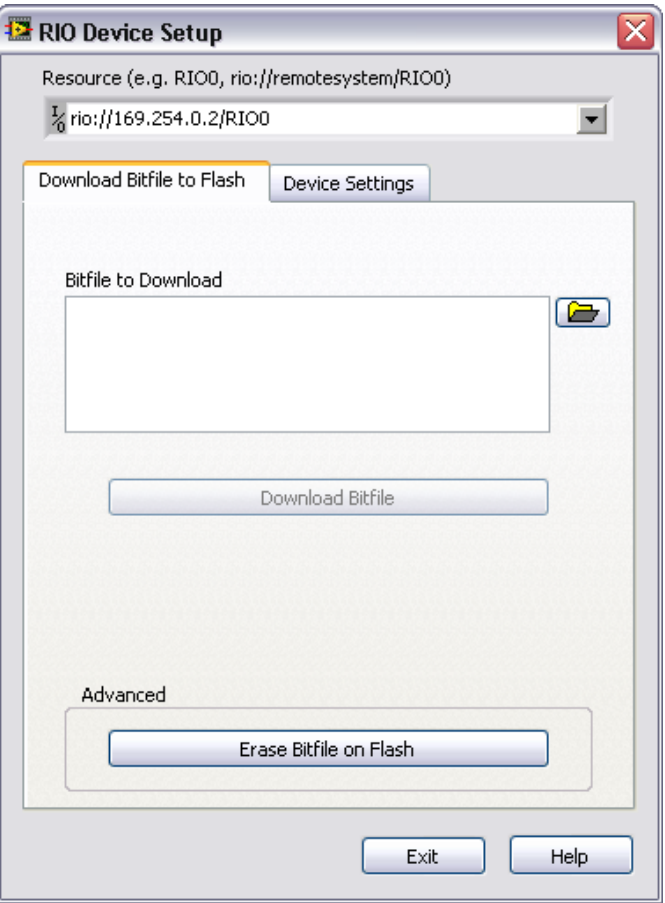

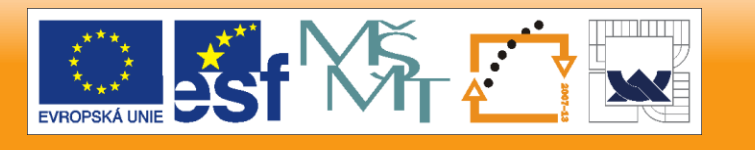

29. 6. 2012

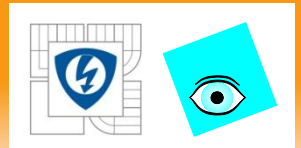

### **Run when loaded option**

- 1. Right-click the FPGA target in the Project Explorer window and select Properties from the shortcut menu. The FPGA Target Properties dialog box appears.
- 2. Place a checkmark in the "Run when loaded to FPGA" checkbox.
- 3. Click the OK button. All FPGA VIs you create for the FPGA target will run when loaded.
- 4. Configure the FPGA target to load the VI automatically when powered on.

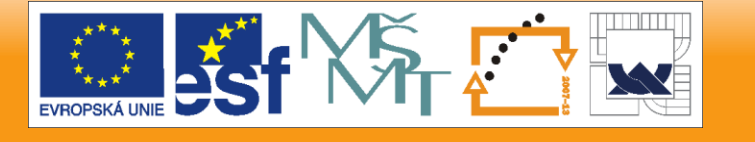

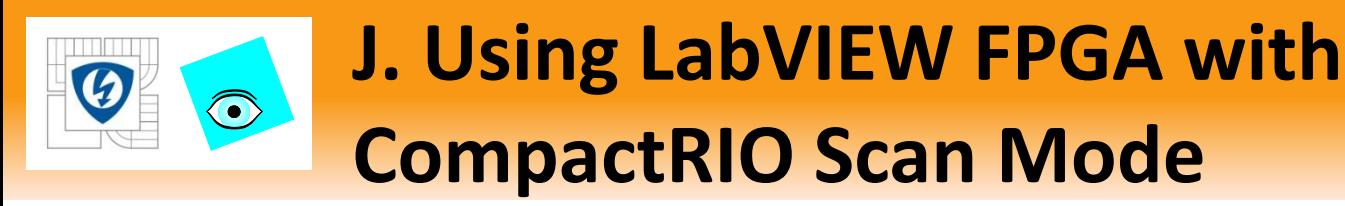

What if you want to share the I/O workload between the FPGA and the real-time processor?

- Need FPGA for signal processing on some channels but only single-point acquisition from others?
- Using some modules that aren't supported by scan mode with others that are?

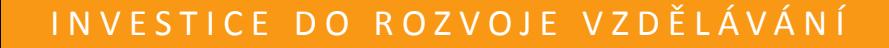

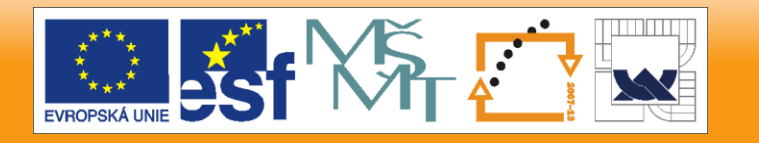

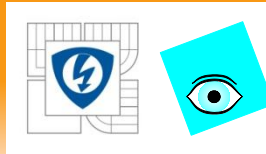

# **J. Using LabVIEW FPGA with CompactRIO Scan Mode**

- FPGA mode can be used in conjunction with the scan mode on a per-module basis
- Modules can be moved from FPGA mode to scan mode in the LabVIEW project
	- Drag from the FPGA target to the RT target and vice versa.

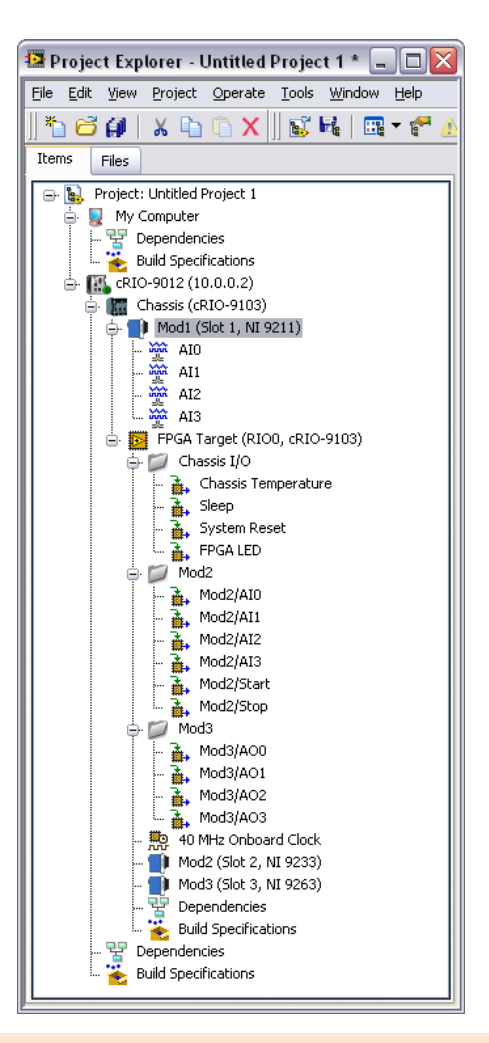

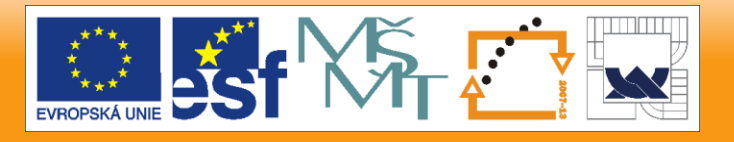

29. 6. 2012

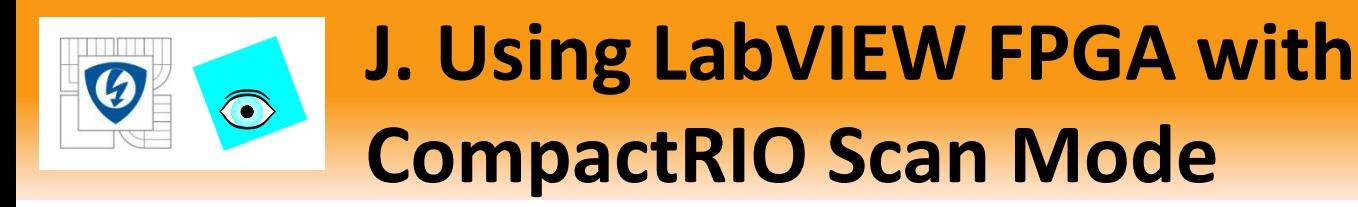

Compiling when using both FPGA mode and scan mode

- Scan mode logic will be compiled along with the LabVIEW FPGA VI into a single FPGA application
- Space used by the RSI on the FPGA scales with the number of modules using scan mode
	- If there are no modules running in scan mode, then RSI will not be included in the compile

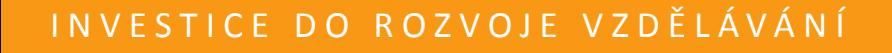

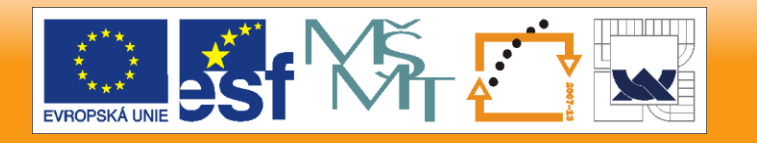

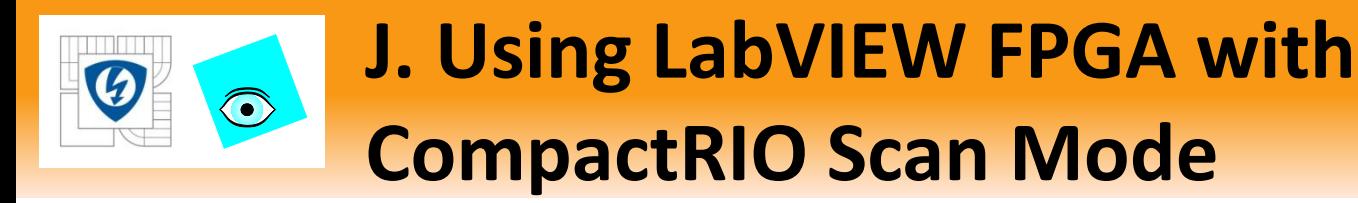

When to use FPGA mode instead of scan mode

- Analog acquisition at rates above 1 kHz
- High-speed PID control loops running faster than 1 kHz
- Custom hardware analysis is required
- Hardware-based signal processing is required
- I/O modules used are not supported by scan mode
	- e.g. DSA modules
- Need to offload processing from the real-time controller

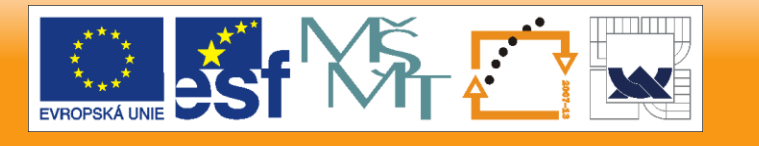
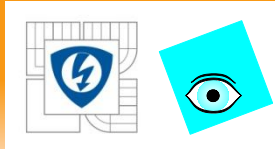

## **J. Using LabVIEW FPGA with CompactRIO Scan Mode**

Performance tradeoffs of using scan mode instead of FPGA

- Specialty digital functionality in scan mode only supports up to 1 MHz counters vs the 20 MHz counters achievable on FPGA
- NI Scan Engine uses system resources
	- FPGA space requirements
	- Minimum of two DMA channels needed
	- System memory resources used
	- CPU time scales with the scan period

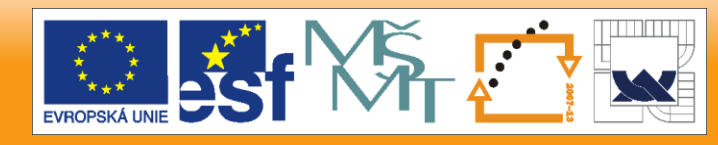

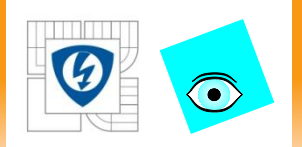

Lekcia 6

#### **REAL-TIME CONTROLLER**

29. 6. 2012

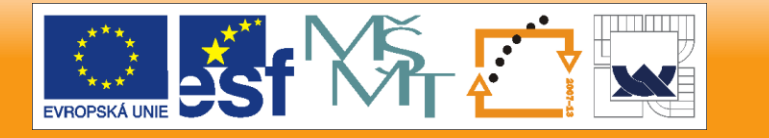

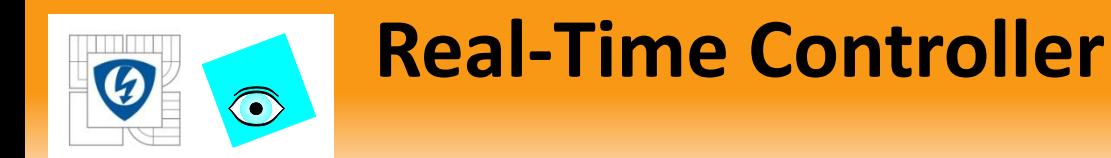

- A. Introduction
- B. LabVIEW Real-Time Applications
- C. Development Course
- D. Deterministic Operating Systems
- E. Timing Methods
- E. Developing an RT Host VI
- F. Rebooting the CompactRIO RT Controller
- E. Reusing Code in Multiple Targets

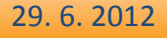

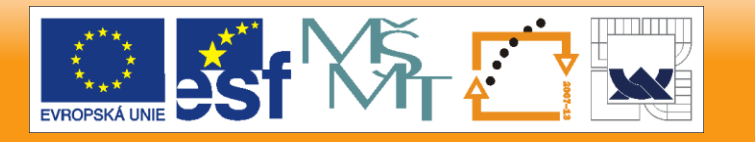

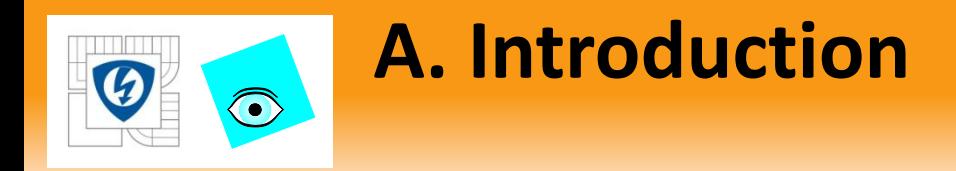

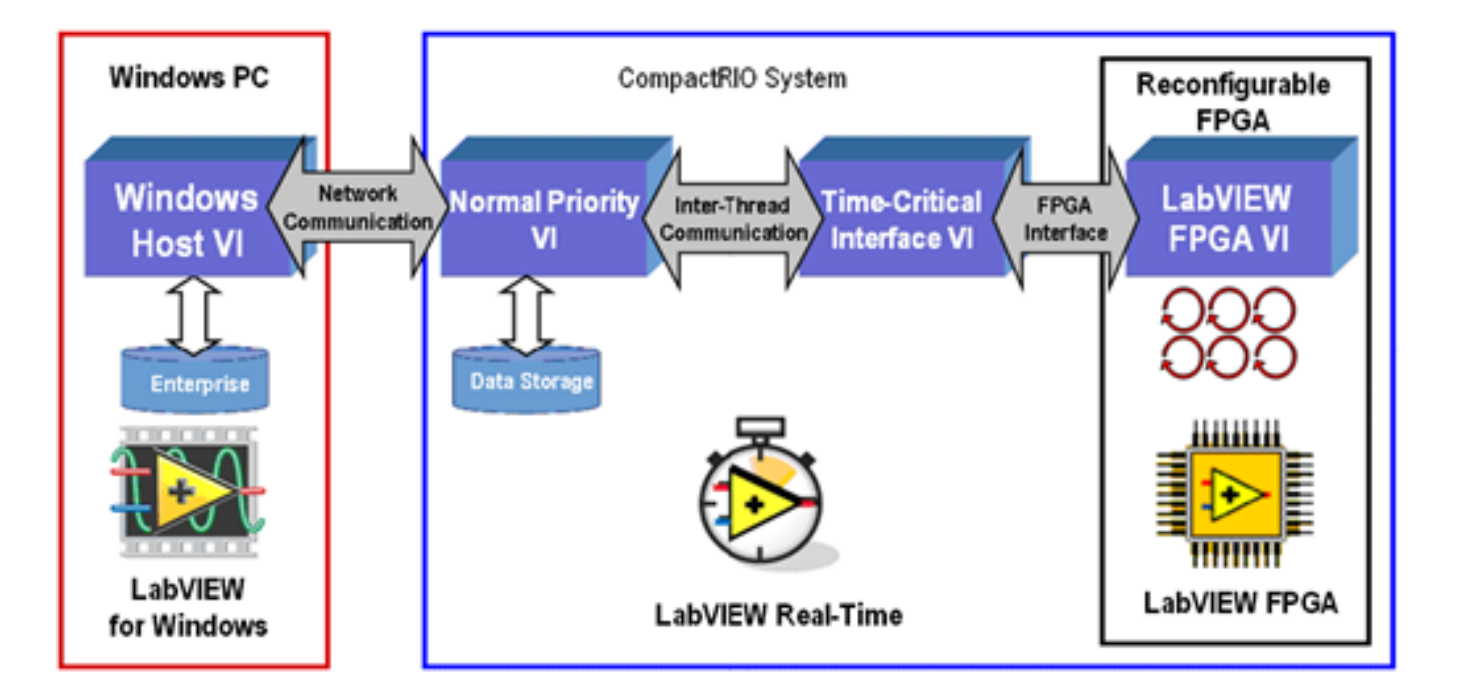

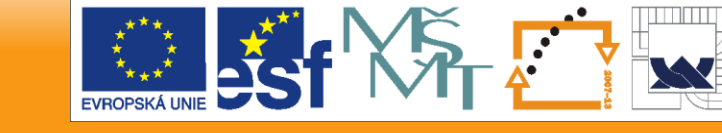

29. 6. 2012

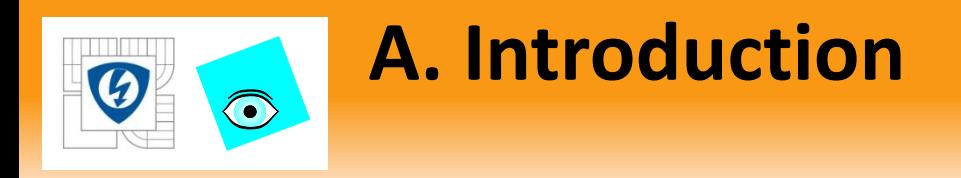

- RT VI common tasks:
	- Data processing
	- Perform operations not available on the FPGA target
	- Log data
	- Run multiple VIs
	- Control the timing and sequencing of data transfer

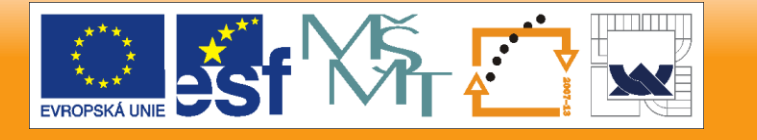

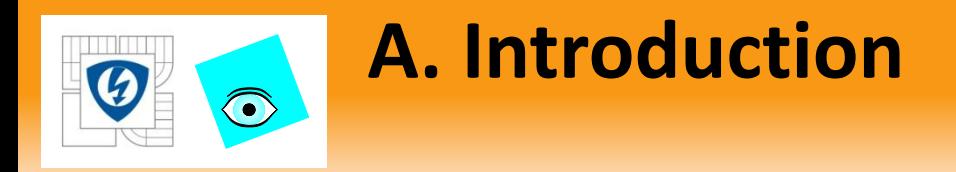

### Common RT Loop Types

- A time-critical loop (higher priority)
	- floating-point control
	- signal processing
	- analysis
	- point-by-point decision making

Normal-priority loop (executes when time-critical loop waits)

- embedded data logging
- remote panel Web interface
- Ethernet/serial communication

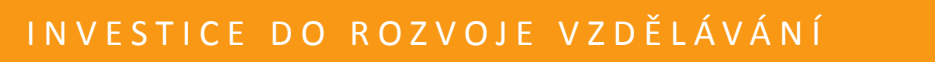

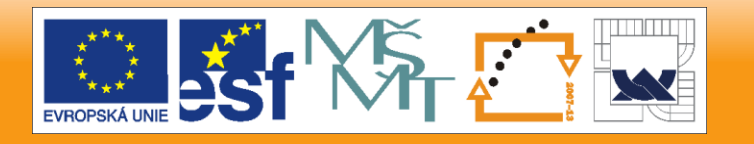

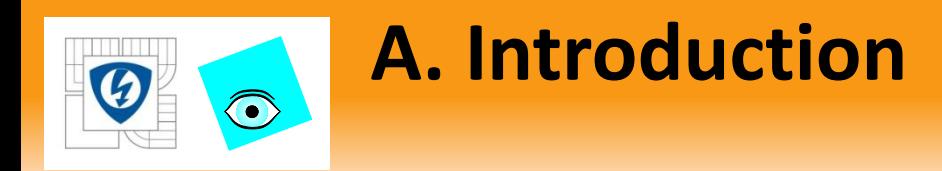

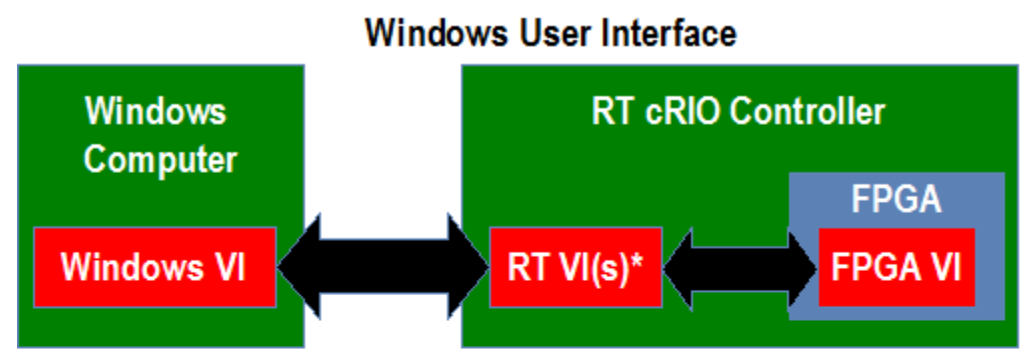

\*Usually a Time Critical VI and a Normal Priority Communication VI

**Stand alone** cRIO Controller **FPGA FPGA VI** 

**Stand alone** 

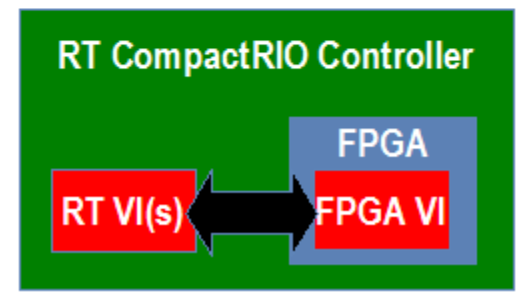

#### Common RT Configurations

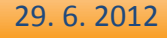

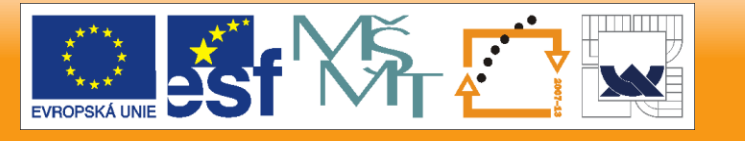

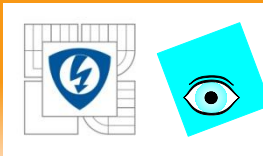

# **B. The LabVIEW Real-Time Application Development Course**

- Configuring PXI and a Compact FieldPoint system
- Real-time application design
- Multithreading
- Passing data between threads
- Improving determinism
- Priority levels
- Memory management
- Timed structures
- Event response
- TCP/IP communications
- Verifying timing and memory usage
- Execution Trace Tool Kit
- Deploying an application
- Remote panels
- RT Wizard

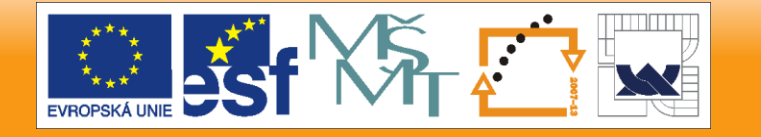

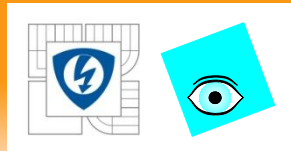

#### **C. Deterministic Operating Systems**

- Ardence Phar Lap Embedded Tool Suite (ETS) real-time or Wind River's VxWorks
- LabVIEW Real-Time Module to develop VIs
- MS Windows is not a real-time OS.

Deterministic: responds reliably to an event, or performs an operation, within a guaranteed time period.

29. 6. 2012

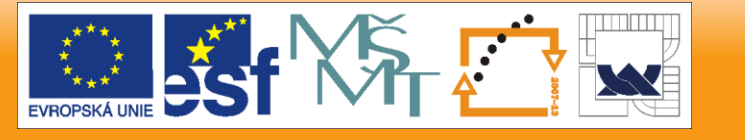

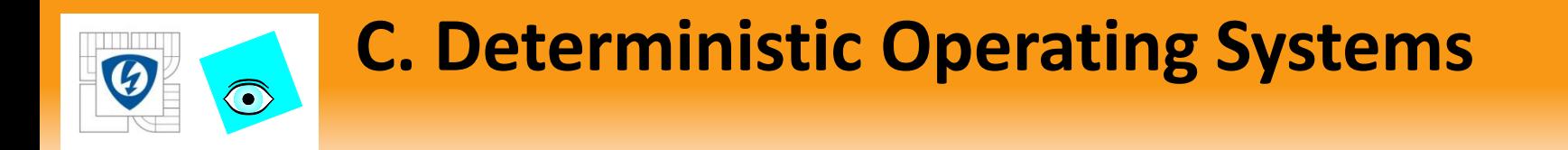

#### Jitter = Variation in Loop Cycle Time

 $T =$  Loop Cycle Time.  $1/T =$  Loop Rate

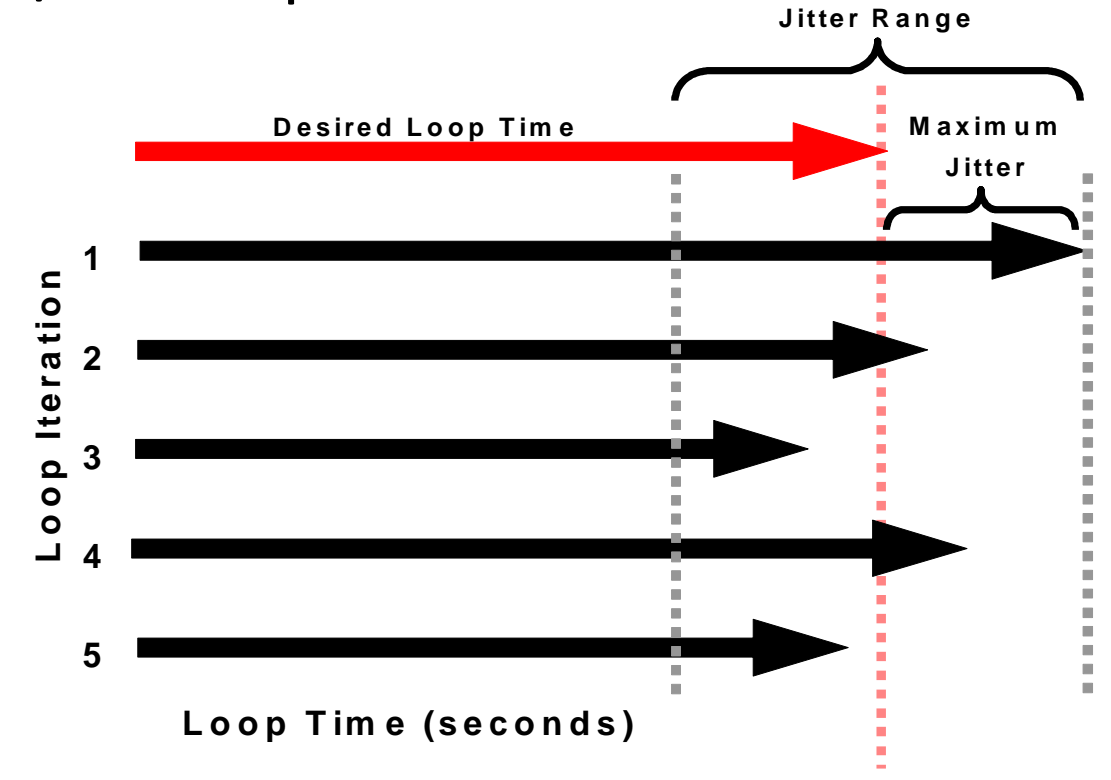

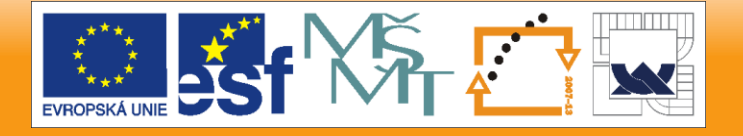

29. 6. 2012

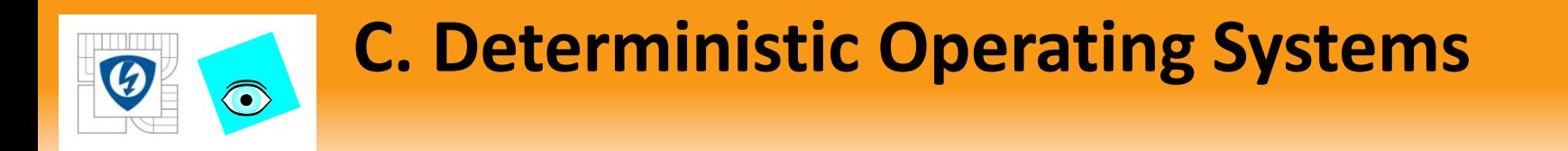

#### Some shared resources can only be accessed by one process at a time. These resources can cause jitter.

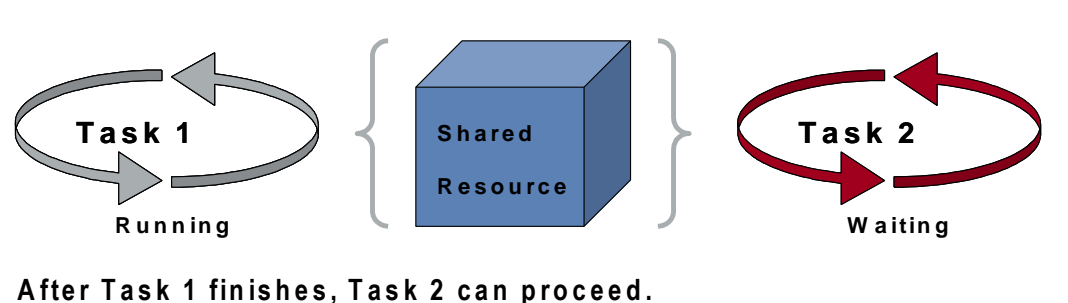

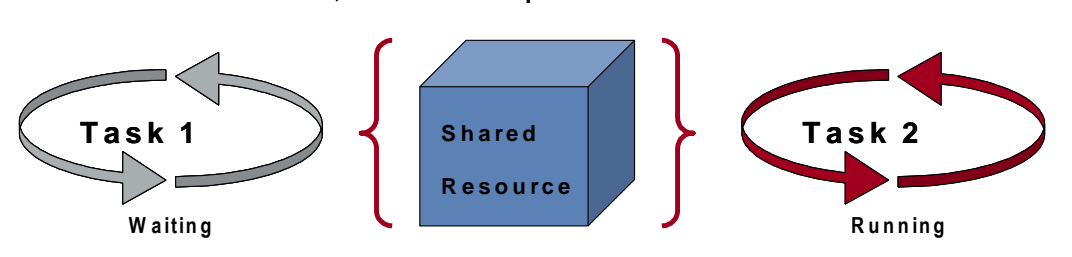

- Examples: I/O, memory (variables and FIFOs), non-reentrant VIs
- FPGA does not need to share resources jitter can be as low as 250 picoseconds

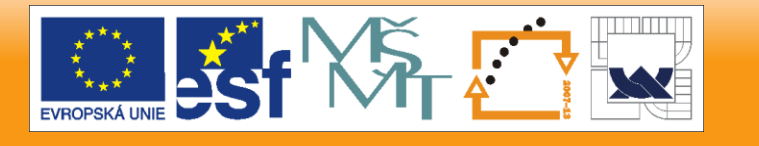

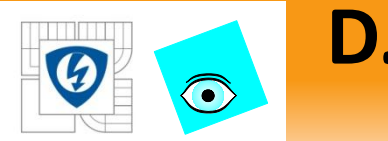

### **D. Timing Methods**

- Deterministic tasks can consume all processor resources.
- Use Wait (ms) and Wait Until Next ms Multiple VIs to pause deterministic loops and allow non-deterministic

tasks to execute.

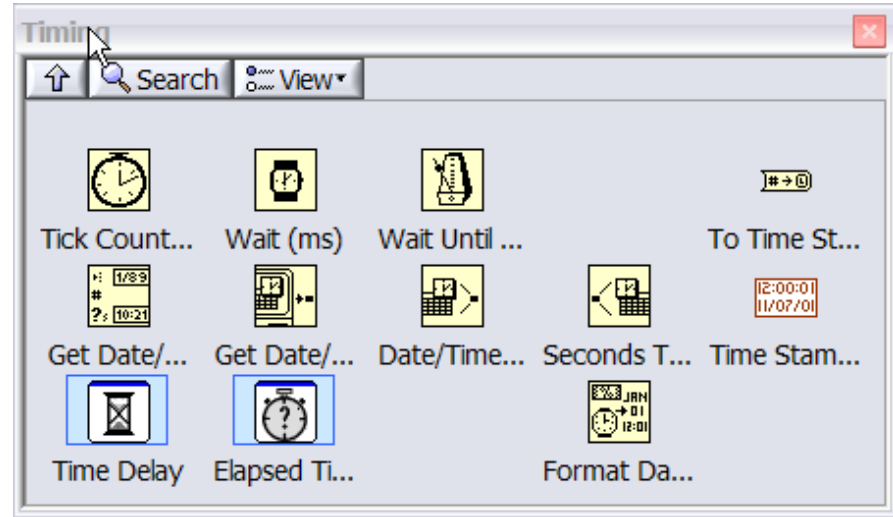

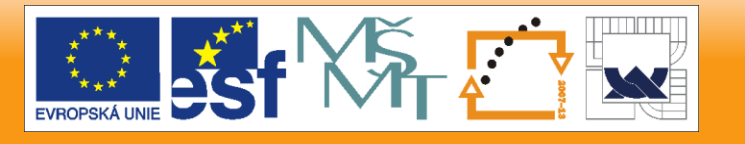

29. 6. 2012

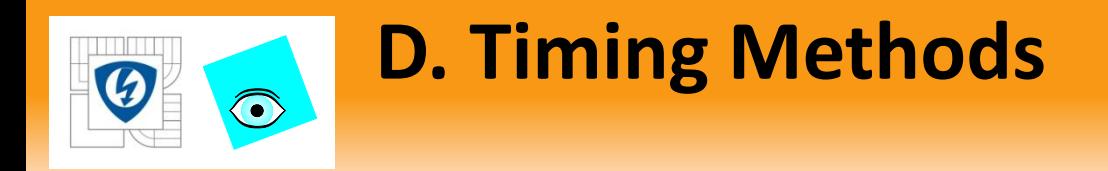

- Wait VI Constant time of execution
- Execute A, Execute B, sleep 10 ms

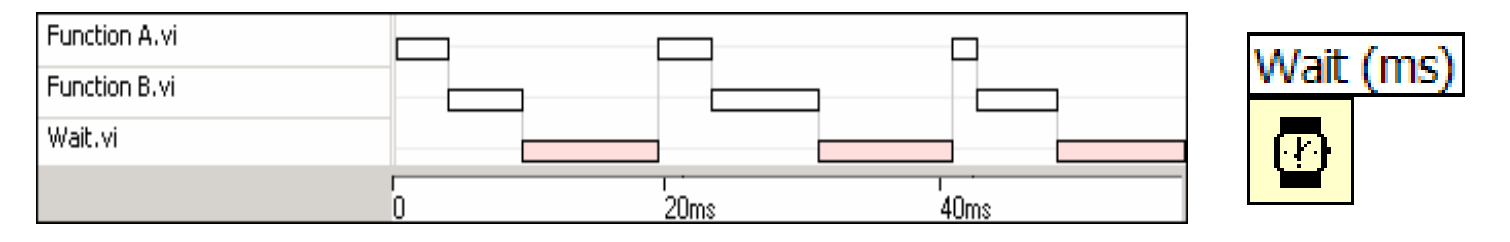

- Wait Until Next Multiple VI Variable time of execution
- Execute A, Execute B, sleep until OS timer reaches next multiple of 20 ms

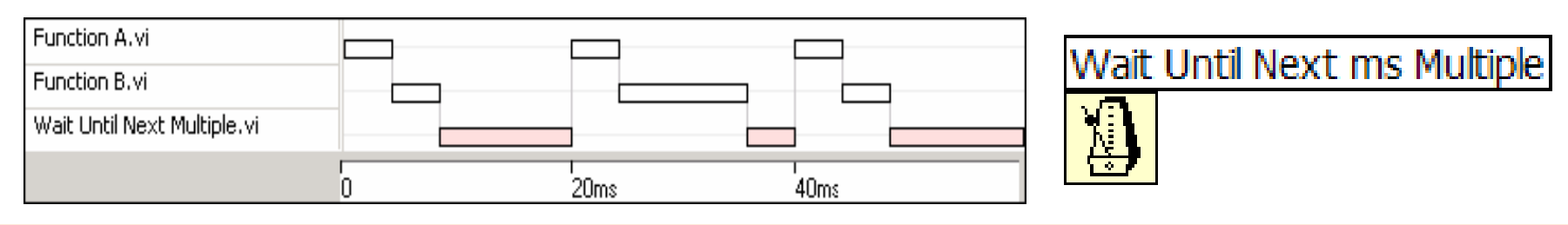

29. 6. 2012

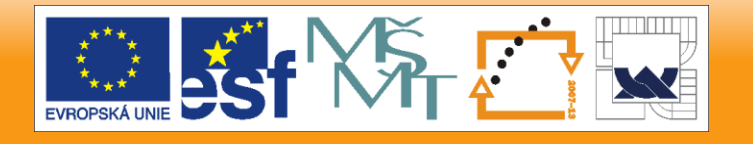

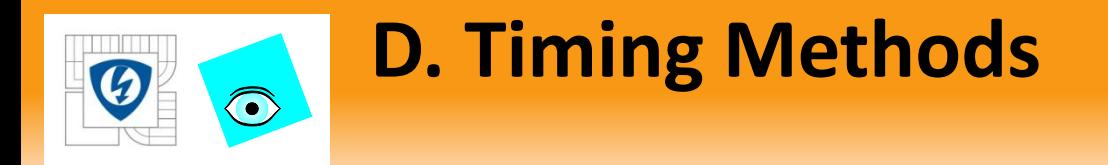

# Timed Structures – Timed Loop and Timed Sequence

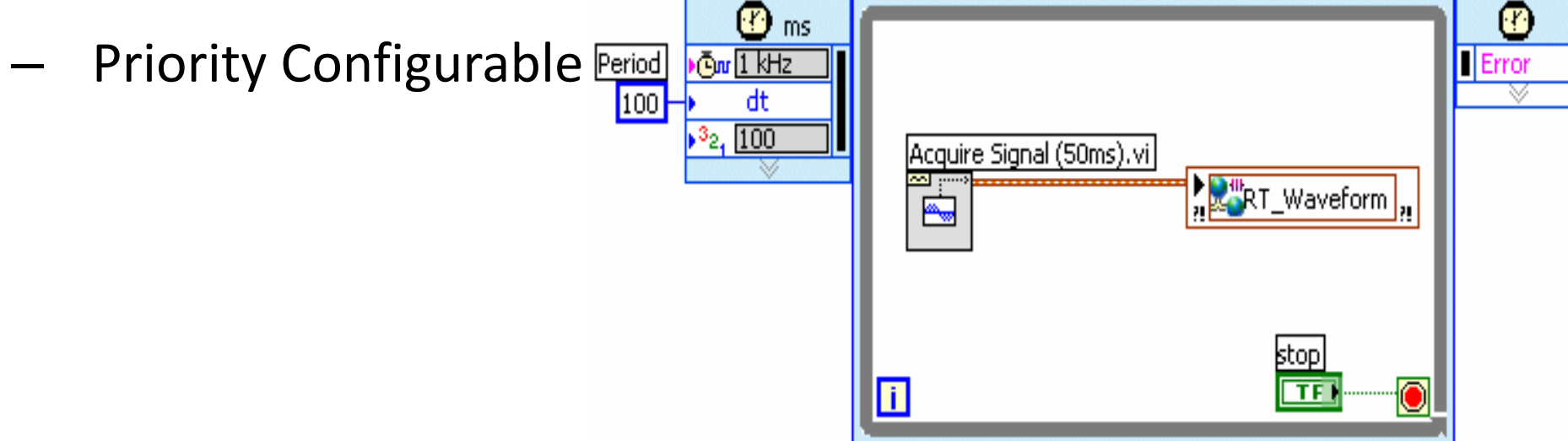

Period = 100 ms, Acquire = 50 ms, Loop idle = 50 ms

LabVIEW executes lower priority tasks during idle time.

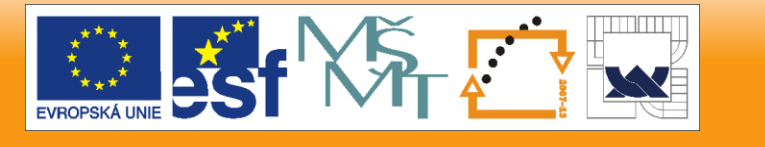

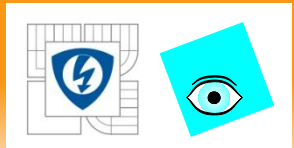

#### Add a VI under the cRIO target

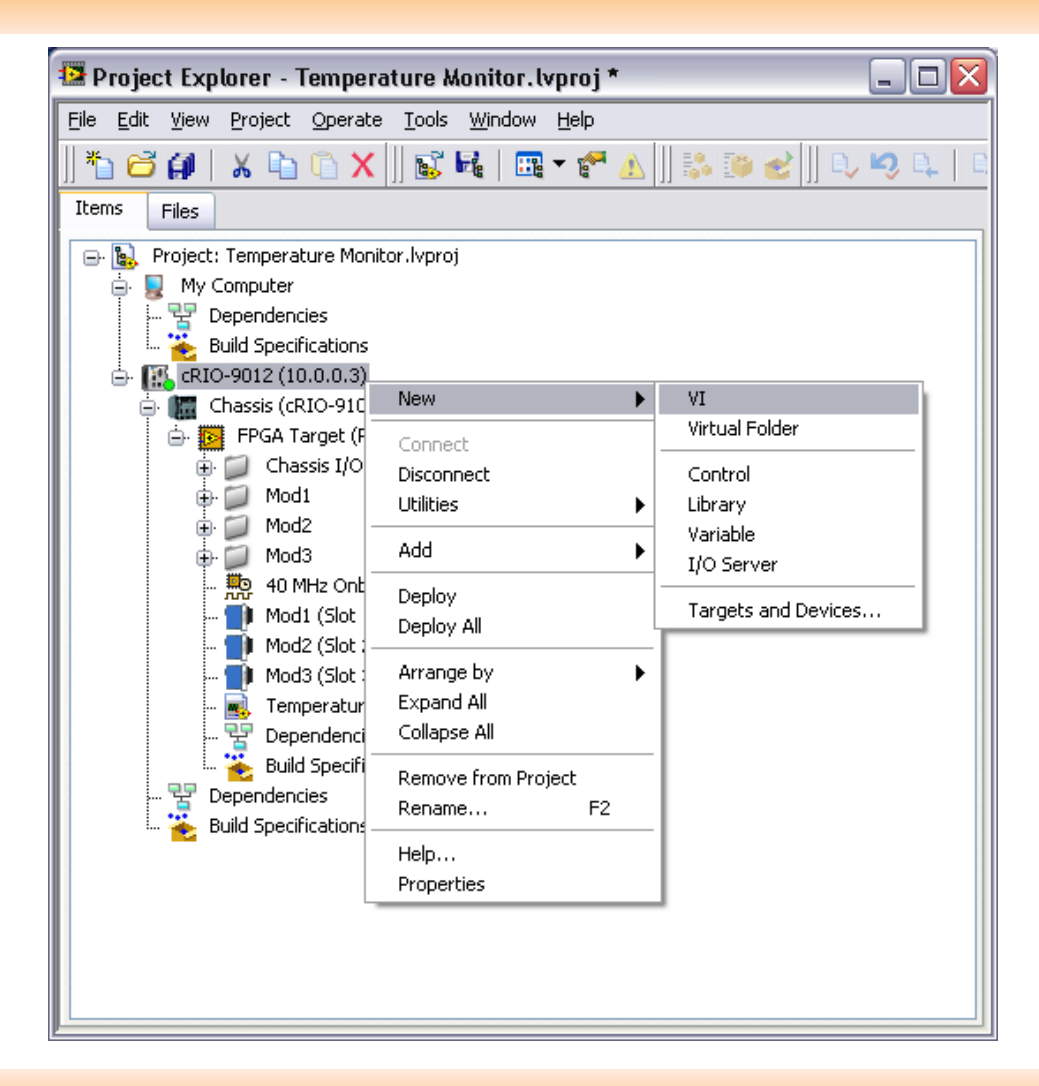

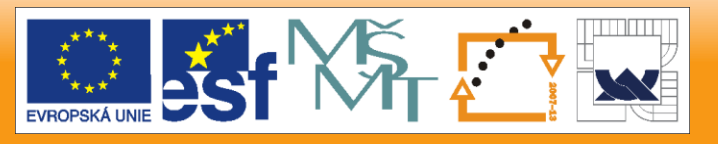

29. 6. 2012

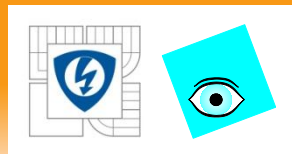

#### FPGA Interface Functions Palette

- Establish and terminate communication with the FPGA VI.
- Download, abort, and run the FPGA VI on the FPGA target.

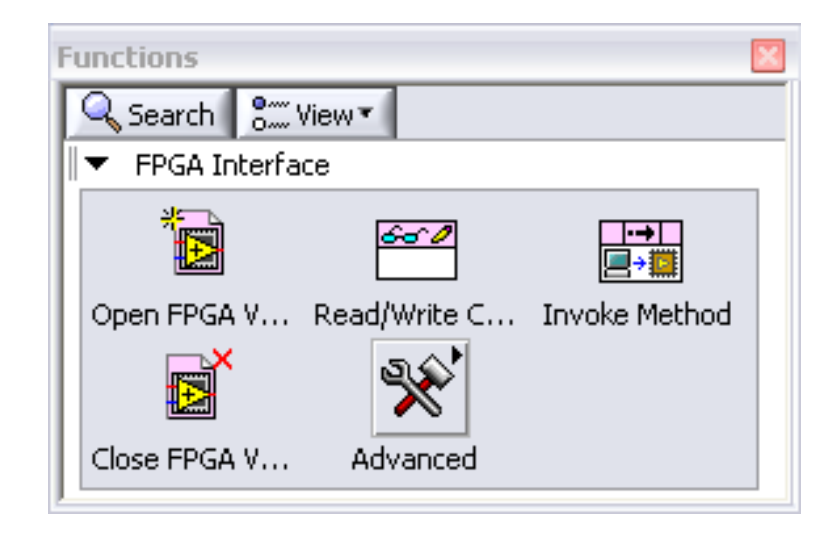

- Read and write data to the FPGA VI.
- Wait for and acknowledge FPGA VI interrupts.
- Read DMA FIFOs.

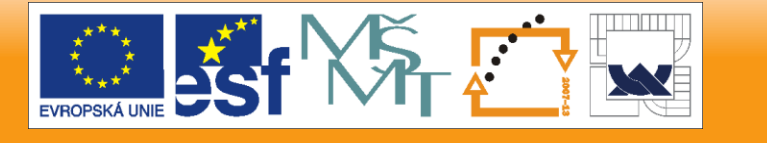

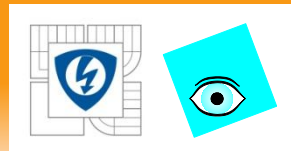

# Open FPGA VI Reference

- Opens a reference to:
	- the FPGA VI or
	- bitfile
	- and FPGA target

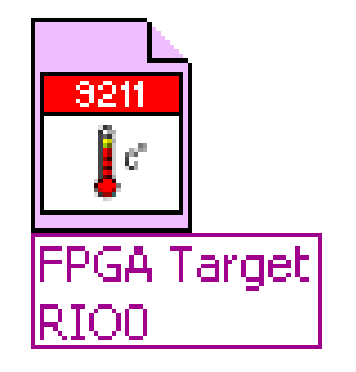

- Select VI and target in the shortcut menu
	- Or, specify target with the resource name input
		- Right-click and choose show resource name input
- Must open a reference to the FPGA target before you can communicate between the host VI and the FPGA VI.
- Configure for Open or Open and Run
	- Use free label to describe functionality

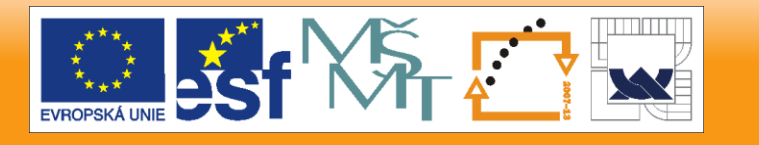

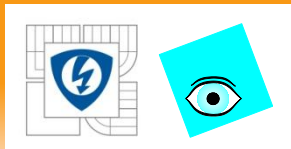

### Invoke Method

- Invokes method or action from a host VI
- $\mathbf{p}$ Meth

- Methods:
	- download
	- abort
	- run
	- wait for and acknowledge interrupts,
	- read DMA FIFOs
	- write DMA FIFOs

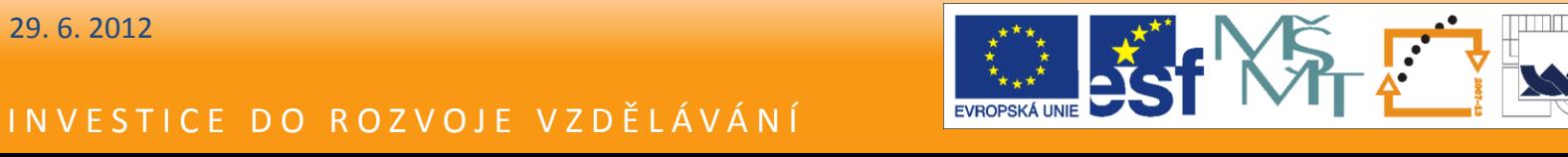

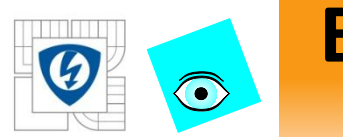

#### Read/Write Control

– Reads a value from or writes a value to a control or indicator in the FPGA VI on the FPGA target.

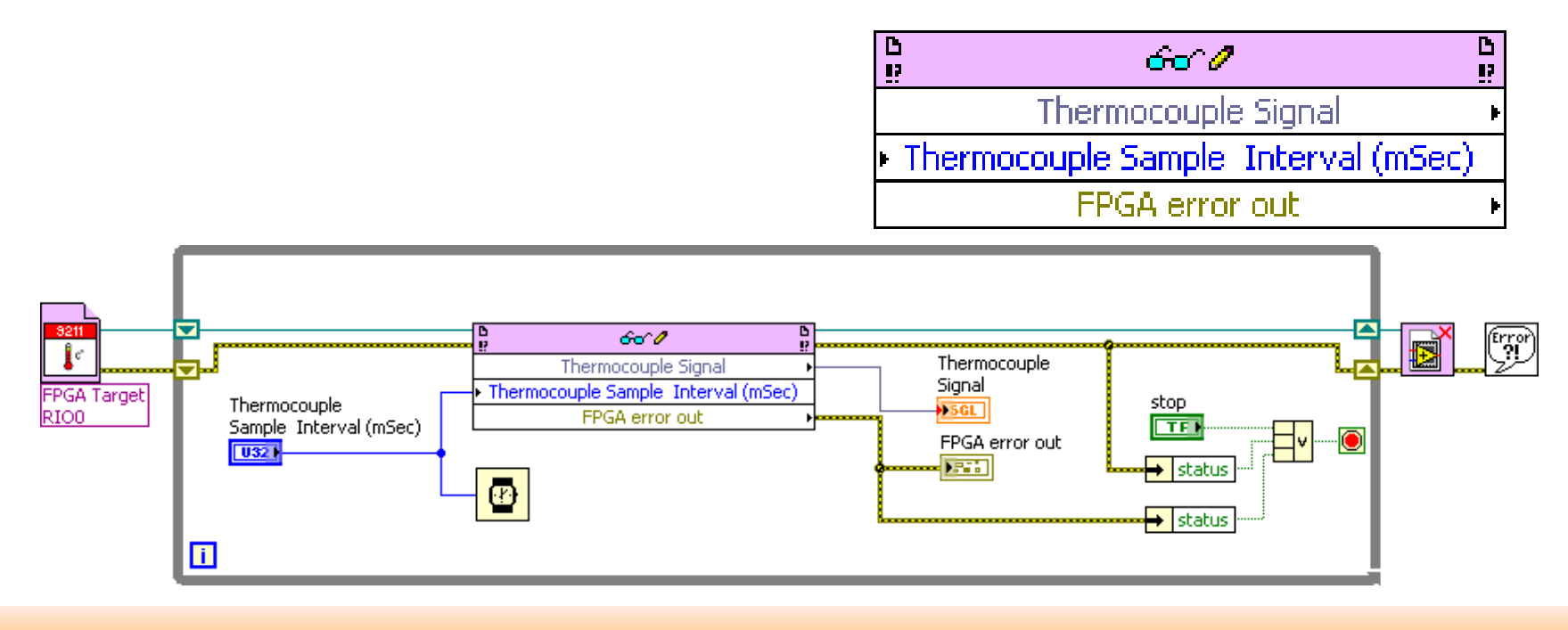

29. 6. 2012

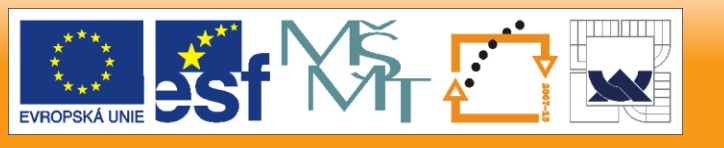

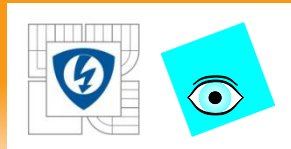

Upcast

# **E. Developing an RT Host VI**

- Converts an FPGA VI-specific reference to a more generic reference
- Enables using common code to interact with different FPGA VIs. The FPGA targets must be of the same class.
- You cannot use this function with DMA FIFOs

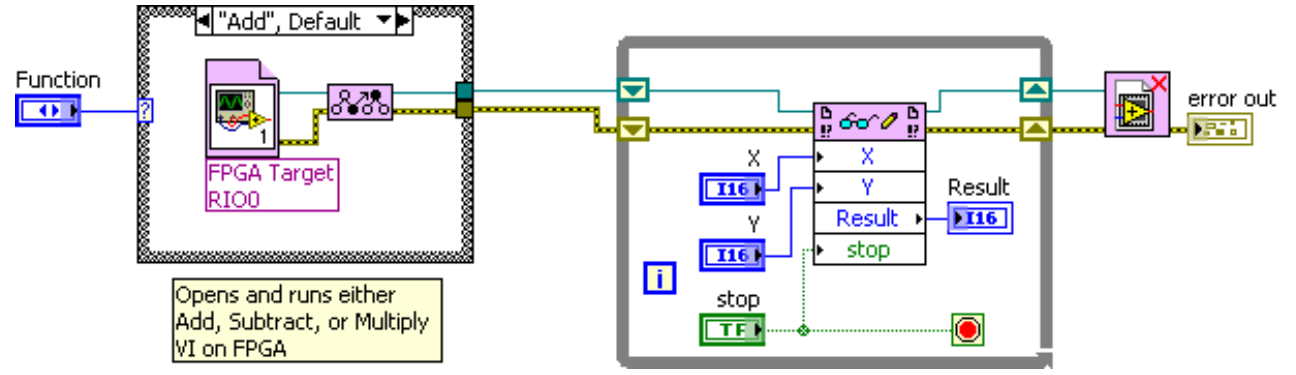

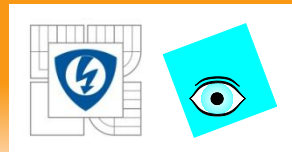

Close FPGA VI Reference

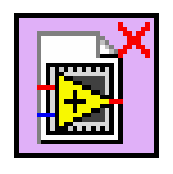

- Stops and resets the FPGA
- Right-click and select Close from the shortcut menu to close the reference without resetting
- Default is Close and Reset, which closes the reference, stops the FPGA VI, and resets the FPGA
- Use free label to describe functionality

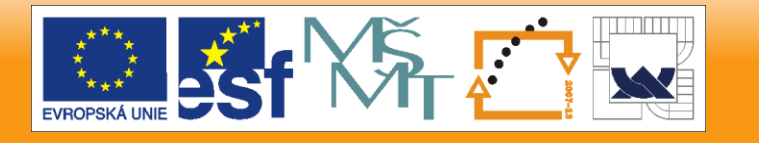

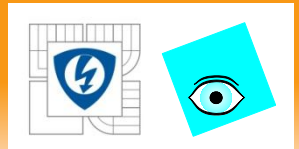

#### After developing the RT host VI, run it

– Deploying Status Window:

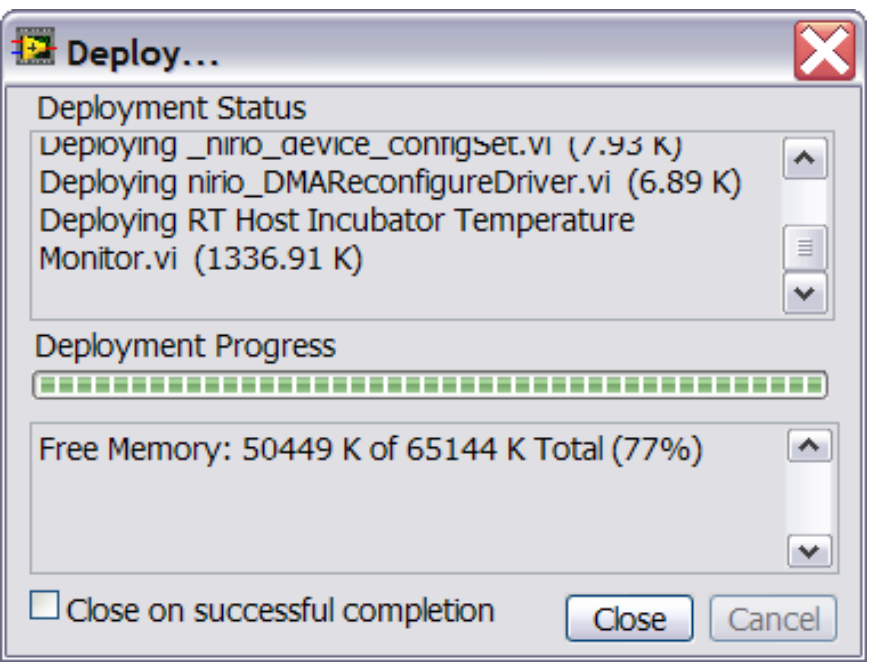

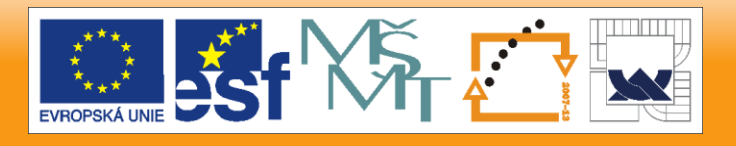

29. 6. 2012

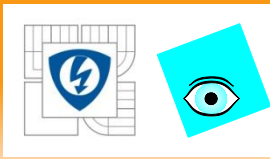

### **F. Rebooting the CompactRIO RT Controller**

Reboot the CompactRIO

- Right-click target
- Choose Utilities»Rebo ot
- Wait for Power-up sequence

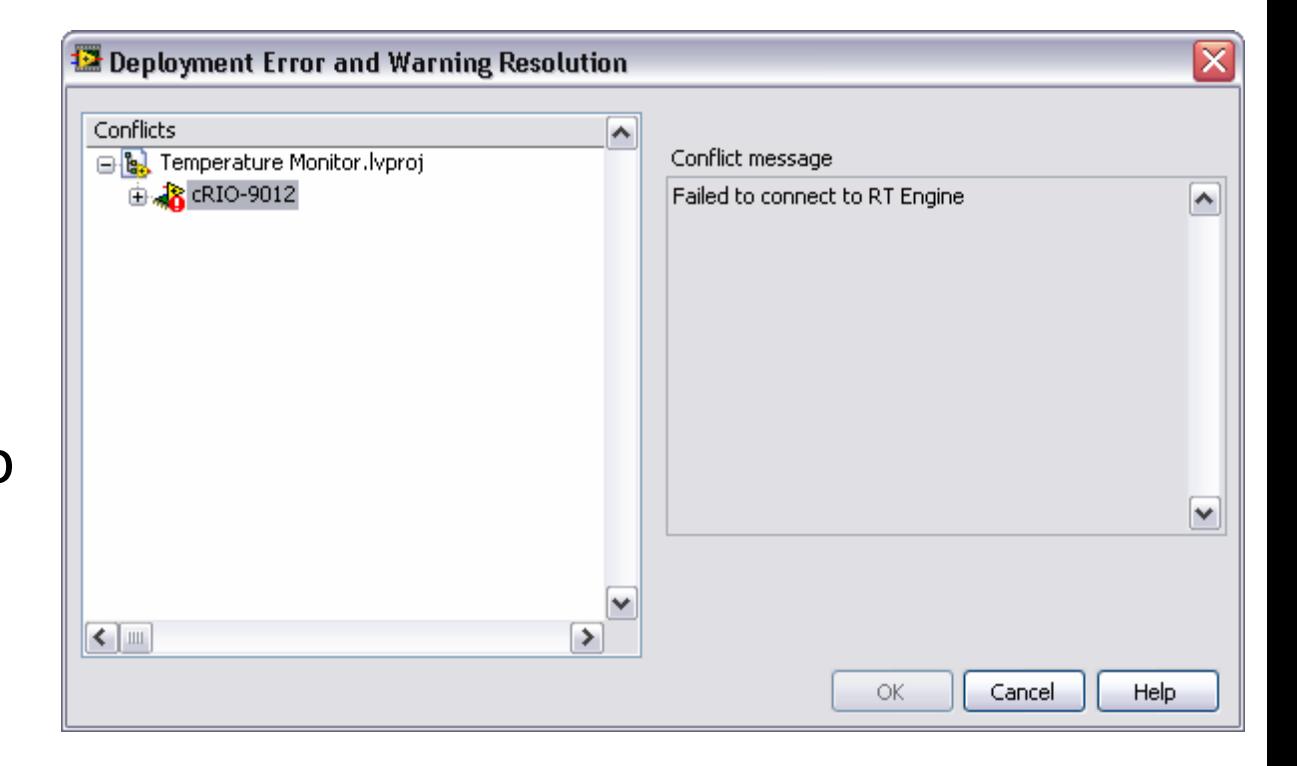

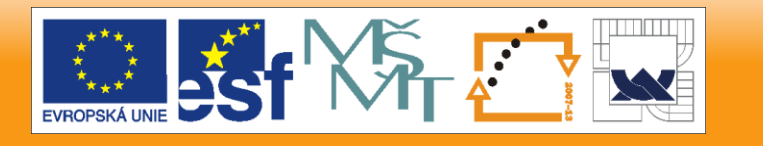

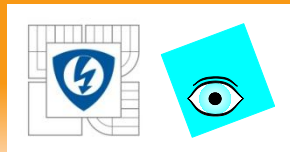

- NI Example Finder Toolkits and Modules » FPGA » CompactRIOExamples configured for another target. Copy code to your target.
	- Open a project where the hardware has been configured.
	- Open a new project.
	- Copy (drag) the cRIO target to the new project.
	- Save the new project and close the original project.

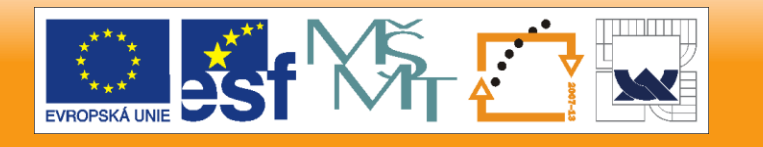

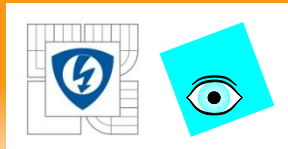

#### **G. Reusing Code in Muliple Targets**

#### Continued…

- Open the NI Example Finder project, and drag the FPGA VI, the RT host VI, and all other items in the example project to appropriate locations in the new project.
- Remove any unneeded VIs from the original project.
- Save the new project.
- Update the FPGA VI references in the RT Host.
- Recompile the FPGA VI.

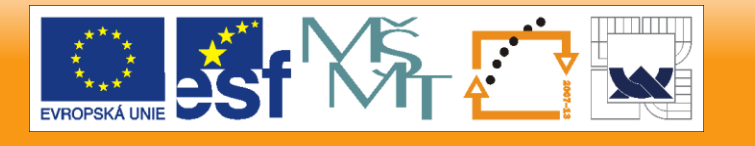

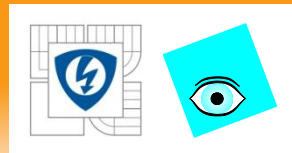

#### **G. Reusing Code in Muliple Targets**

• The new target must support all items.

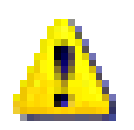

- If an item is not supported, it appears with this icon.
- Unsupported items could be a(n)
	- I/O Resource
	- Clock Resource
	- FIFO
	- Memory
- Remove or replace the unsupported item.

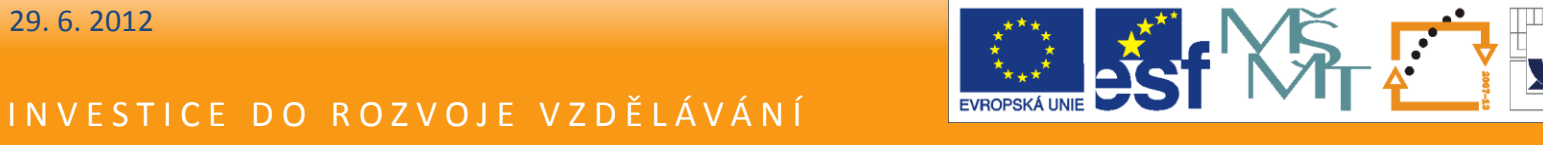

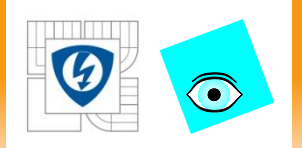

Lekcia 7

#### **WINDOWS PC HOST**

29. 6. 2012

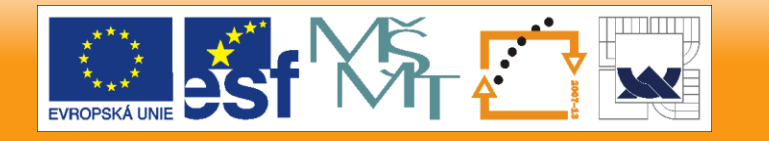

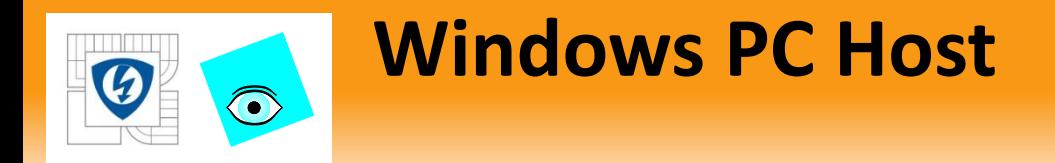

- Overview
- Shared Variable Network Communications

29. 6. 2012

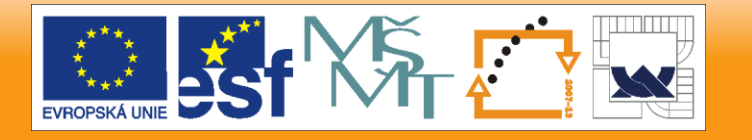

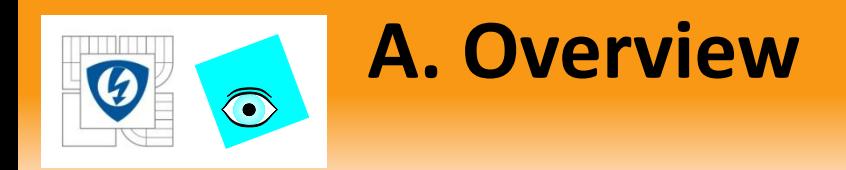

- Interactive Front Panel Communication
	- Works between PC and RT controller, like it did between the PC and FPGA
	- Is good for development and debugging
	- Is not deterministic
- PC runs front panel, RT runs block diagram

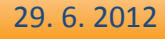

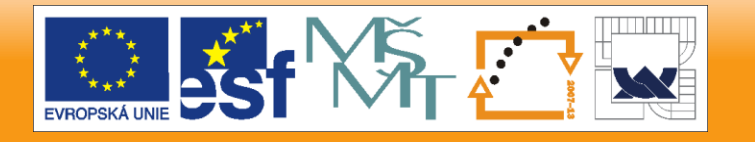

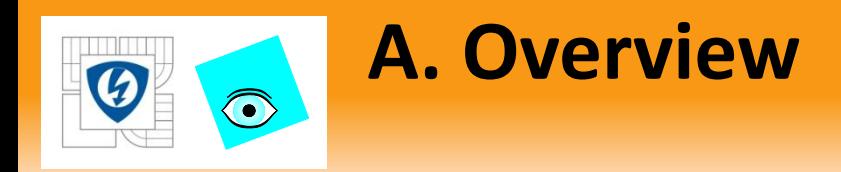

- Use Network Communications for deterministic communication between PC and RT Controller
- Network communication allows you to
	- Run another VI on the host computer.
	- Control the data exchanged
		- which front panel objects get updated and when
		- which components are visible on the front panel
	- Control timing and sequencing of the data transfer
	- Perform additional data processing or logging

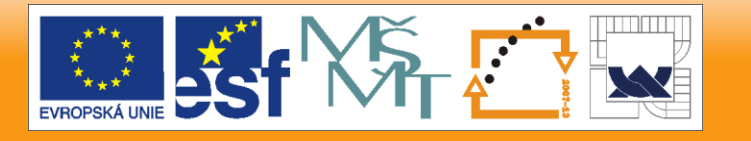

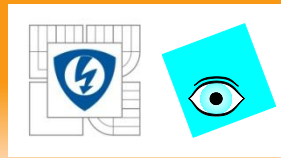

- Shared variables automatically publish data values over an Ethernet network
- Shared variables communicate between
	- Parallel processes
	- Between VIs
	- Between computers

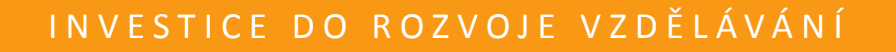

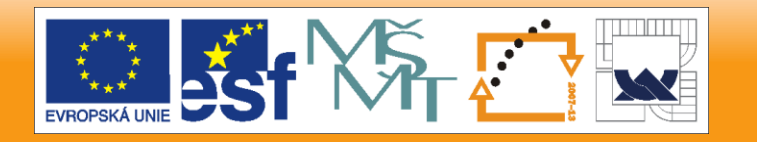

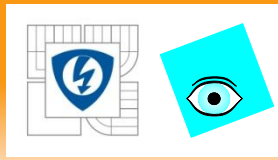

- Create Shared Variables from the Project Explorer window
- Shared Variables must be inside project libraries.
- LabVIEW automatically creates the library with the shared variable inside.

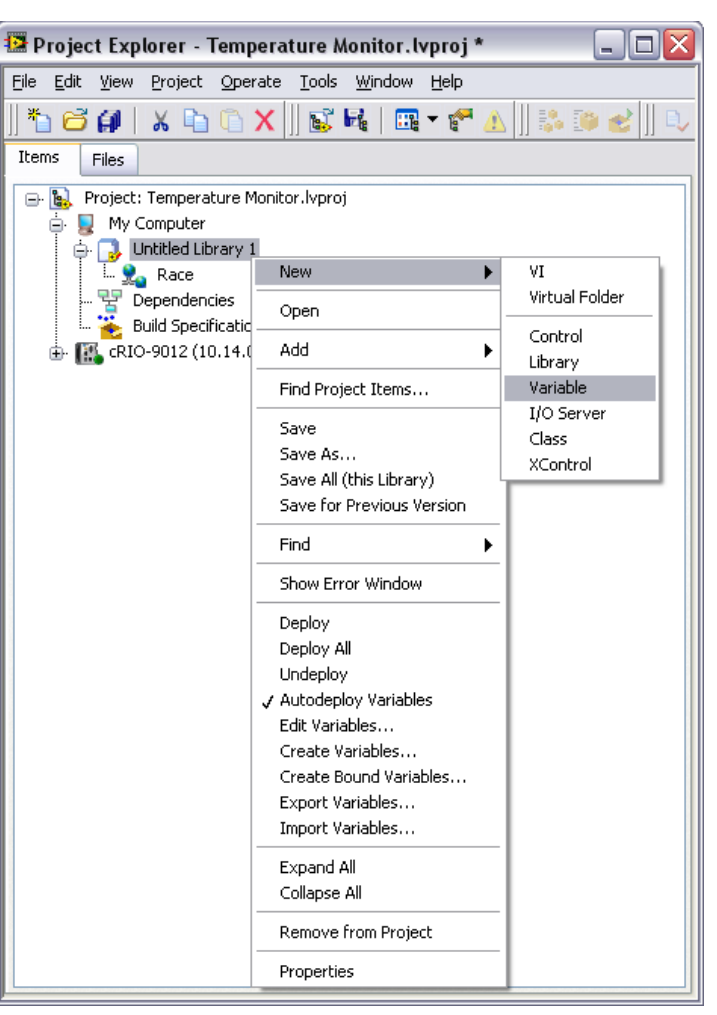

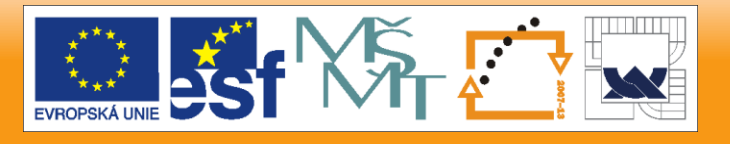

29. 6. 2012

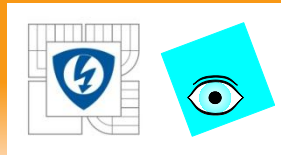

#### Shared Variable Properties Dialog box

- Name
- Data Type
- Variable Type

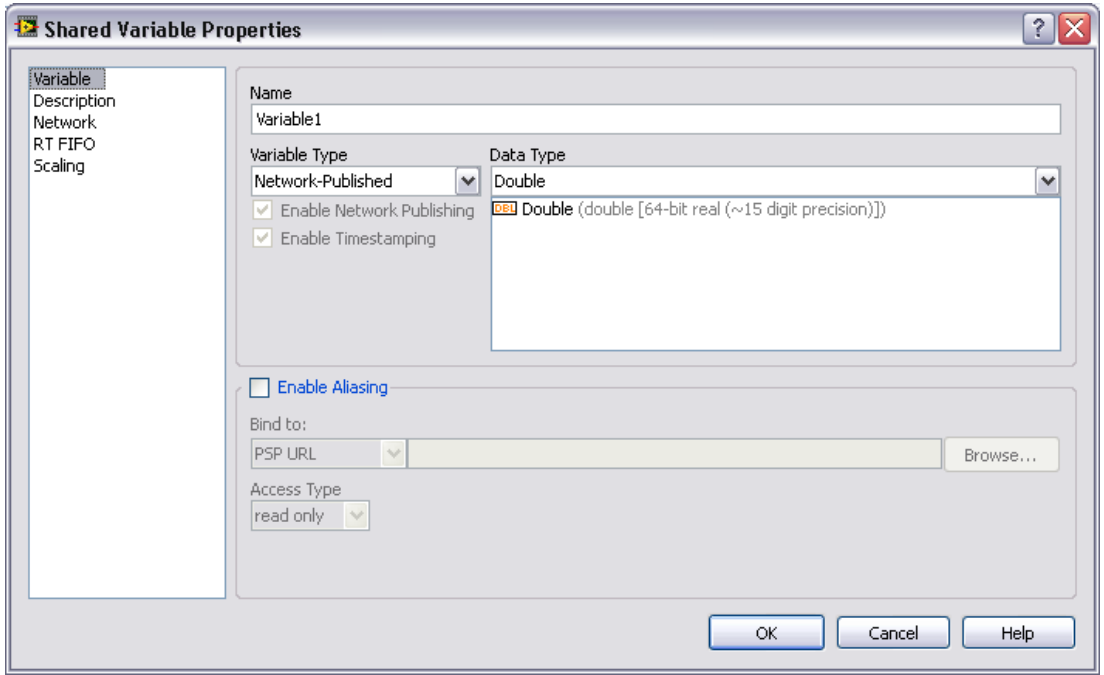

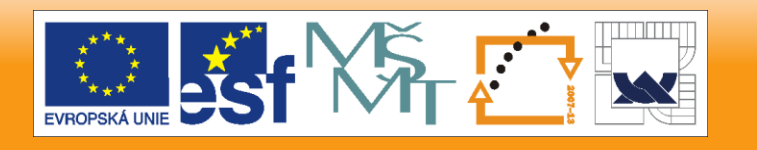

29. 6. 2012

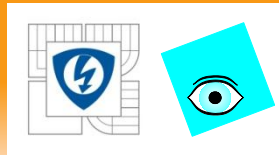

The target you right-click will host the variable. There are advantages for hosting on each target.

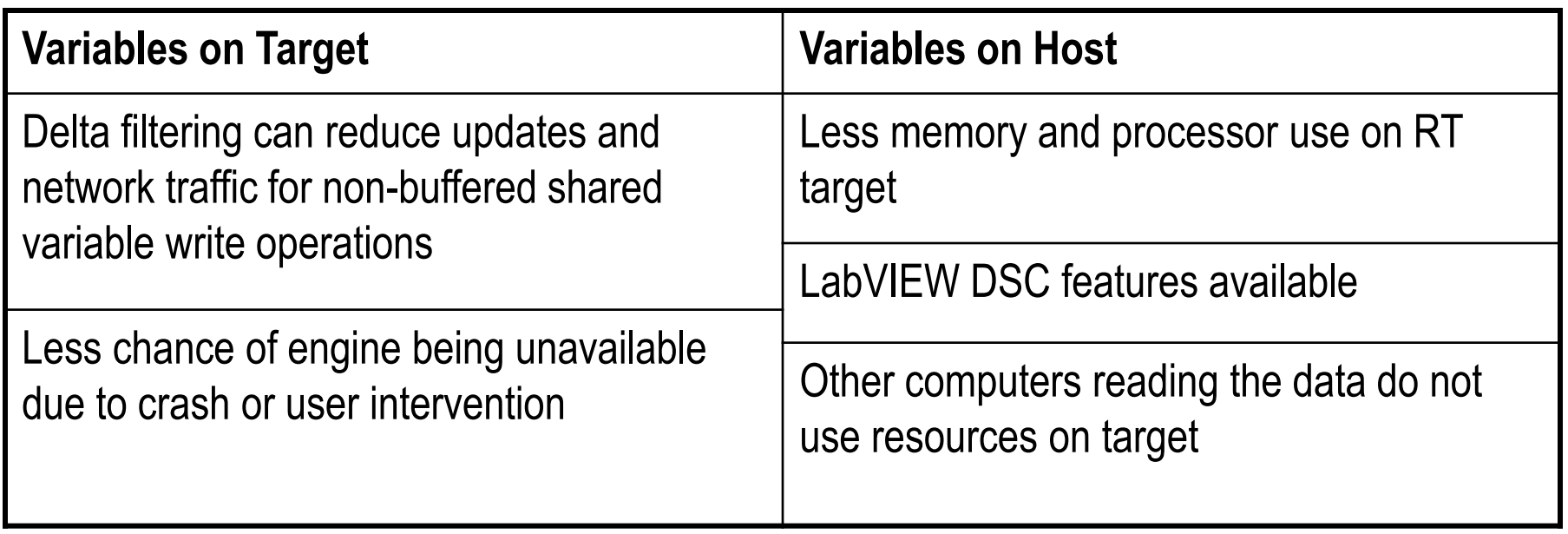

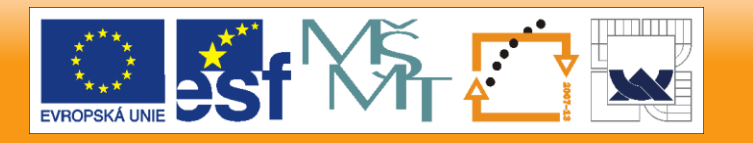

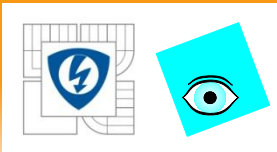

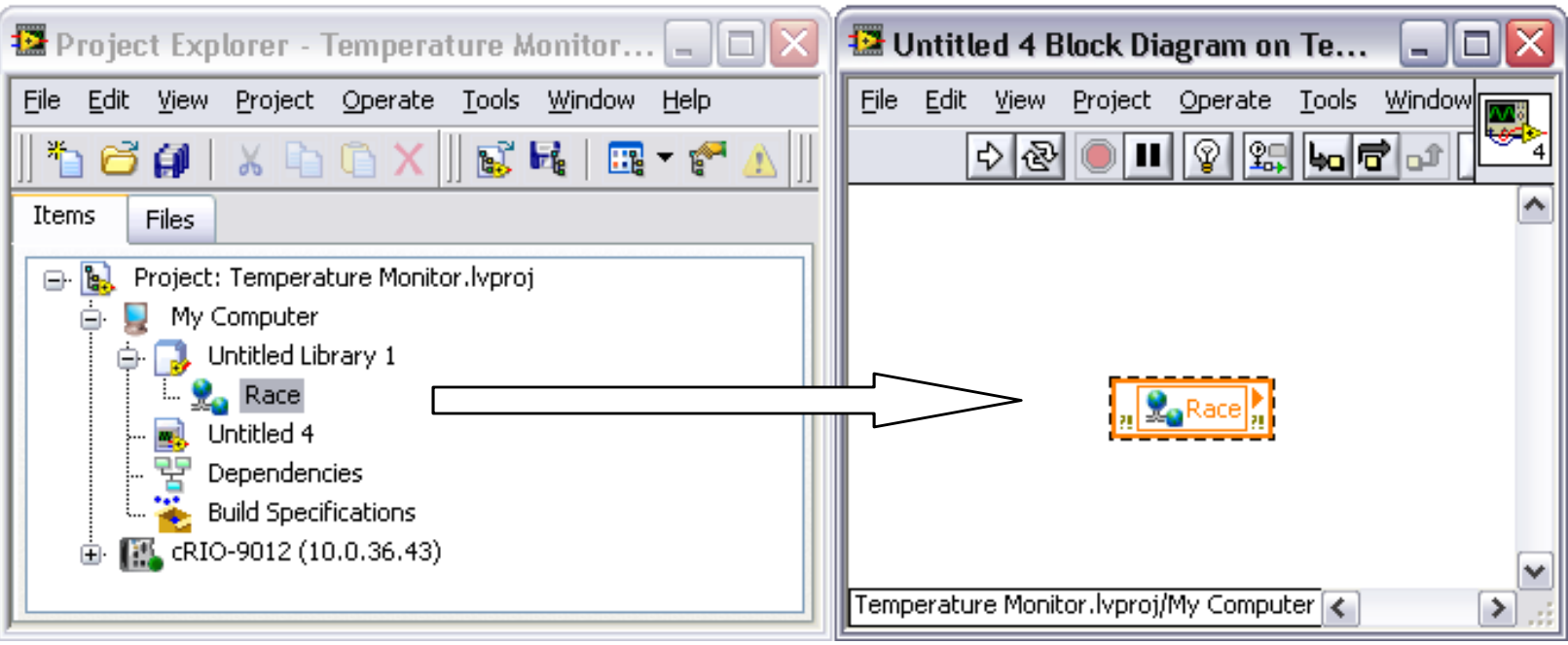

29. 6. 2012

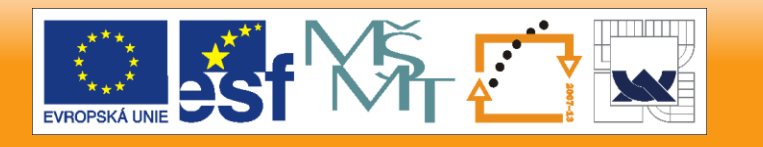

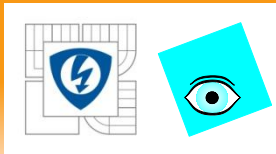

Race Conditions – Timing or events, or scheduling of tasks may unintentionally affect an output or data value.

- Common problem for
	- Parallel execution
	- Sharing data between tasks
- Difficult to debug
	- Can return the same value 1000s of times
	- Capable of returning a different value at any time
- Refer to information presented later on avoiding race conditions

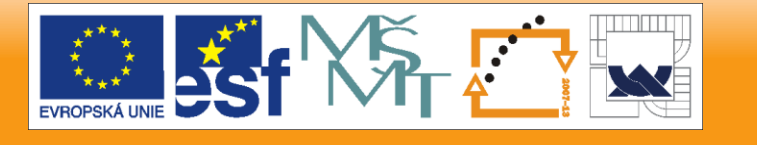
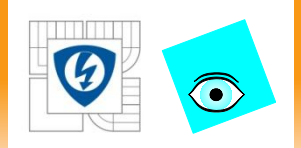

Race Conditions Buffering and Synchronization FPGA FIFOs Handshaking Interrupts

Direct Memory Access Hardware-Timed Data Acquisition

Lekcia 8

# **DATA TRANSFER**

29. 6. 2012

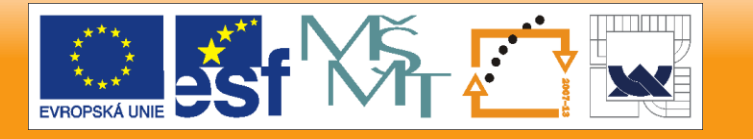

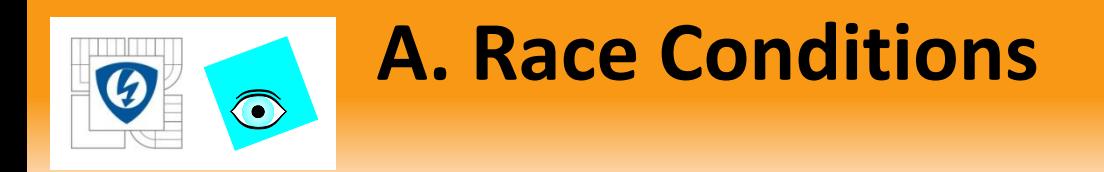

- FPGA, RT and PC applications run asynchronously on their own.
- The FPGA can run at nanosecond loop times.
- The RT controller can run at microsecond loop times.
- The Windows PC can run at millisecond loop times.
- This presents problems for communicating data.
	- Data can be lost.
	- Data can be read multiple times.

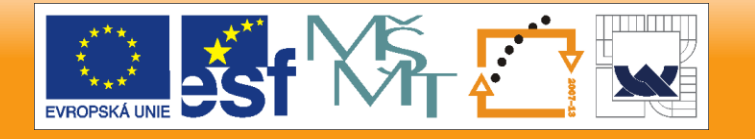

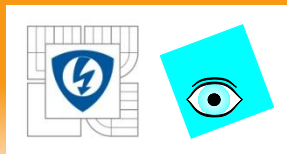

# **A. Race Conditions**

- 1. What will the value of the Race Sequence VI be after the first run?
- 2. After the second?
- 3. After the third?

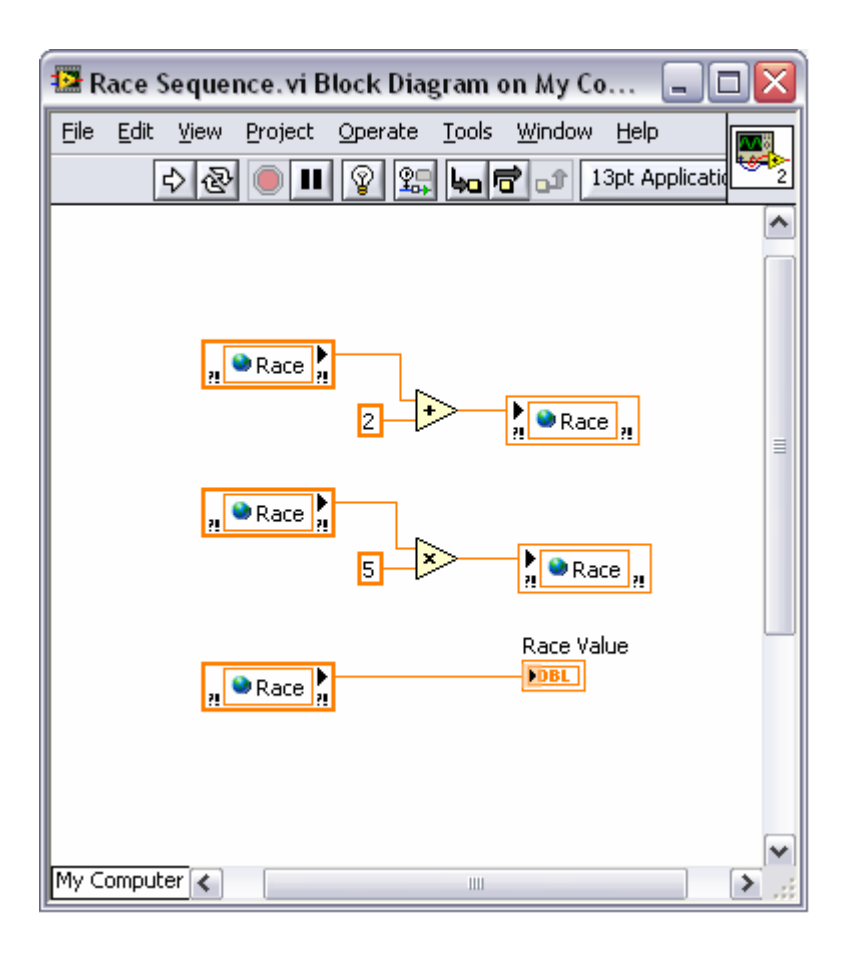

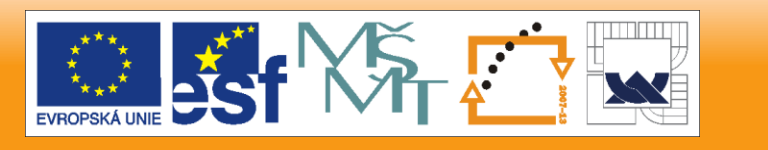

29. 6. 2012

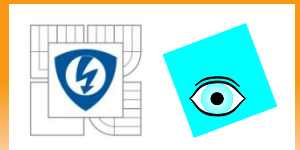

# **A. Race Conditions**

## A possible result

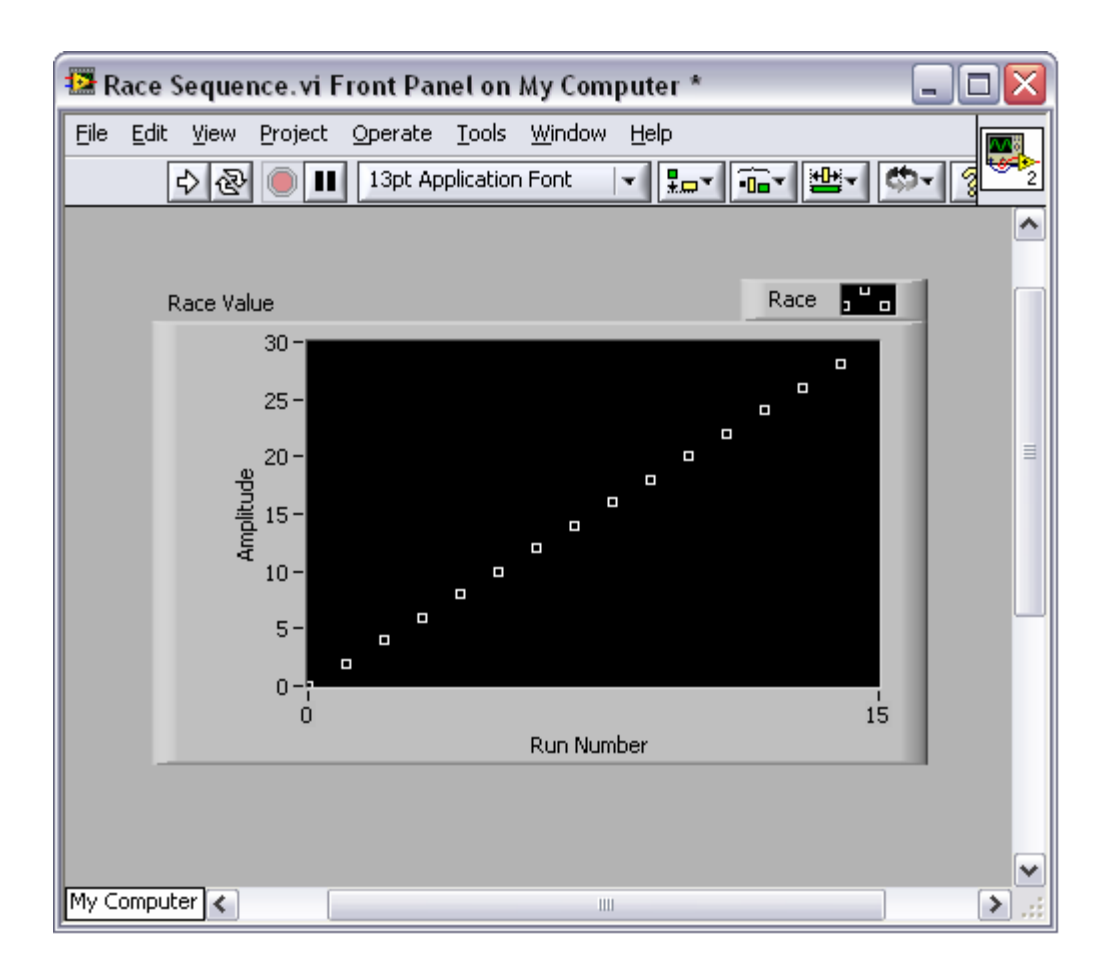

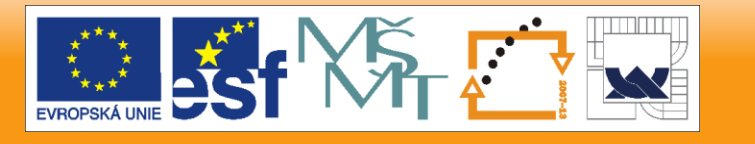

29. 6. 2012

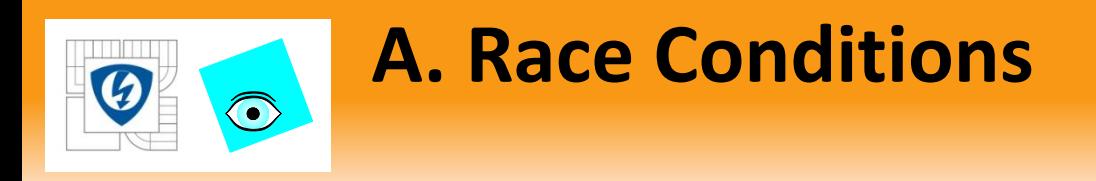

The Race Sequence code has several problems:

- It does not control the sequence of operations.
- There are multiple writers to the shared variable.
- The shared variable is not initialized.

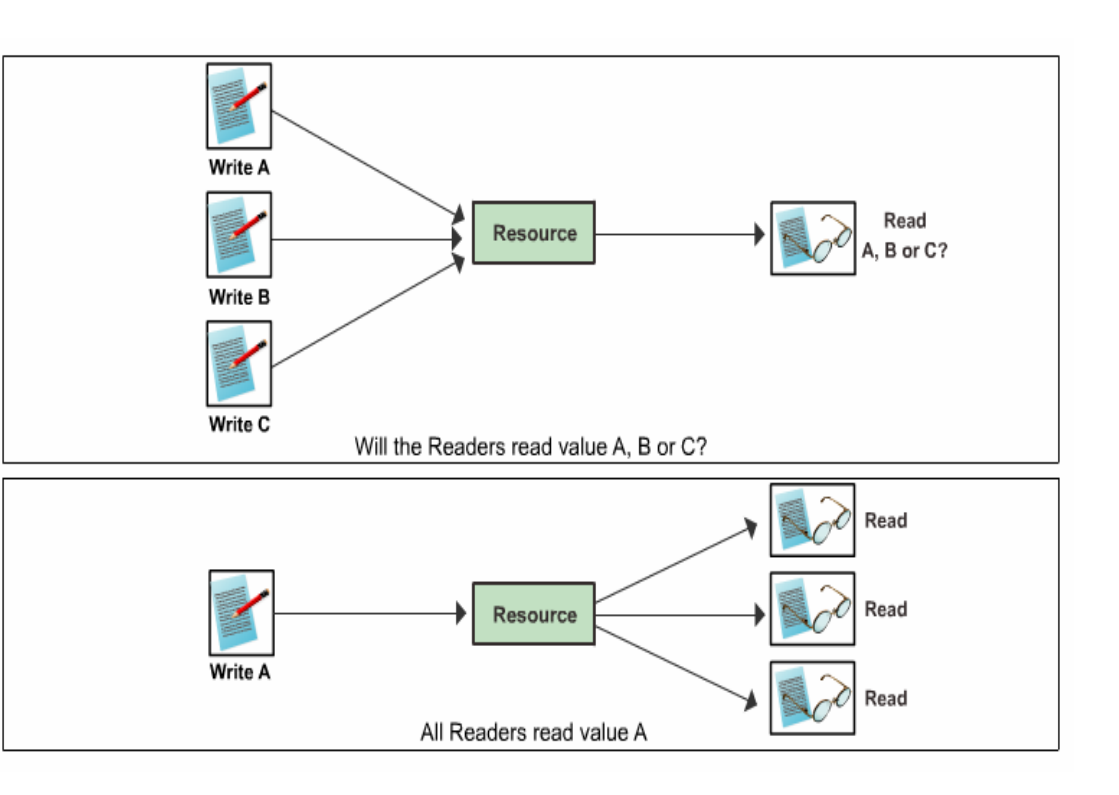

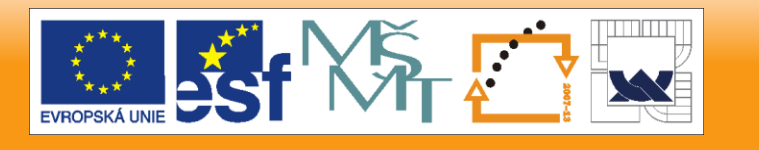

29. 6. 2012

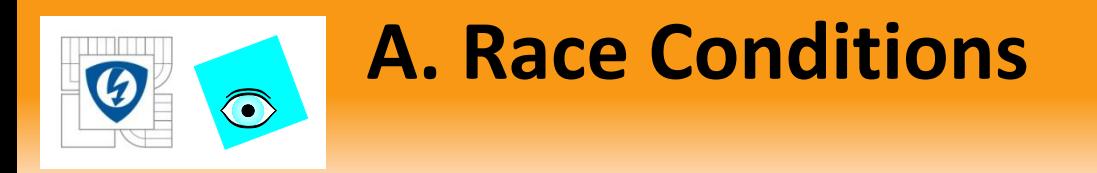

Avoid race conditions by:

- Controlling shared resources
- Properly sequencing instructions
- Identifying and protecting critical sections within your code
- Reducing use of variables

Initialize shared variables. Otherwise, they retain values from previous executions or default values of associated front panel objects.

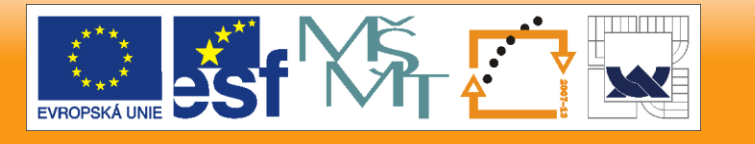

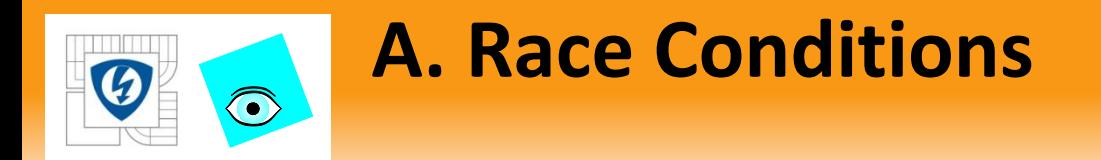

### Parallel loops: Write Loop running at the same rate as the Read Loop

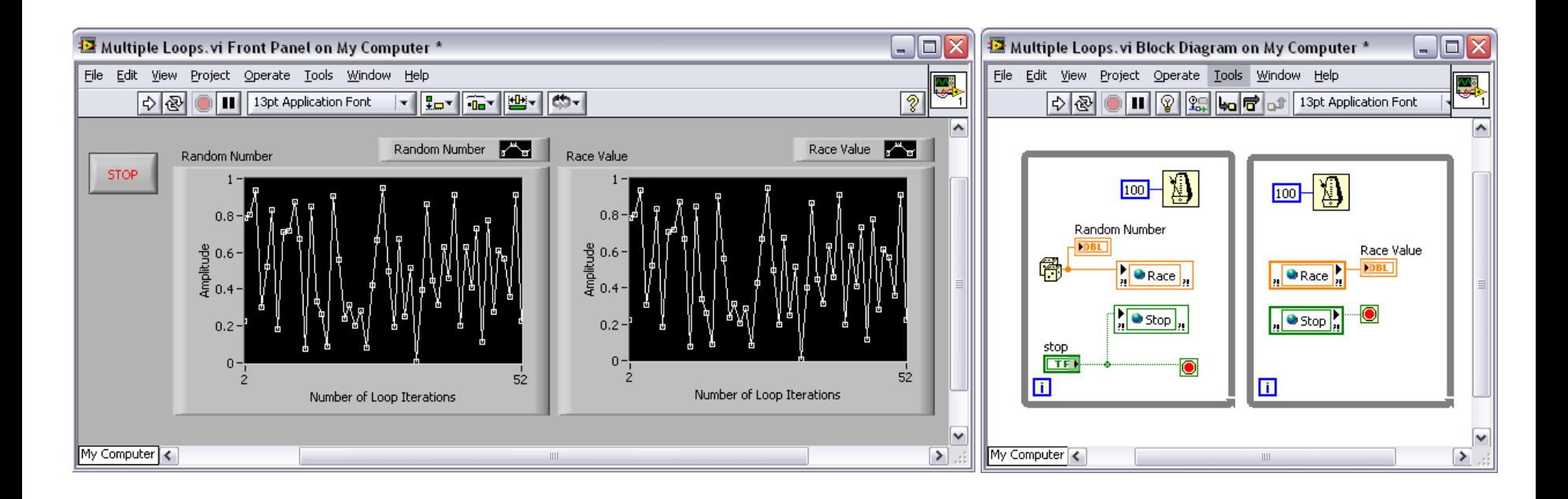

29. 6. 2012

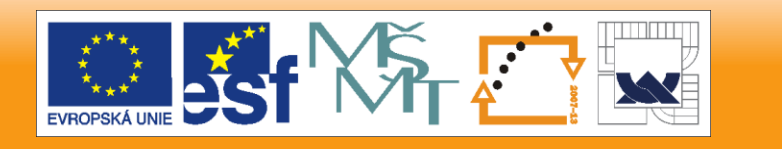

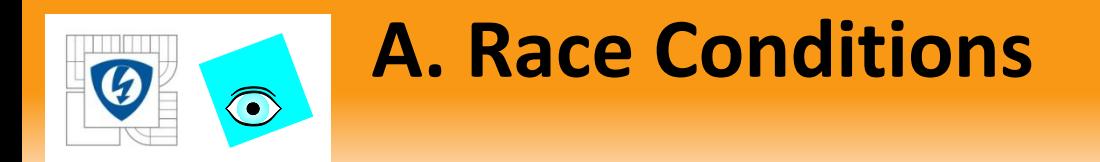

### Parallel loops: Write loop running slower than Read Loop (Underflow)

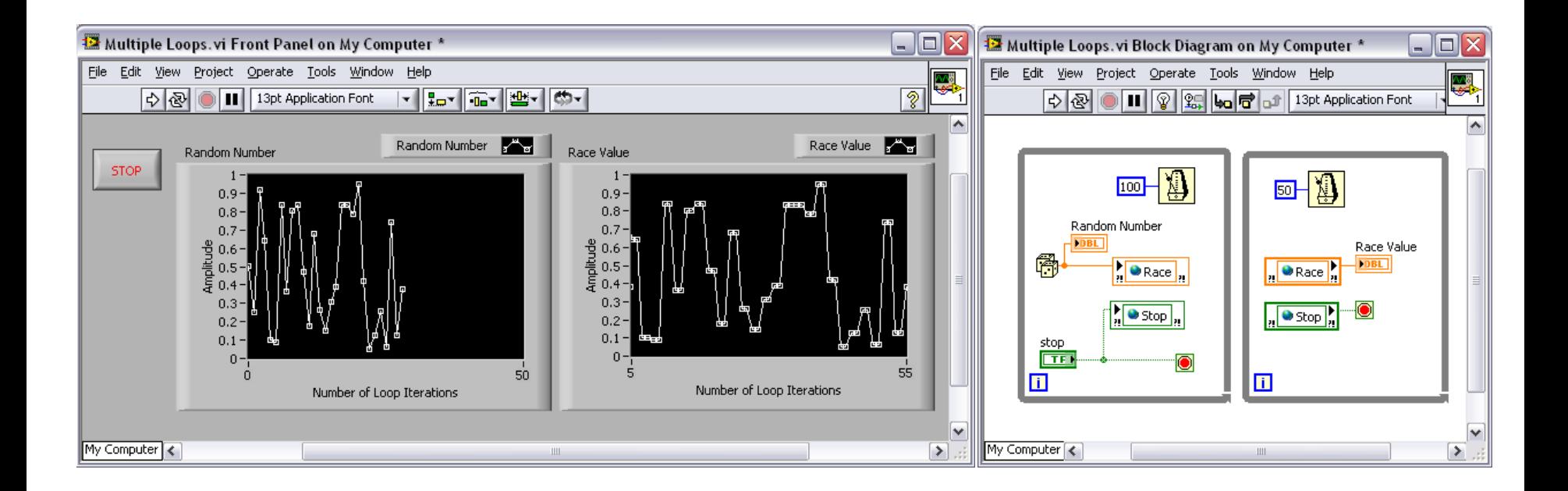

29. 6. 2012

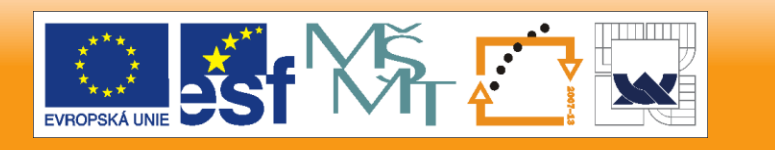

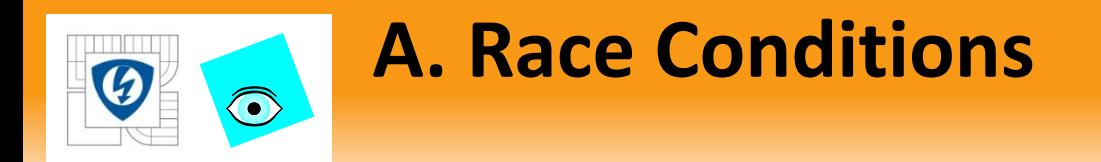

### Parallel loops: Write loop running faster than Read Loop (Overflow)

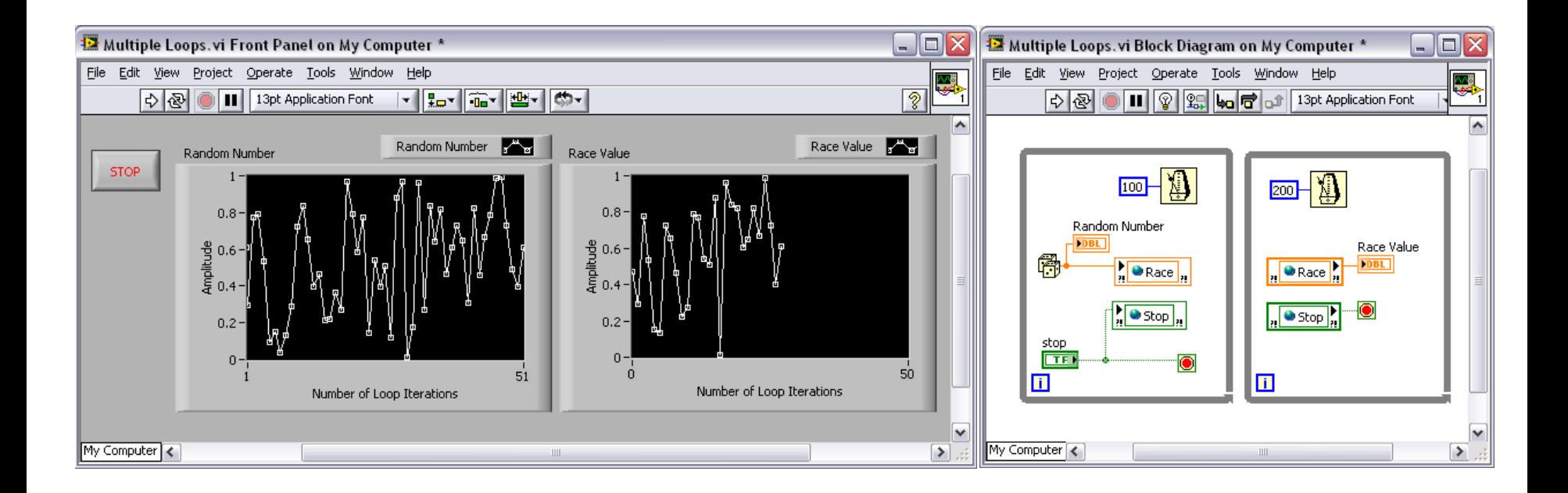

29. 6. 2012

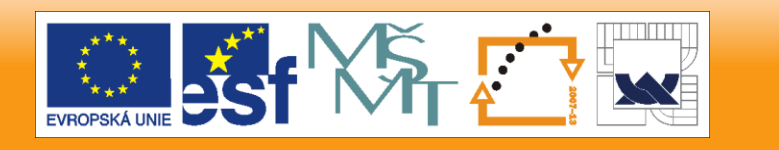

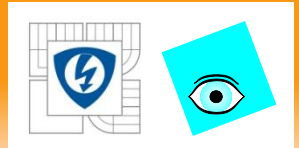

# **B. Buffering and Synchronization**

The level of synchronization needed is application dependent.

- Synchronization is not required in some slower control applications..
- Synchronization is required if you need to acquire data with a known rate and transfer all data without loss.

Buffer – An area of computer memory where multiple data items are stored.

Synchronization – Tasks occur at the same time or in unison using clock, triggers, or events.

29. 6. 2012

IN V E S T I C E D O R O Z V O J E V Z D Ě LÁVÁNÍ

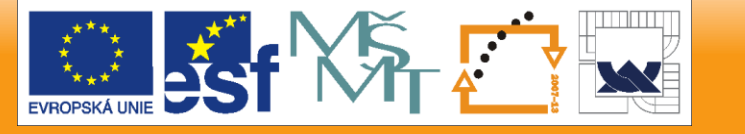

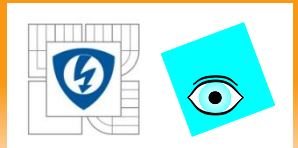

# **B. Buffering and Synchronization**

## Methods

- Handshaking
- Interrupts
- Direct Memory Access

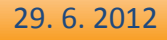

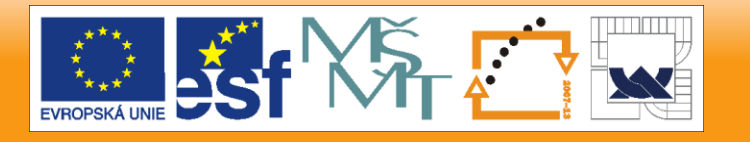

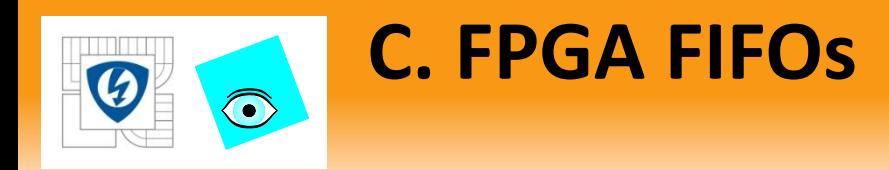

FIFO – First-in first-out buffer. The first data item written to memory is the first item read and removed from memory.

- VI-Scoped A single FIFO transfers data between multiple loops in the same VI.
- Target-Scoped A single FIFO transfers data between loops on multiple VIs running on the same target.
- DMA A single FIFO transfers data to and from RT VIs by directly accessing memory.

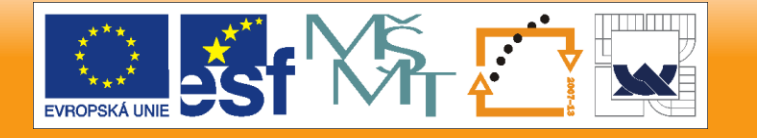

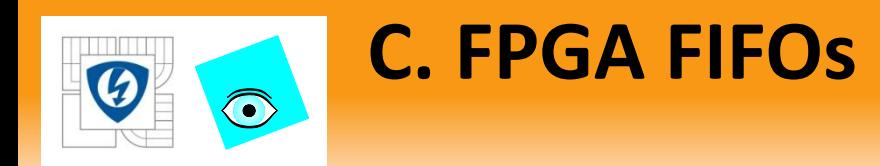

## Create Target-Scoped or DMA FIFOs from the Project Explorer window

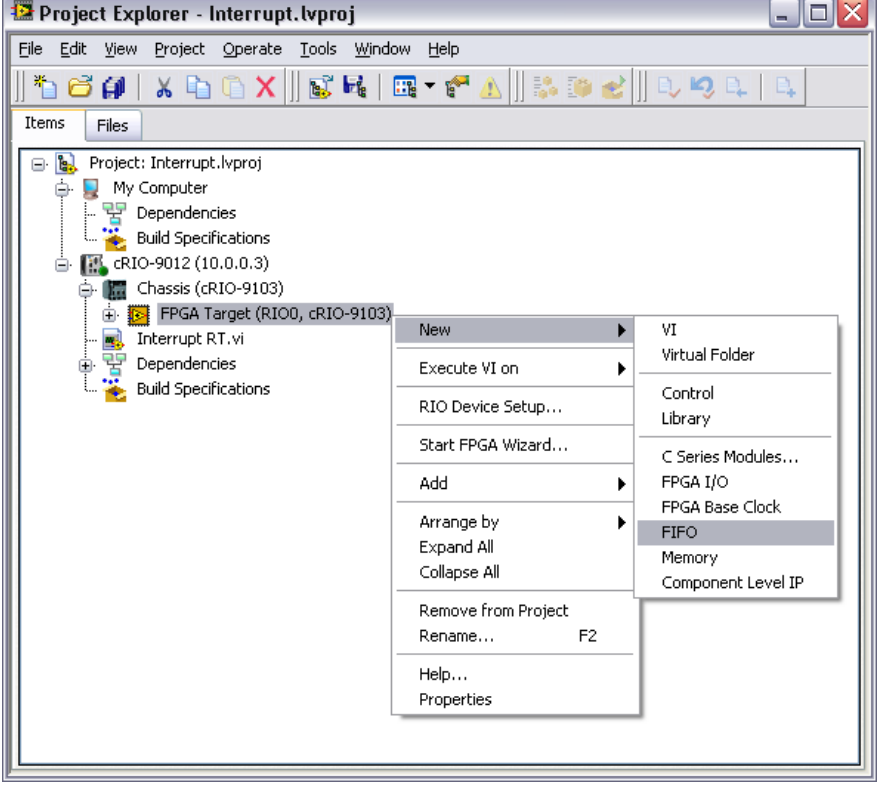

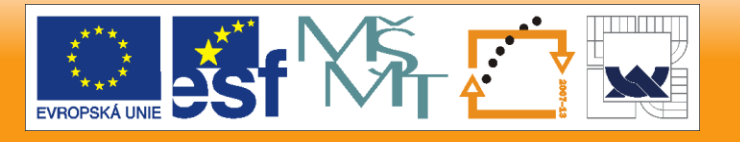

29. 6. 2012

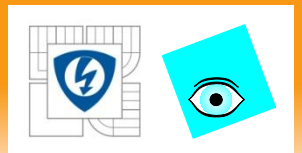

## **C. FPGA FIFOs**

## Configure

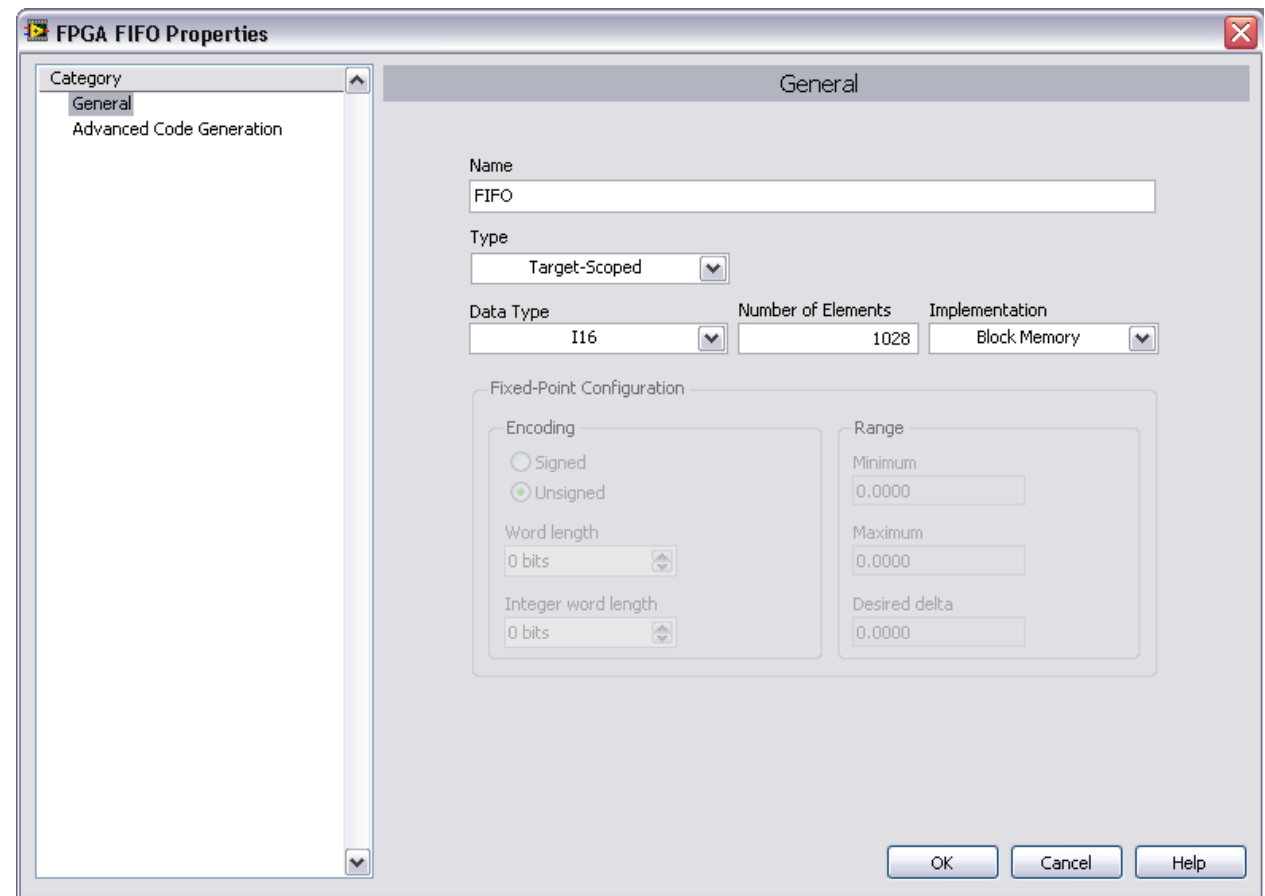

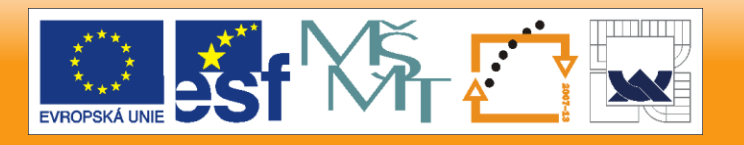

29. 6. 2012

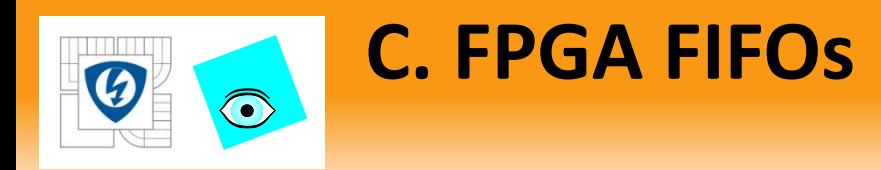

## Type

- Select Target-Scoped from the Type pull-down menu in the Properties Dialog if you want to use a targetscoped FIFO.
- Select Host to Target-DMA or Target to Host-DMA from the Type pull-down menu if you want to use a DMA FIFO.

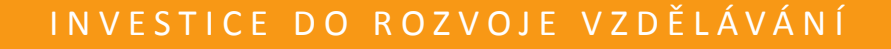

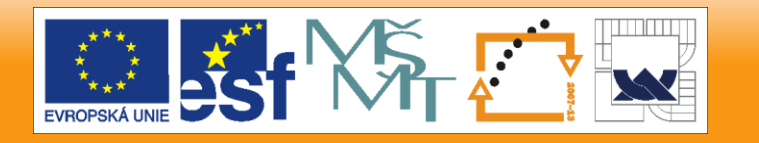

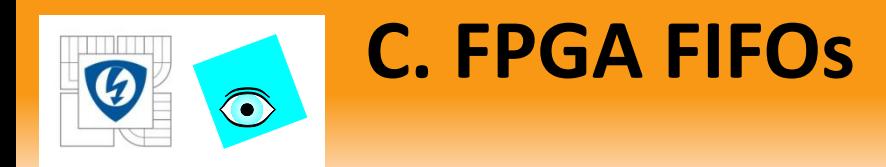

Implementation (disabled for DMA FIFOs)

- Flip-Flops Use gates on the FPGA to provide the fastest performance. Recommended only for very small FIFOs < 100 bytes.
- Look-up Tables Store data in look-up tables available on the FPGA (2 per slice). Recommended only for small FIFOs < 300 bytes.

Allocate the FIFO in user (block) memory to preserve FPGA space for your VI.

- 80 kB on a 1M gate FPGA
- 192 kB on a 3M gate FPGA

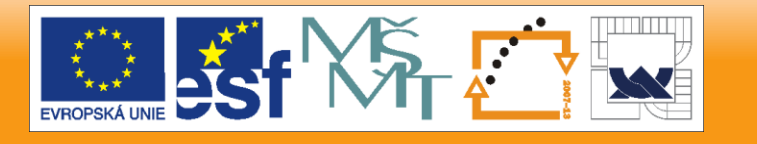

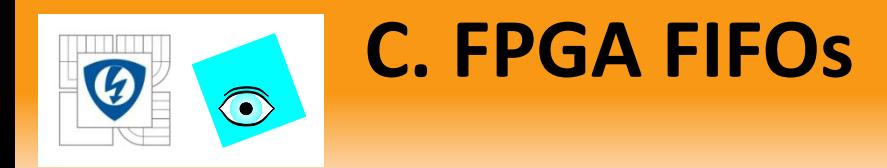

### Number of Elements

- Number of elements FIFO can hold
- Maximum depends on the **Implementation** that has been selected and the amount of space available on the FPGA for the implementation

29. 6. 2012

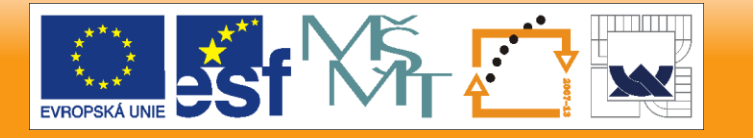

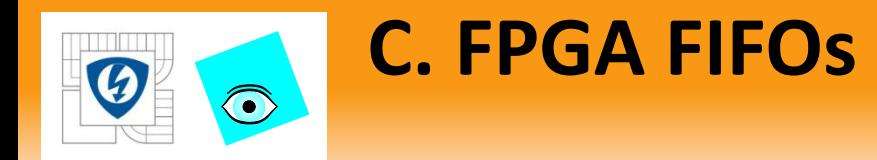

### Create a VI-Scoped FIFO from the Functions palette

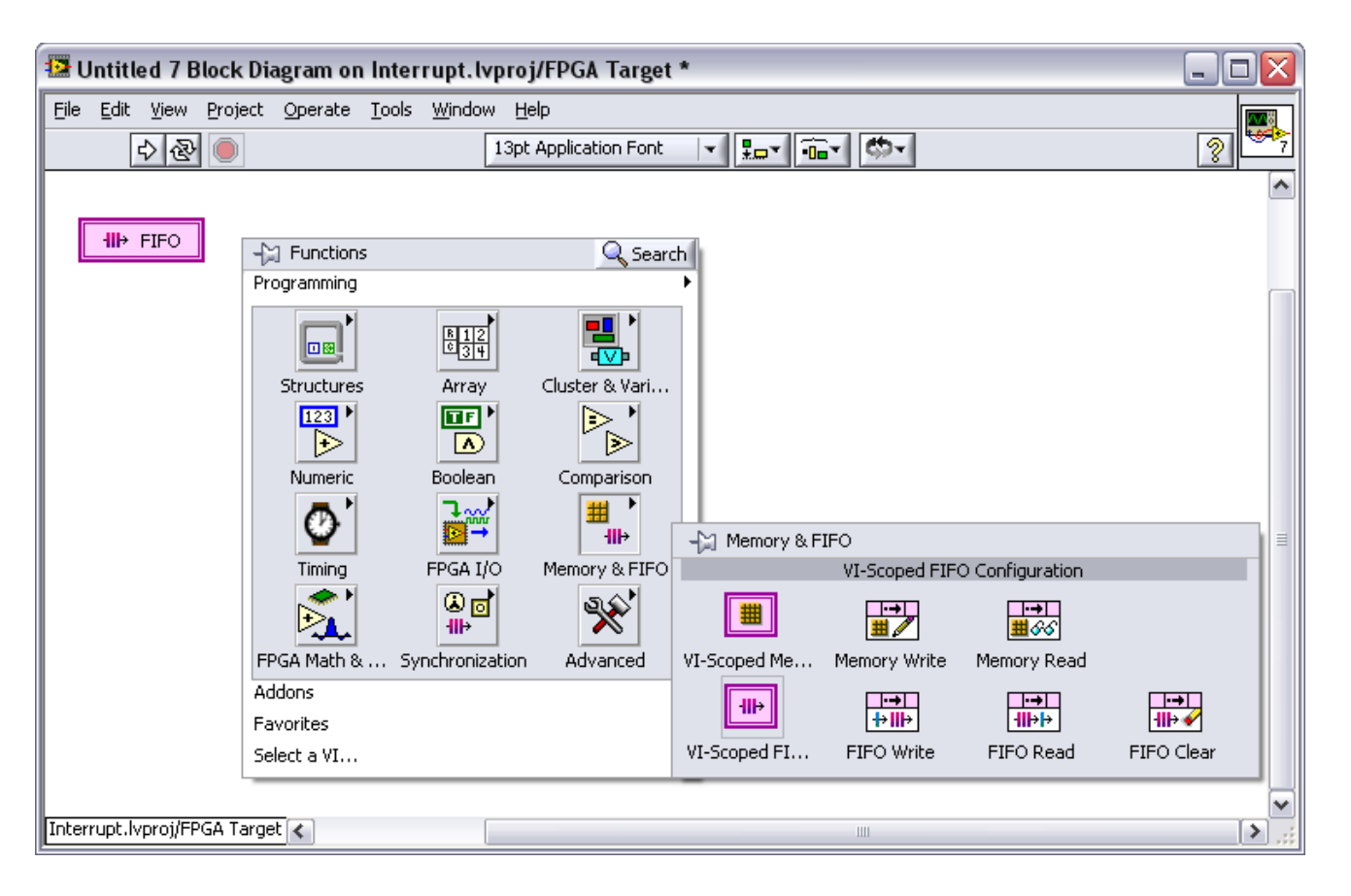

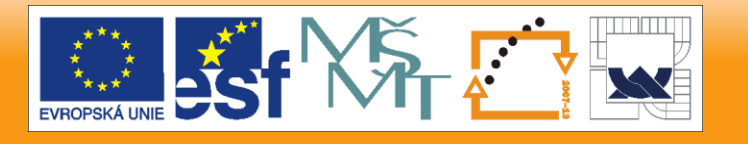

#### 29. 6. 2012

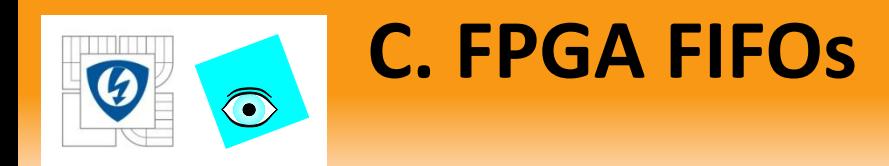

## Put data into the FIFO with the FIFO Write function Retrieve data with the FIFO Read function

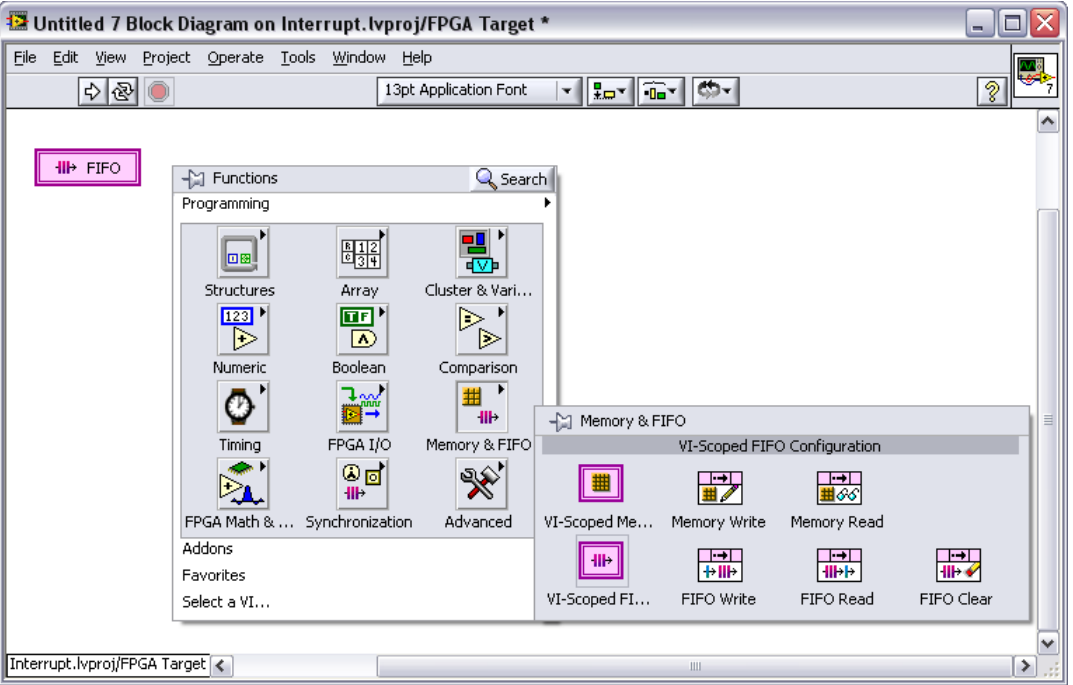

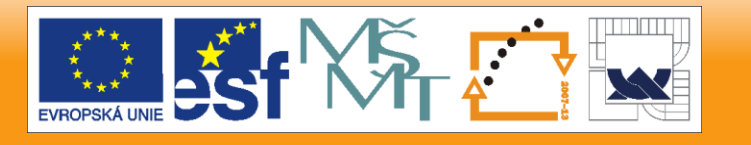

INVESTICE DO ROZVOJE VZDĚLÁVÁNÍ

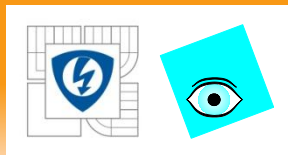

# **C. FPGA FIFOs**

- Place an FPGA FIFO Write or Read from the Functions palette
- Right-click the object and choose Select FIFO
	- Associates node with a defined FIFO

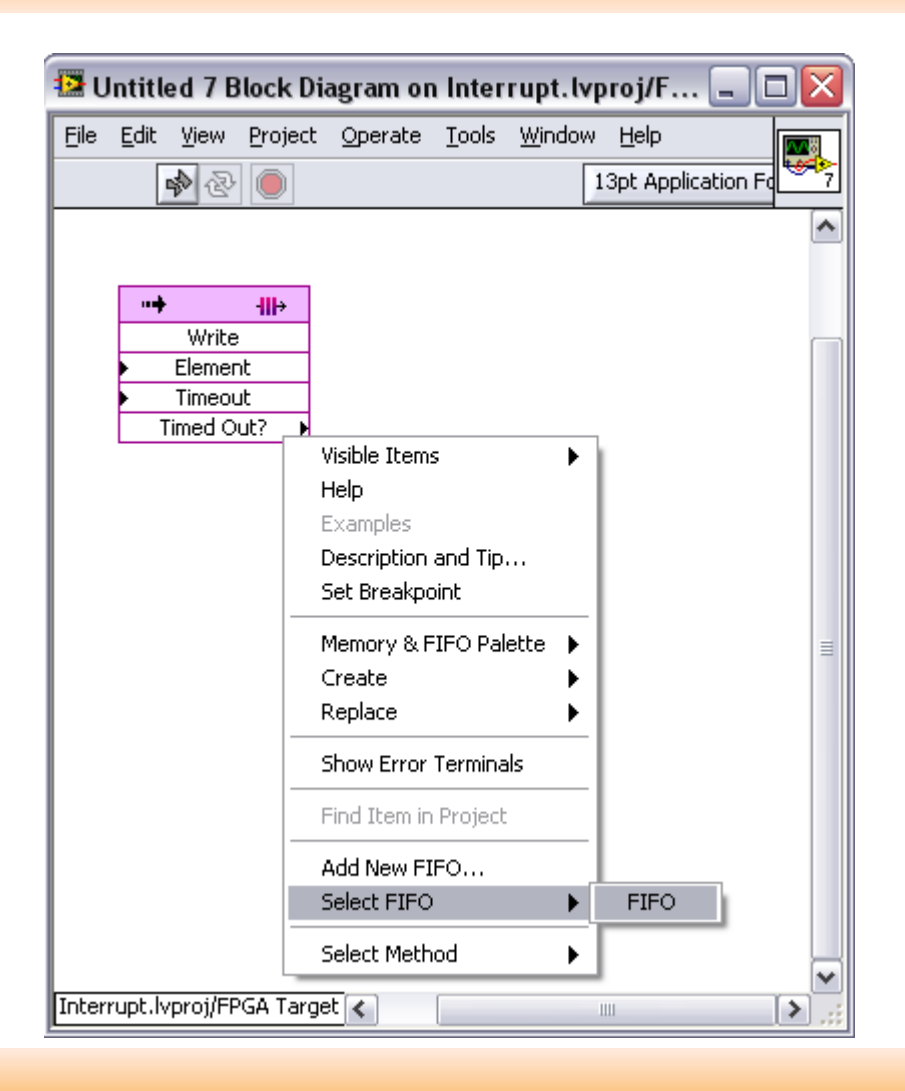

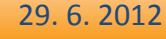

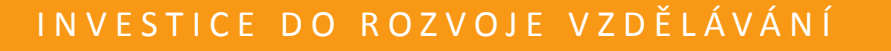

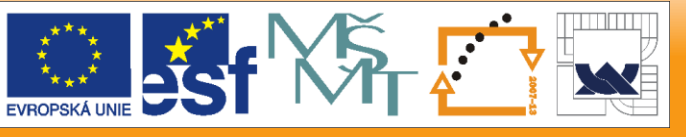

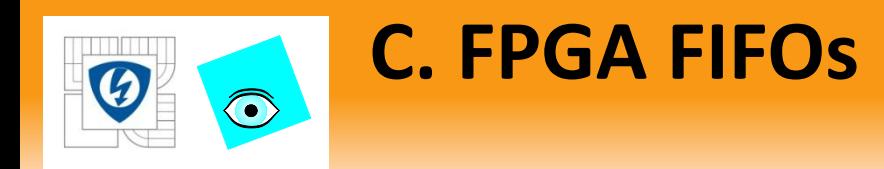

### FPGA FIFO Write Terminals

– Element – Inputs the data element to store

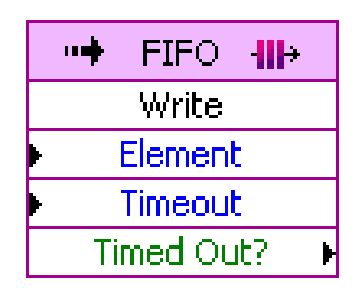

- Timeout Sets number of ticks the function waits for space if the FIFO is full. 0 (default) = no wait,  $-1$ prevents timeout.
- Timed Out?– Is True if FIFO is not available. Does not overwrite. Does not add new element.
- Can be lossy

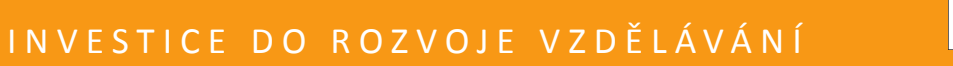

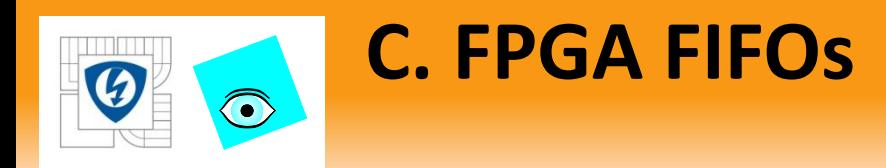

### Resetting a FIFO

- FIFOs reset when the VI stops and restarts using the development machine
- To reset programmatically:
	- Use the Invoke Method function Or
	- Use the Close FPGA VI function configured to Close and Reset

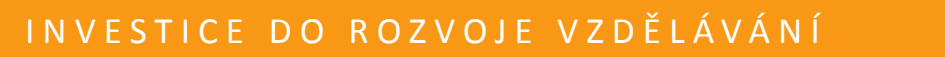

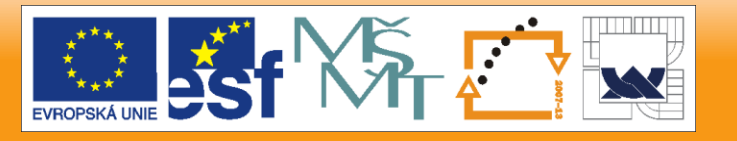

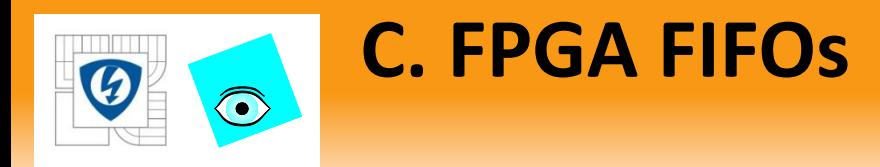

VI scoped FIFO with Programmatic Front Panel Communication:

- 1. I/O writes to FIFO and notifies host
- 2. Transfer loop reads FIFO and passes data to host using Front Panel Communication
- 3. Host acknowledges transfer and transfer loop sends another data value **RT Host**<br>RT Host **FPGA**

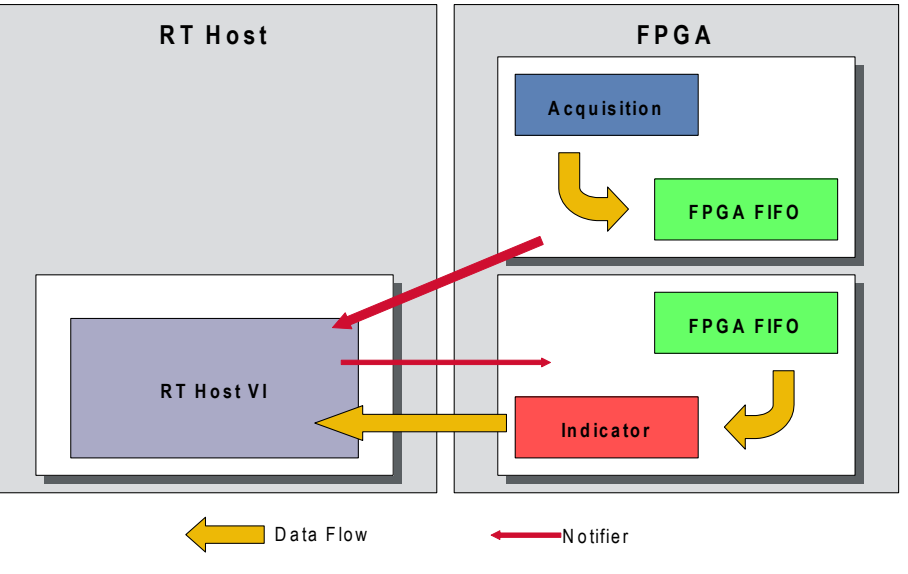

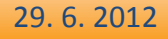

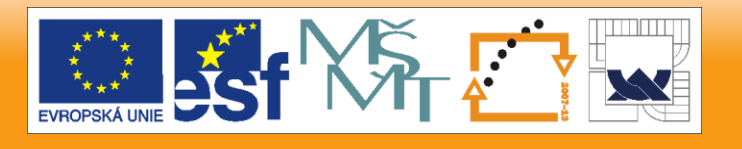

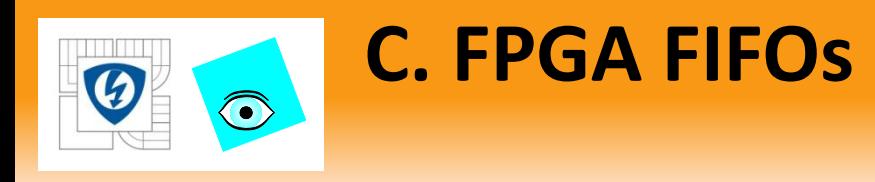

# Separate I/O and data transfer to speed I/O

- Top loop acquires data.
- Transfer loop reads FIFO and passes data to host using Front Panel Communication.

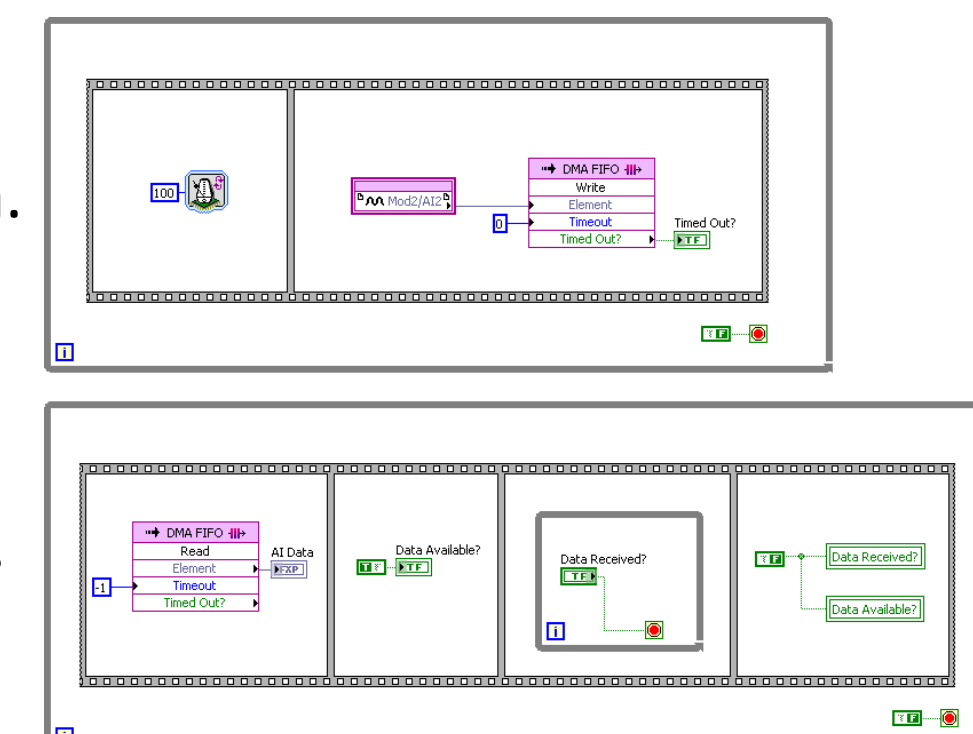

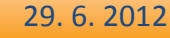

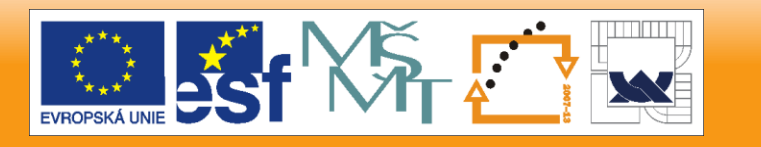

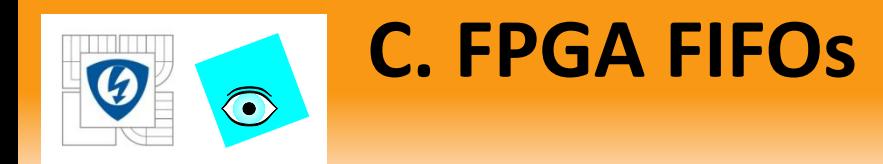

Clear Method

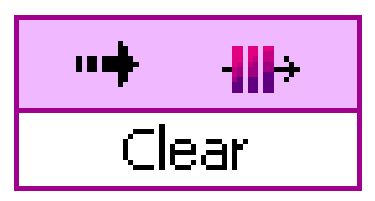

- Use the Clear Method to empty a target- or VI-scoped **FIFO** 
	- Or call Reset VI method from host.

29. 6. 2012

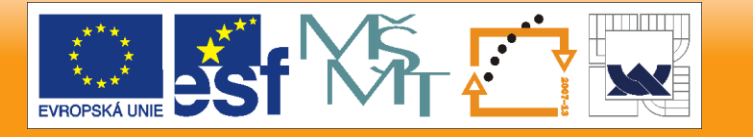

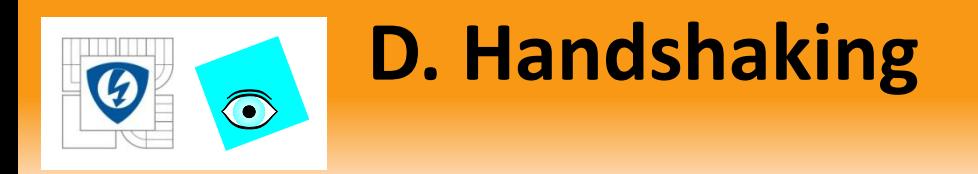

Handshaking – Checking that a receiving device is ready to receive or a transmitting device is ready to transmit

- Host uses Boolean controls and indicators (data available and data read flags) on the target to coordinate operations
- Requires polling

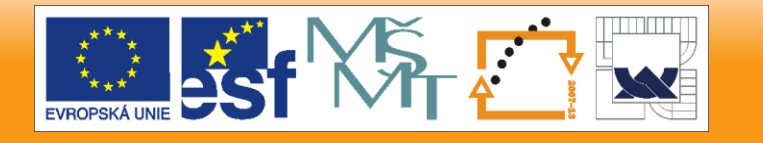

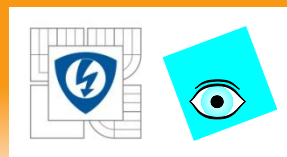

# **D. Handshaking**

- 1. FPGA acquires data and writes True to Data Available?
- 2. When Data Available? is True, host reads data.
- 3. After data is read, host writes True to Data Received.
- 4. FPGA loop iterates when Data Received is

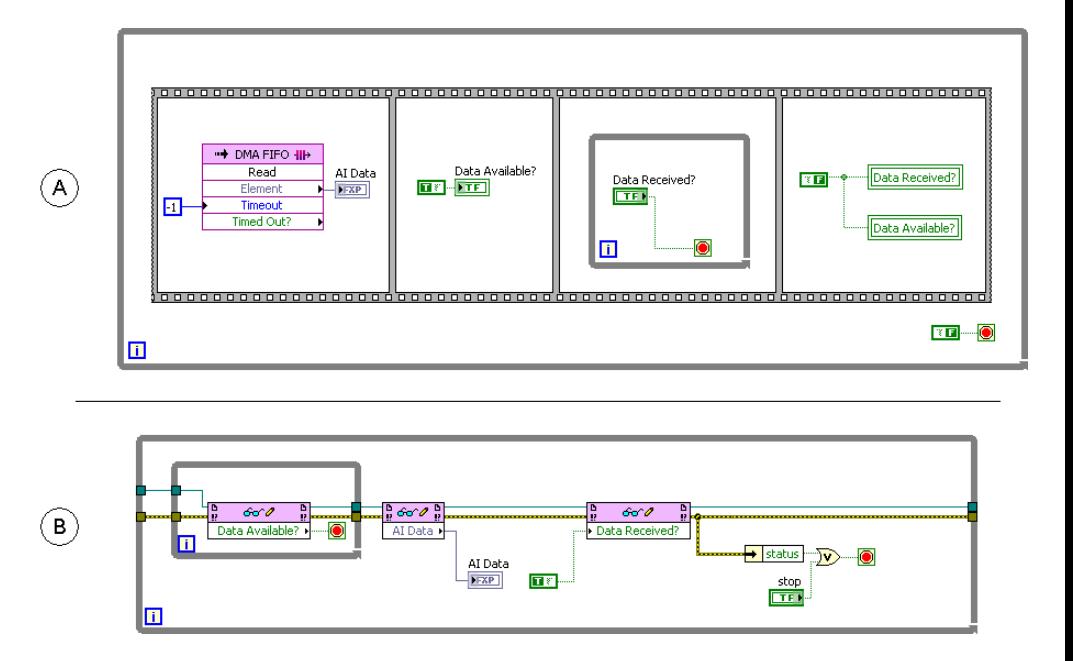

True. **Note**: Use small arrays on FPGAs

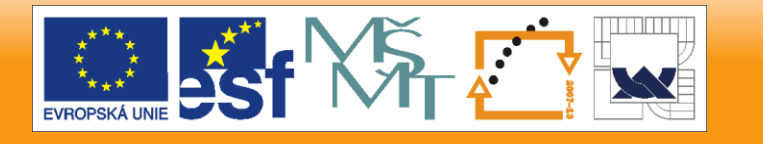

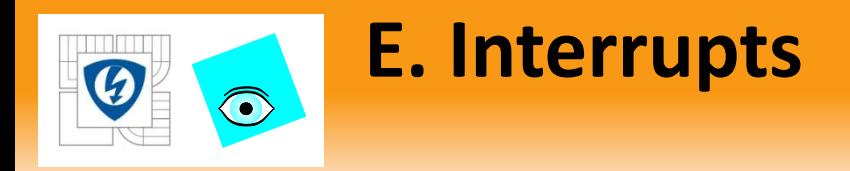

- Communicate over a physical hardware line.
	- FPGA Interrupts send a trigger to the host.
	- Eliminate polling.
	- Allow host to perform other operations while waiting for the Interrupt signal.

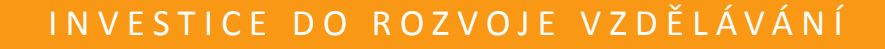

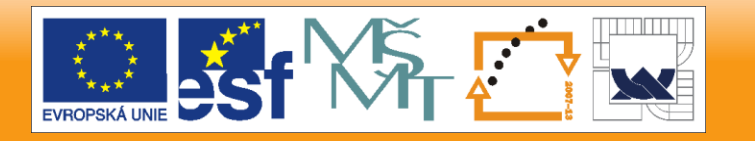

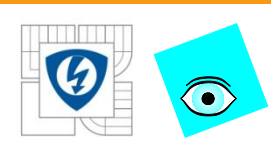

### **E. Interrupts**

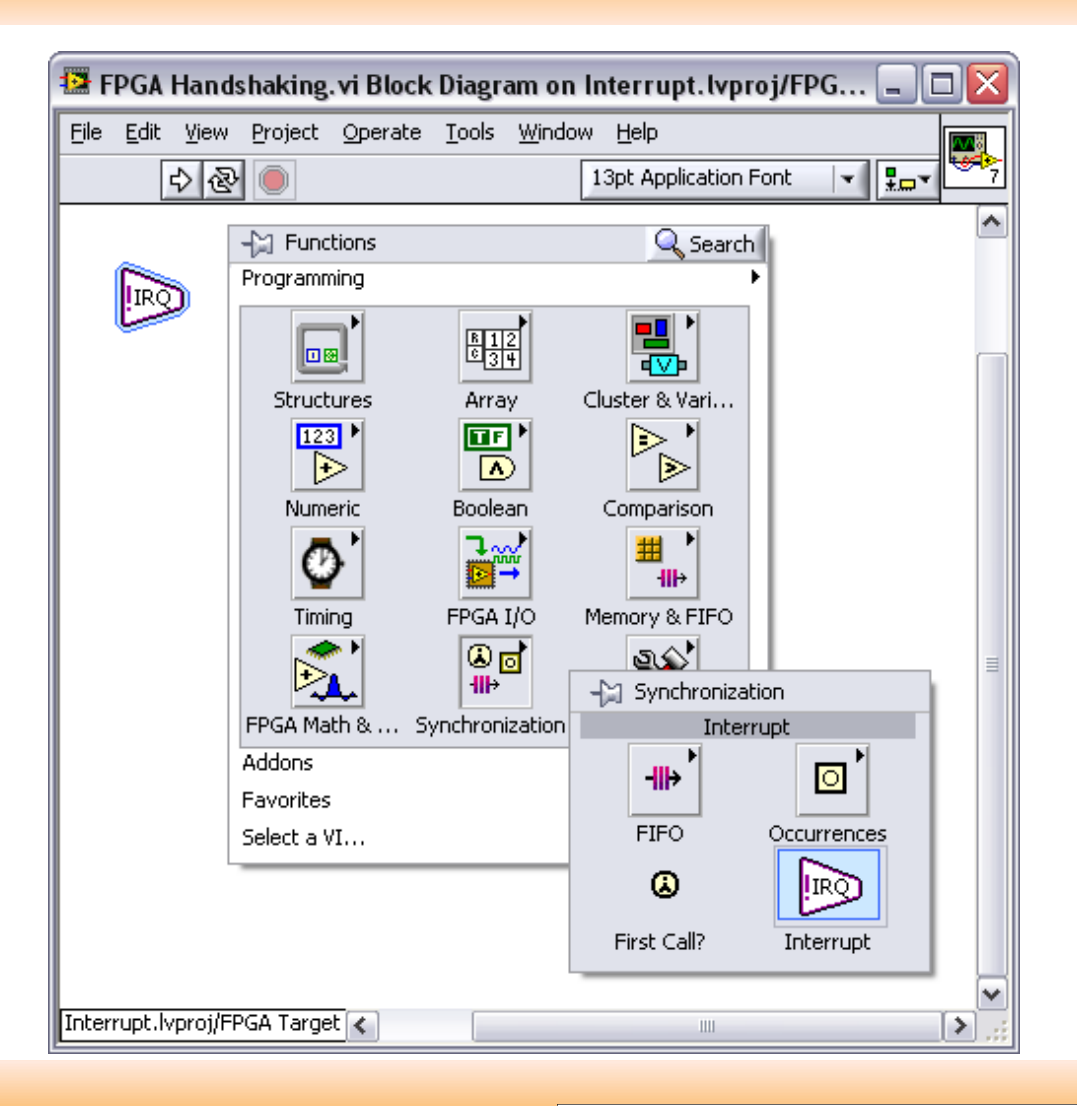

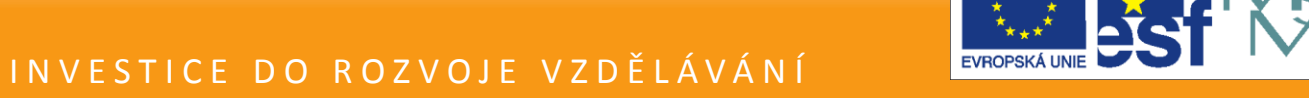

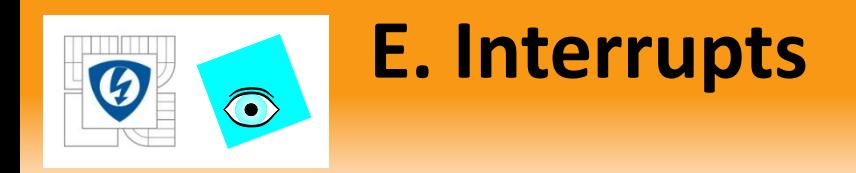

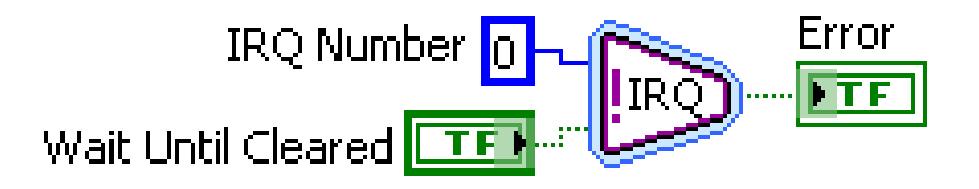

- IRQ Number specifies which logical interrupt  $(0 31)$  to assert. The default is 0.
- Wait Until Cleared specifies if this VI waits until the host VI acknowledges the logical interrupt. The default is FALSE.

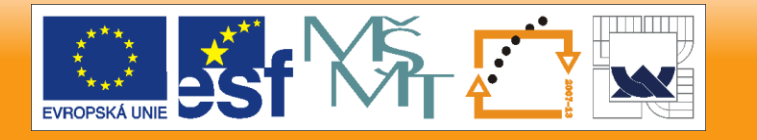

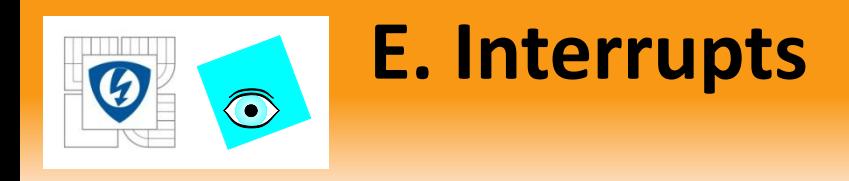

### RT Host and Interrupts

– RT host must acknowledge interrupts.

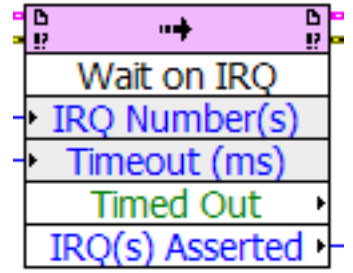

- Use Wait on IRQ and Acknowledge IRQ methods.
	- IRQ Number(s) specifies the logical interrupt for which the function waits.
	- Timeout (ms) specifies the number of milliseconds the VI waits before timing out.  $-1$  = infinite timeout.
	- Timed Out returns TRUE if this method has timed out.
	- IRQ(s) Asserted returns the asserted interrupts. Empty or  $-1$  array indicates that no interrupts were received.

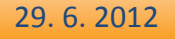

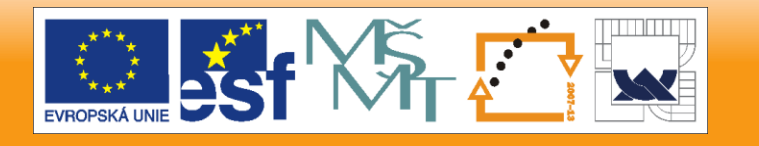

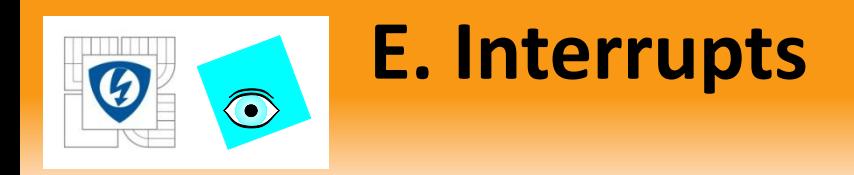

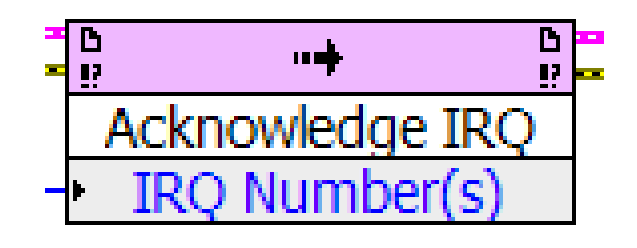

- Acknowledge IRQ method
	- Acknowledges and resets any interrupts that have occurred to their default values. Wire after the Wait on IRQ method.
	- IRQ Number(s) specifies the logical interrupt or array of logical interrupts for which the function waits.

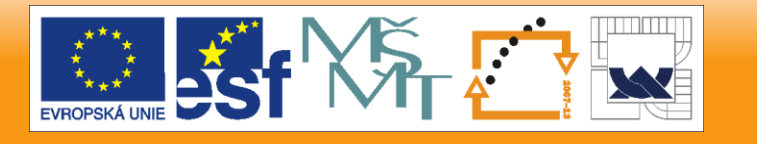

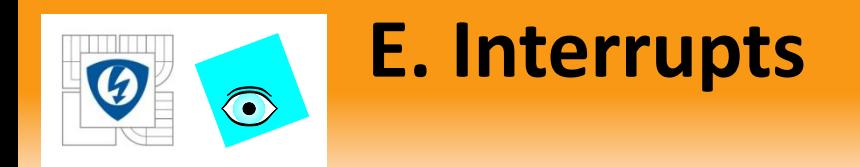

### Interrupt implementation.

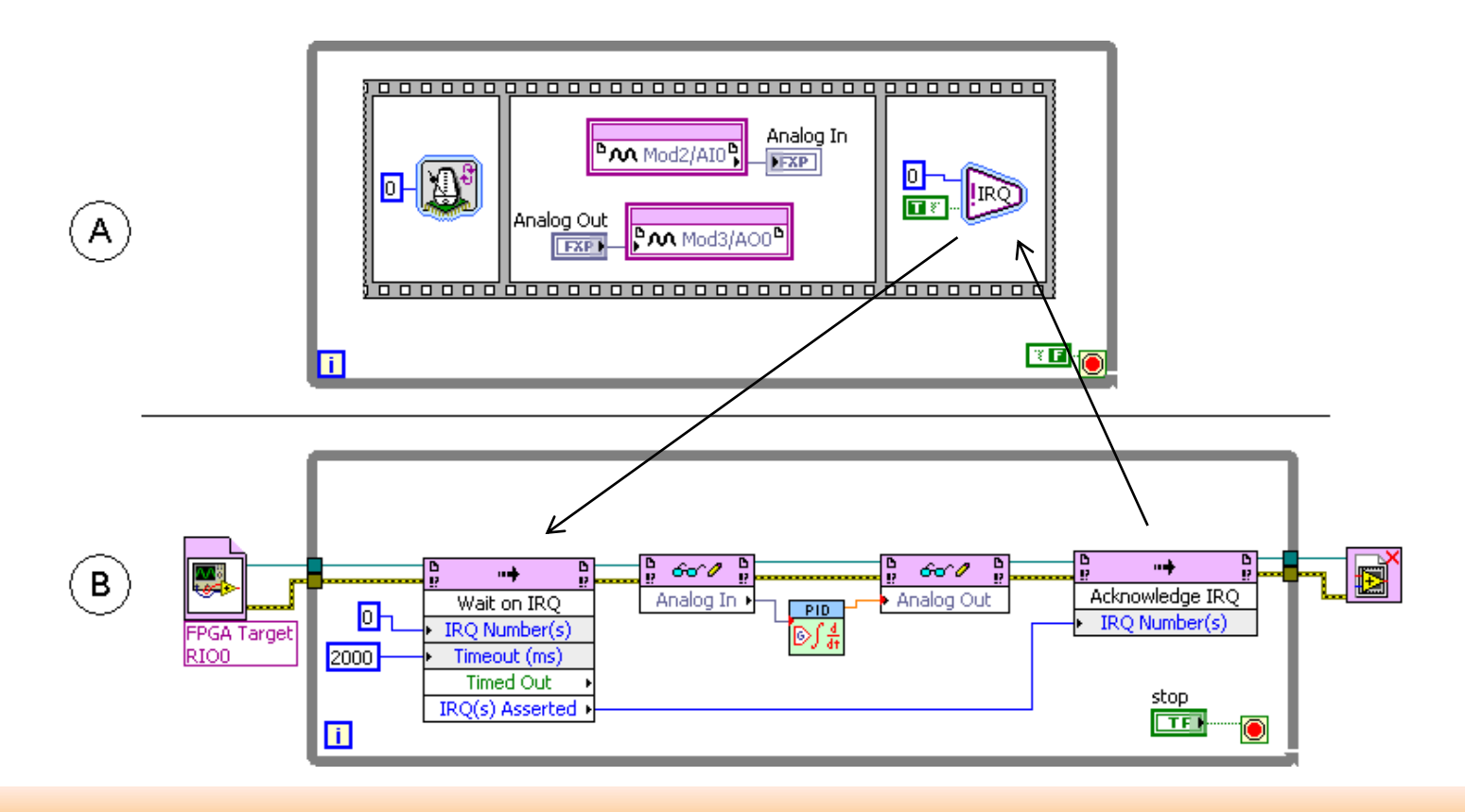

29. 6. 2012

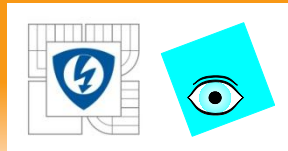

# **F. Direct Memory Access**

- Transfers data from FPGA directly to memory on the RT controller through bus mastering.
- Streams large amounts of data.
- Provides better performance than using local FIFO and reading indicators.
- Host processes data while FPGA transfers data to host memory.
- Without DMA, processor must read data.
- Consists of two parts FIFO part and host part.
- DMA engine transfers data along PCI bus to host memory.

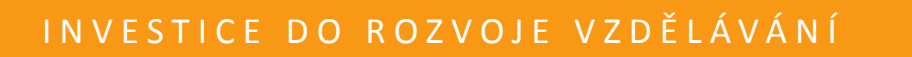

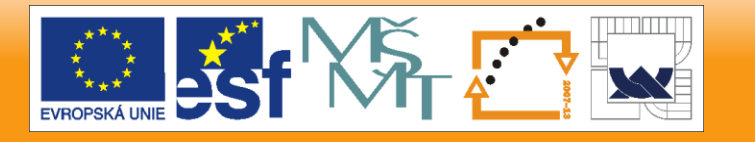

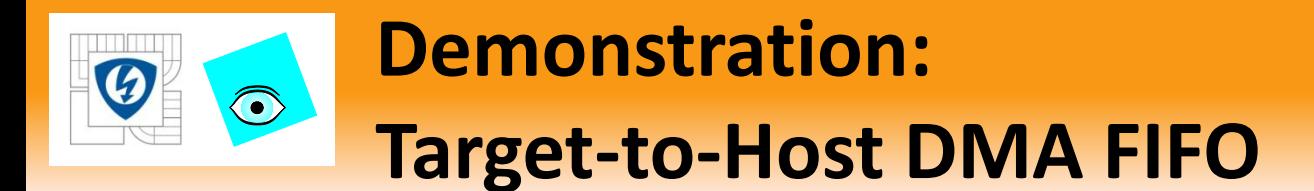

## Show how data is transferred from the FPGA to the host.

29. 6. 2012

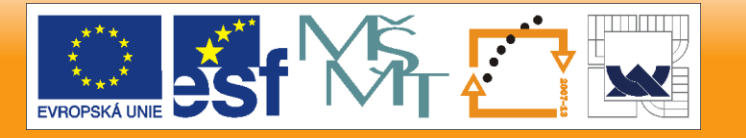

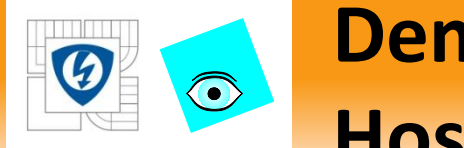

# **Demonstration: Host-to-Target DMA FIFO**

Show how data is transferred from the host to the FPGA.

• <Exercises>/CompactRIO Fundamentals/Demonstrations

29. 6. 2012

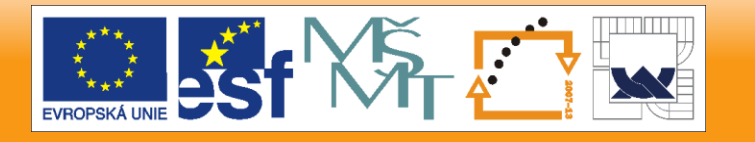
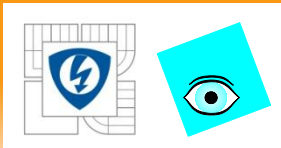

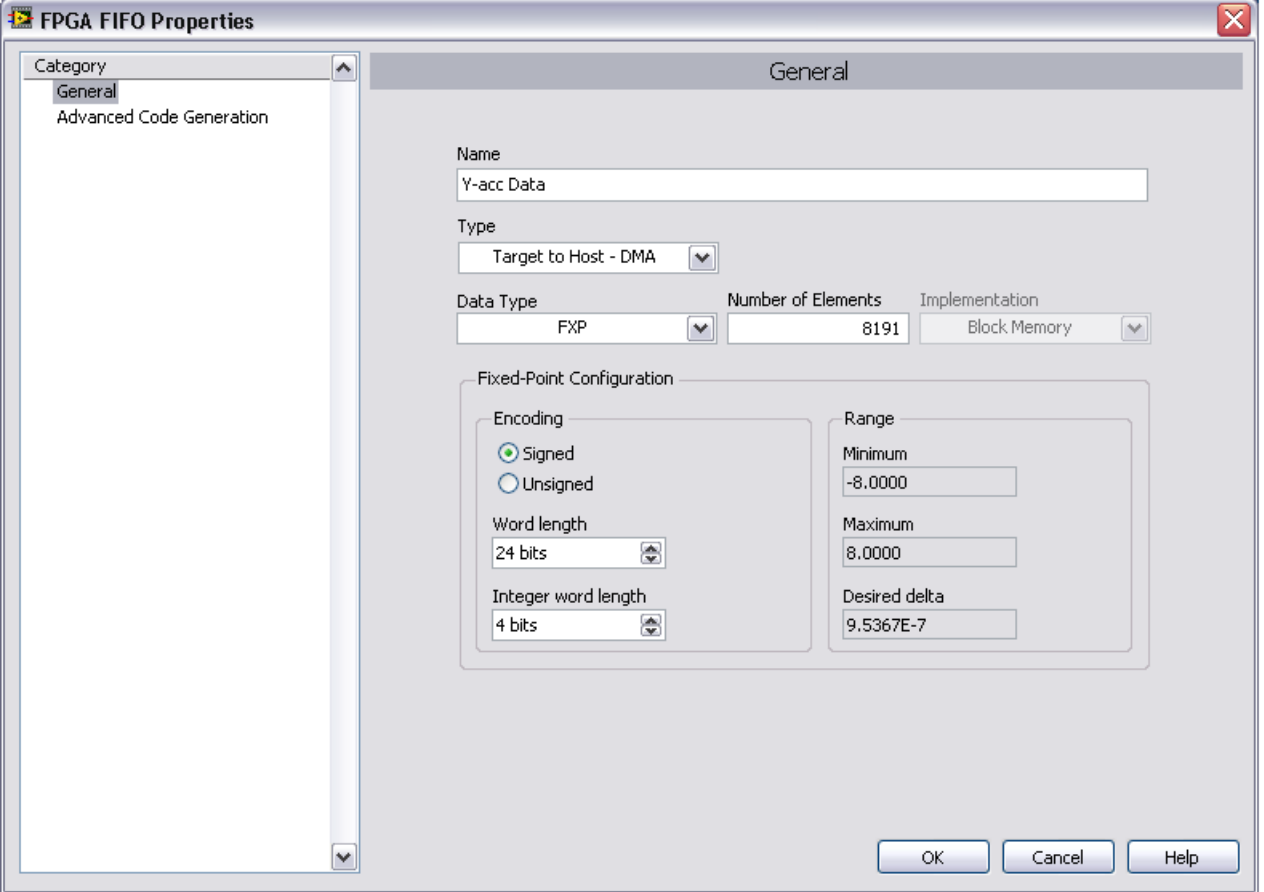

**EVROPSKÁ U** 

#### 29. 6. 2012

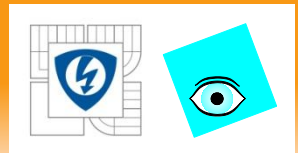

- The Number of Elements determines the size of the FPGA part of the FIFO.
	- Save resources by choosing the smallest size that is reasonable for your application.
	- Compare the rate at which data points are put into the FPGA FIFO to the rate at which the host application will be able to read points out.

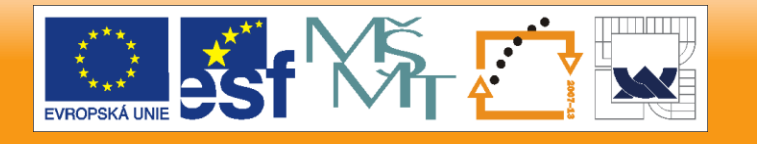

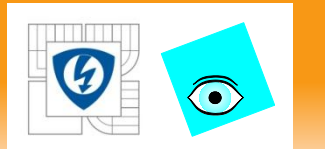

Specify the size, or depth of the RT host part of the FIFO

- Configure Method
- Host computer DMA FIFO size = 2 X FPGA DMA FIFO size if unconfigured
- Consider longest delay and configure sizes large enough so they do not fill

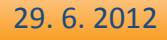

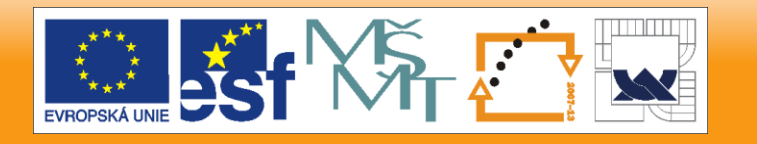

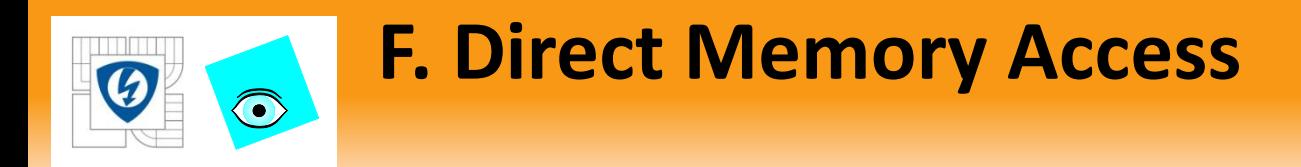

### If the FIFO number of elements is too small and FIFO fills:

- Acquire slower
- Increase number of elements to read on host
- Increase FIFO/host buffer sizes

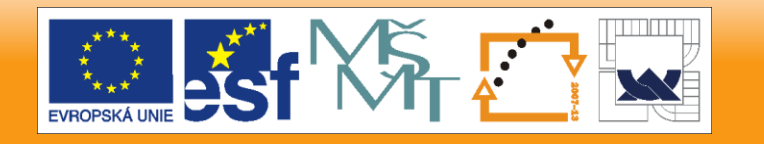

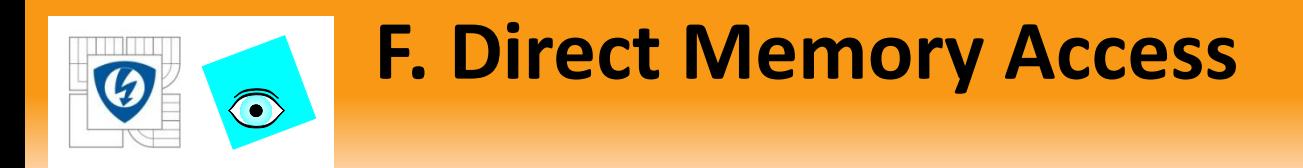

### FIFO number of elements is too large:

- Other functions on the FPGA cannot use the memory
- Other functions on the host cannot use the memory.

29. 6. 2012

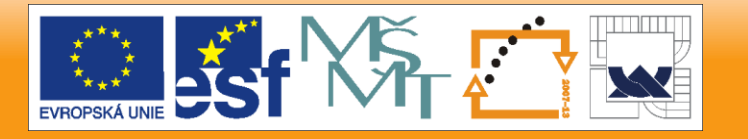

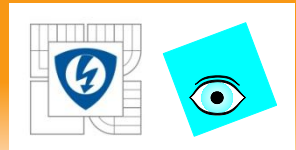

### Drag FIFO from Project Explorer window.

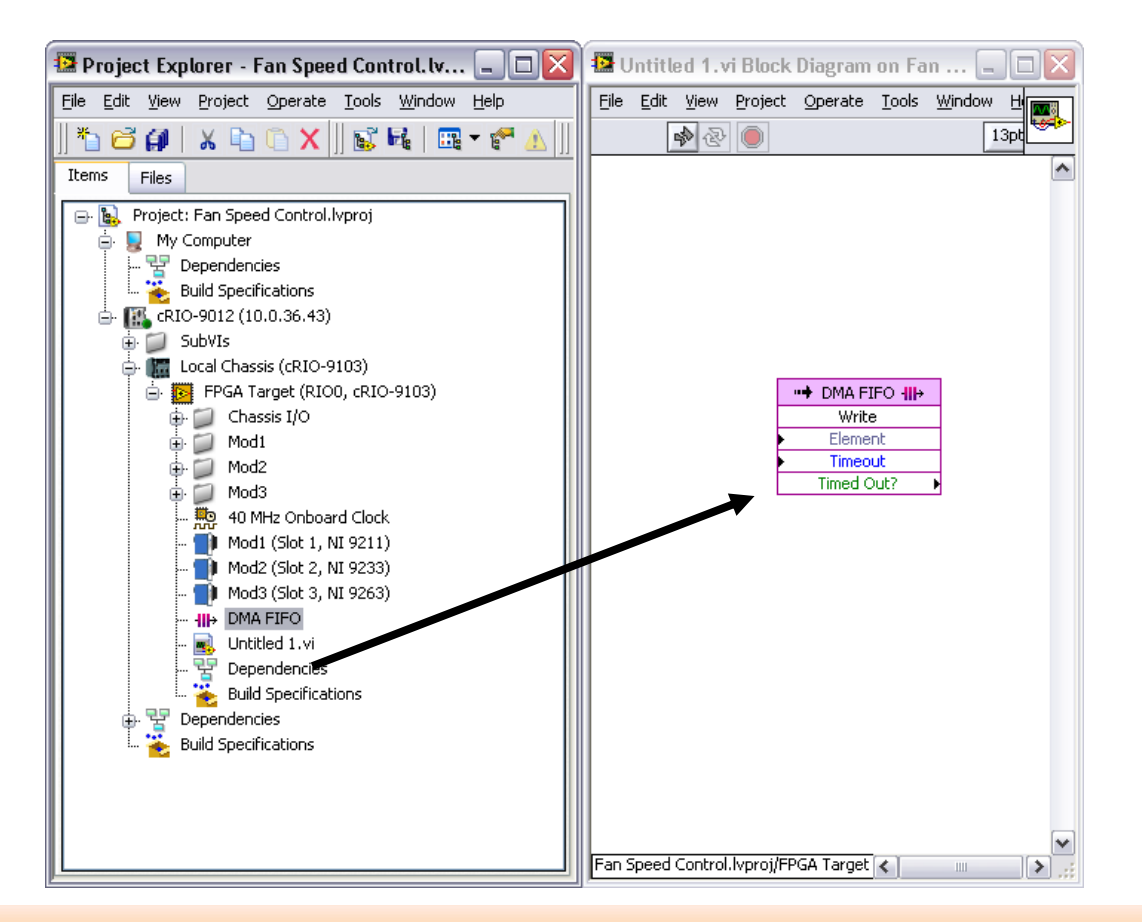

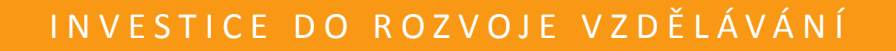

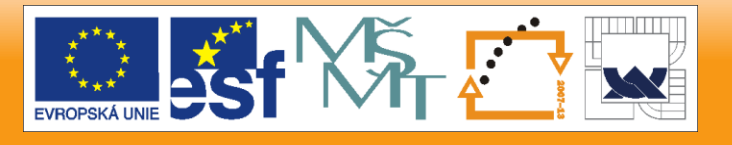

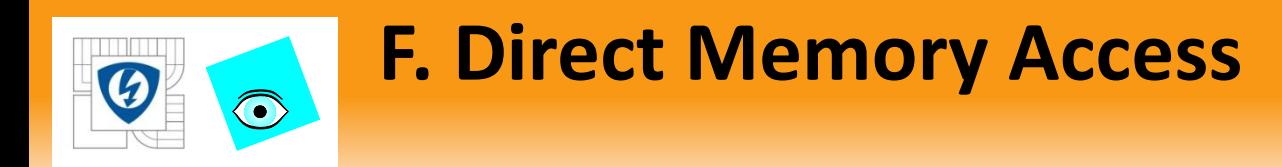

### FIFO Write Function

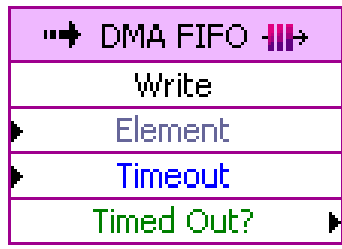

- Element inputs the data element to be stored.
- Timeout inputs the number of clock ticks the function waits for available space in the FIFO if the FIFO is full. The default is 0, or no wait. A value of  $-1$  prevents the function from timing out.
- Timed Out? returns TRUE if space in the FIFO is not available before the function completes execution.
	- If Timed Out? is TRUE, the function does not add Element to the FIFO.

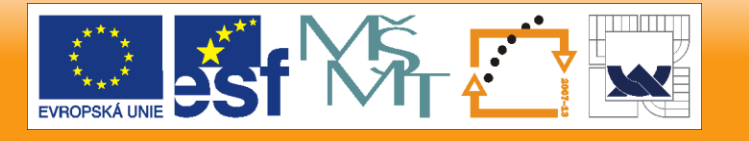

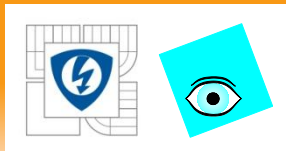

### Read a DMA FIFO in the host:

- 1. Open a reference to the FPGA.
- 2. Add an Invoke Method function.
- 3. Choose the Data Read Method.

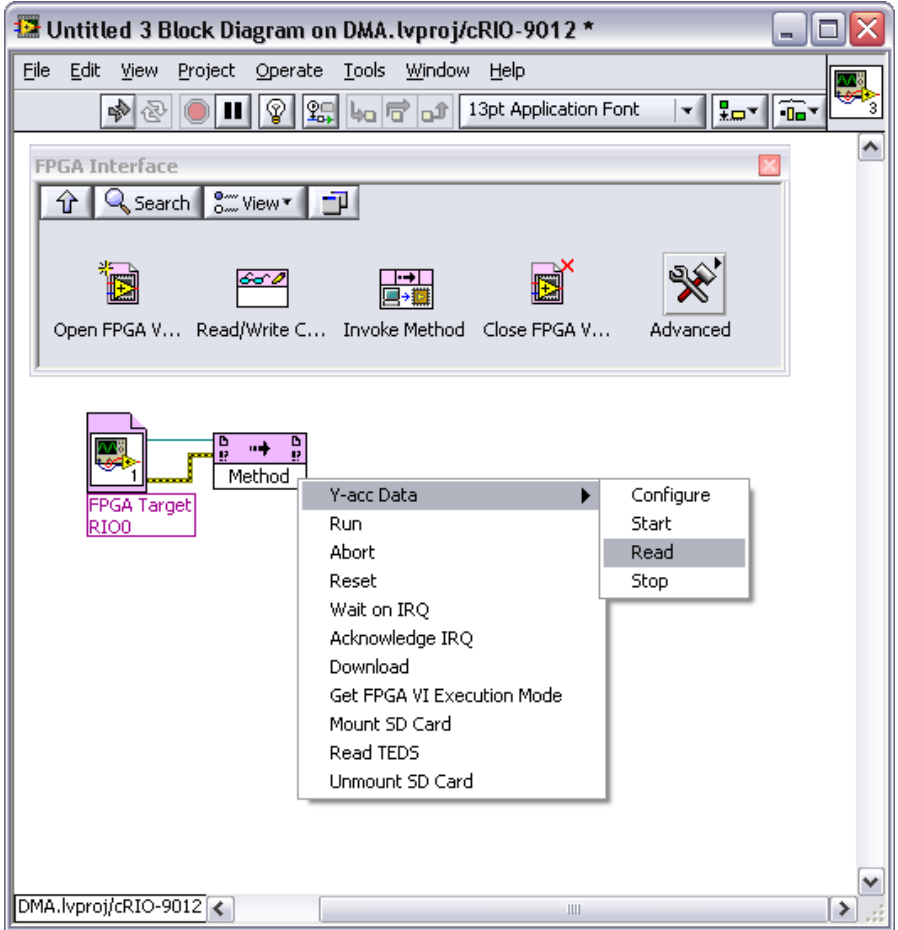

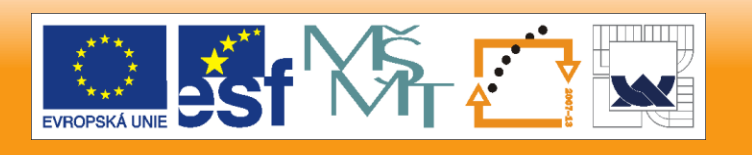

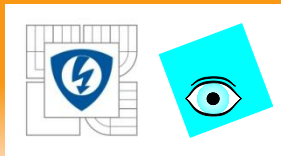

- Read a DMA FIFO in the Host:
	- Number of Elements determines the number of elements to read in each iteration.

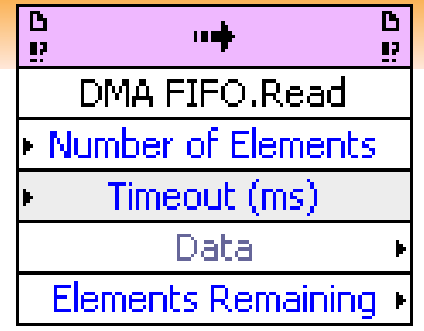

- Function completes when elements are read or when timeout is reached.
- Same overhead for reading a large number as a small number of elements. So read more elements if host is too slow.
- Timeout length of time to wait before timeout. Default is 5,000 ms.
	- $-1$  = indefinite wait.
- Data returns data read
- Elements Remaining indicates elements remaining in the host part of the DMA FIFO

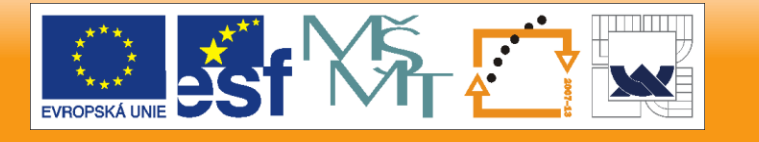

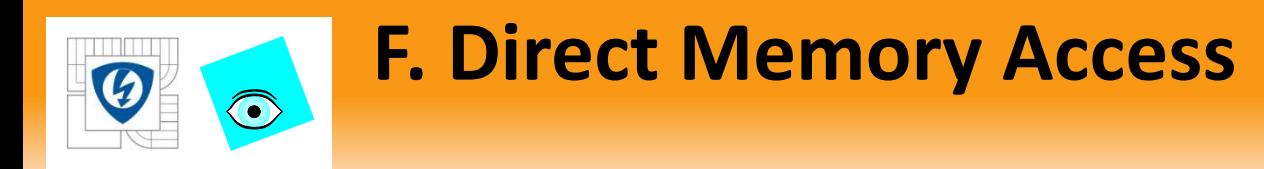

 $(\mathsf{A})$ 

 $(\mathsf{B})$ 

Implementing a DMA FIFO with blocking:

- User specifies number of elements
- DMA Engine attempts to transfer within the Timeout

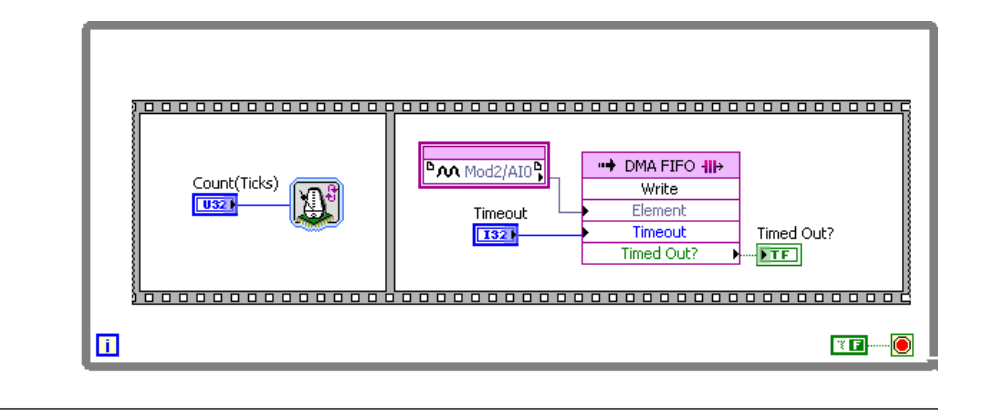

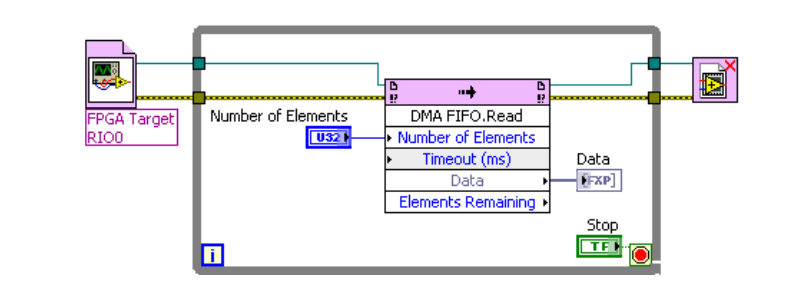

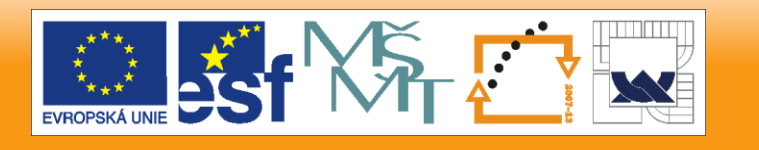

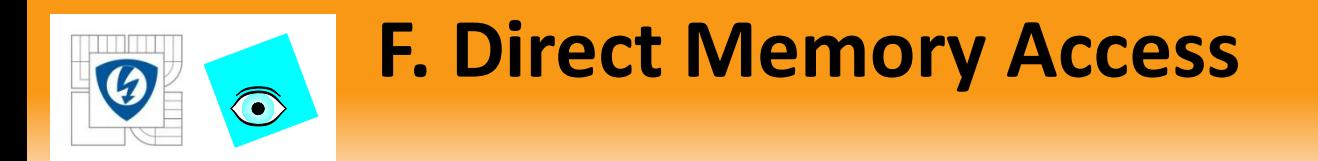

### Implementing a DMA FIFO with an Interrupt

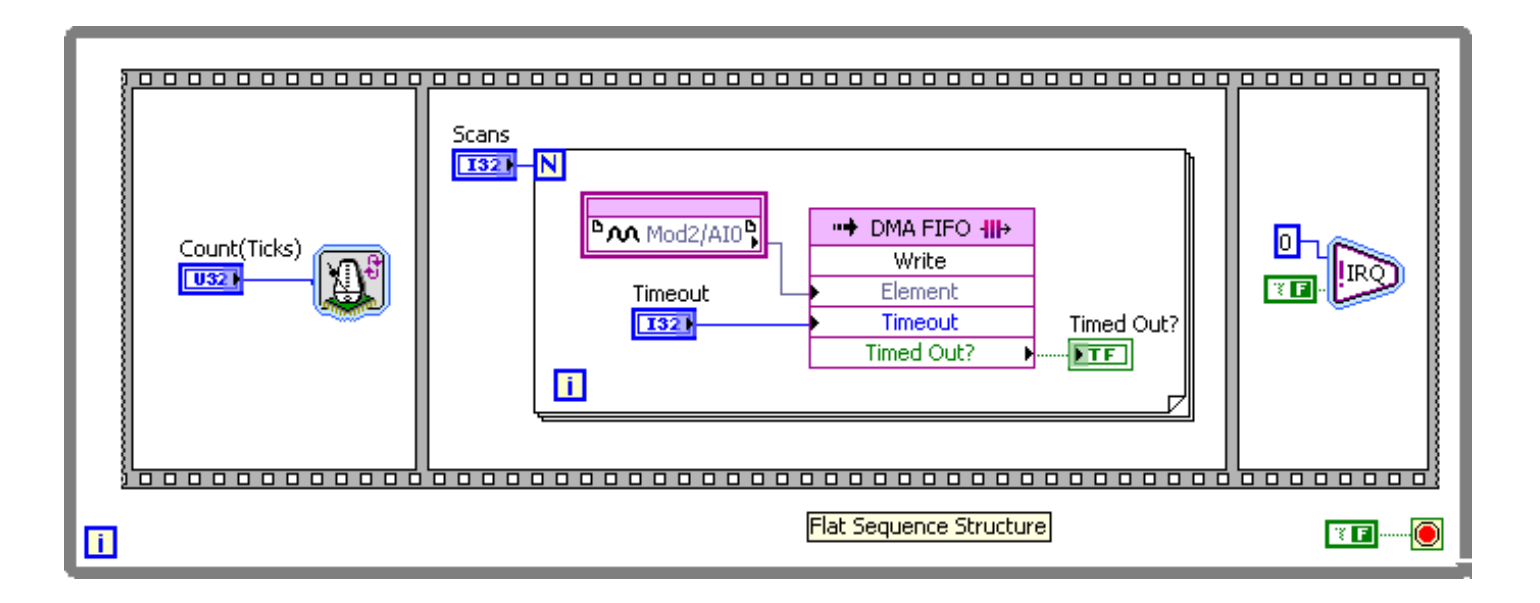

#### 29. 6. 2012

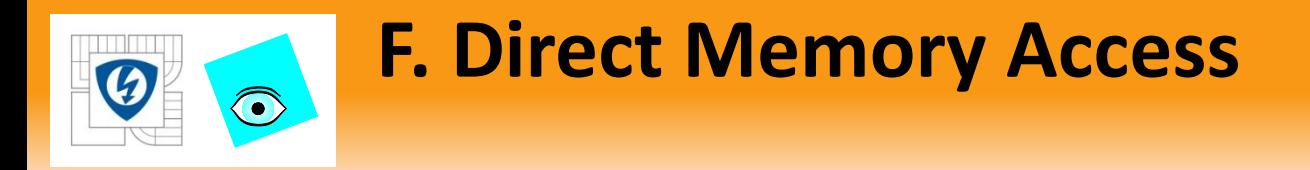

 $\langle$ A $\rangle$ 

## Implementing a DMA FIFO with Polling:

- 0 to number elements
- Returns elements to read

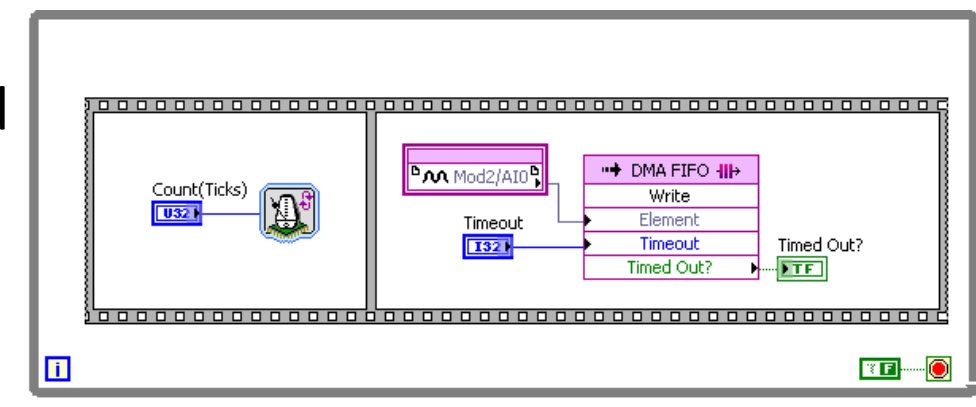

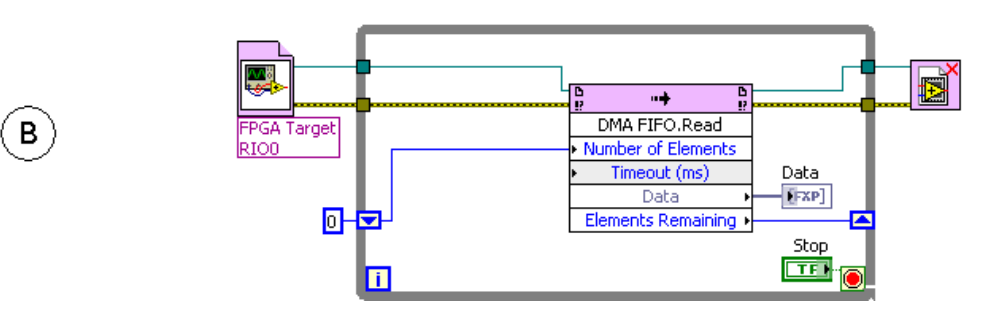

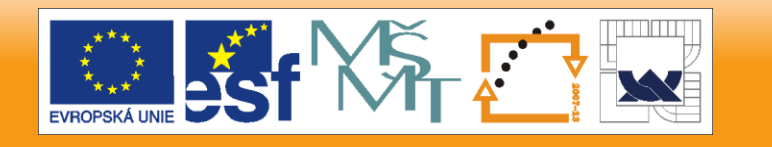

29. 6. 2012

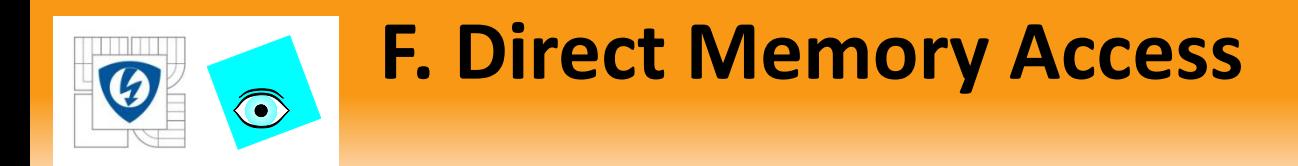

### Writing multiple channels of data to a DMA FIFO by interleaving

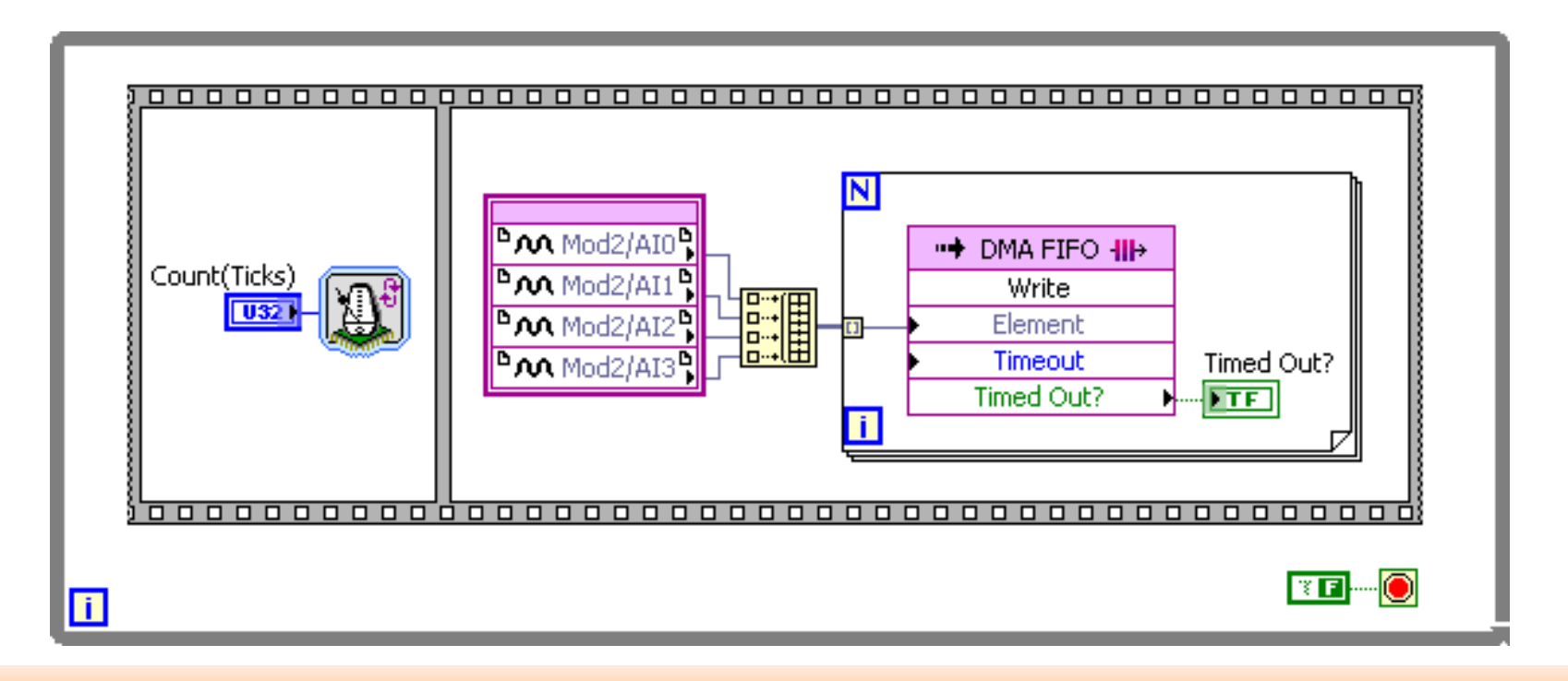

29. 6. 2012

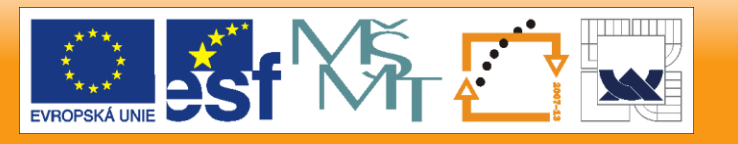

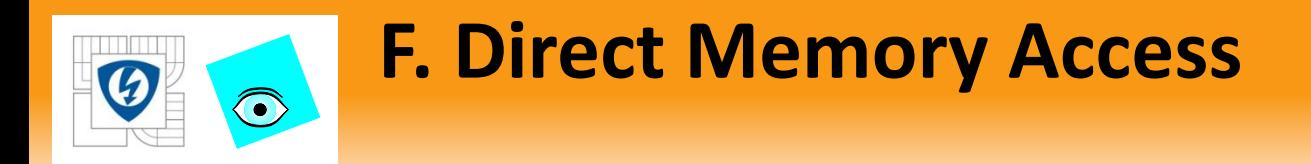

### Reading multiple channels from a DMA FIFO in the host

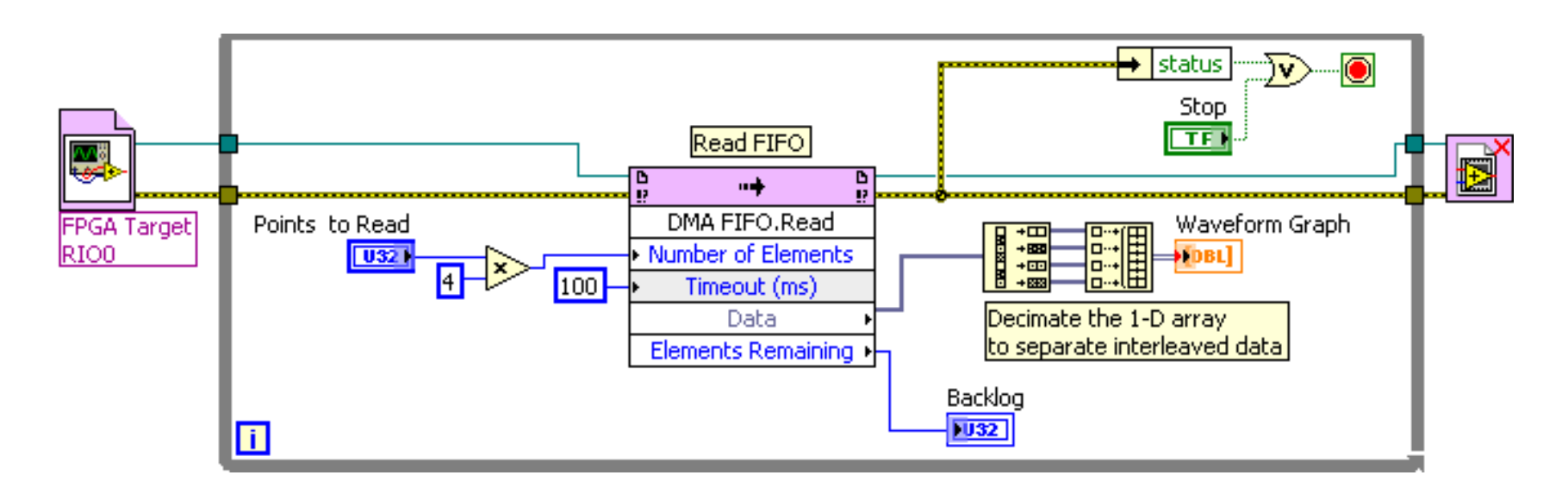

29. 6. 2012

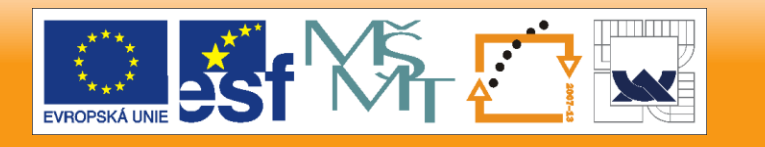

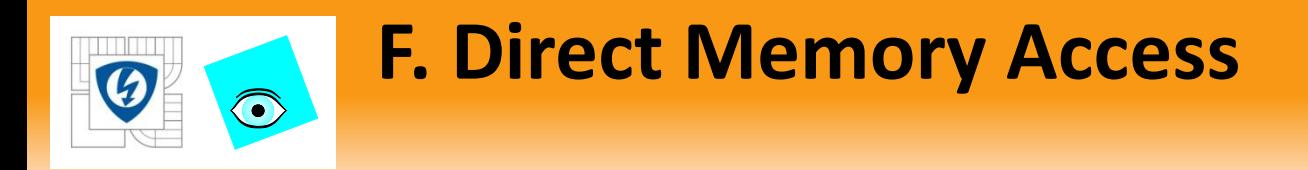

### Lossless Application

Overflow – DMA Full?

### Underflow – Check for –50400

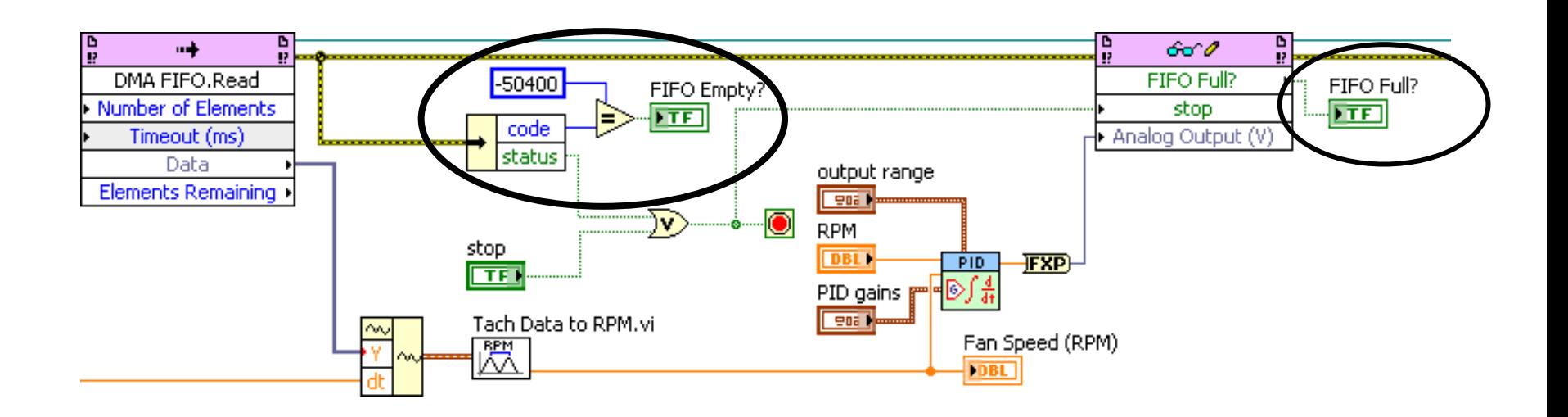

29. 6. 2012

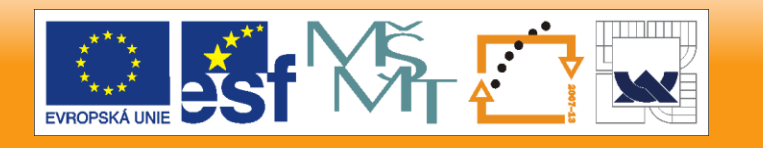

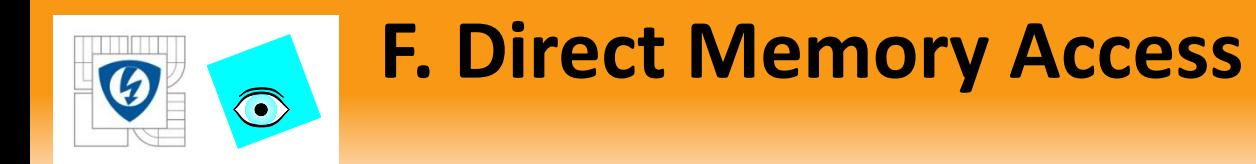

Overflow – too many data points for buffer, may lose data

- Acquire data slower
- Increase number of elements to read on the host
- Increase the rate that the host reads data
- Increase buffer sizes on FPGA and host

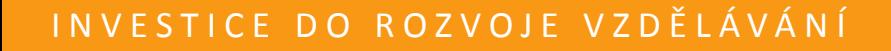

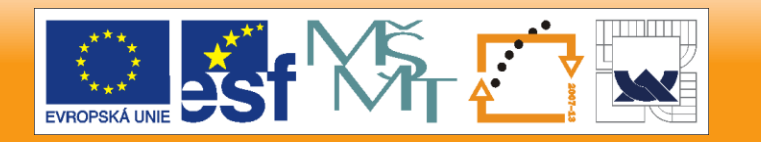

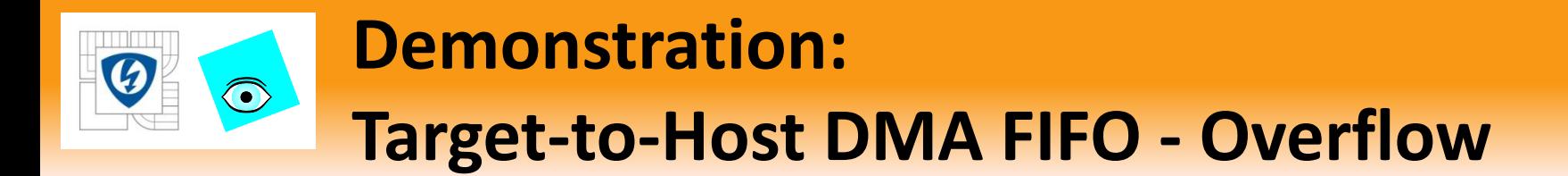

### Show how an overflow of the DMA FIFO can occur if the RT host VI code is too complex

29. 6. 2012

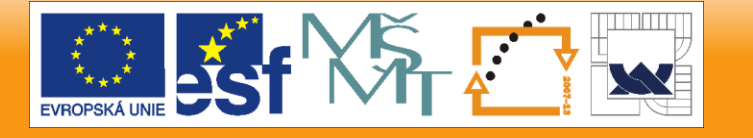

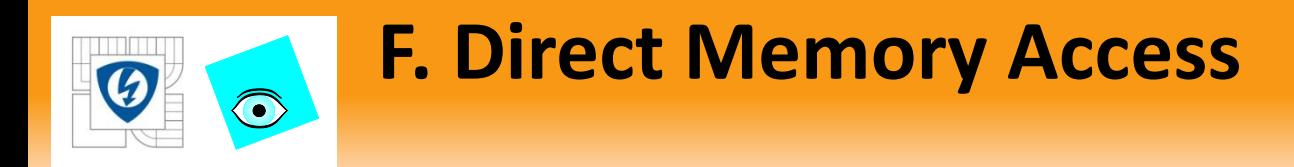

### Underflow – not enough data to read, FIFO read times out

Increase timeout

Read slower

Read smaller sets of elements

29. 6. 2012

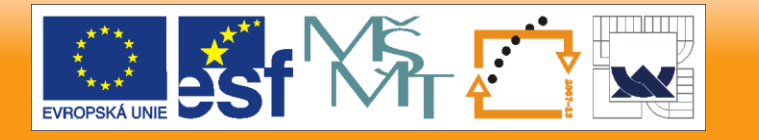

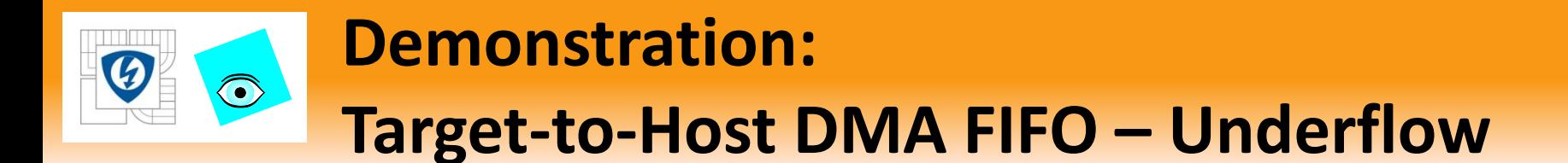

Show how an underflow occurs when the DMA FIFO tries to read data before it is available.

29. 6. 2012

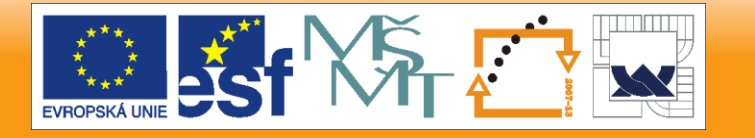

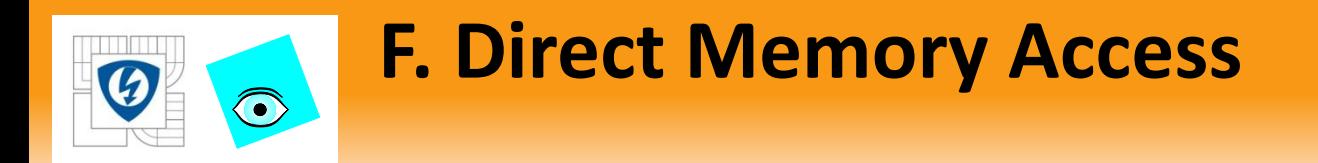

### Recover data and flush FIFO to find out how much data is remaining

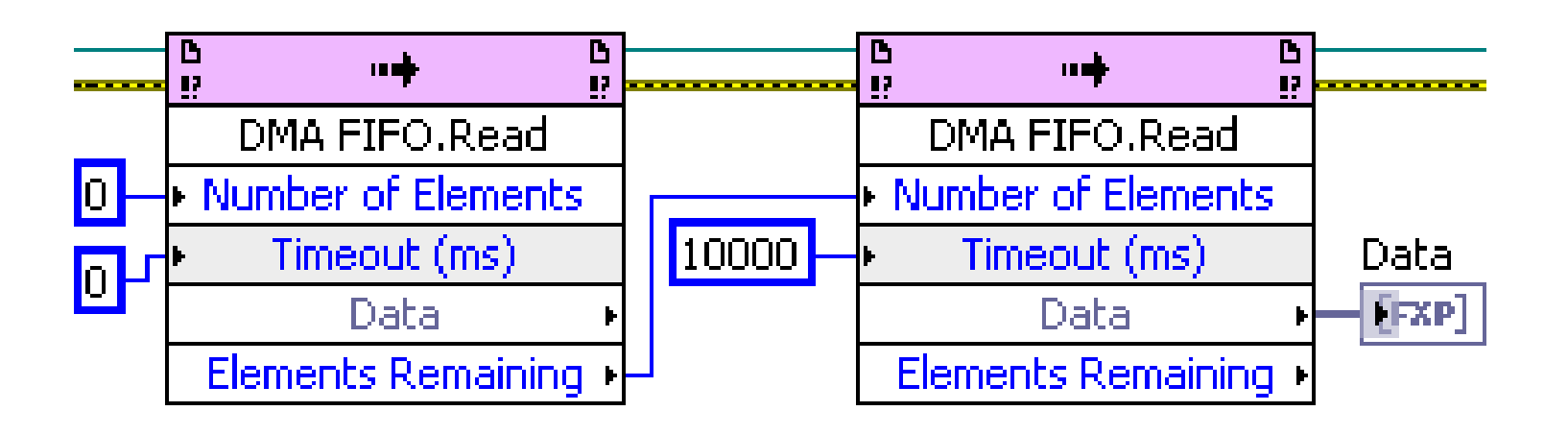

29. 6. 2012

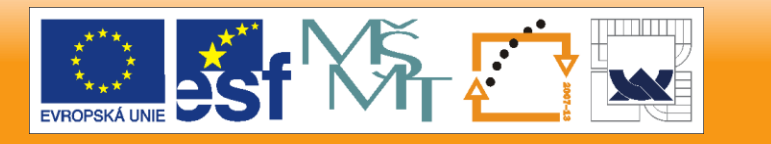

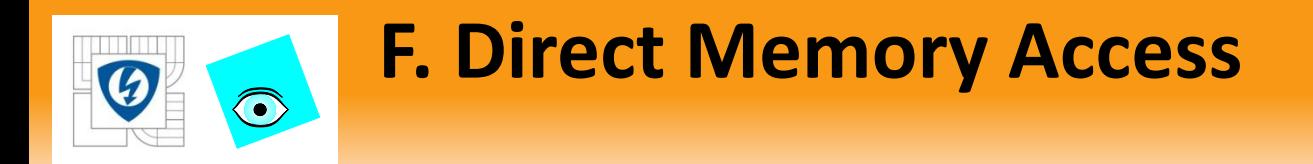

### DMA Flush Buffer subVI

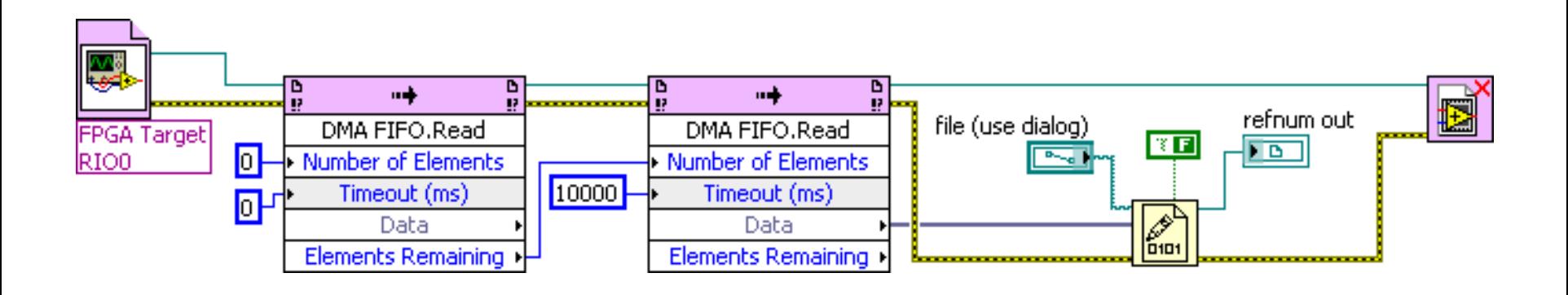

29. 6. 2012

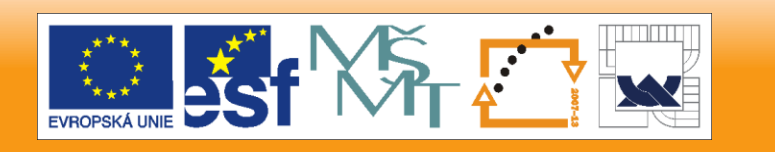

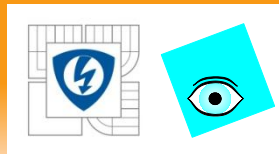

## **G. Hardware-Timed Data Acquisition**

- NI 9233 does hardware timed data acquisition
- Search LabVIEW Help NI 9233 or right-click in Project Explorer window
- 4 AI Channels sampled simultaneously and two digital channels (start/stop)
- Set Data Rate statically or programmatically

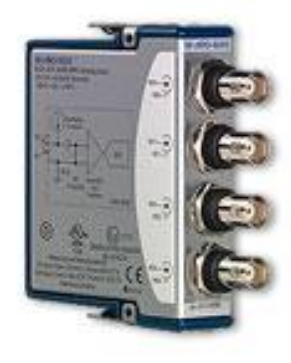

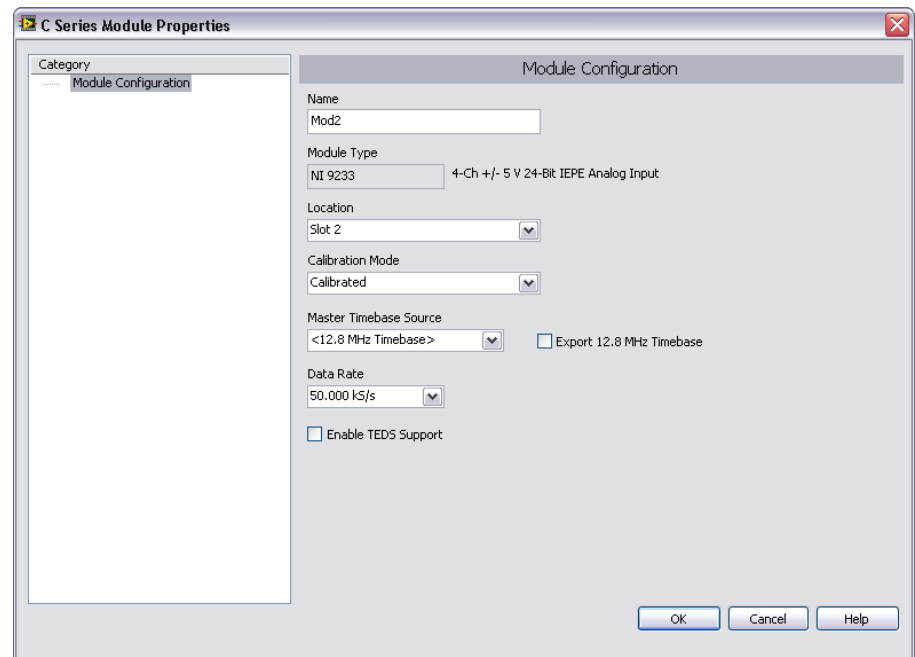

29. 6. 2012

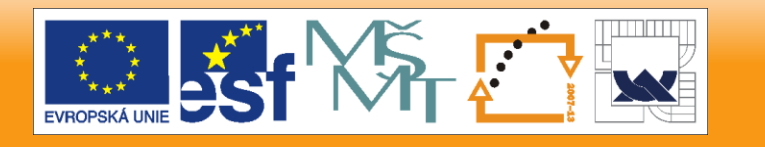

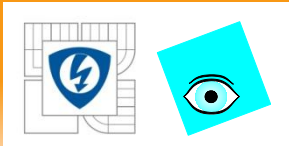

### **G. Hardware-Timed Data Acquisition**

### Create an NI 9233 Property Node and Data Rate property

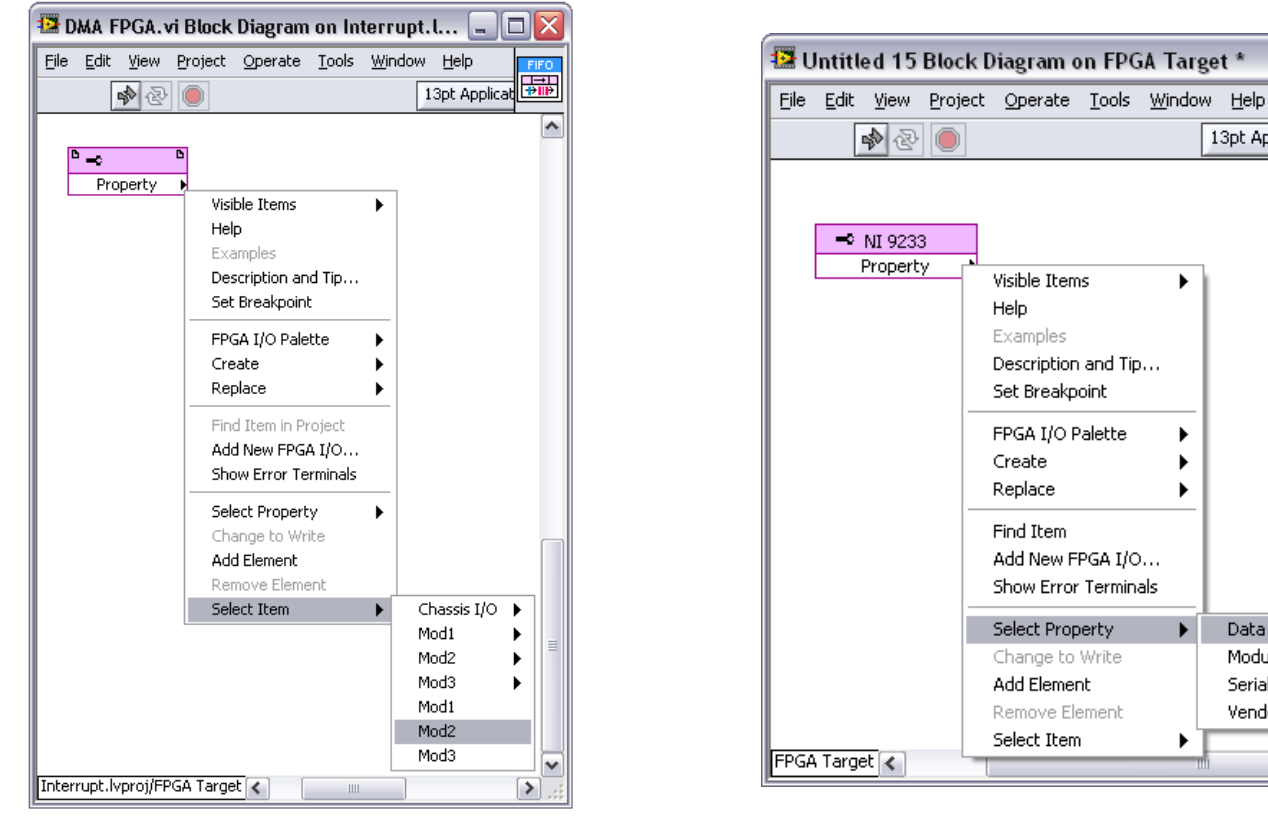

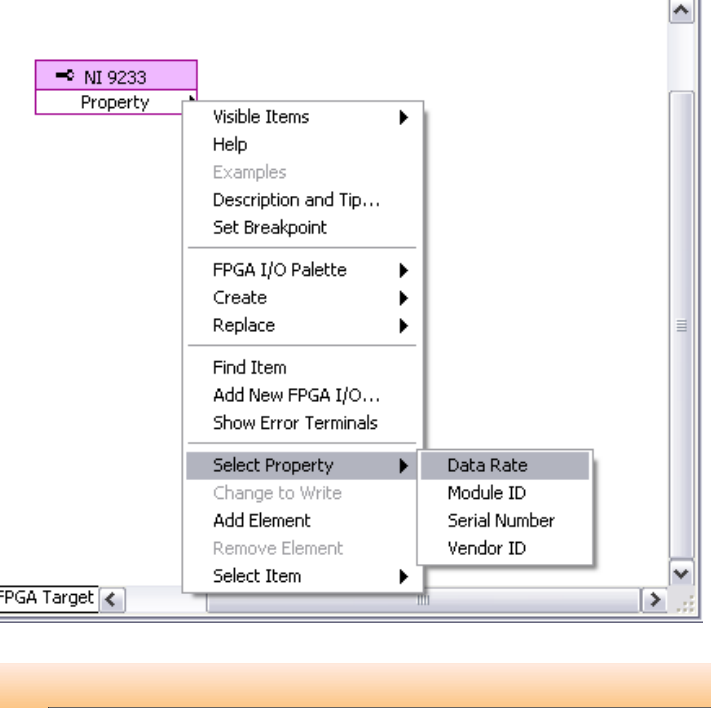

 $\blacksquare$  $\blacksquare$  $\times$ 

13pt Application Font

쪩

29. 6. 2012

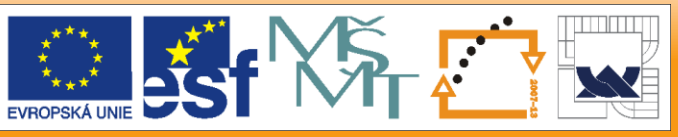

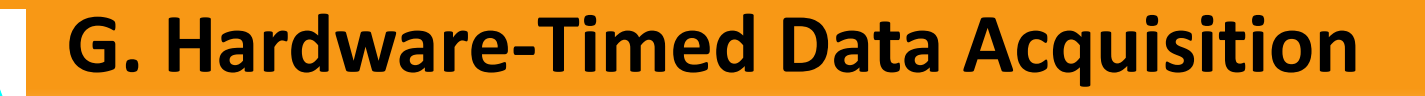

### The NI 9233 Data Rate Control

- Custom Ring
- Strict Type

 $\bigcirc$ 

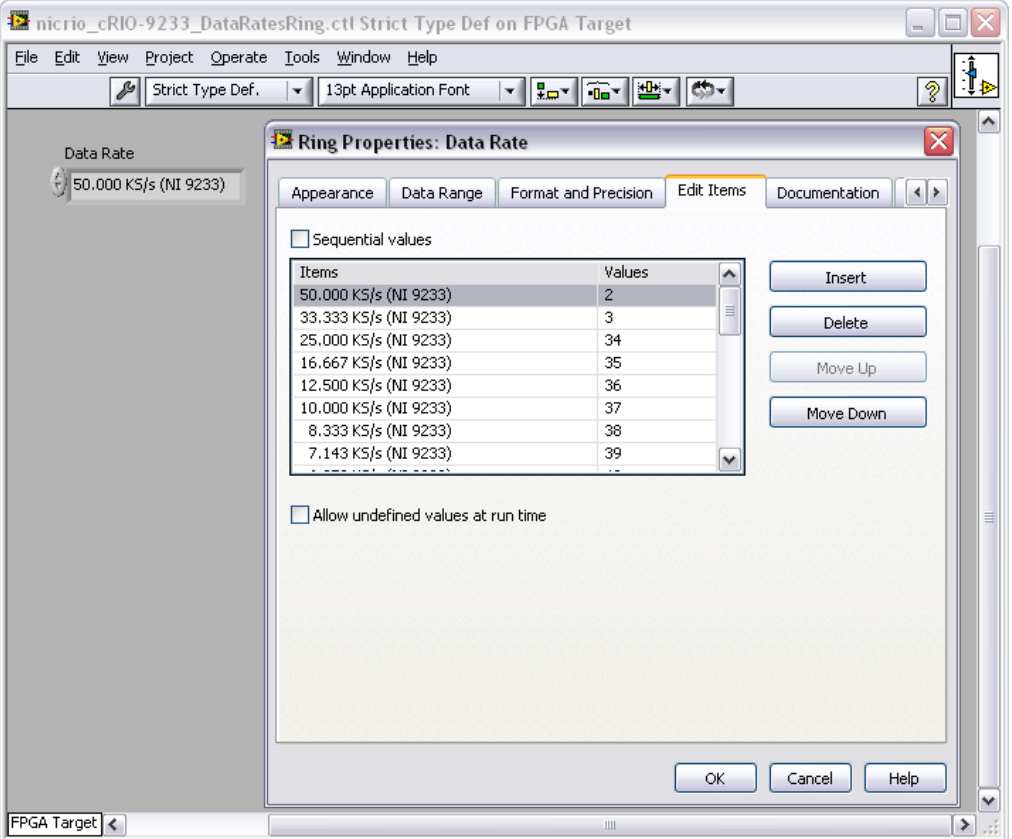

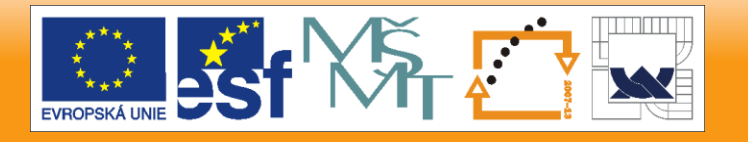

29. 6. 2012

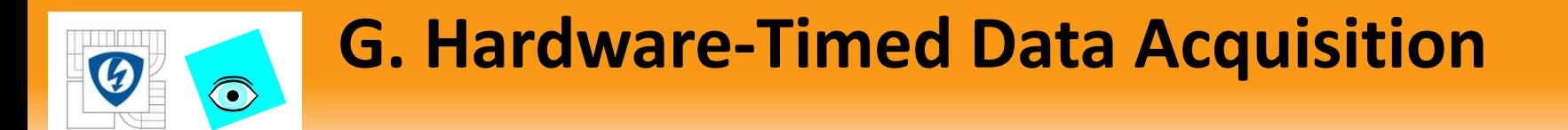

### Drag the Start and Stop items from the Project Explorer window

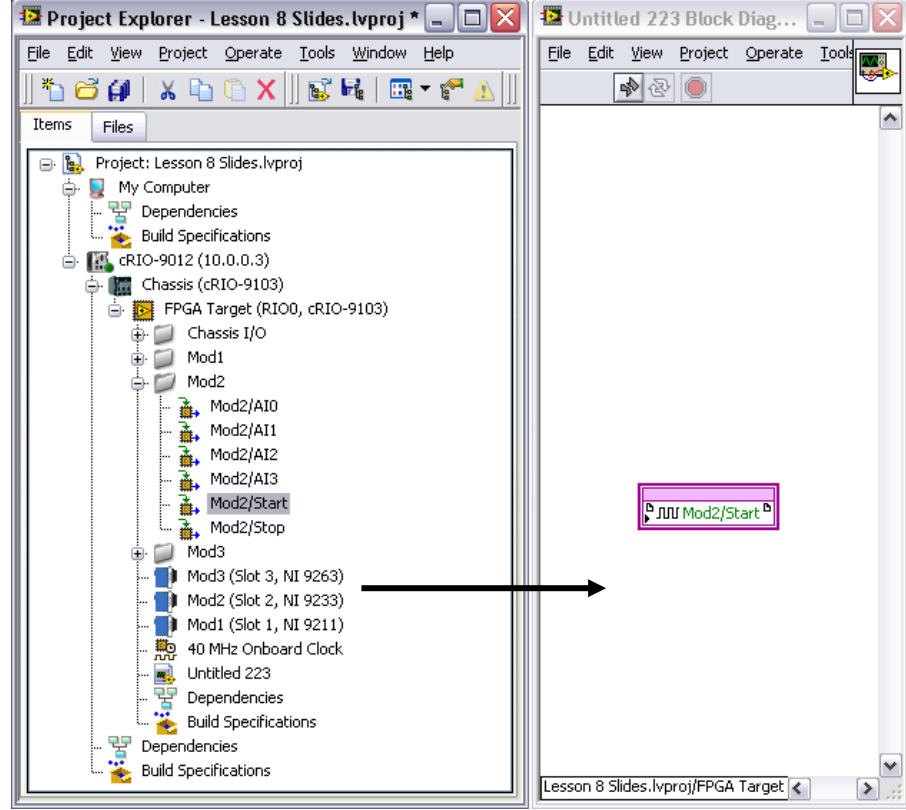

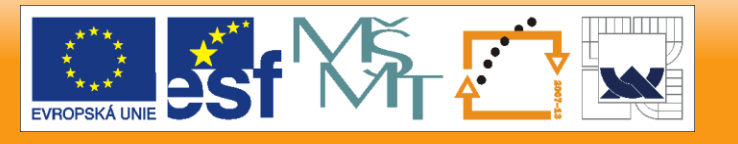

29. 6. 2012

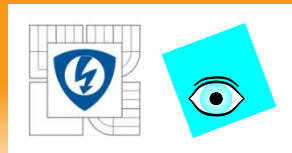

## **G. Hardware-Timed Data Acquisition**

- If you read multiple channels place all in the same node to ensure synchronous reads.
	- The I/O Node does not return until new data has been acquired.
	- If the NI 9233 did not start, or stops while the node is waiting, the node returns a timeout error.
	- You cannot perform other operations such as accessing TEDS info or properties while the NI 9233 is in acquisition mode.

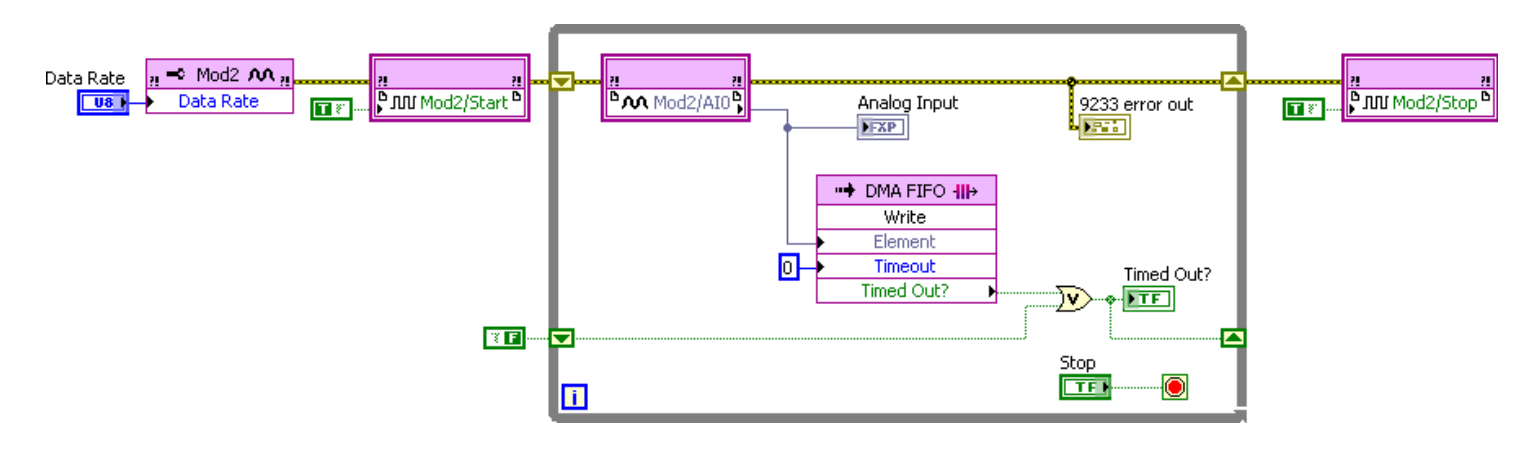

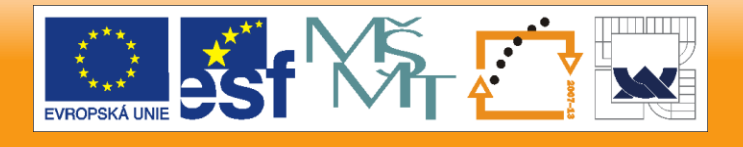

29. 6. 2012

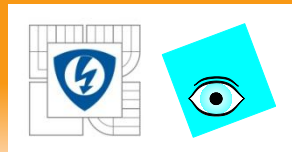

## **G. Hardware-Timed Data Acquisition**

- NI 9233 is internally timed. Do not put timing functions in the loop.
	- If the loop time is slower than the NI 9233 data rate, the I/O Node returns an overrun warning and continues to read data.
	- The warning indicates one or more points were missed.
	- When reading from multiple modules in the same loop and the non-NI 9233 is slower, either reduce the NI 9233 rate or use two loops.

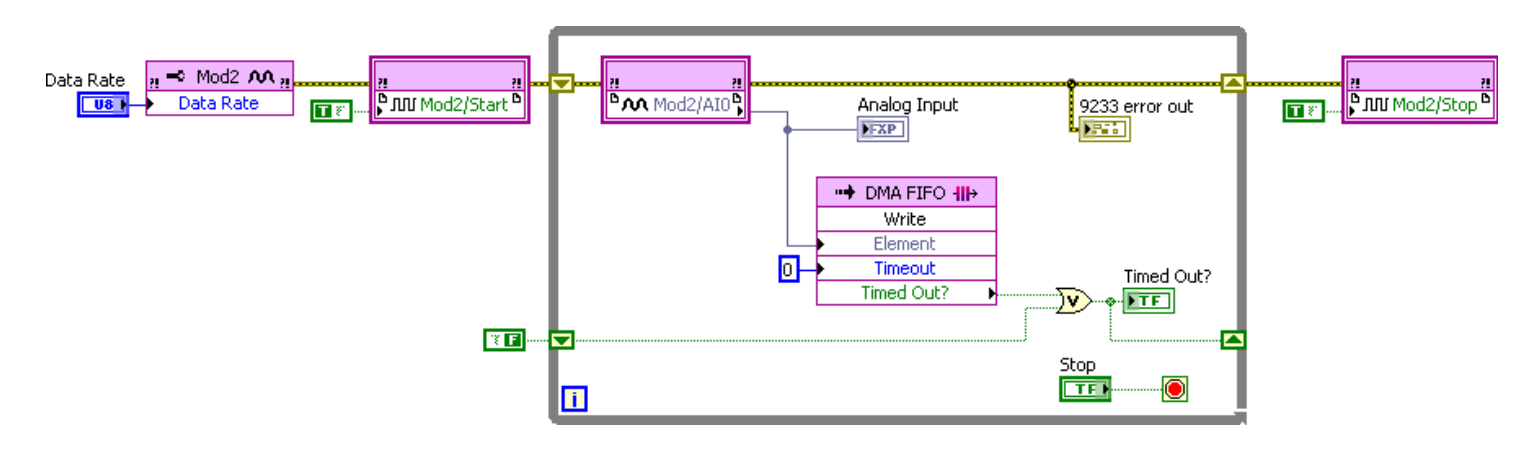

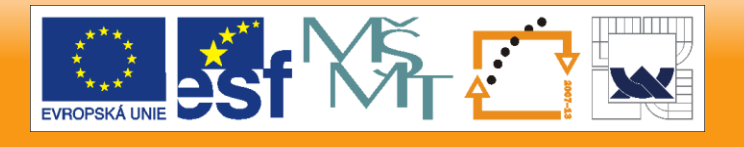

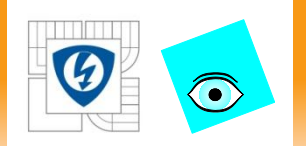

Optimization Techniques Benchmarking FPGA VIs Basic Optimizations Architectural **Optimizations** Advanced Optimizations

DODATOK

# **FPGA OPTIMALIZÁCIA**

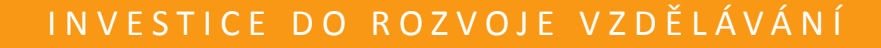

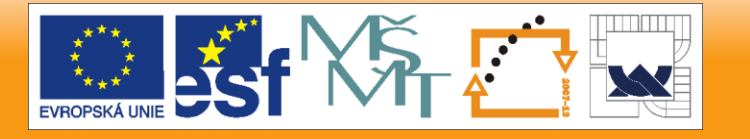

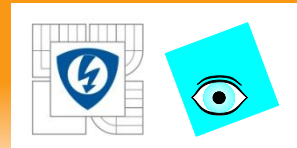

## **A. Optimization Techniques**

FPGA VIs are limited primarily in two areas:

- Speed
	- Execution rate too slow for specifications
- Size
	- Requires too much space on the FPGA
	- Uses so much RAM that it will not compile

To increase speed and reduce size, optimize FPGA code

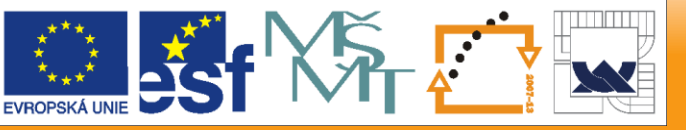

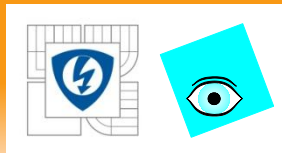

# **A. Optimization Techniques**

- Some techniques sacrifice speed for size and vice versa
- Can use multiple techniques in one VI

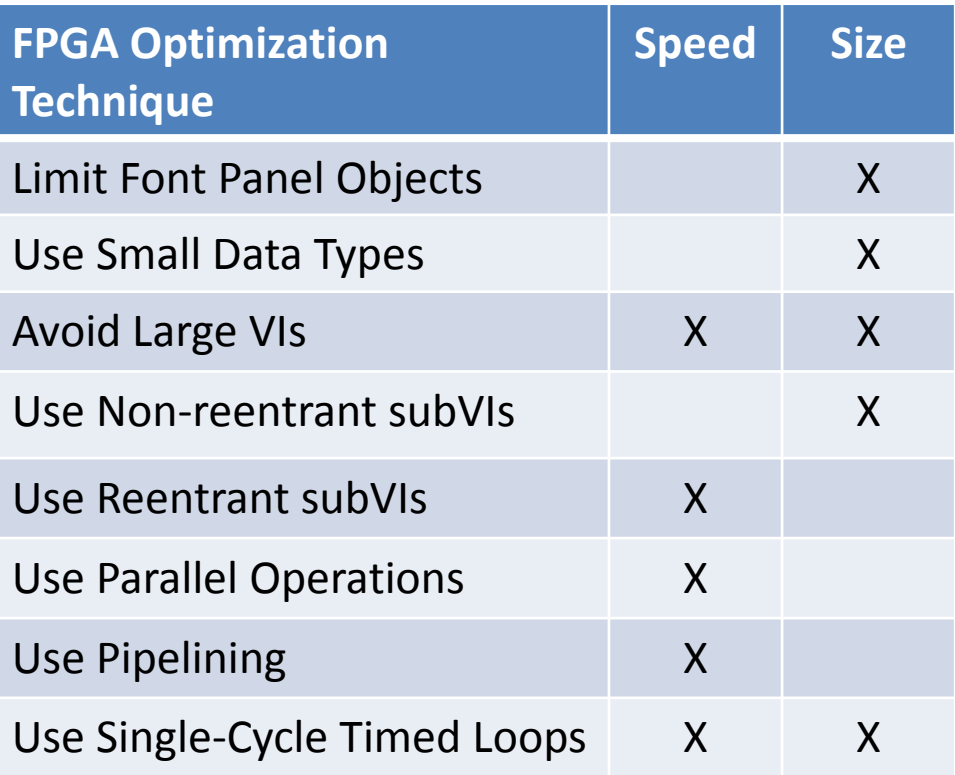

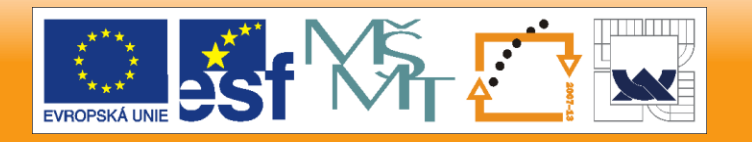

29. 6. 2012

#### IN V E S T I C E D O R O Z V O J E V Z D Ě LÁVÁNÍ

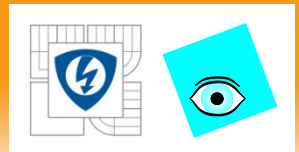

# **B. Benchmarking FPGA VIs**

- To benchmark FPGA VI Speed use Tick Count VIs
	- Requires additional code for testing
		- Typically removed in final application
- To benchmark FPGA VI Size analyze the Compile Report
	- Compile Size unknown until entire compile is complete

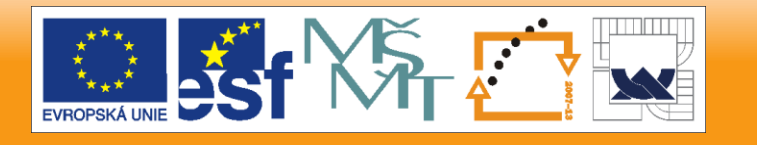

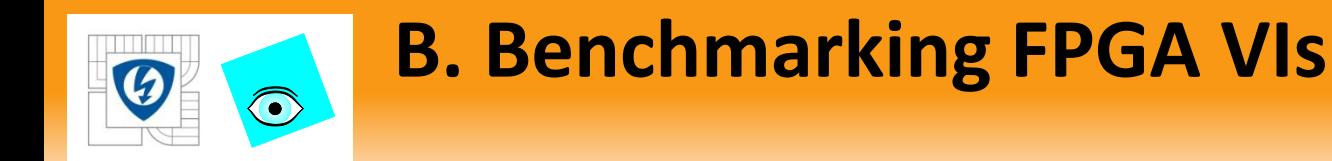

Benchmark the Execution Speed of a VI

- Use Tick Count VI to determine execution speed
	- Get initial time
	- Execute code
	- Get final time
	- Calculate the difference

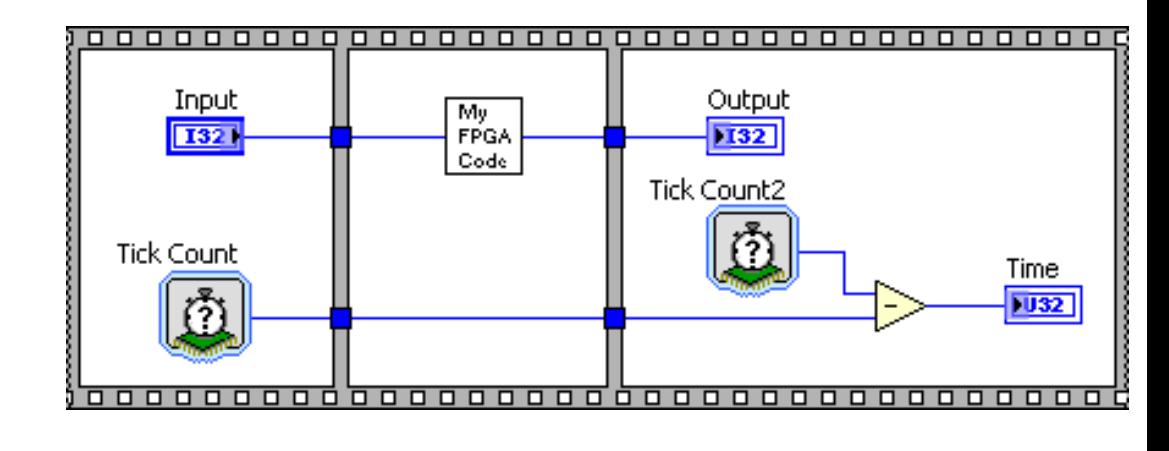

- Code can be removed later
- Timestamp measurements done in parallel
	- Does not affect execution speed

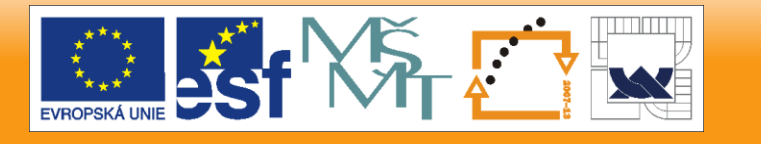

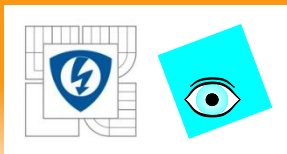

# **B. Benchmarking FPGA VIs**

## Benchmark the Loop Rate of a VI

- Loop Rate limited by maximum speed of code in loop
- Maximum loop rate limited by code execution time plus 2 ticks
	- 1 Tick = 1 Clock cycle
	- Clock cycle depends on compile rate (Default 40 MHz)

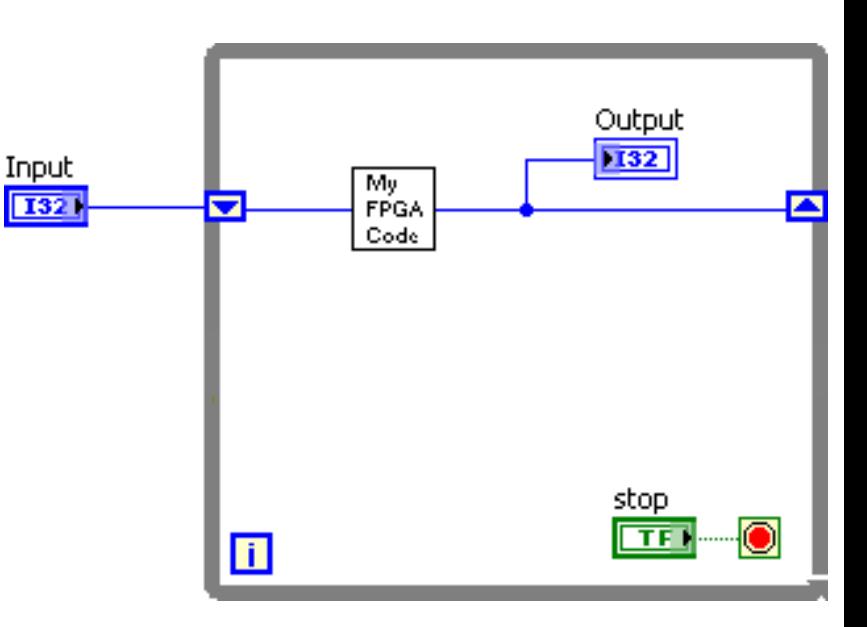

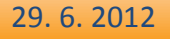

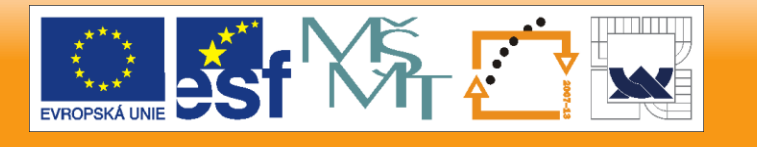

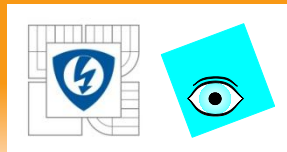

## **B. Benchmarking FPGA VIs**

Benchmark the Loop Rate of a VI

- Timestamp each iteration
- Calculate the difference
	- Code can be removed later
- Timestamp measurements done in parallel
	- Does not affect execution speed

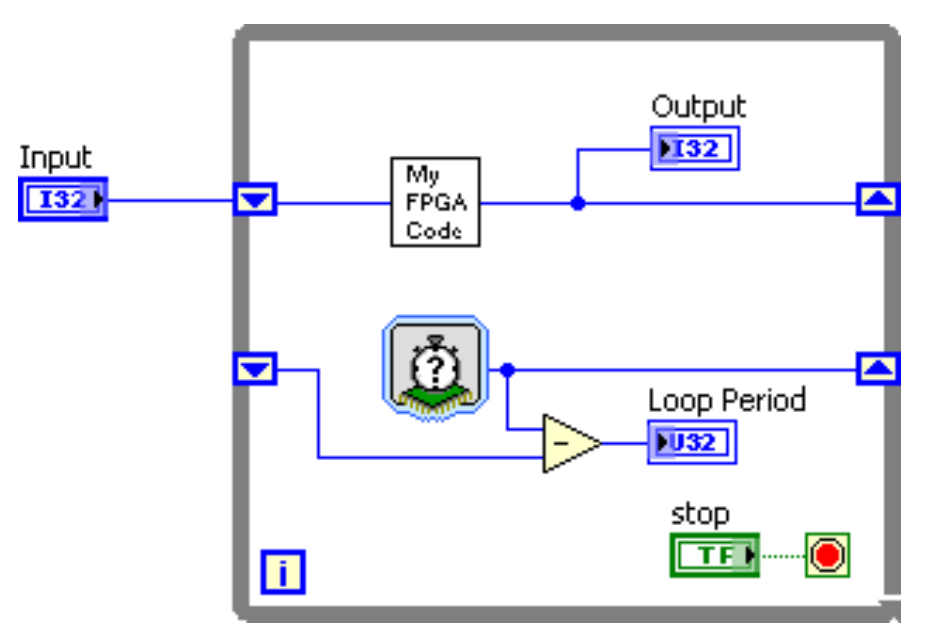

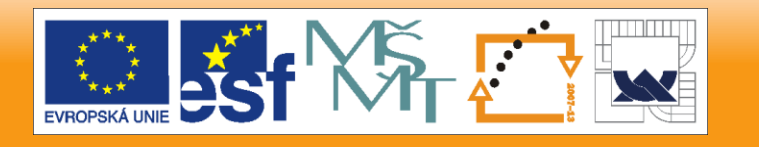

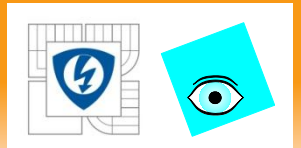

29. 6. 2012

## **B. Benchmarking FPGA VIs**

### Benchmark the Size of a VI

• Compilation Summary

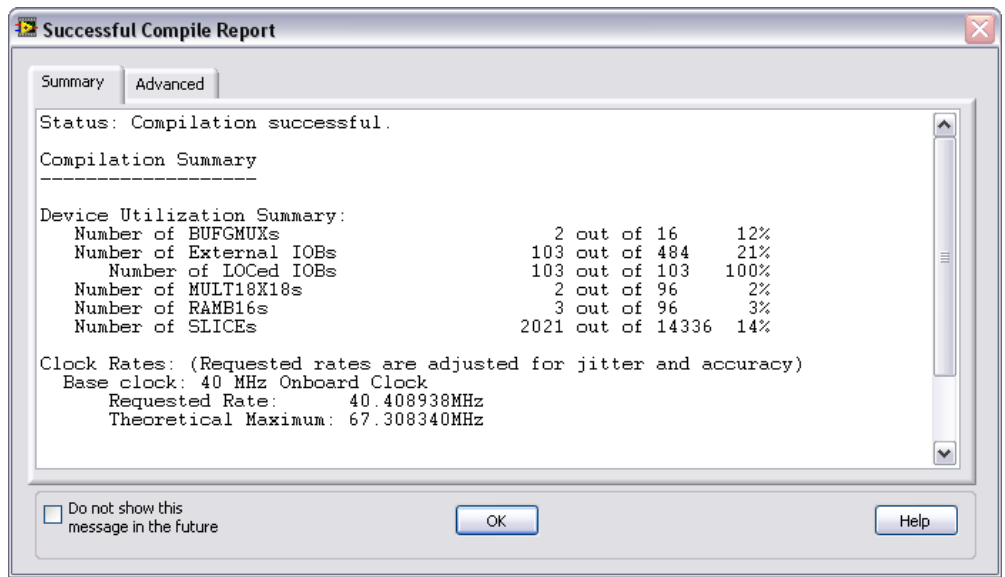

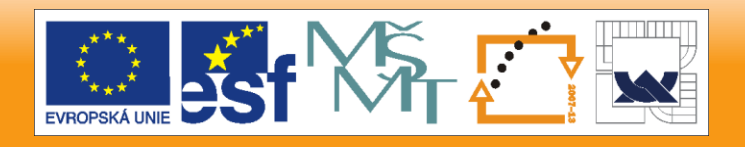

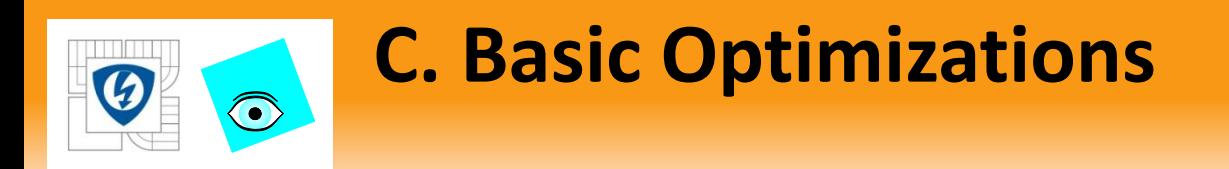

These types of optimizations are relatively easy to implement

- Require no major changes in code architecture
- Should be basic programming practice for all FPGA VIs
- Basic Optimizations primarily affect FPGA size

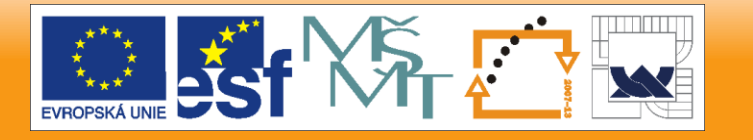
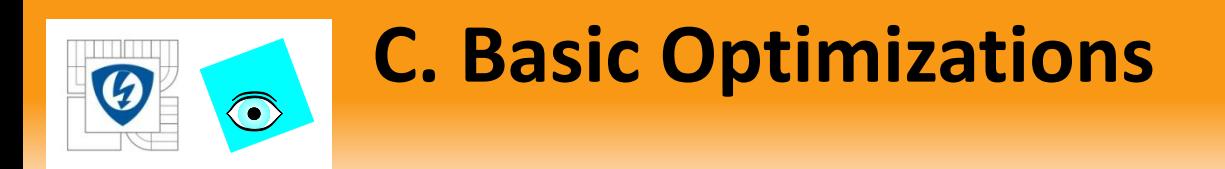

## Types of Basic Optimizations:

- Limit Front Panel Objects
- Bitpack Boolean Logic
- Use Small Data Types
- Avoid Large Functions
- Optimize Comparisons
- Reentrant vs. Non-Reentrant SubVIs

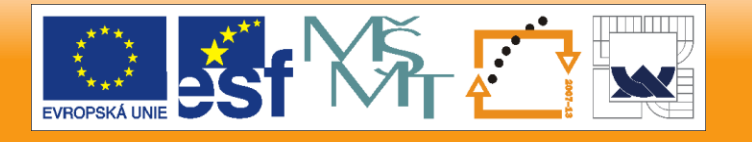

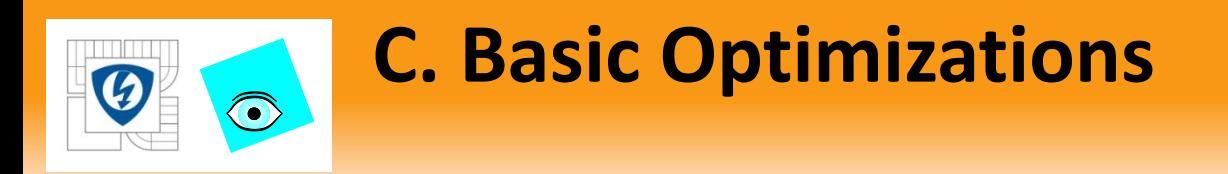

Limit Front Panel Objects

- Each Front Panel Object on the Top-Level VI must have logic to interact with the host VI.
- Each read and write from the host to the FPGA is broken down into 32-bit packets to transfer across the bus.

29. 6. 2012

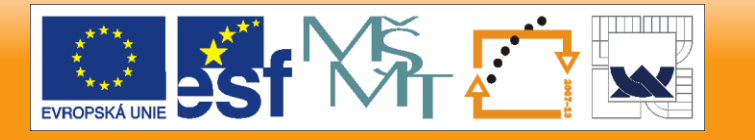

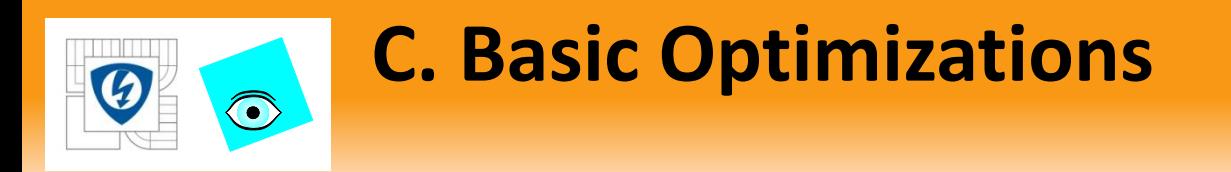

Limit Front Panel Objects

- Avoid using Arrays on the Front Panel
	- Compile fails if more bytes in array than are available in RAM

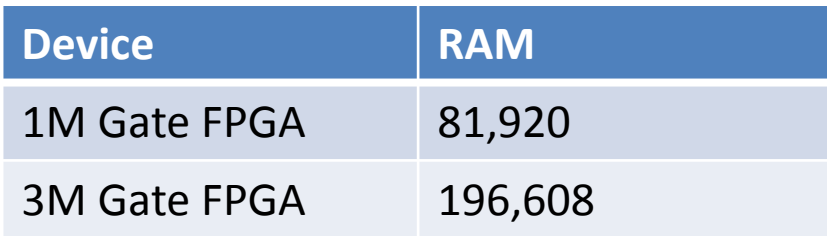

• **If only enough time to do 1 optimization, do this optimization.**

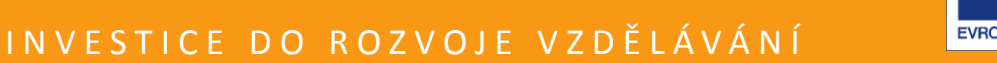

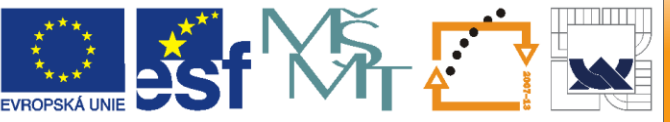

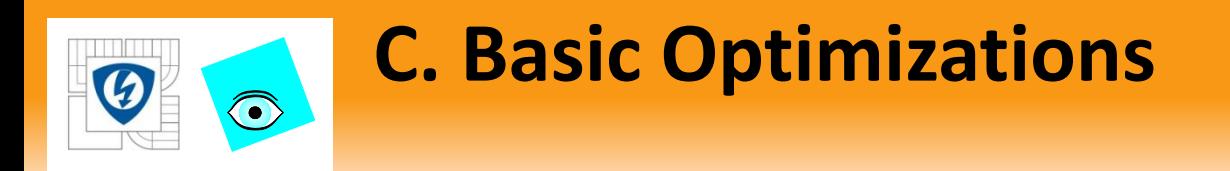

### Limit Front Panel Objects

- Avoid using Arrays on the Front Panel
	- Can quickly use large amounts of FPGA size
		- Each bit in the array uses its own flip-flop on the FPGA

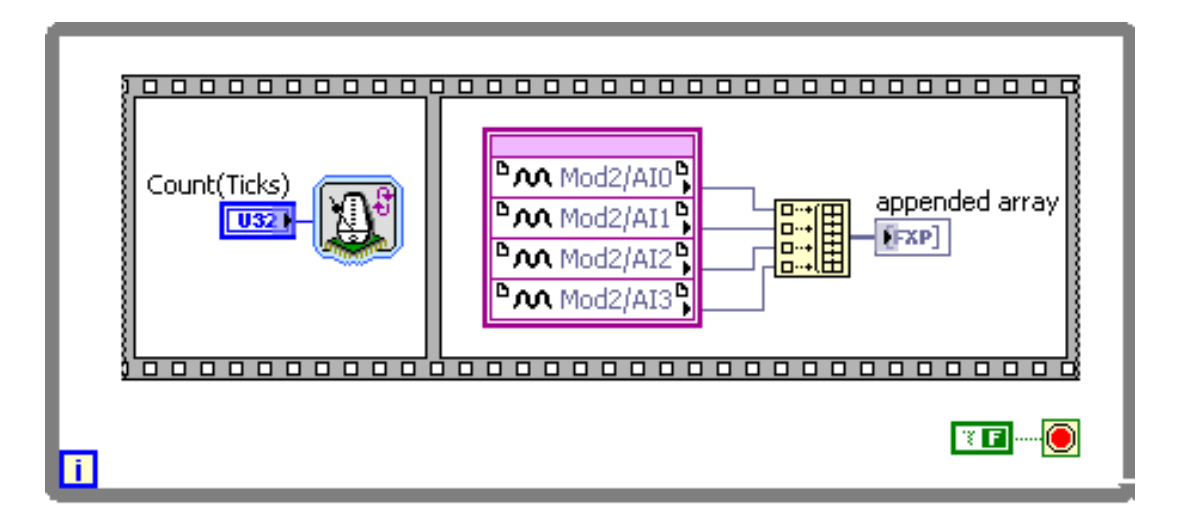

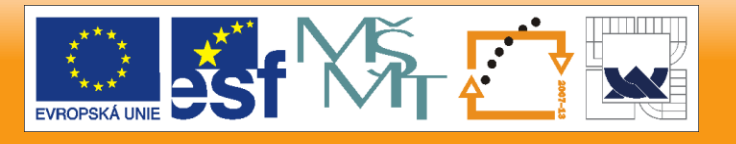

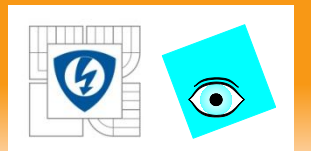

29. 6. 2012

# **C. Basic Optimizations**

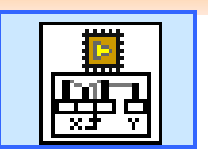

• Limit Front Panel Objects

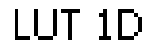

- Replace Large Front Panel Array Controls with Look-Up Table VI.
	- Provides a general-purpose block of initialized memory.
	- Use look-up tables to store waveforms for
		- Signal generation
		- Model nonlinear systems
		- Arithmetic computations.
- Replace the array with a DMA FIFO to stream data

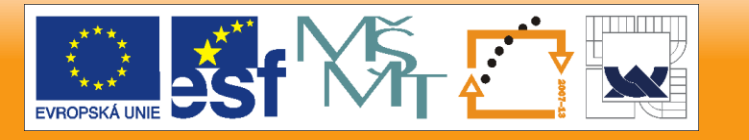

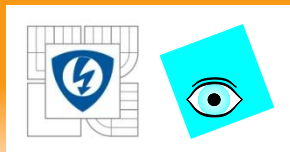

# **C. Basic Optimizations**

Bitpack Boolean Logic

- Display data in integer as binary data
	- U8 Numeric Control can replace eight Boolean Controls
	- Maintains same information using  $1/8$ <sup>th</sup> as many controls
	- Use functions to still manipulate data in same manner

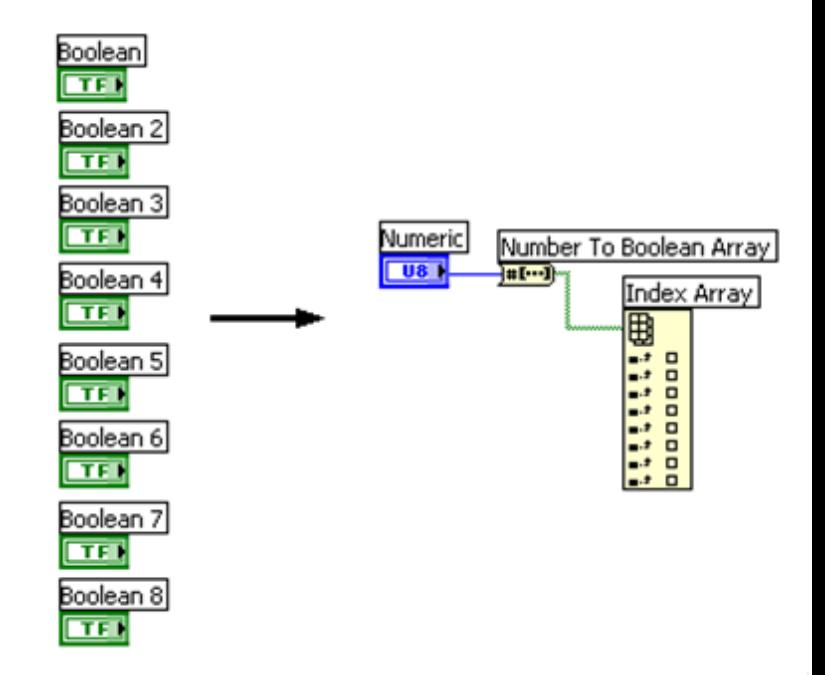

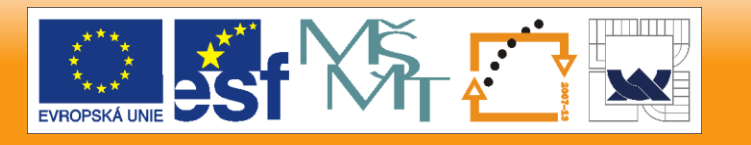

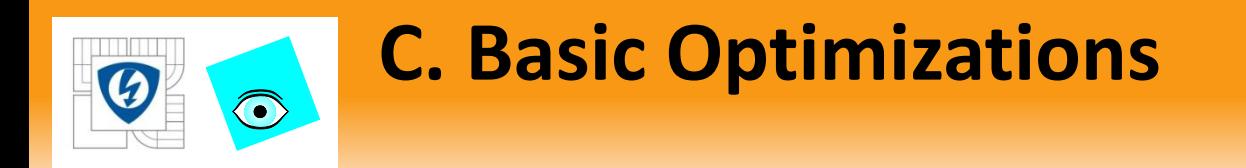

### Use Small Data Types

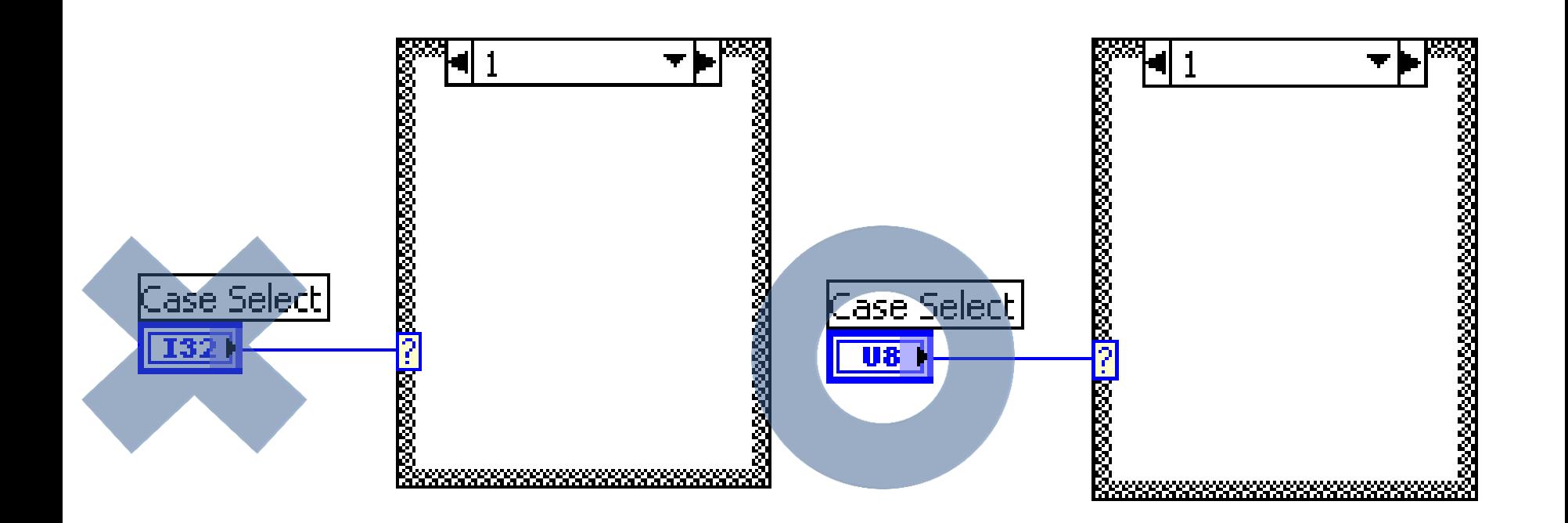

29. 6. 2012

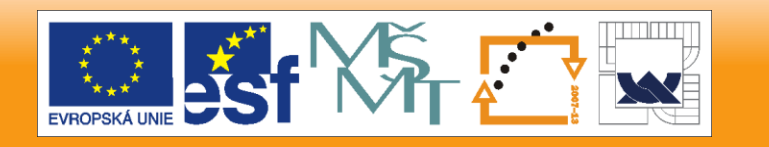

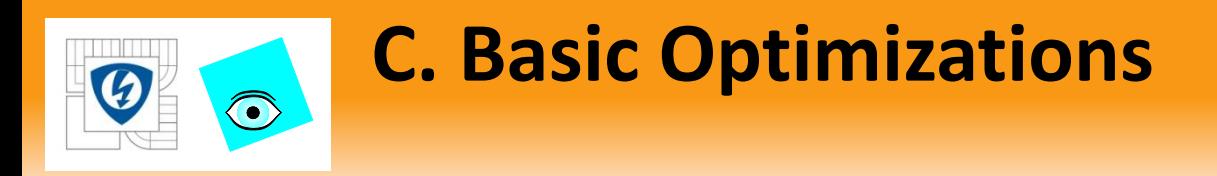

## Use Small Data Types

- Eliminate coercion dots
	- Determine necessary input format
	- Insert conversion function
	- Intentional coercion creates a more efficient compile

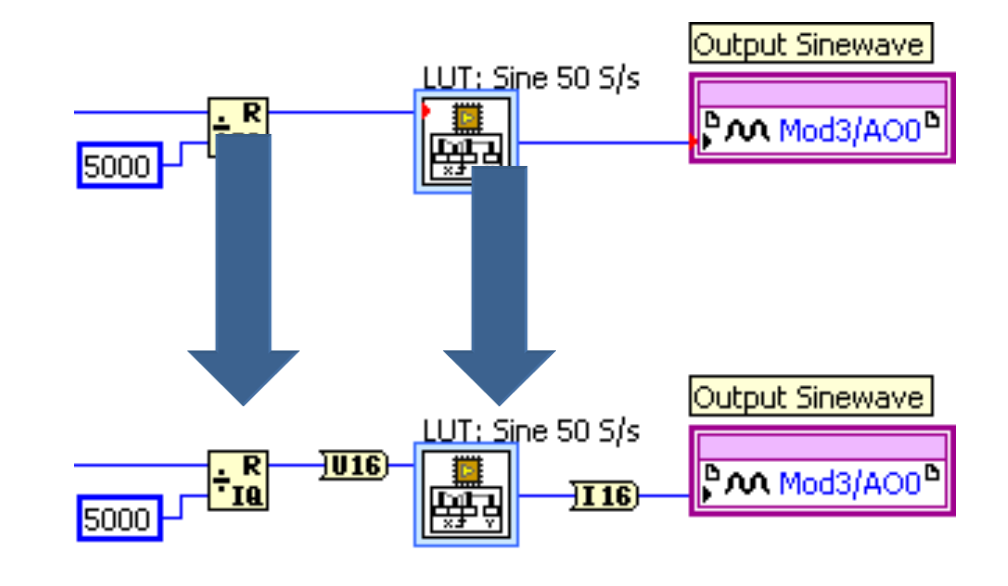

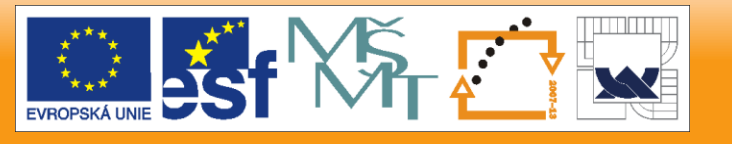

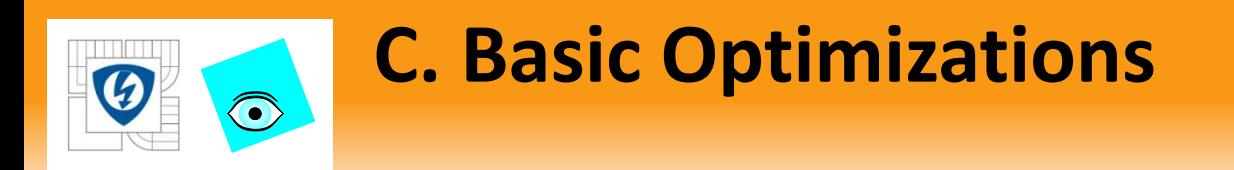

### Avoid Large Functions

- Not all functions are equal
- Quotient Remainder
- Scale By Power of 2 (free if use constant for power)
- **form** Array Functions (should use constants where possible)

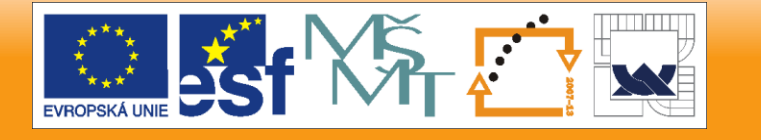

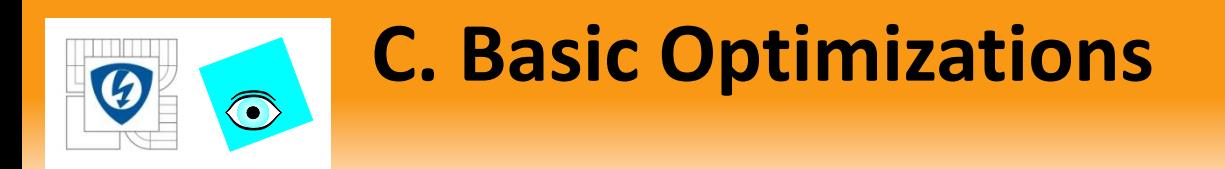

## Optimize Comparisons

- Often comparisons can be replaced with lower level functions.
	- Refactor the code with simplified comparisons

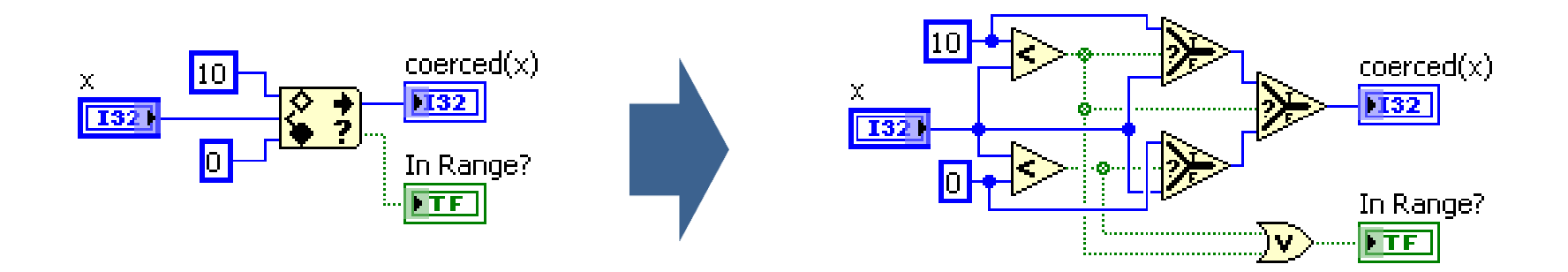

29. 6. 2012

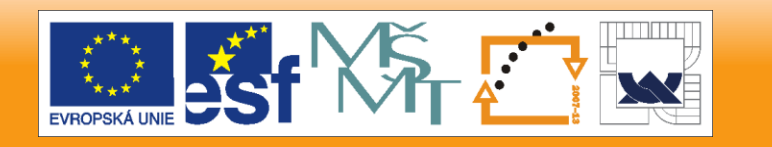

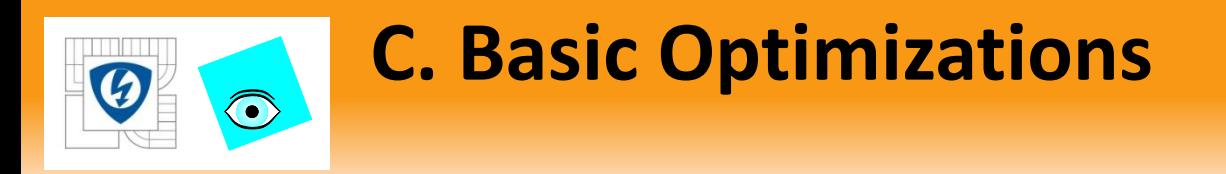

Optimize Comparisons

- Can replace comparison functions with bit logic
	- Easiest to compare power of 2
	- Must restructure code to change comparison value
- Same result, but uses half the FPGA resources and executes almost twice as fast

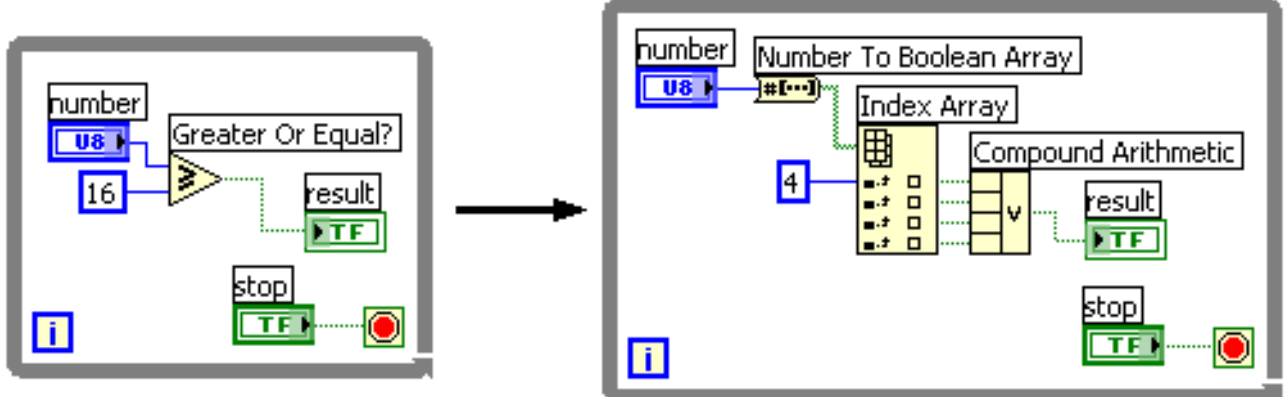

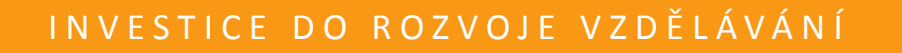

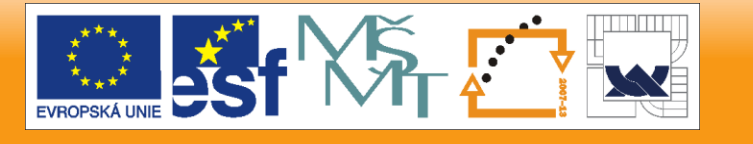

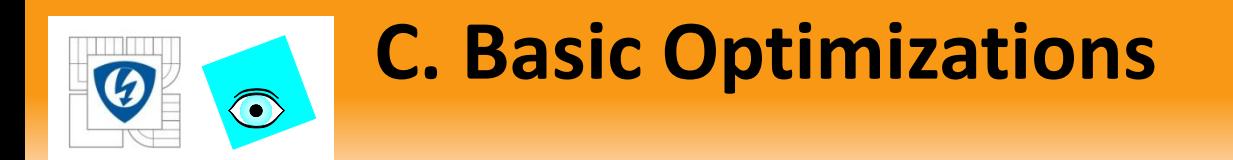

# Reentrant vs. Non-Reentrant SubVIs

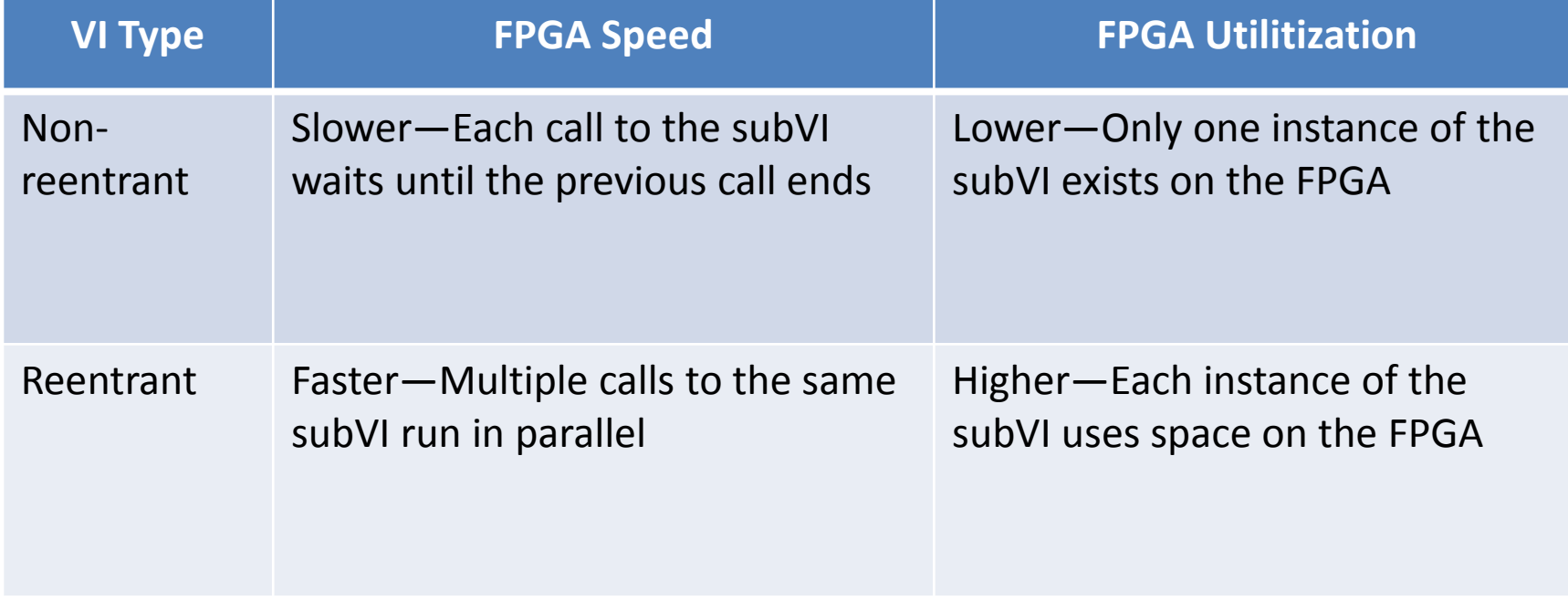

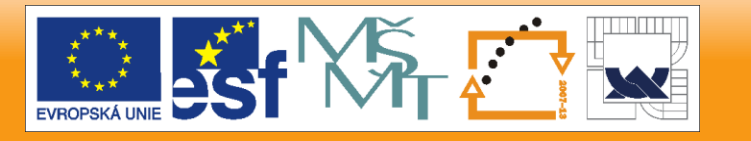

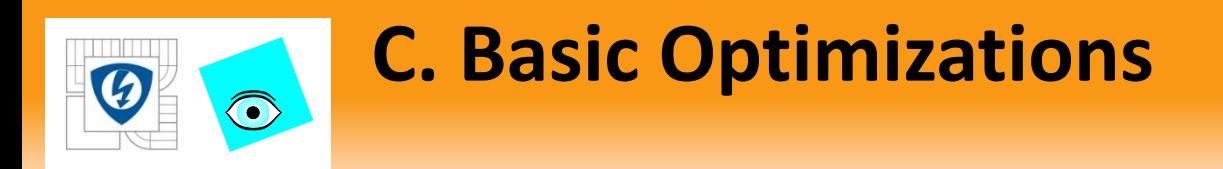

Reentrant vs. Non-Reentrant SubVIs

- By default, VIs created under an FPGA target are reentrant.
	- To make a subVI non-reentrant change VI Properties
	- Multiple copies of reentrant VIs allow for quick creation of similar code

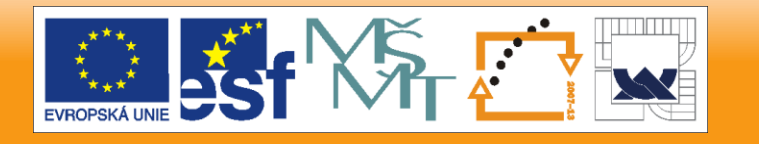

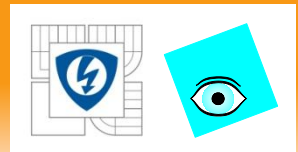

- Dataflow within the FPGA
	- Parallel Operations
	- Pipelining
	- Single Cycle Timed Loops
	- Combining Optimizations

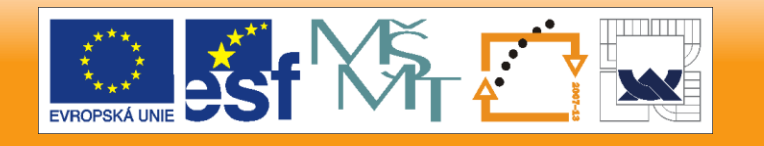

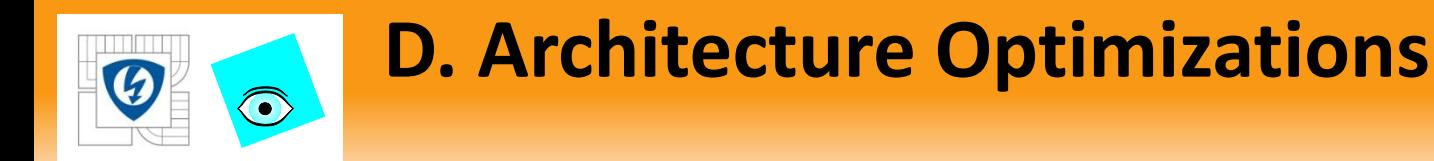

## Dataflow within the FPGA

- Each function or VI takes a minimum of 1 clock tick
- Functions can run in parallel
- Some dependent functions must run in sequence
- Application can only run as quickly as the sum of items in a sequence.
- While Loops have a 2 clock tick overhead
	- If prior slide was in a loop
		- Required 3 clock ticks, plus 2 clock ticks for loop
		- $-$  Max Rate = 40 MHz / 5 = 8 MHz

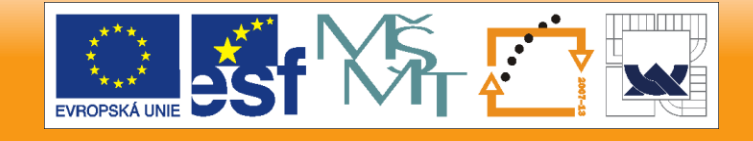

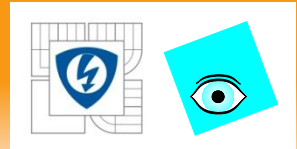

## Parallel Operations

- Graphical programming promotes parallel code architectures
- LabVIEW Windows and Real-Time **serialize** execution
- LabVIEW FPGA implements **truly parallel** execution

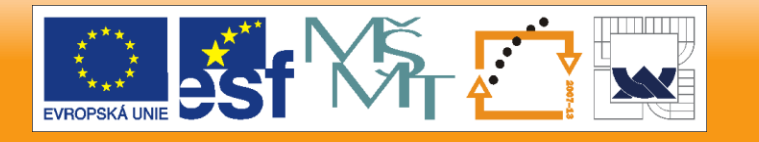

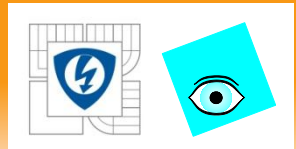

# Parallel Operations

- Two parallel loops with different sampling rates
	- Run in parallel because there are no shared resources between the two loops.

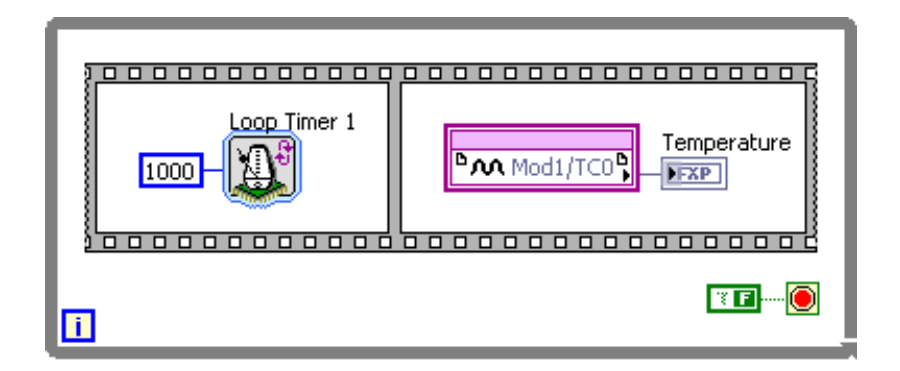

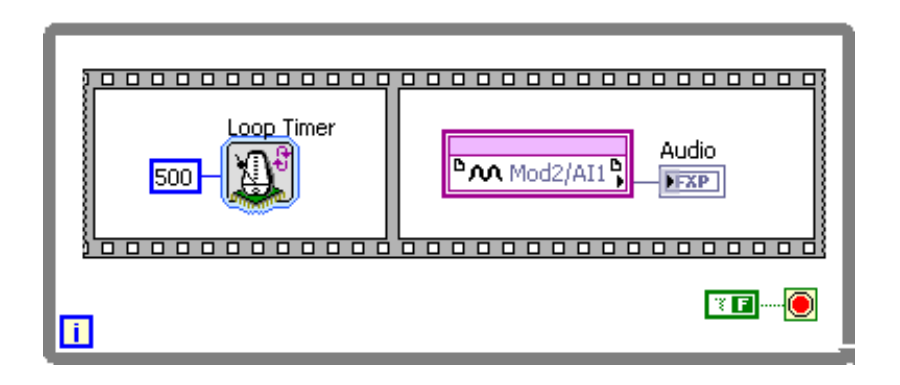

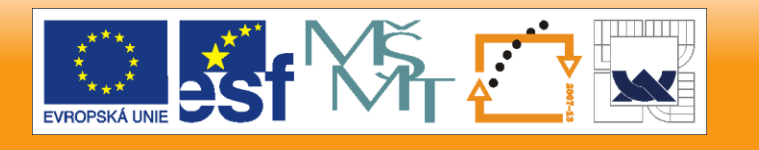

29. 6. 2012

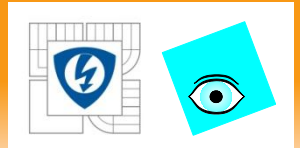

## Parallel Operations

- Loop rates limited by longest path
	- A0 takes about 35 ticks, DI takes 1 tick (HW Specific) 38 Ticks ~ 1uSec
	- DI limited by AO when in same loop

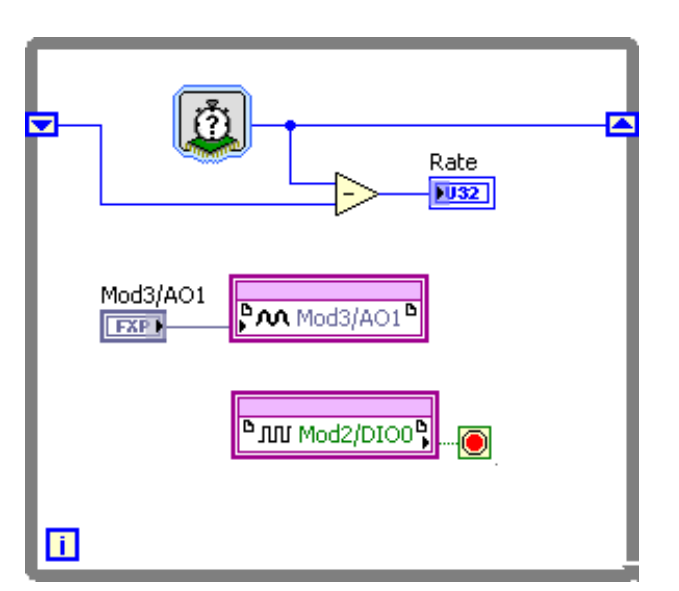

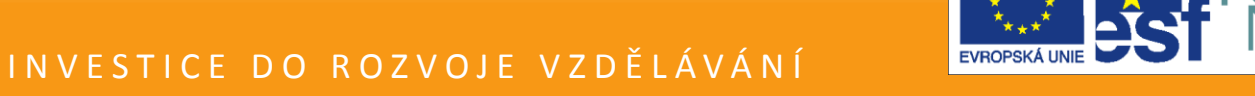

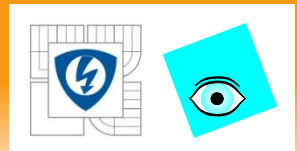

## Parallel Operations

- Loop rates limited by longest path
	- A0 takes about 35 ticks, DI takes 1 tick (HW Specific)
	- Separate functions to allow DI to run independent of AO
	- This allows DI to be sampled 10 times faster by using a separate loop

### 38 Ticks ~ 1uSec

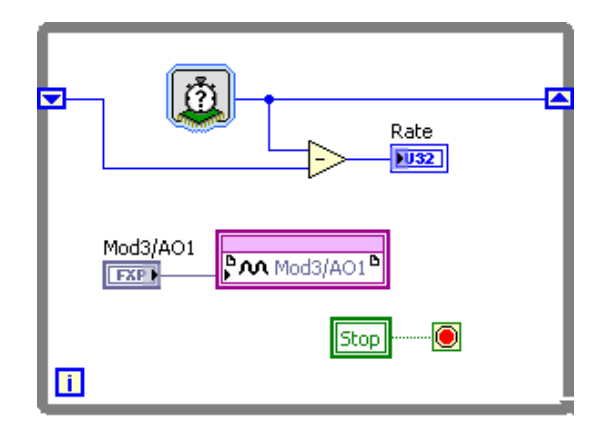

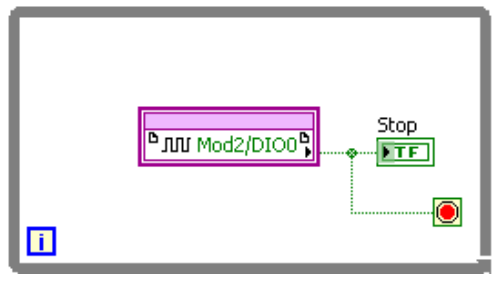

4 Ticks  $\sim$  .1 uSec

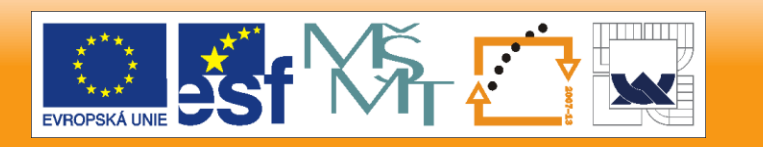

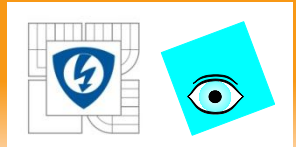

# Pipelining

Within a loop you can split up your code into different loop iterations to reduce the duration of each iteration

- Handle different parts of the process flow in parallel within one loop iteration
- Pass data to next piece of code using shift registers

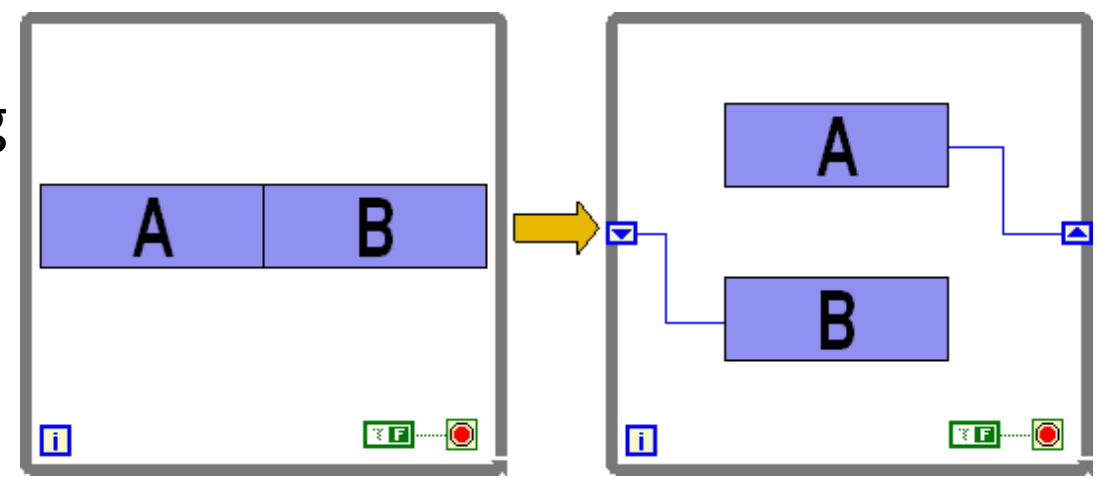

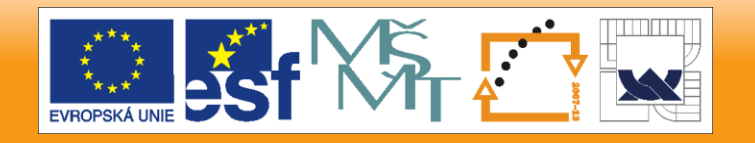

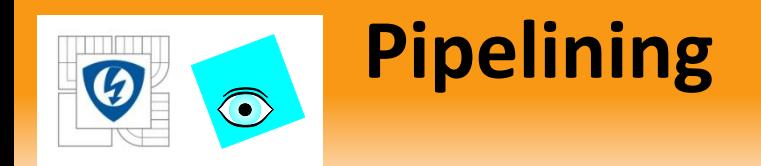

## Can maintain look and feel of original application by using Feedback Nodes

- Same functionality as a Shift Register
- Maintains more congruous VI appearance

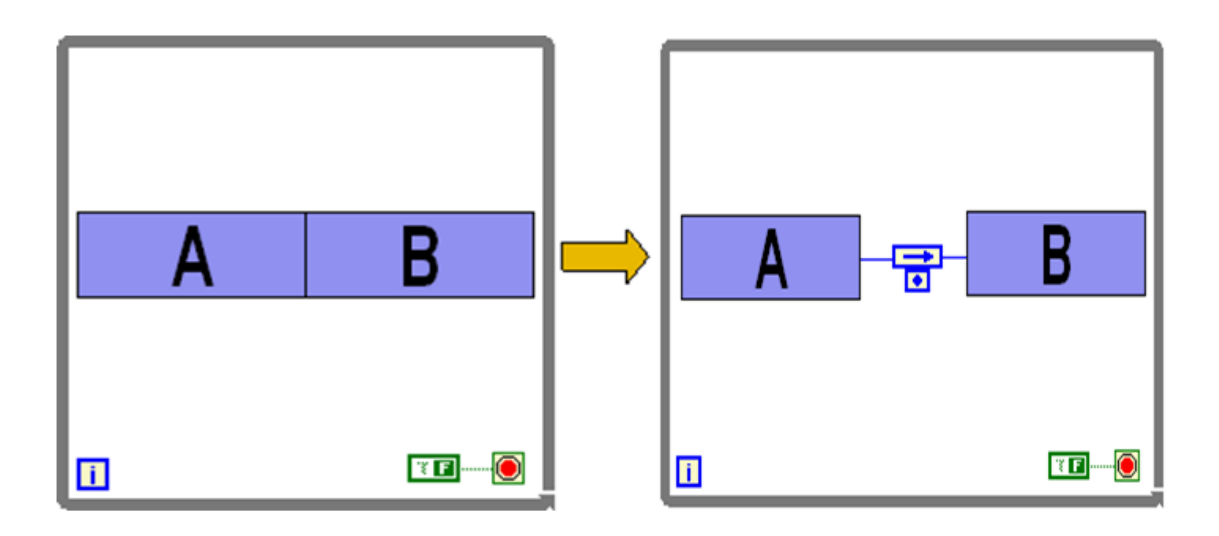

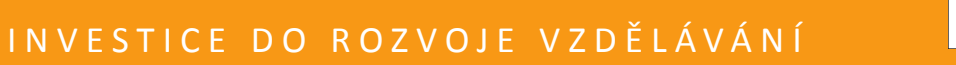

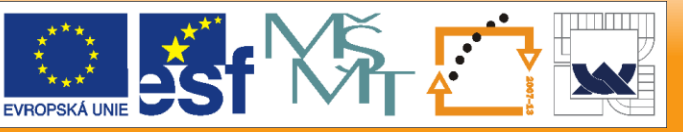

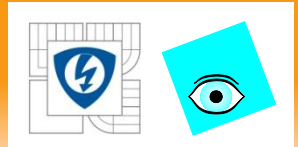

Pipelining is a technique you can use to increase the throughput or speed of the FPGA VI.

- Takes advantage of the parallel processing capabilities of the FPGA
	- By using parallel processing increases the efficiency of sequential code
- Must divide code into discrete steps
	- Wire inputs and outputs of each step to Feedback Nodes or shift registers

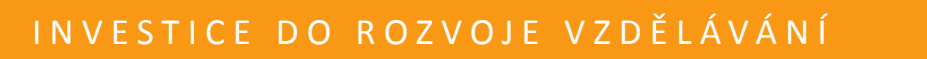

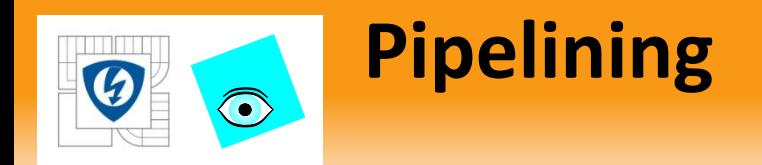

## Pipelining Drawbacks

- Require code to be restructured
	- Greatly reduced by using Feedback Nodes
- N-cycle delay before valid output data
	- Where *N = #Discrete Steps Used – 1*

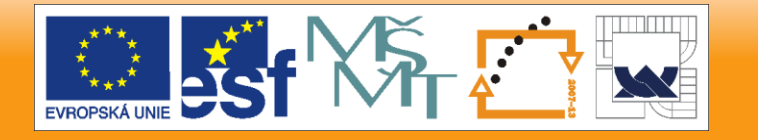

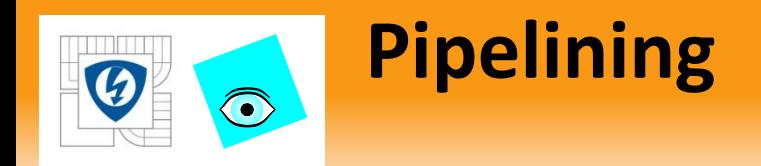

## Basic Example

- Simple set of code with inputs and outputs
- Takes 7 clock cycles to execute
	- 5 cycles for the code, 2 for the loop
- $-$  If Input = 1 for  $i = 0..3$ 
	- Output = 1, 5, 9, 13

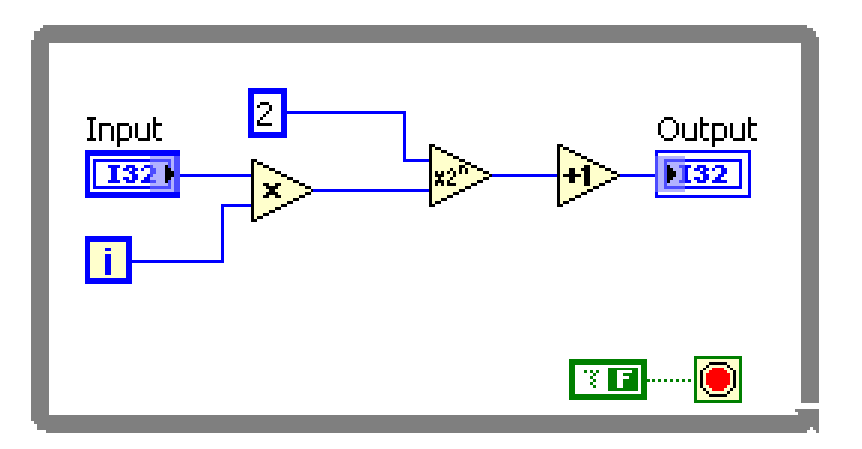

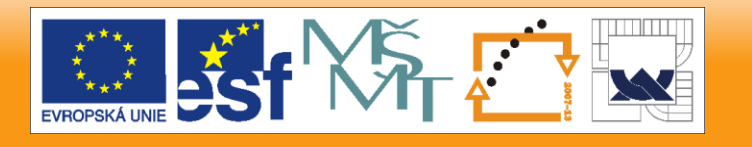

29. 6. 2012

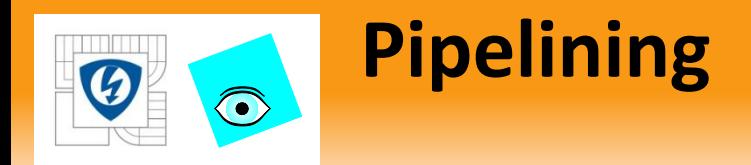

## Basic Example

- Pass data to next step of code by using shift registers
- Takes 5 clock cycles to execute
	- 3 cycles for the code, 2 for the loop
- $-$  If Input = 1 for  $i = 0..3$ 
	- Output =  $?, ?, 1, 5$

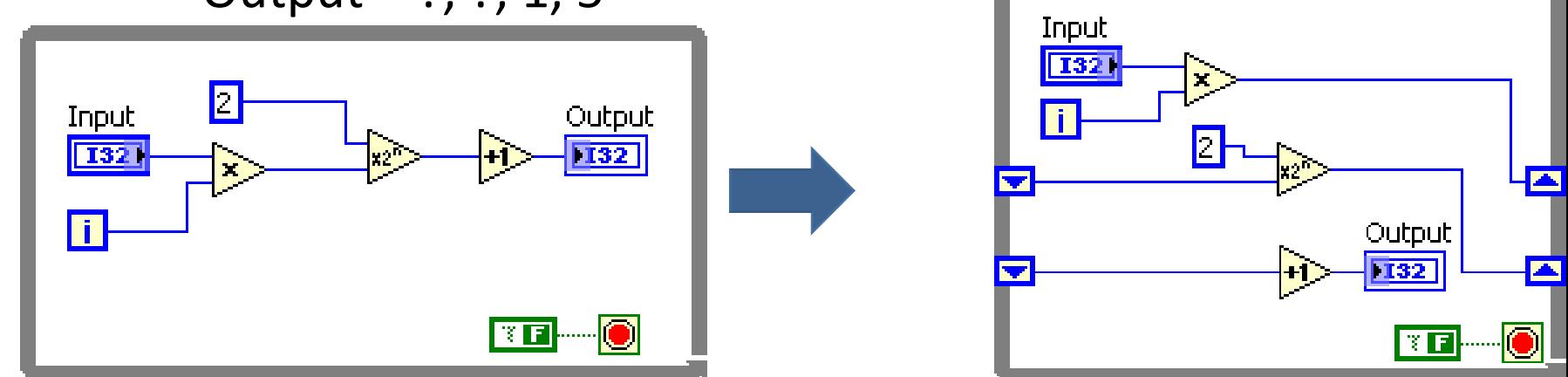

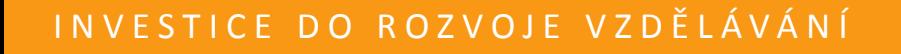

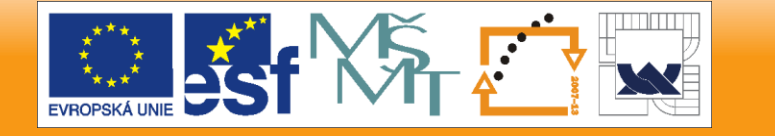

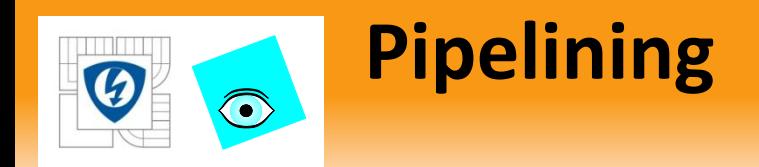

- Basic Example
- Can maintain look and feel of original application by using Feedback Nodes in sequence with code
	- Same functionality as a Shift Register
	- Maintains more congruous VI appearance

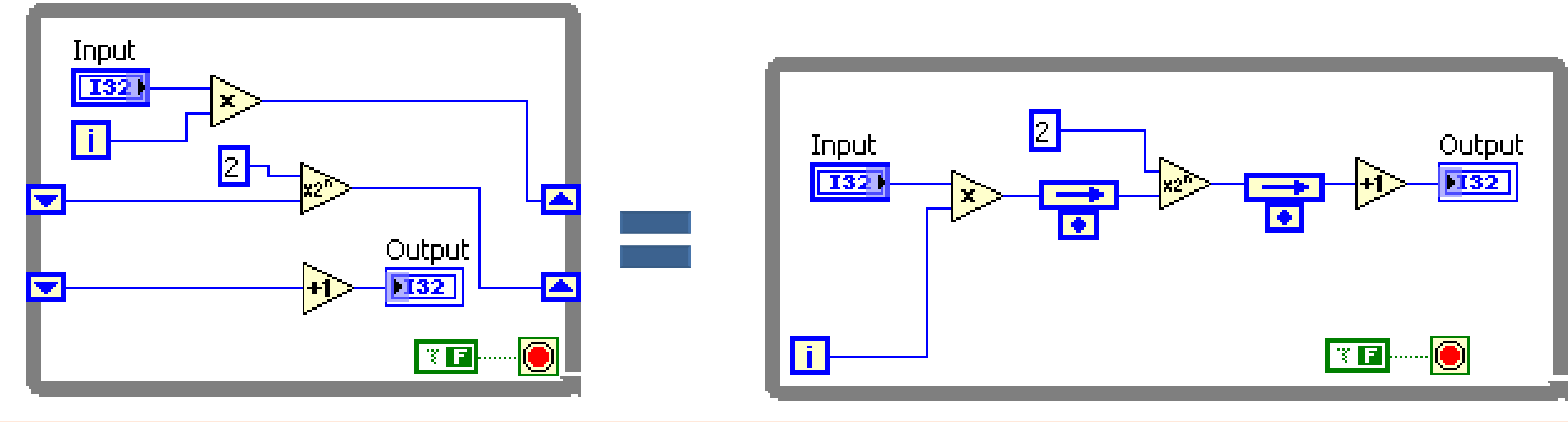

29. 6. 2012

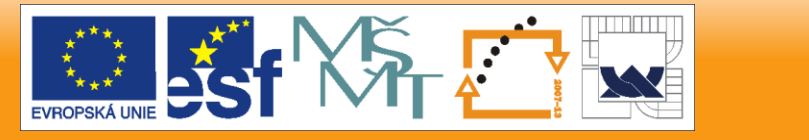

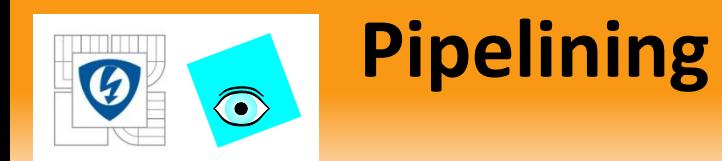

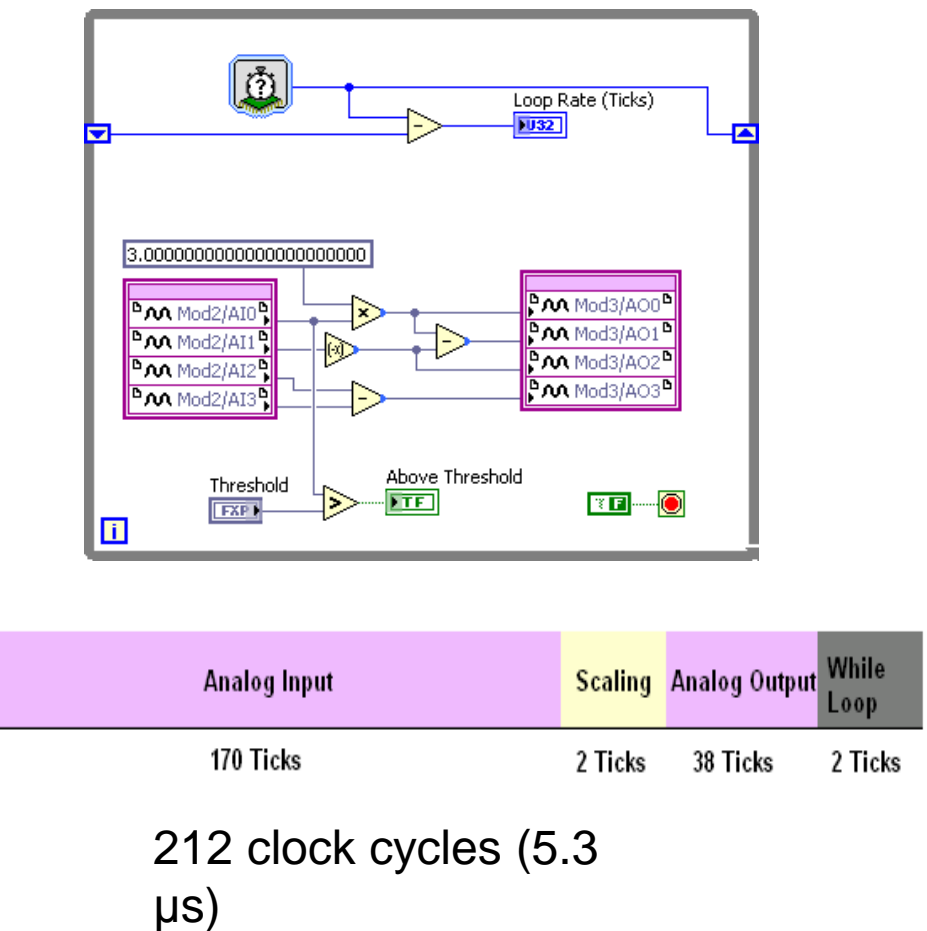

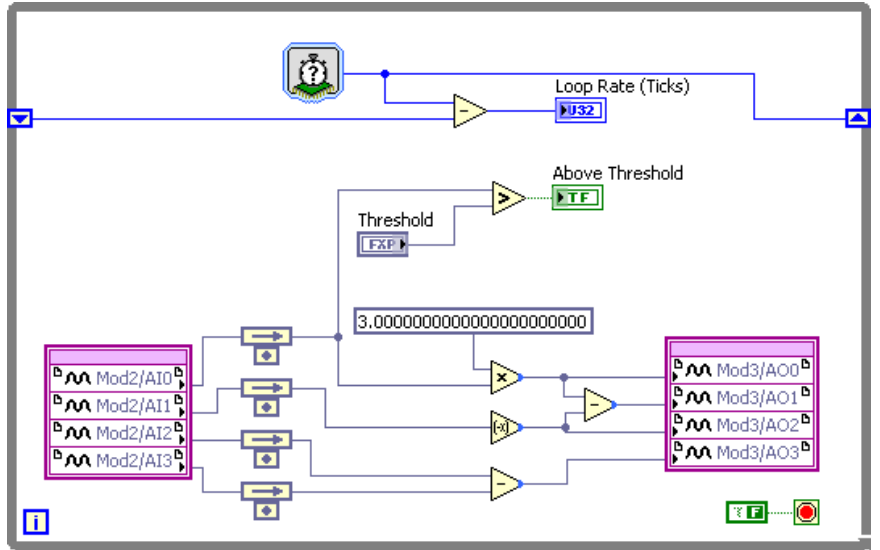

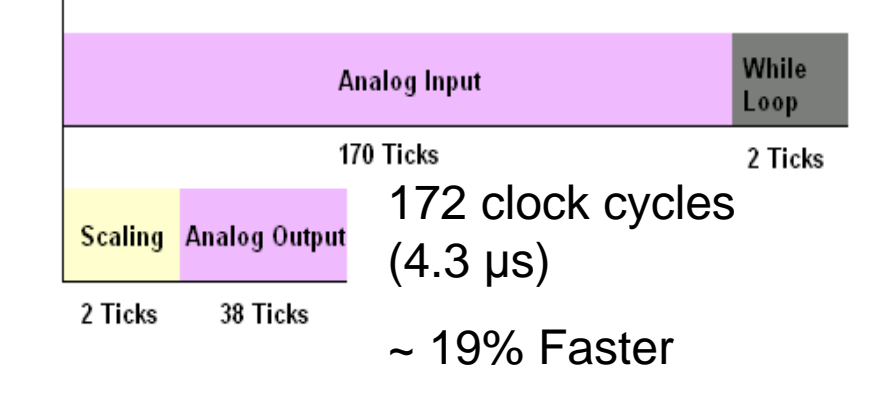

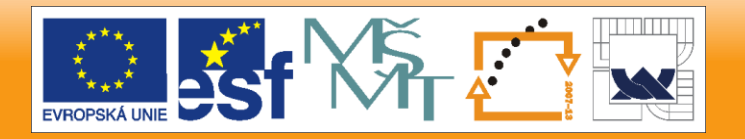

29. 6. 2012

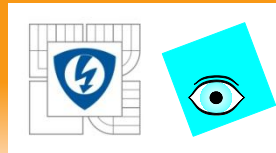

Pipelining

– What to do if your diagram executes too slowly?

– 12 clock cycles

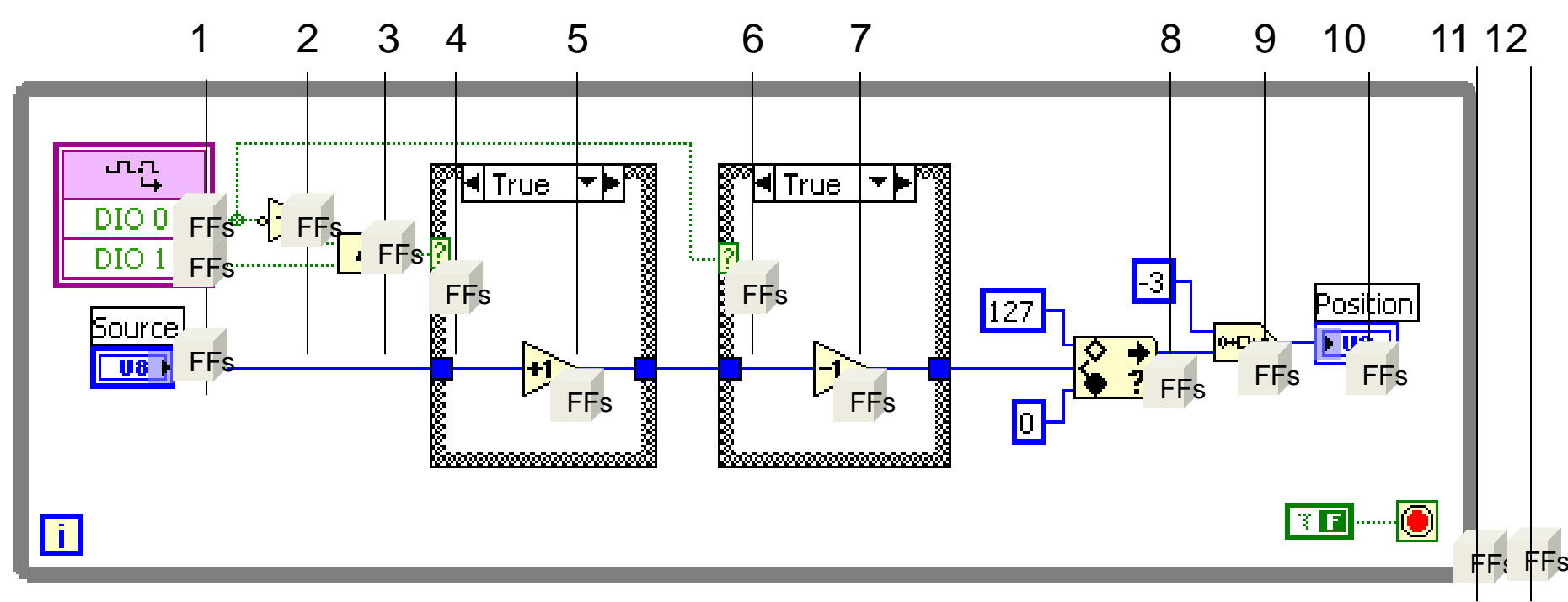

29. 6. 2012

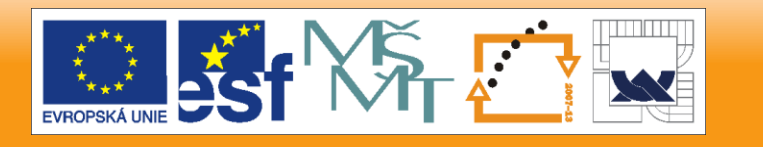

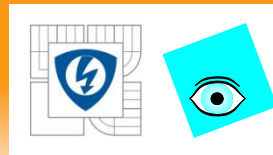

Pipelining

– Shorten the longest path

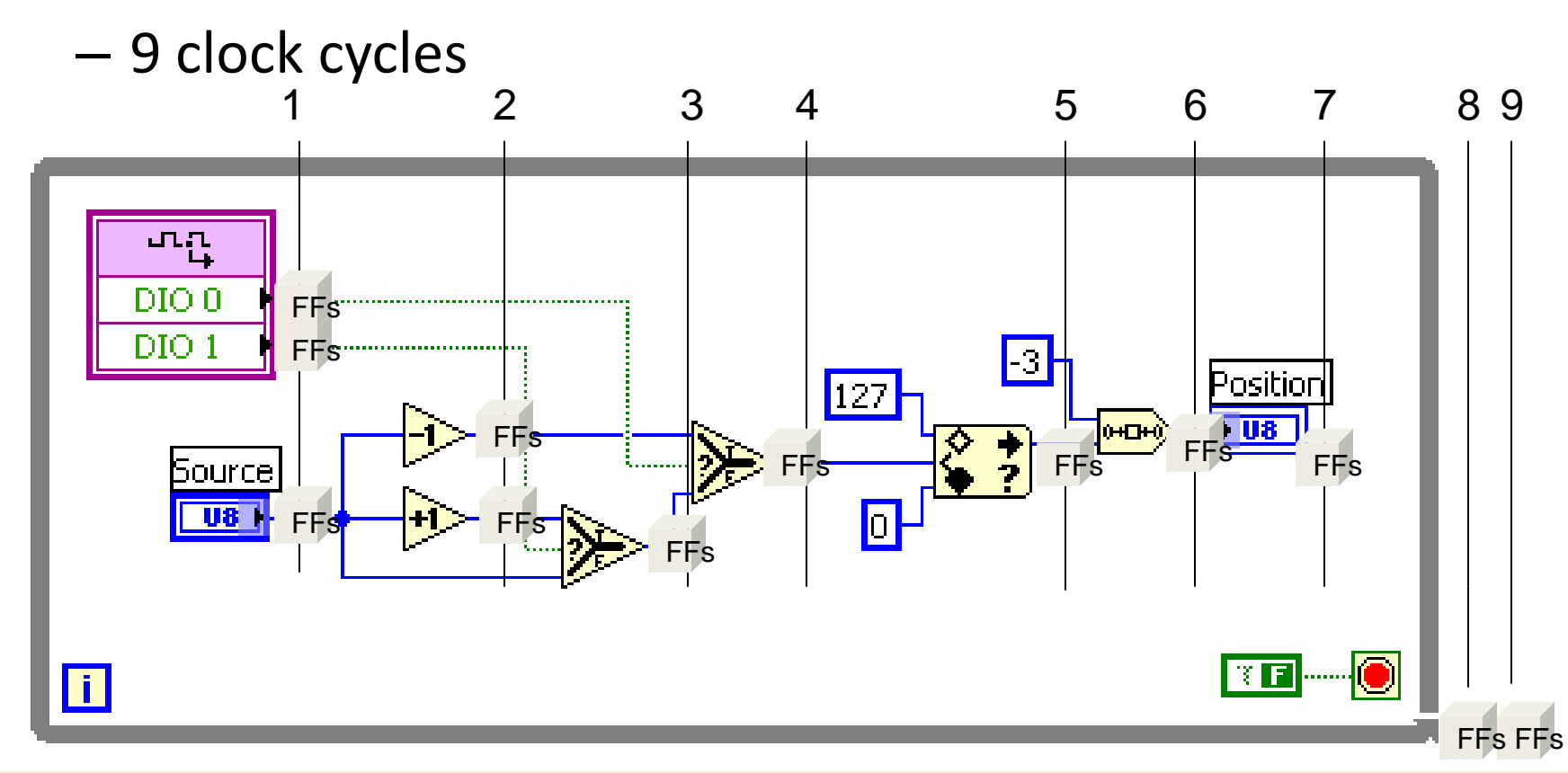

29. 6. 2012

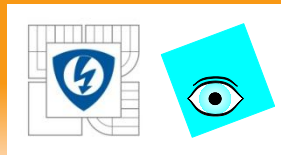

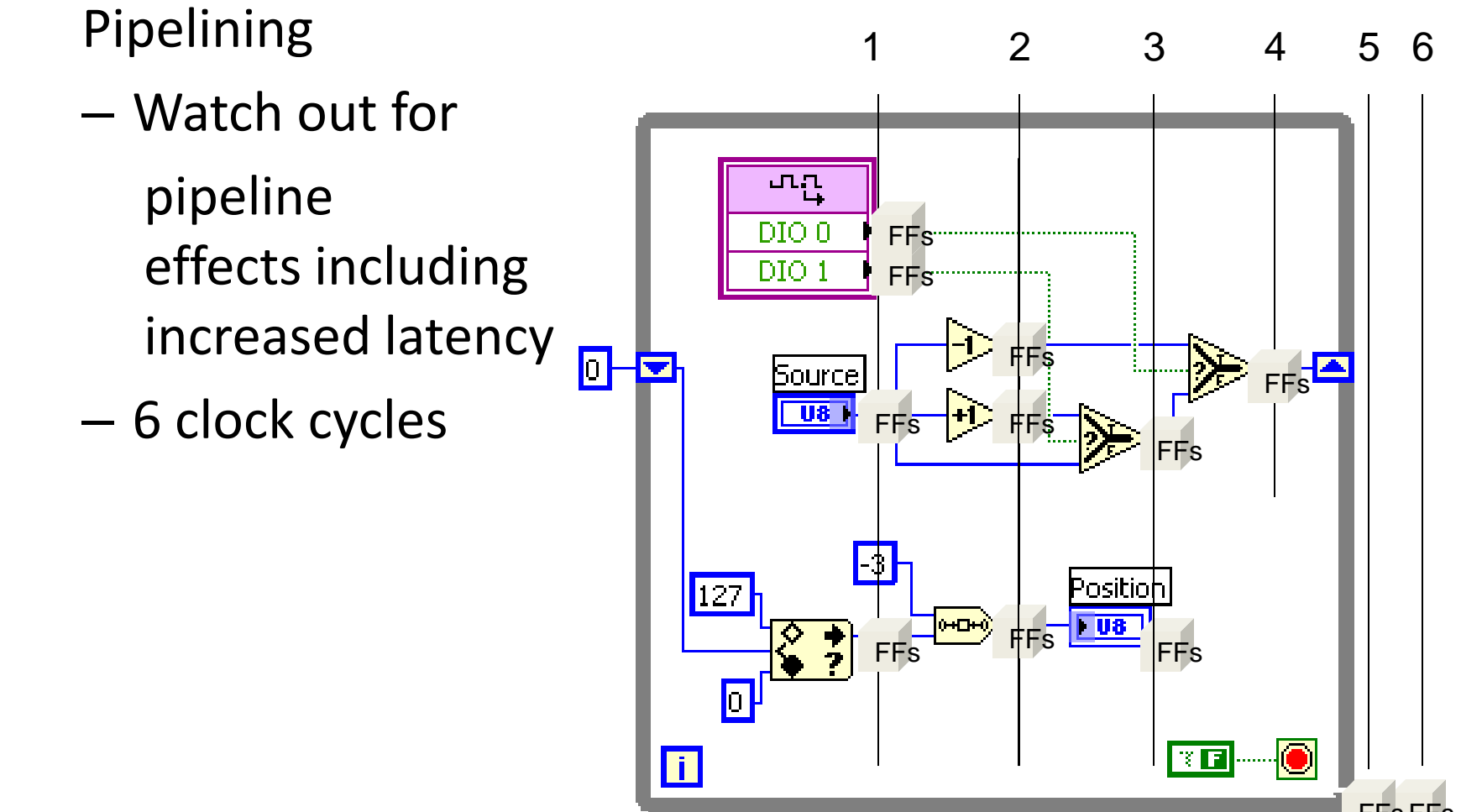

FFs FFs

29. 6. 2012

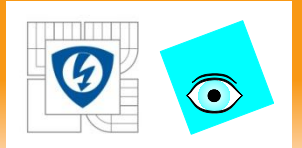

### **But can we go faster?**

29. 6. 2012

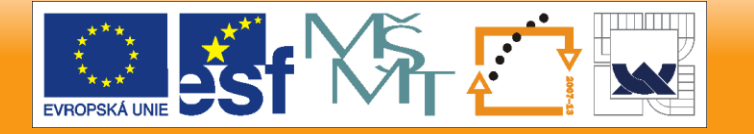

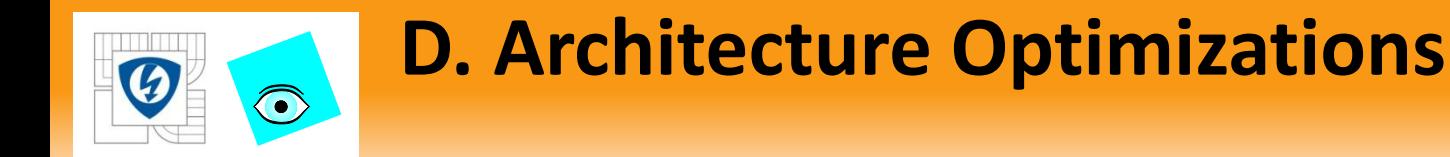

## Single Cycle Timed Loop (SCTL)

Can use a Single-Cycle Timed Loop to turn this 12 clockcycle While Loop…

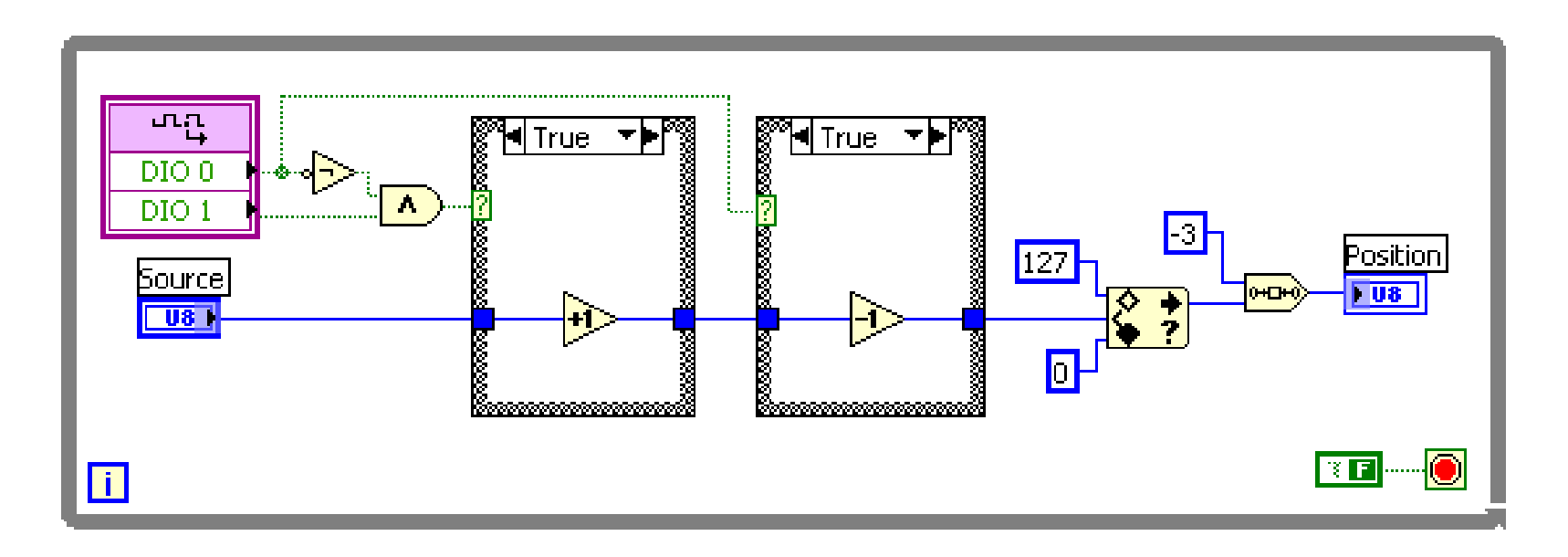

29. 6. 2012

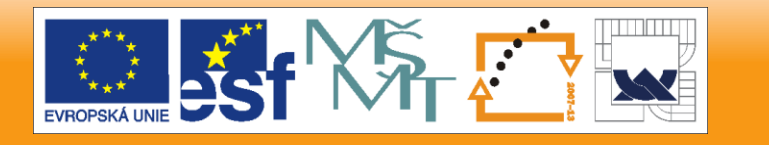

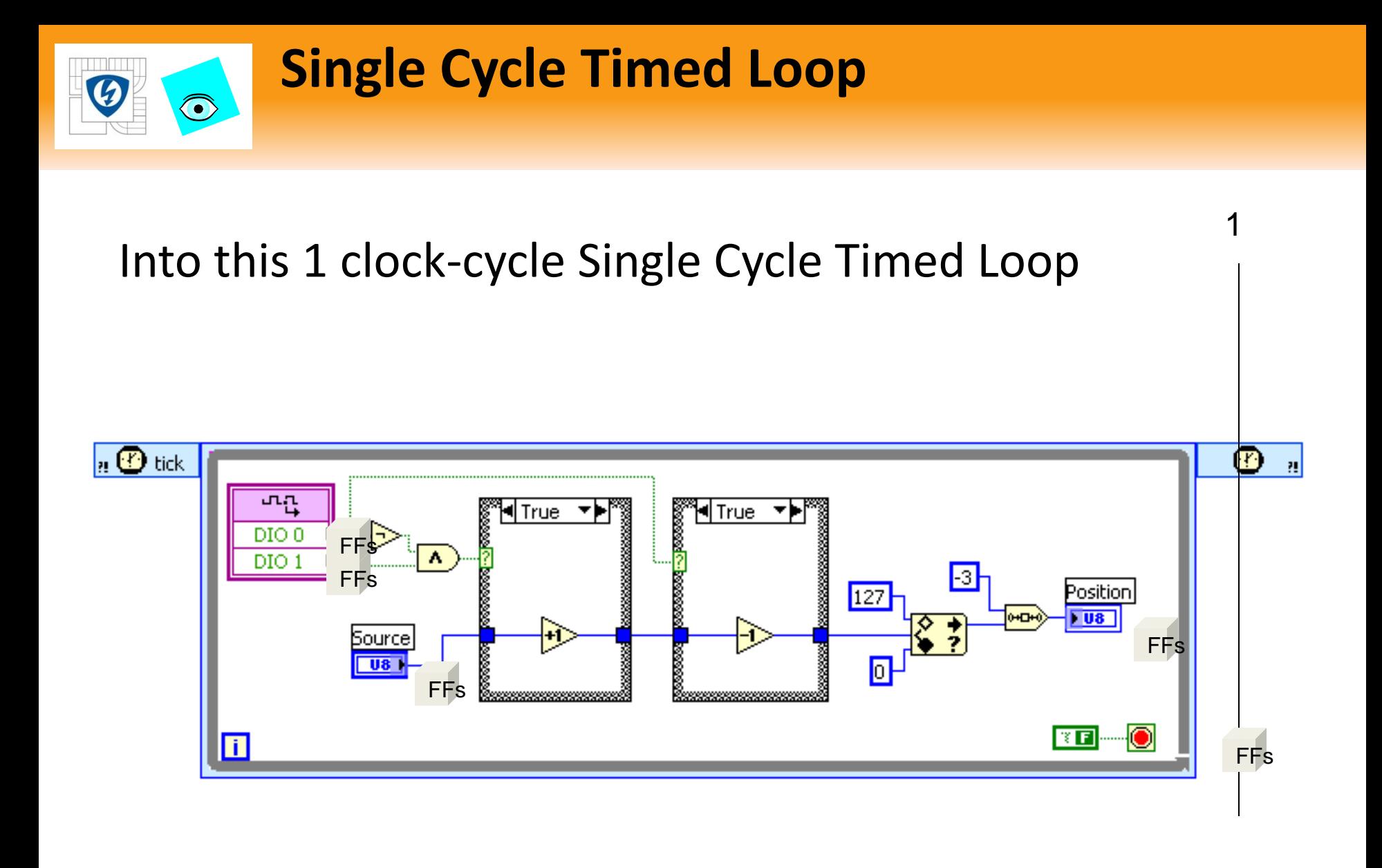

29. 6. 2012

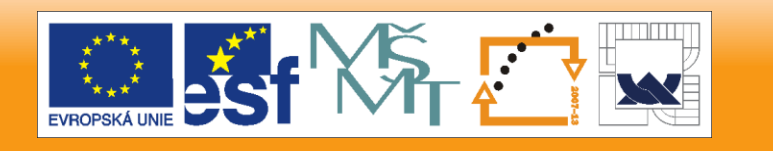

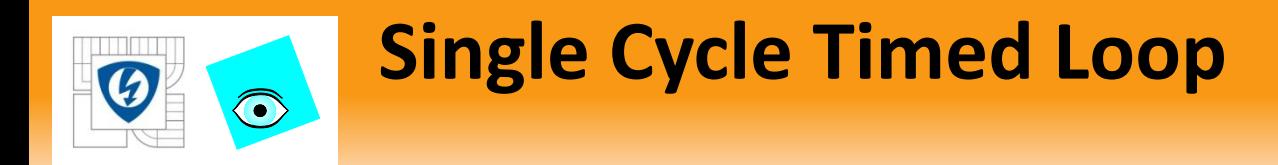

## Loop contents execute in a single clock period

- Some VIs and functions cannot be used in the loop at all
	- Analog input, analog output (Most HW)
	- Nested loops
	- Any that require more than a single clock cycle to execute
	- Shared resources (Arbitration)
	- Loop Timer
	- Wait
- Combinatorial path length becomes critical
	- May require combining optimizations

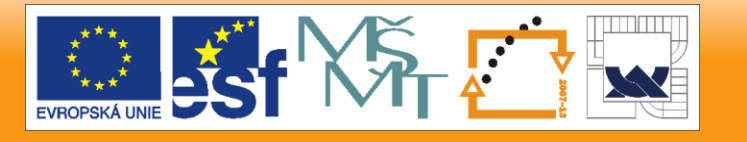

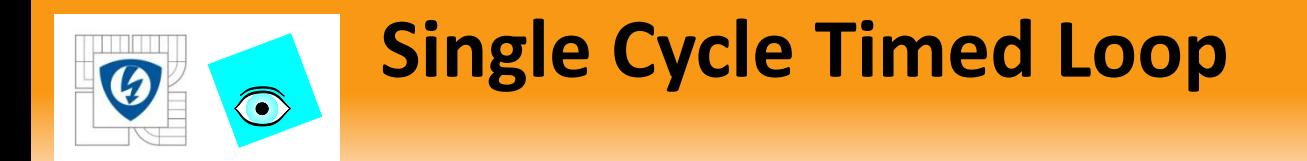

## Saved 5 Ticks by placing this code in a SCTL

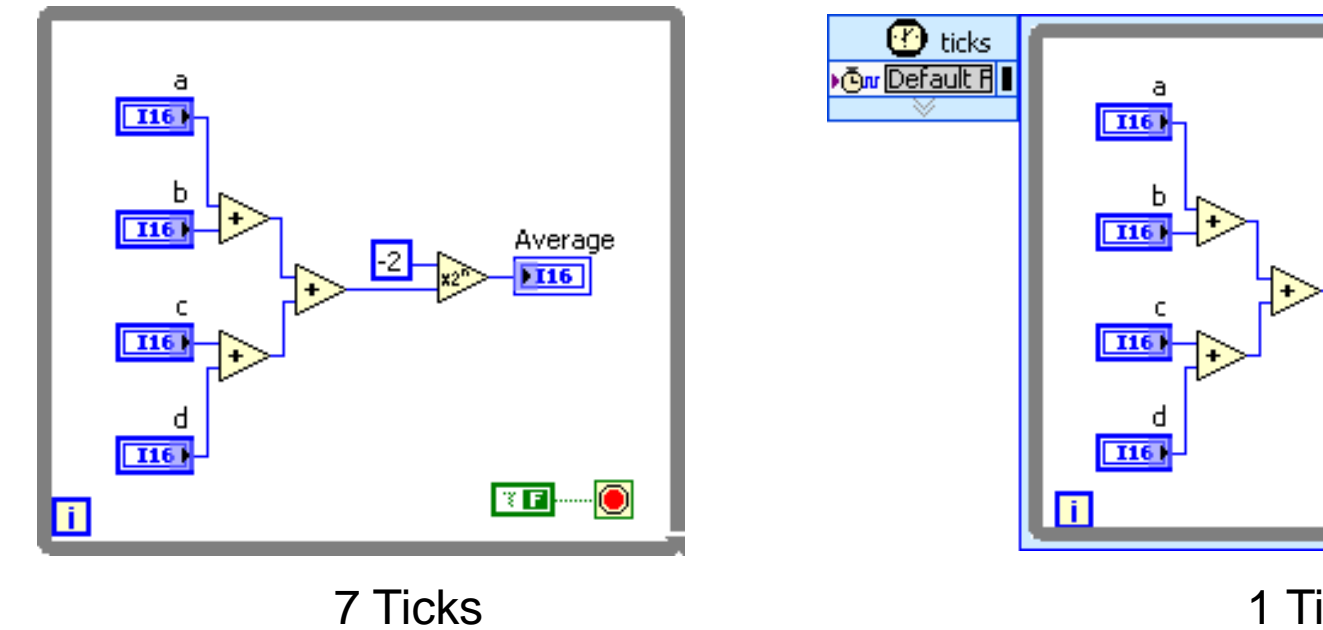

1 Tick 454 out of 5120 Slices 8%

29. 6. 2012

INVESTICE DO ROZVOJE VZDĚLÁVÁNÍ

512 out of 5120 Slices 10%

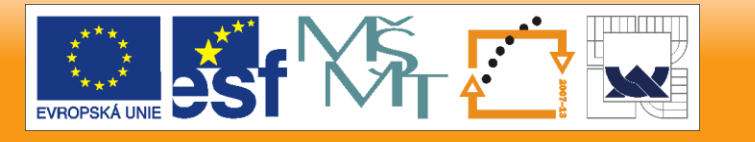

⊕

Average

 $\overline{\mathbf{r}}$   $\overline{\mathbf{r}}$ 

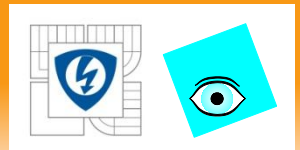

# **Single Cycle Timed Loop**

SCTL limited by propagation delays through the FPGA circuitry

- If total combinatorial path propagation takes longer than 1 clock cycle, compile fails
	- Try to reduce path as much as possible before using **SCTL**

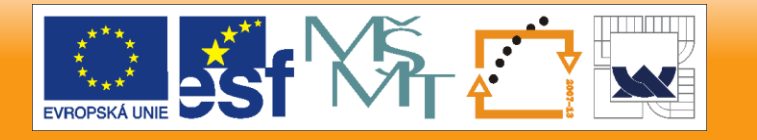